Приборы Keysight серии B2980 Фемто-пикоамперметр B2981A/B2983A Электрометр-петаомметр B2985A/B2987A

> Руководство для пользователя

# ||||||||||||||

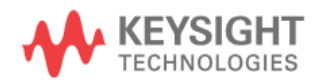

# **Уведомления**

© Keysight Technologies, 2014 – 2016

Сведения, содержащиеся в настоящем Руководстве, носят исключительно информационный и рекомендательный характер. Ответственность за эксплуатацию оборудования и использование программного обеспечения Keysight Technologies несет пользователь в соответствии с применимым законодательством. Компания Keysight Technologies в настоящем Руководстве не предоставляет какихлибо юридических гарантий относительно оборудования и программного обеспечения Keysight Technologies, включая гарантии использования данного оборудования для определенных целей. При наличии ошибок в настоящем Руководстве необходимо обратиться к поставщику оборудования для избежания возможных убытков в связи с ненадлежащей эксплуатацией оборудования Keysight Technologies.

# Содержание

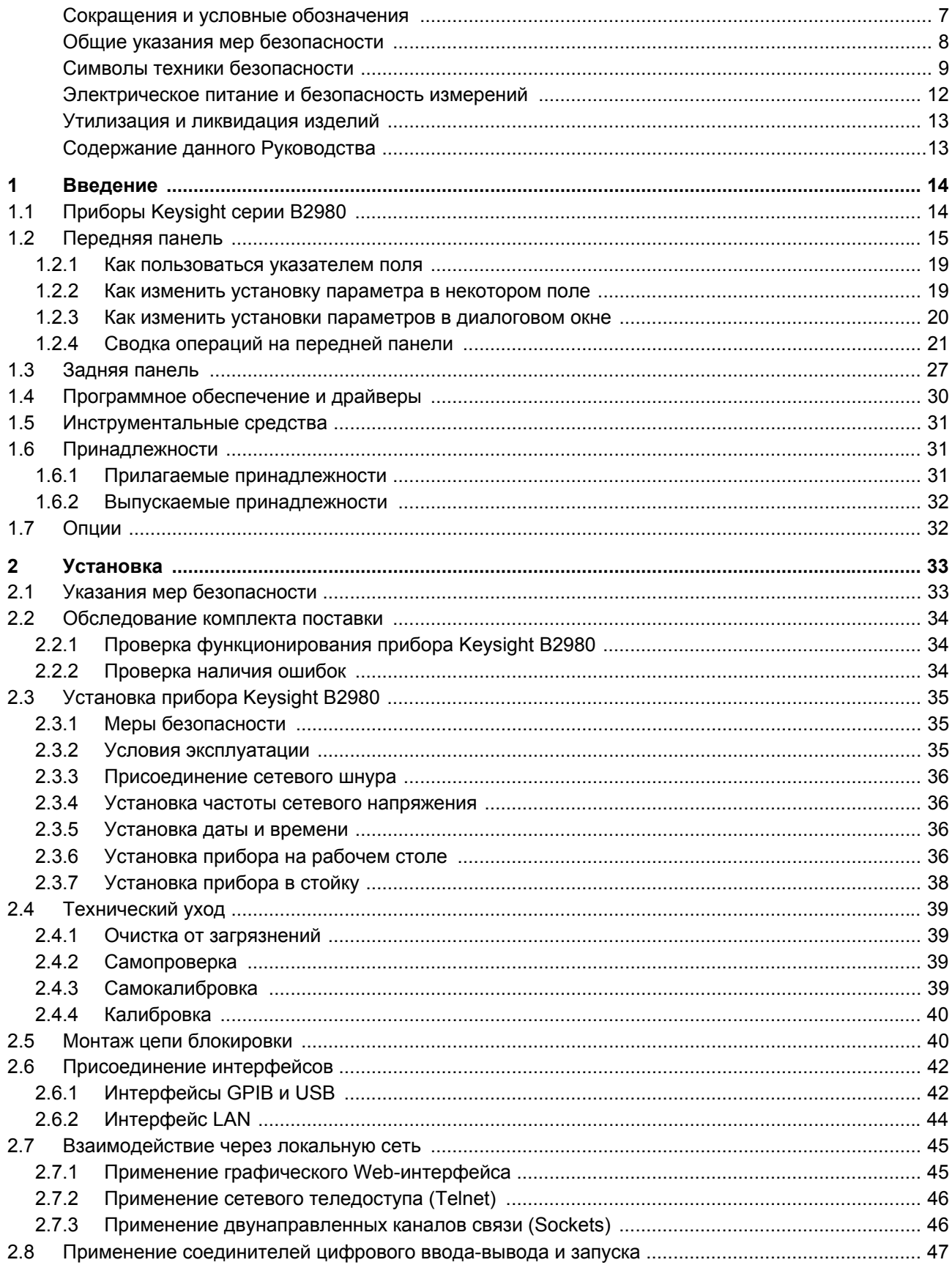

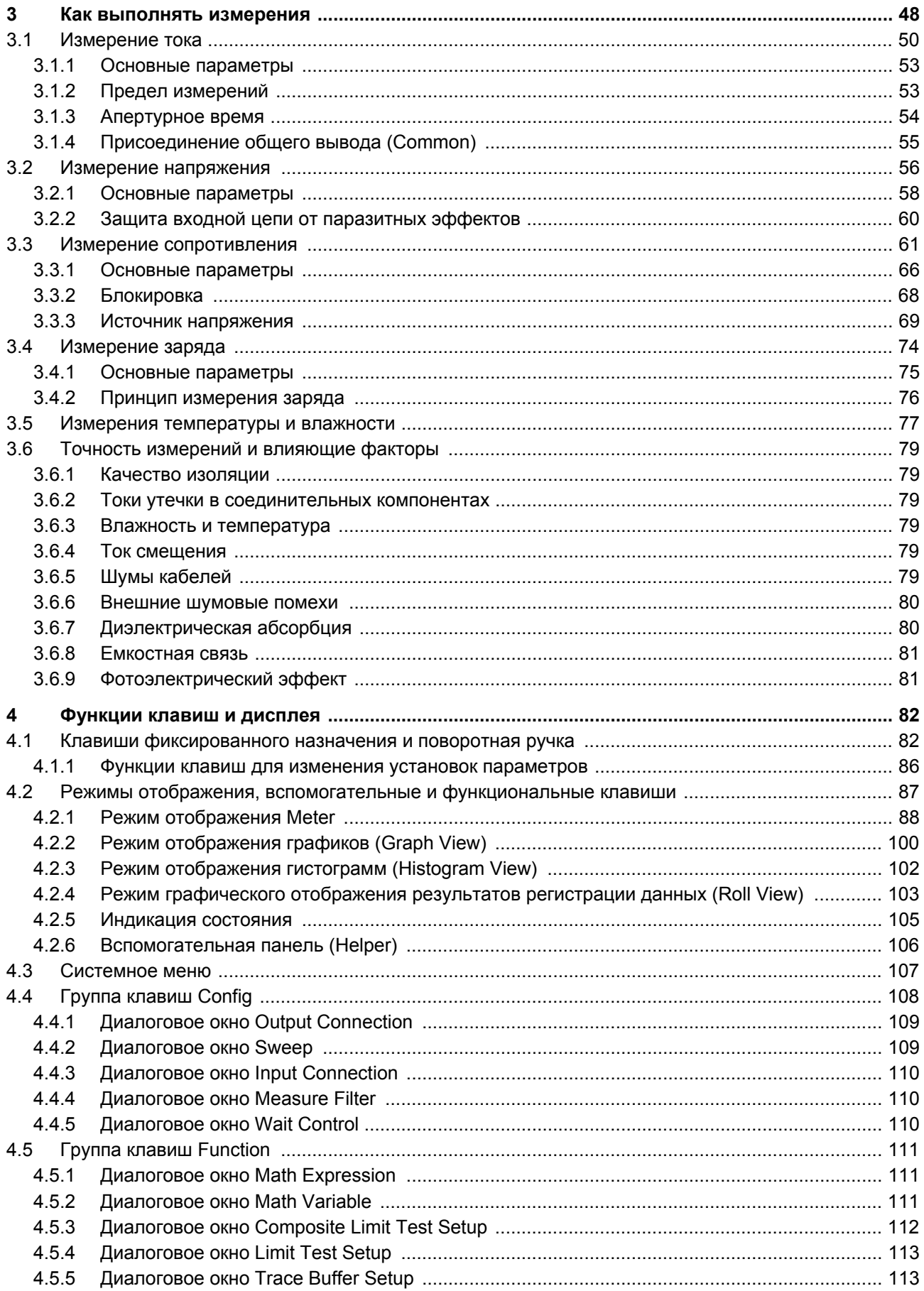

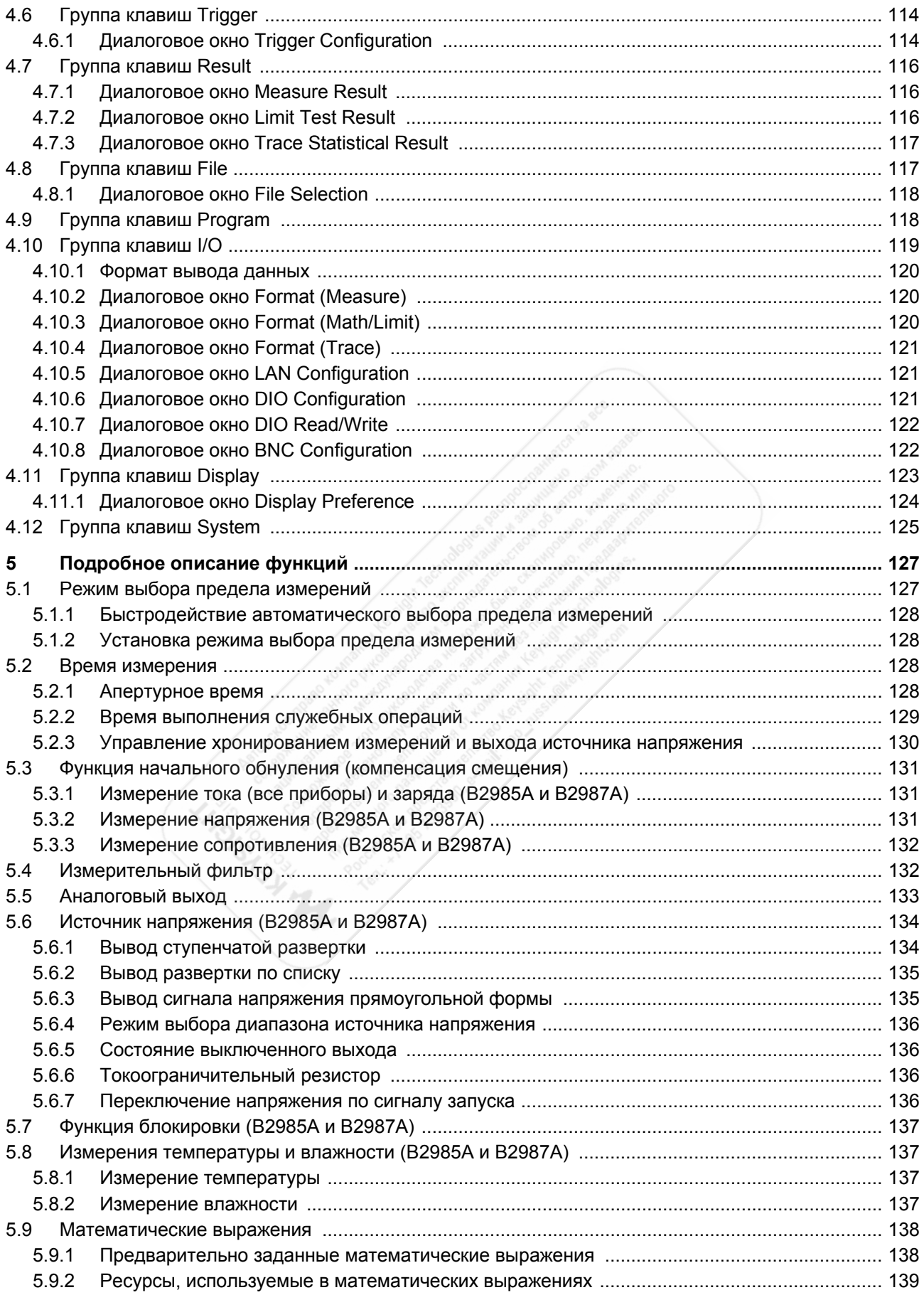

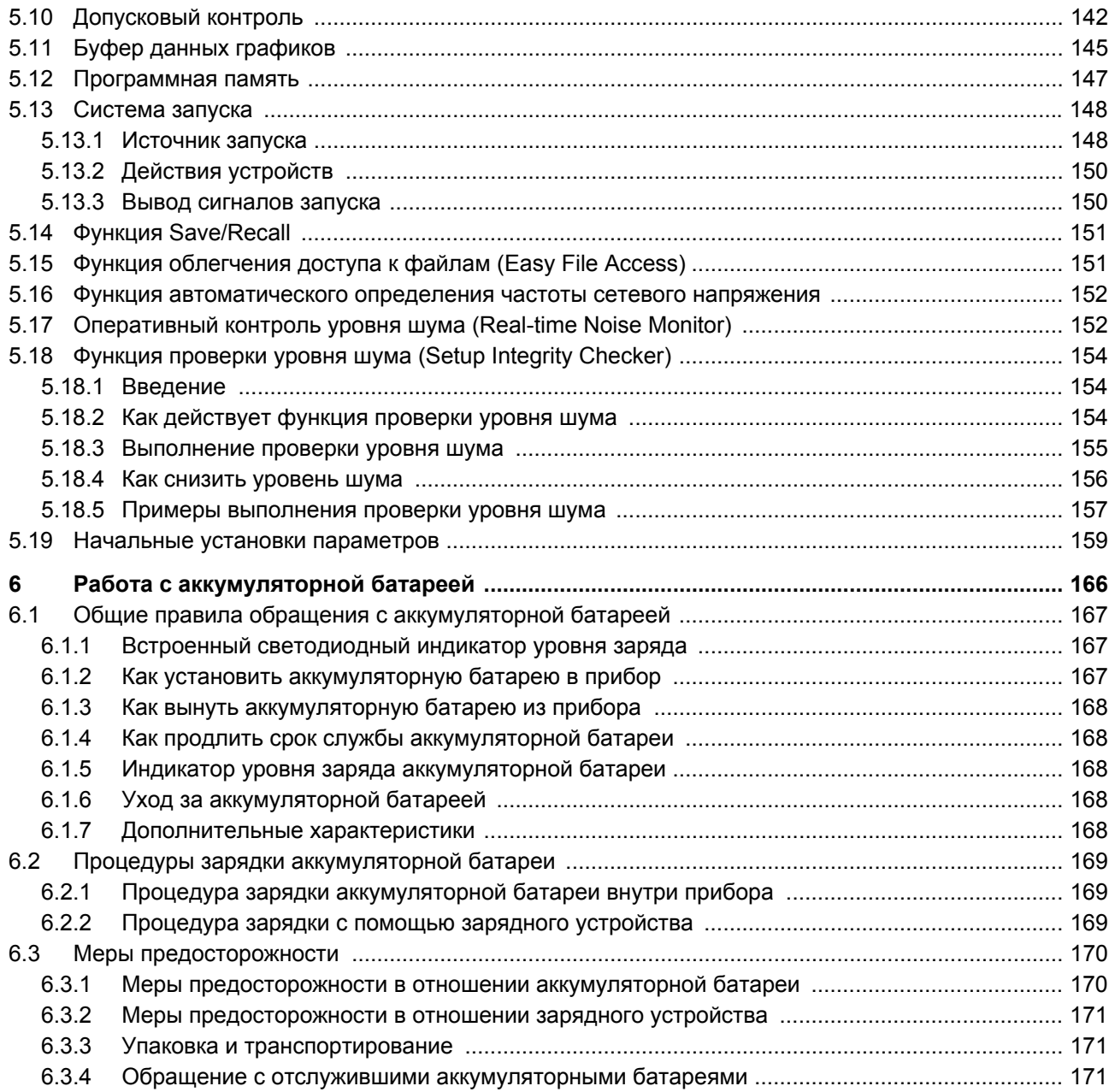

# Сокращения и условные обозначения

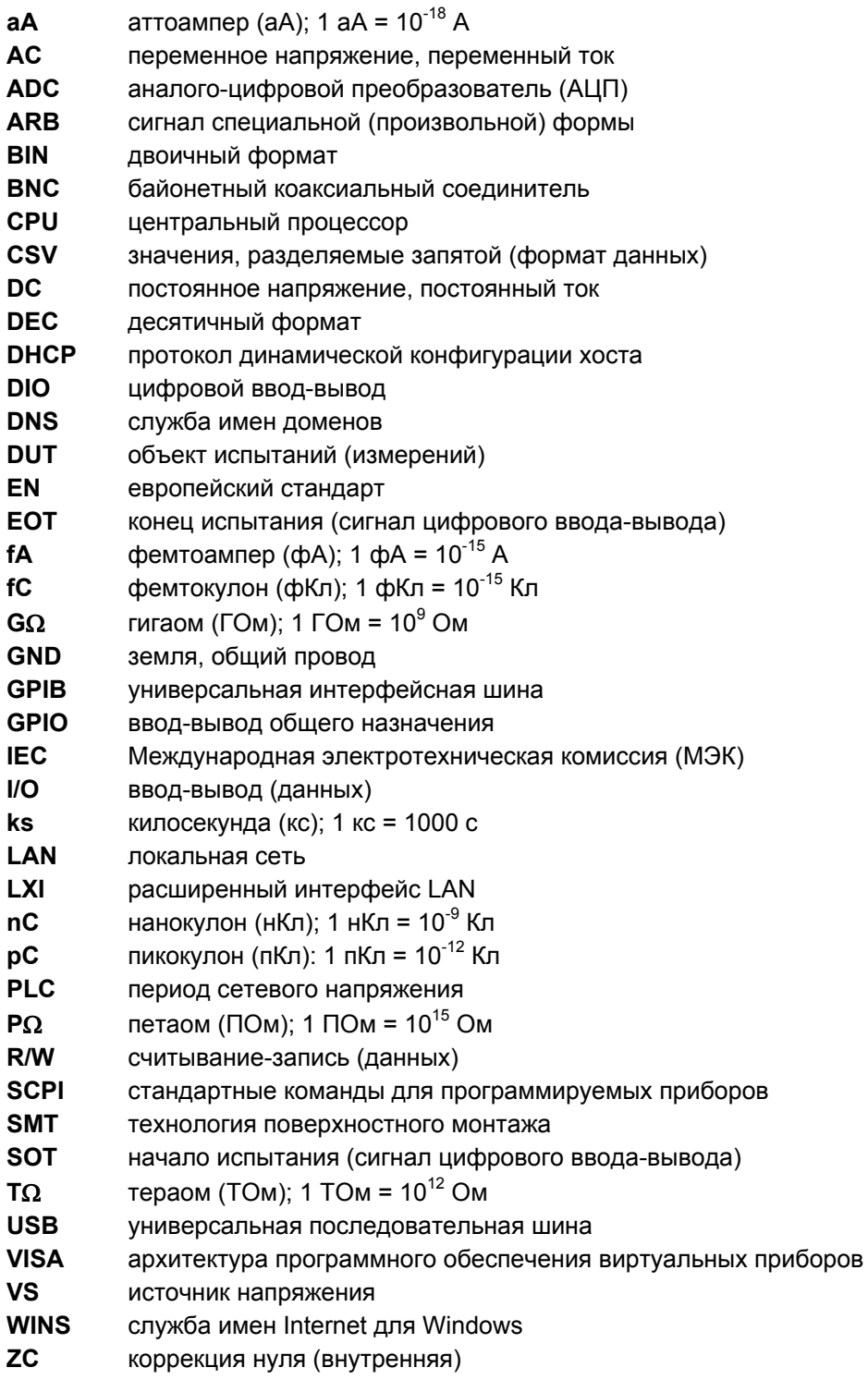

# Общие указания мер безопасности

Изложенные ниже общие указания мер безопасности необходимо соблюдать на всех этапах работы с данным прибором. Несоблюдение этих указаний наряду с другими содержащимися в тексте предупредительными указаниями вступает в противоречие со стандартами безопасности, поддерживаемыми при разработке, изготовлении и применении прибора по назначению. Компания Keysight Technologies не несет ответственности за последствия несоблюдения пользователями этих мер предосторожности.

При обращении с литий-ионной аккумуляторной батареей соблюдайте меры предосторожности, описанные в разделе 6.3.

Техническая документация к изделию может поставляться на компакт-диске или в печатном виде. Печатная документация является дополнительной (необязательной) для многих изделий. Техническую документацию можно также найти на нашем сайте. Зайдите на сайт www.keysight.com и введите номер модели изделия в поле Search в верхней части страницы.

## **ПРИМЕЧАНИЕ**

- Не применяйте этот прибор иными способами, помимо описанных в данном Руководстве. Это может привести к ухудшению защитных функций прибора.
- Этот прибор предназначен для применения в помещении.
- Этот прибор соответствует категории электрооборудования II для сетевого ввода и категории электрооборудования I для входных измерительных гнезд, а также категории загрязненности II согласно определению стандарта IEC 61010-1.
- Если на прибор нанесена маркировка САТ I (категория измерений Г по классификации IEC) или не нанесена маркировка категории измерений, то на его гнезда нельзя подавать сетевое напряжение.

## **ПРЕДУПРЕЖДЕНИЕ**

Когда замкнут контактный вывод Interlock, на высокопотенциальном гнезде High может появляться опасное напряжение вплоть до максимального напряжения прибора. Размыкайте вывод Interlock, когда гнездо High доступно для прикосновения. Тогда напряжение на гнездах будет ограничиваться уровнем ± 21 В.

Не пользуйтесь функцией блокировки (Interlock) специально для того, чтобы снизить выходное напряжение до безопасного уровня. Пока светится индикатор высокого напряжения, на измерительном гнезде имеется опасное напряжение с выхода или остаточный заряд.

## ■ Предупреждения в отношении опасных процедур

Соблюдайте предупредительные указания, один из примеров которых приведен выше. Описанные в данном Руководстве процедуры оберегают вас от потенциальной опасности. Соблюдайте инструкции, содержащиеся в предупредительных указаниях.

#### ■ Перед подачей питания

Проверьте соблюдение всех мер предосторожности. Выполните все соединения с прибором перед тем, как подавать питание. Обратите внимание на маркировки прибора, описанные в разделе "Символы техники безопасности".

## ■ Заземлите прибор

Этот прибор относится к классу безопасности 1. Чтобы свести к минимуму опасность поражения электрическим током, следует заземлить шасси и кожух прибора. Гнездо для подключения сетевого кабеля и сам сетевой кабель должны соответствовать стандартам безопасности Международной электротехнической комиссии (IEC).

Если для питания прибора используется встроенная аккумуляторная батарея, присоедините к общей цепи заземления шасси прибора через клемму заземления на задней панели. Для этого пользуйтесь проводом заземления, который прилагается к приборам В2983А и В2987А.

#### ■ Не работайте с прибором во взрывоопасной атмосфере

Не работайте с прибором при наличии в атмосфере воспламеняющихся газов или паров. Применение любого электрического прибора в такой среде создает определенную угрозу безопасности.

# **Не снимайте кожух прибора**

Внутри прибора нет частей, требующих технического обслуживания со стороны оператора.. Замену компонентов и внутренние регулировки должен выполнять только квалифицированный персонал технического сервиса. Не снимайте крышки прибора во избежание поражения электрическим током.

#### **Не работайте с поврежденными приборами**

Приборы, имеющие признаки повреждения или неисправности, следует вывести из эксплуатации и принять меры, исключающие возможность их применения, пока они не будут отремонтированы квалифицированным персоналом технического сервиса. Отправляйте неисправные приборы в сервисный центр компании Keysight Technologies для ремонта или регулировки. Это обеспечит поддержание их в безопасном состоянии.

## **Пользуйтесь только специальными принадлежностями**

Специальные принадлежности отвечают требованиям к определенным характеристикам для применения прибора. По соображениям безопасности пользуйтесь специальными принадлежностями, кабелями, адаптерами и т.п.

# **Символы техники безопасности**

Ниже перечислены определения символов техники безопасности, которые нанесены на прибор или применяются в технической документации.

- Постоянный ток  $\equiv$
- Переменный ток
- Клемма заземления
- Клемма провода защитного заземления. Служит для защиты от поражения электрическим током в случае неполадки. Эта клемма должна быть соединена с землей перед началом эксплуатации оборудования.
- Клемма рамы или шасси. Соединение с рамой (шасси) оборудования, имеющего оголенные (незащищенные) металлические конструкции
- $\mathbf{L}$ Контактный вывод при потенциале земли
- $\mathbf{I}$ Включение питания
	- Выключение питания
- Символ переключения прибора в режим дежурного питания (Stand-by). Прибор не отсоеди-د اع нен полностью от сети переменного тока, когда выключатель питания находится в положении дежурного питания.
	- Кнопка бистабильного переключателя находится в утопленном положении.
		- Кнопка бистабильного переключателя находится в выступающем положении.

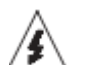

Предостережение: опасность поражения электрическим током. Не прикасайтесь к выводам, обозначенным этим символом, когда включено оборудование.

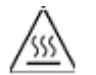

Предостережение: горячая поверхность. Во избежание ожогов не трогайте руками.

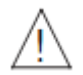

Предостережение. Этот символ указывает на необходимость обращения к технической документации. Оборудование маркируется этим символом, когда пользователь должен обратиться к соответствующему Руководству.

# **Предупредительные указания**

# **ПРЕДУПРЕЖДЕНИЕ**

**Это ключевое слово обозначает опасность и привлекает внимание пользователя к описаниям процедур, методик или условий, несоблюдение которых может привести к травмам персонала вплоть до смертельного исхода. Не переходите к выполнению действий, описанных после** *предупреждения***, пока не поймете и не выполните указанные условия.**

# **ПРЕДОСТЕРЕЖЕНИЕ**

Это ключевое слово обозначает опасность и привлекает внимание пользователя к описаниям процедур, методик или условий, несоблюдение которых может привести к повреждению прибора или потере важных данных. Не переходите к выполнению действий, описанных после *предостережения*, пока не поймете и не выполните указанные условия.

# **Нормативная маркировка**

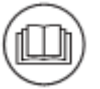

Этот символ указывает на необходимость обращения к инструкции для оператора, прежде чем продолжать операцию.

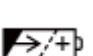

Аккумуляторная батарея

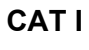

**CAT I** Категория измерений I по классификации Международной электротехнической комиссии (IEC).

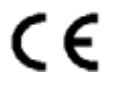

Маркировка СЕ указывает на то, что данное изделие соответствует требованиям официальных европейских Директив.

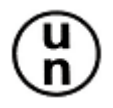

Символ испытаний на пригодность к транспортированию

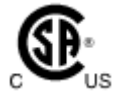

Это зарегистрированная торговая марка Канадской ассоциации по стандартизации.

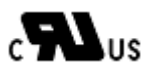

cURus – символ аттестации Лаборатории испытаний безопасности (UL) для канадского и американского рынка

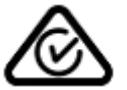

Это зарегистрированная торговая марка Австралийского агентства по контролю за спектром. Это означает соответствие с положениями австралийского стандарта по электромагнитной совместимости в терминах Закона о радиосвязи

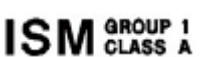

**ICES-NMB-001** Эта маркировка указывает на то, что данный прибор соответствует требованиям канадского стандарта ICES-001.

> Это символ группы 1, класса А изделий, относящихся к промышленному, научному и медицинскому оборудованию (CISPR 11).

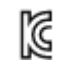

Корейская маркировка безопасности и электромагнитной совместимости.

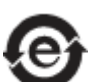

Закон КНР об ограничении применения опасных материалов – этикетка экологически безопасных изделий.

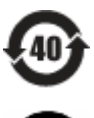

Закон КНР об ограничении применения опасных материалов – экологически безопасный период применения 40 лет.

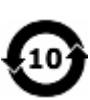

Маркировка КНР безопасности изделий

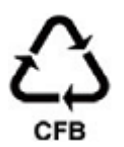

Маркировка КНР упаковочных материалов на бумажной основе; картон и гофрированный картон.

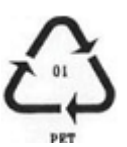

Кодированное обозначение полимерных материалов

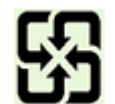

Тайваньская маркировка повторной переработки материалов

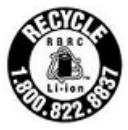

Маркировка RBRC (Корпорация по утилизации аккумуляторных батарей). Для Канады и США. Чтобы получить информацию об утилизации аккумуляторной батареи, обратитесь по телефону 1-800-822-8837.

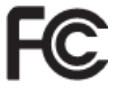

Маркировка Федеральной комиссии связи (FCC), США

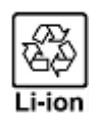

Маркировка повторной переработки: символ ленты Мебиуса и химические символы, Япония

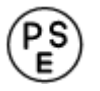

Маркировка PSE (безопасность электроприборов и материалов), Япония

# **Соответствие законодательству ФРГ по ограничению уровня шума**

 $\mathcal{H}$ 

Настоящим заявляется, что данное изделие соответствует требованиям законодательства ФРГ по ограничению шума оборудования (Постановление -3.GSGV).

## **• Декларация изготовителя**

Уровень акустического шума Lpa < 70 дБ на рабочем месте в нормальных условиях эксплуатации согласно стандарту DIN 45635 T.19 (ISO 7779).

# **Электрическое питание и безопасность измерений**

# y **Безопасность электрического питания**

Этот прибор может выводить высокое напряжение и значительный ток. Следите за тем, чтобы нагрузка или объект испытаний были в состоянии безопасно выдерживать выходной ток и выходное напряжение. Кроме того, примите меры к тому, чтобы соединительные провода могли безопасно выдерживать ожидаемый ток и обладали достаточной изоляцией для ожидаемого напряжения.

Выходы прибора можно присоединять так, чтобы они имели плавающий потенциал относительно земли. У выходных гнезд прибора и у гнезда соединения с шасси имеется маркировка требований к изоляции и допустимого плавающего напряжения. Имейте в виду, что прикосновение к измерительным выводам с плавающим потенциалом создает опасность поражения электрическим током. Для обеспечения собственной безопасности пользуйтесь рекомендованными принадлежностями.

# y **Безопасность измерений напряжения и тока**

Мультиметры и другие приборы, способные измерять высокие напряжения и токи, должны соответствовать определенным требованиям безопасности ввиду характера цепей, к которым они могут быть присоединены. Для безопасного применения этих приборов вы должны принять во внимание маркировку у входных гнезд прибора, обозначающую предельно допустимые значения напряжения и тока, а также категорию измерений по классификации IEC.

# y **Предельно допустимые значения напряжения и тока**

Мультиметры Keysight и другие измерительные приборы содержат защитные схемы, предотвращающие повреждение прибора и обеспечивающие защиту оператора от поражения электрическим током при условии, что не превышаются предельно допустимые значения напряжения. Для обеспечения безопасной эксплуатации прибора не допускайте превышения предельно допустимых значений, указанных на входных гнездах.

# y **Гнезда Voltage Source у приборов Keysight B2985A и B2987A**

Приборы B2985A и B2987A могут выводить постоянное напряжение до 1050 В между гнездами High и Low. Маркировка напряжения между гнездом заземления и гнездами Low/Common указывает предельно допустимые значения напряжения.

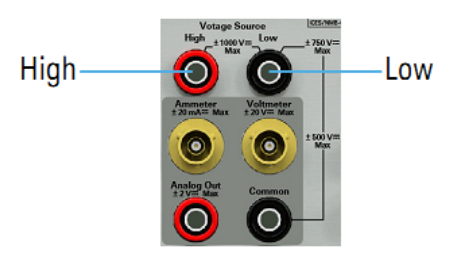

# **Опасное высокое напряжение**

Приборы Keysight B2985A и B2987A могут выводить опасное напряжение (до ± 1050 В) между гнездами High и Low. Для предотвращения опасности поражения электрическим током при работе с приборами следует соблюдать следующие указания.

- Применяйте трехпроводной сетевой шнур для присоединения прибора к сетевой розетке с защитным контактом, обеспечивающей заземление прибора.
- Подготовьте экранированную коробку, которая должна закрывать присоединение к объекту испытаний. Эта коробка должна быть оборудована цепью блокировки, которая размыкается при открывании дверцы.
- Перед выполнением измерений присоедините цепь блокировки к контактному выводу блокировки (Interlock) прибора.
- Периодически проверяйте функционирование цепи блокировки.
- Перед тем, как прикасаться к соединениям гнезд High/Low, выключите прибор и разрядите все конденсаторы в измерительном тракте. Если вы не выключаете прибор, то выполните *все* операции по перечисленным ниже пунктам независимо от установки параметров прибора.
	- Нажмите кнопку выключателя On/Off Voltage Source, чтобы выключить выход источника, и убедитесь в том, что погасла подсветка этой кнопки.
	- ¨ Убедитесь в том, что не светится индикатор высокого напряжения.
	- ¨ Откройте дверцу экранирующей коробки (при этом размыкается цепь блокировки).
	- → Разрядите конденсаторы, если к прибору присоединена емкость.
- Предупредите об опасных условиях находящихся вблизи прибора сотрудников.

# **Утилизация и ликвидация изделий**

# **Директива 2002/96/ЕС по обращению с отходами электрического и электронного оборудования (WEEE)**

Этот прибор соответствует требованиям Директивы ЕС по маркировке WEEE (2002/96/ЕС). Прикрепленная к нему этикетка указывает на недопустимость ликвидации этого электронного изделия вместе с бытовыми отходами.

## **Категория изделия:**

Согласно Приложению 1 к Директиве WEEE, это изделие классифицируется как "контрольно-измерительное оборудование". К нему прикреплена следующая этикетка:

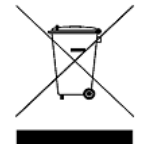

# **Не выбрасывать вместе с бытовым мусором!**

Для возврата отслуживших изделий обращайтесь в местное представительство компании Keysight Technologies. За дополнительной информацией обращайтесь на наш сайт: <http://about.keysight.com/en/companyinfo/environment/>

# **Информация в отношении перхлората**

Изделия, содержащие перхлорат, требуют особого обращения. Посетите следующий сайт:

<http://www.dtsc.ca.gov/hazardouswaste/perchlorate/>

Батарея поддержки встроенных часов или пуговичный элемент питания может содержать перхлорат. Этот материал требует особого обращения при утилизации или ликвидации в штате Калифорния.

# **Содержание данного Руководства**

Данное Руководство для пользователя описывает операции на передней панели, установку и функции приборов Keysight Technologies серии В2980. Этот документ содержит следующие главы.

• Глава 1 "Введение"

В этой главе приведено общее описание приборов серии В2980, а также описаны принадлежности и опции этих приборов.

• Глава 2 "Установка"

Эта глава содержит указания по установке прибора серии В2980.

- Глава 3 "Как выполнять измерения" В этой главе описано как выполнять измерения с использованием приборов серии В2980.
- Глава 4 "Функции клавиш и дисплея" В этой главе содержится справочная информация об органах управления (клавишах) на передней панели и графическом пользовательском интерфейсе.
- Глава 5 "Подробное описание функций" В этой главе описан ряд функций и начальных установок параметров приборов серии В2980.
- Глава 6 "Работа с аккумуляторной батареей"

В этой главе содержатся указания по установке и применению литий-ионной аккумуляторной батареи, а также о соответствующих мерах предосторожности. Эта глава относится к приборам В2983А и В2987А.

## **ПРИМЕЧАНИЕ**

Технические характеристики приборов серии B2980 приведены в Бюллетене технических данных (Data Sheet). Чтобы получить новейший Бюллетень технических данных, зайдите на сайт [www.keysight.com/find/b2980a](http://www.keysight.com/find/b2980a) и щелкните "Technical Support" и "Specifications".

## **ПРИМЕЧАНИЕ**

Информация может быть изменена без уведомления ввиду будущего усовершенствования приборов. Реальное экранное изображение у приборов серии B2980 может отличаться от изображения, показанного в данном Руководстве.

# **1 Введение**

В этой главе приведено описание основных функций и особенностей приборов Keysight серии B2980. Эта информация представлена в следующих разделах:

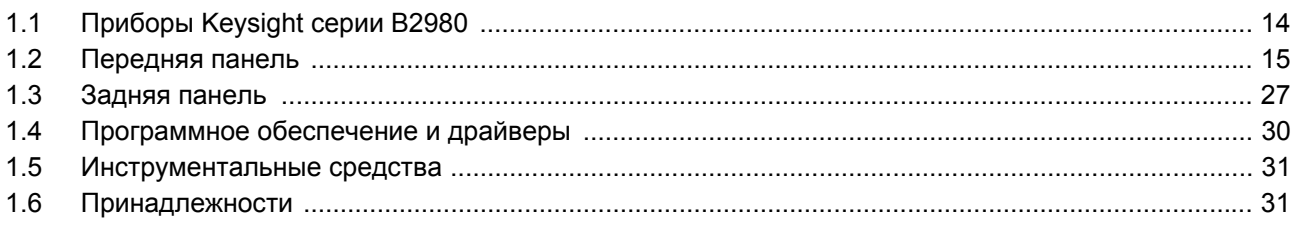

# **1.1 Приборы Keysight серии В2980**

В состав серии В2980 входят перечисленные ниже приборы. В таблице 1-1 отражены различия между моделями.

- Фемто-пикоамперметр В2981А
- Фемто-пикоамперметр В2983А с аккумуляторной батареей

Измеритель сверхмалого постоянного тока с аттоамперным разрешением

- Электрометр-петаомметр В2985А
- Электрометр-петаомметр В2987А с аккумуляторной батареей

Универсальный прибор, который поддерживает функции источника постоянного напряжения, вольтметра, амперметра, электрометра и измерителя высоких сопротивлений. Этот прибор выполняет также вывод развертки напряжения, вывод сигнала напряжения прямоугольной формы, а также измерения температуры и влажности.

Приборы В2983А и В2987А содержат встроенную литий-ионную аккумуляторную батарею. Применение автономного источника питания без подключения к электросети переменного тока позволяет выполнять измерения при низком уровне внешних помех.

Приборы серии В2980 имеют жидкокристаллический дисплей, клавиши на передней панели и поворотную ручку для регулировки. Они поддерживают такие функции, как допусковый контроль, буфер данных графиков, математическая обработка данных и построение графиков.

Для выполнения автоматических измерений с применением внешнего компьютера возможно применение команд SCPI (стандартные команды для программируемых приборов).

Приборы серии В2980 соответствуют стандарту LXI (LAN eXtended Interface Core).

| Модель        | Питание от   | Измерительная функция (макс. значение) |            |            |                        | <b>Источник</b>                |
|---------------|--------------|----------------------------------------|------------|------------|------------------------|--------------------------------|
|               | акк. батареи | Ток                                    | Напряжение | Заряд      | Сопротивление          | напряжения<br>(макс. значение) |
| <b>B2981A</b> | нет          | $± 21$ MA                              | нет        | нет        | нет                    | нет                            |
| B2983A        | да           |                                        |            |            |                        |                                |
| <b>B2985A</b> | нет          |                                        | ± 21B      | ± 2,1 мкКл | 1000 ПОм <sup>1)</sup> | ± 1050 B                       |
| <b>B2987A</b> | да           |                                        |            |            |                        |                                |

**Таблица 1-1** Приборы Keysight серии В2980

1) Это лишь справочное значение для режима ручной регулировки напряжения.

# **1.2 Передняя панель**

В этом разделе приведено описание передней панели приборов Keysight серии В2980.

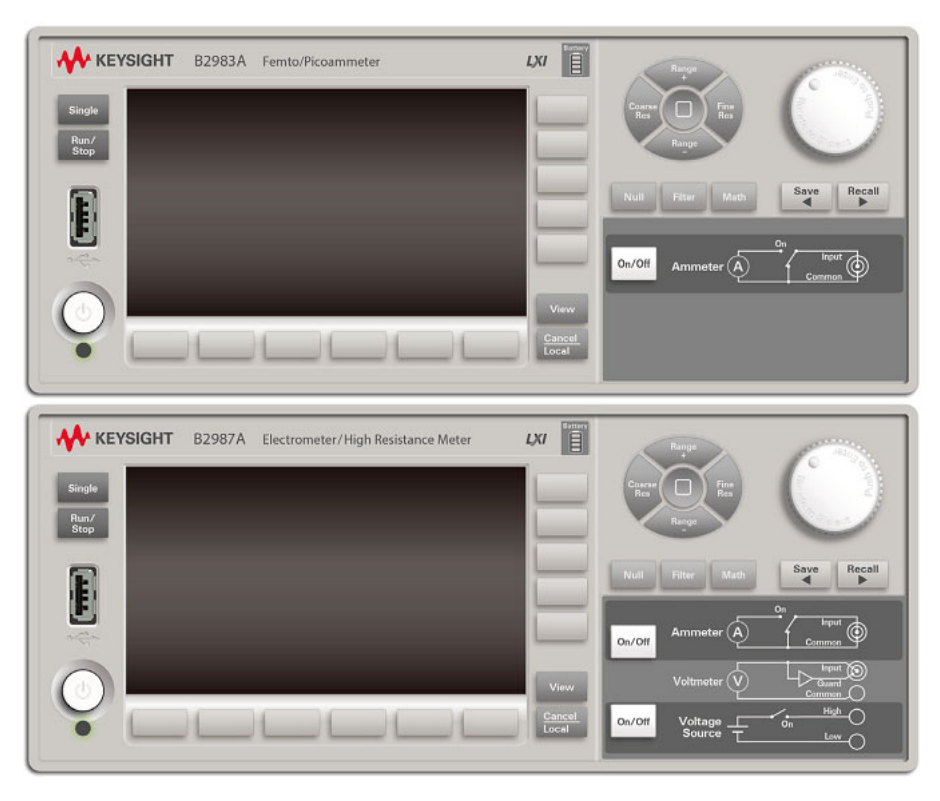

## • Выключатель питания (<sup>1</sup>)

Служит для включения и выключения прибора. Когда включено питание, светится зеленым светодиод под выключателем. После нормальной начальной загрузки прибора на экране появляется изображение, как показано ниже. У приборов В2983А и В2987А светодиод светится оранжевым, когда выключатель установлен в состояние ВЫКЛ. и заряжается аккумуляторная батарея.

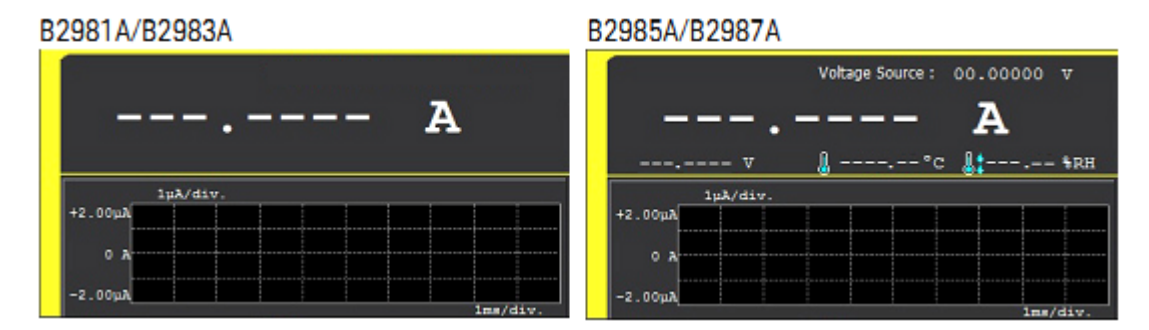

## • **Клавиша Single**

Служит для запуска однократного измерения или инициализации системы запуска. Кроме того, эта клавиша используется для запуска вывода ступенчатой развертки и развертки по списку или для вывода сигнала прямоугольной формы у приборов В2985А и В2987А. Когда выполняется повторяющееся измерение, нажатие этой клавиши останавливает его и запускает однократное измерение. Результат измерения отображается в режимах отображения Meter, Graph, Histogram или Roll.

Когда запускается однократное измерение, то буфер данных очищается и сохраняет последний результат однократного измерения (максимум 100000 элементов данных). Содержание буфера данных можно вывести на экран в диалоговом окне Measure Result.

# **УКАЗАНИЕ**

Если измерение не выполняется надлежащим образом, проверьте установку параметров запуска. Должен быть установлен на AUTO тип запуска или должно быть правильно установлено количество событий запуска (Count) – см. описание "Субпанель Trigger Setup" на стр. 98.

## • Клавиша Run/Stop

Служит для запуска повторяющихся измерений. Когда выполняются повторяющиеся измерения. нажатие этой клавиши вызывает остановку измерений. Результат измерения отображается в режимах отображения Meter, Histogram или Roll.

Когда запускается повторяющееся измерение, то буфер данных очищается и сохраняет последний результат повторяющегося измерения (максимум 100000 элементов данных). Содержание буфера данных можно вывести на экран в диалоговом окне Measure Result.

# • Соединитель USB-A

Служит для присоединения USB-накопителя. После отсоединения USB-накопителя следует подождать 10 секунд, прежде чем присоединять этот или другой USB-накопитель.

# **ПРЕДОСТЕРЕЖЕНИЕ**

Выключение прибора в тот момент, когда он обращается к памяти USB, может привести к повреждению устройства.

## Жидкокристаллический дисплей

Тонкопленочный цветной дисплей размером 4,3". Здесь отображаются установки параметров прибора, результаты измерений, индикация состояния и т.п. Индикация состояния отображается в нижней части экрана. Имеются следующие индикаторы:

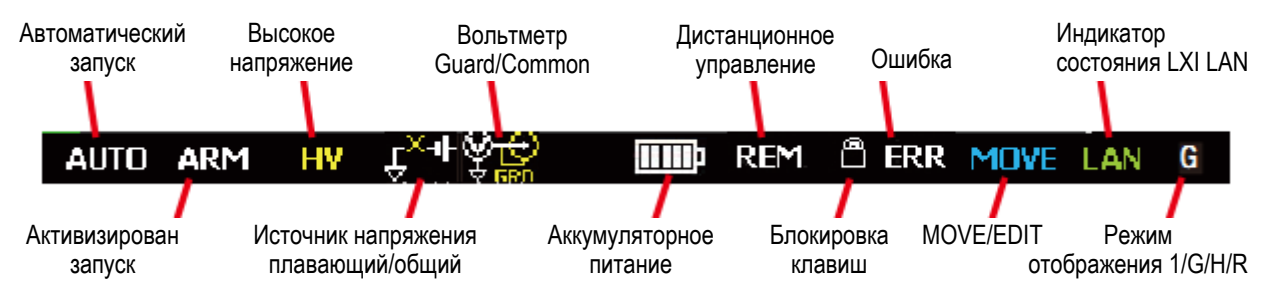

## Функциональные клавиши

Это шесть функциональных клавиш, расположенных под дисплеем. Они назначаются экранным клавишам SPEED, RANGE, Zoom, Clear, Apps, System Menu и т.д. Назначение экранных клавиш зависит от режима отображения (Meter, Graph, Histogram или Roll).

# Вспомогательные клавиши

Это пять вспомогательных клавиш, расположенных у правой кромки дисплея. Они назначаются экранным клавишам, которые помогают вам в изменении измерительных параметров. Назначение экранных клавиш зависит от режима отображения и поля установки параметров в состоянии EDIT (зеленого цвета).

## • Клавиша View

Служит для переключения назначения экранных клавиш для функциональных клавиш следующим образом:

- Экранные клавиши, доступные для текущего режима отображения  $\ast$
- Экранные клавиши для выбора режима отображения

Имеются экранные клавиши, показанные на следующей схеме. Нажмите одну из них, чтобы выбрать режим отображения.

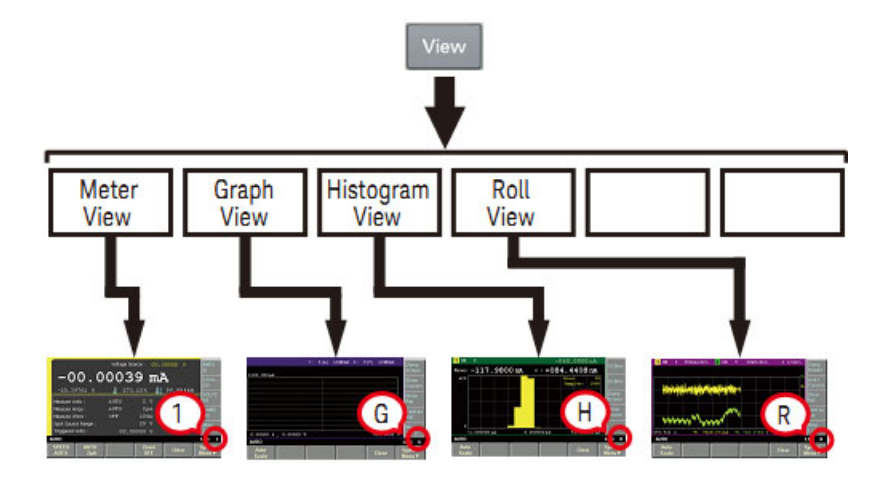

## y **Клавиша Cancel/Local**

Нажатием этой клавиши отменяется операция установки параметров, когда прибор находится в режиме локального управления (с передней панели). Когда прибор находится в режиме дистанционного управления, то нажатие этой клавиши приводит к переключению в режим локального управления.

#### **• Поворотная ручка**

Когда указатель поля находится в состоянии MOVE (имеет синий цвет), вращение ручки приводит к перемещению указателя. Нажатием ручки фиксируется позиция указателя; при этом его состояние изменяется на EDIT (индикация зеленого цвета). За дополнительной информацией обращайтесь к подразделу 1.2.1.

Когда указатель поля находится в состоянии EDIT (имеет зеленый цвет), вращение ручки приводит к изменению значения параметра, выделенного указателем. Нажатием ручки фиксируется выбранное значение; при этом состояние указателя изменяется на MOVE (индикация синего цвета).

#### • **Навигационные клавиши измерений**

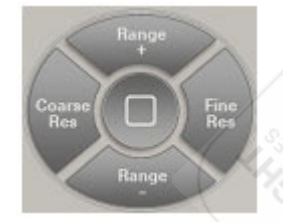

Используются для изменения установок параметров SPEED и RANGE. Здесь имеются следующие клавиши:

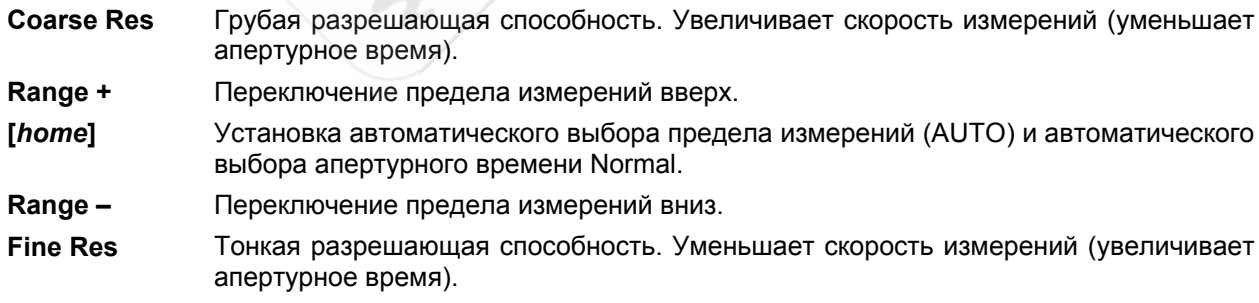

#### • **Клавиша Null**

Служит для подключения и отключения функции начального обнуления (компенсации смещения). За дополнительной информацией обращайтесь к разделу 5.3.

## • **Клавиша Filter**

Если погашен индикатор FILT, то нажатием клавиши Filter открывается диалоговое окно Measure Filter. Нажатием ОК после установки параметров в диалоговом окне вводится в действие функция фильтра; при этом включается индикатор FILT.

Если светится индикатор FILT, то нажатие клавиши Filter приводит к отключению функции фильтра; при этом гаснет индикатор FILT.

## • Клавиша Math

Если погашен индикатор MATH, то нажатием клавиши Math открывается диалоговое окно Math Expression. Нажатием ОК после установки параметров в диалоговом окне вводится в действие функция математической обработки данных; при этом включается индикатор МАТН.

Если светится индикатор МАТН, то нажатие клавиши МАТН приводит к отключению этой функции; при этом гаснет индикатор МАТН.

#### Клавиши Save и Recall

Эти клавиши служат для сохранения в памяти и вызова из памяти всей информации установки параметров прибора. Для этой цели предусмотрено пять областей хранения во встроенной энергонезависимой памяти (NVRAM).

При нажатии клавиши Save или Recall открывается окно сообщения и появляются пять функциональных клавиш для выбора области памяти. Тогда нажатие функциональной клавиши приводит к занесению в память или к вызову из памяти информации установки параметров прибора.

Клавиша для неиспользуемой области памяти имеет обозначение #n <Empty>. Клавиша для используемой области памяти имеет обозначение #n HH: MM: SS (время). Здесь #n принимает значения #1, #2. #3, #4 и #5.

#### **ПРИМЕЧАНИЕ** Клавиши Save и Recall как клавиши < и >

Клавише Save назначена также функция клавиши <...

Клавише Recall назначена также функция клавиши •.

Если указатель поля находится в состоянии EDIT (зеленого цвета) на поле ввода буквенно-цифрового значения (например, на поле Voltage Source или File Name), то эти клавиши действуют в качестве переключателя указателя поля на указатель символа. С указателем символа эти клавиши используются для его перемещения.

Имейте в виду, что этими клавишами невозможно перемещать указатель поля, когда он находится в состоянии MOVE (синего цвета).

# Выключатель амперметра

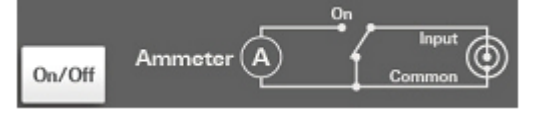

Служит для включения и выключения амперметра. В состоянии Оп центральный провод триаксиального соединителя подключен к амперметру; при этом выключатель подсвечивается зеленым. В состоянии Off центральный провод соединен с гнездом Common; при этом погашена подсветка выключателя. Нажатие выключателя On (зеленый) переключает его в состояние Off, даже если прибор находится в режиме дистанционного управления.

Вольтметр (у приборов В2985А и В2987А)

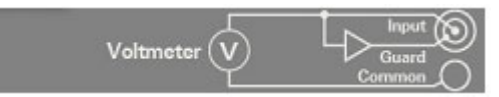

Для вольтметра нет выключателя. Вольтметр задействован всегда.

Выключатель источника напряжения (у приборов В2985А и В2987А)

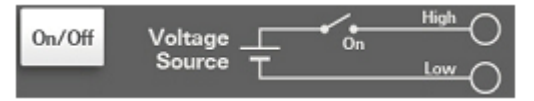

Служит для включения и выключения источника напряжения (Voltage Source). В состоянии On высокопотенциальное гнездо (High) источника напряжения соединено с источником напряжения; при этом выключатель подсвечивается зеленым.

В состоянии Off выходное гнездо разомкнуто; при этом погашена подсветка этого выключателя. Нажатие выключателя On (зеленый) переключает его в состояние ВЫКЛ., даже если прибор находится в режиме дистанционного управления.

Этот выключатель подсвечивается красным, когда источник напряжения находится в состоянии высокого (более ± 21 В) напряжения.

• **Индикатор уровня заряда аккумуляторной батареи** (у приборов В2985А и В2987А)

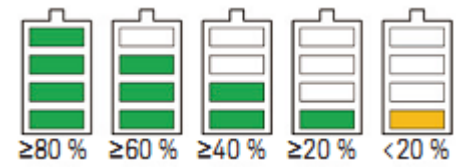

Указывает уровень заряда встроенной литий-ионной аккумуляторной батареи.

Когда выключатель питания (<sup>1</sup>) находится в состоянии ВЫКЛ. и заряжается аккумуляторная батарея, светодиод под выключателем светится оранжевым.

# **1.2.1 Как пользоваться указателем поля**

Пользуйтесь указателем поля для выделения поля установки параметров на экране. Указатель поля может принимать перечисленные ниже состояния. Изменяйте это состояние согласно необходимости во время установки параметров прибора. Текущее состояние можно определить по цвету указателя и по индикатору MOVE/EDIT на дисплее (см. рисунок на стр. 16).

**Состояние MOVE** Выделяется синим цветом. Вы можете перемещать указатель с одного поля на другое вращением поворотной ручки.

**Состояние EDIT** Выделяется зеленым цветом. Вы можете изменять значение данного поля.

# **1.2.2 Как изменить установку параметра в некотором поле**

- 1. Если указатель поля находится в состоянии EDIT, нажмите поворотную ручку. Состояние указателя меняется на MOVE (синий).
- 2. Для перемещения указателя поля вращайте поворотную ручку.
- 3. Поместите указатель поля на пункт, подлежащий изменению, и нажмите поворотную ручку. Состояние указателя меняется на EDIT (зеленый).
- 4. Введите значение параметра вращением поворотной ручки или нажатием вспомогательной клавиши либо навигационной клавиши. Чтобы зафиксировать значение параметра, следует нажать поворотную ручку или вспомогательную клавишу. Фиксация значения или нажатие клавиши Cancel/Local изменяет состояние указателя на MOVE (синий).

В состоянии EDIT на буквенно-цифровом поле ввода (например, Voltage Source или File Name) доступен указатель символа.

# **Указатель символа**

Когда буквенно-цифровое поле ввода находится в состоянии EDIT (т.е. выделены зеленым цветом все цифры (разряды) в этом поле, то нажатие клавиши Save, Recall, Coarse Res или Fine Res превращает этот указатель в указатель символа, который выделяет только одну цифру (разряд) в поле ввода. В этом состоянии допускаются следующие операции.

- Нажатие клавиши Save, Recall, Coarse Res или Fine Res приводит к перемещению указателя символа.
- Вращение поворотной ручки или нажатие клавиши Range + либо Range приводит к изменению значения. Изменение значения от 9 до 0 или от 0 до 9 изменяет значение старшего разряда.
- Вращение поворотной ручки или нажатие клавиши Range +/Range на децимальной точке приводит к перемещению децимальной точки, если установлено на OFF обновление в реальном времени (см. описание "Выход источника напряжения (В2985А и В2987А)" на следующей странице).

Когда доступен указатель символа в поле ввода буквенно-цифрового значения (например, в поле File Name или Variable Strings), над этим полем отображается вспомогательная панель, позволяющая вам вводить символ в определенную позицию.

Эта вспомогательная панель отсутствует для таких полей ввода численного значения, как Voltage Source и Triggered Voltage Source.

Имейте в виду, что клавиши Save, Recall, Coarse Res или Fine Res не могут перемещать указатель поля, когда он находится в состоянии MOVE (синий).

## Выход источника напряжения (В2985А и В2987А)

Если поле Voltage Source находится в состоянии EDIT, то вращение поворотной ручки изменяет показание и обновляет выход источника напряжения в реальном масштабе времени.

Однако если имеется указатель символа, источник напряжения работает следующим образом. Его функционирование зависит от установки обновления в реальном времени.

- Обновление в реальном времени: ON Вращение поворотной ручки изменяет показание и обновляет выход источника напряжения в реальном масштабе времени. При этом невозможно перемещать децимальную точку с помощью указателя символа.
- Обновление в реальном времени: ОFF Вращение поворотной ручки лишь изменяет показание. Установленное значение применяется к выходу источника напряжения при нажатии поворотной ручки.

Установку обновления в реальном масштабе времени можно изменить с использованием поля Immediate Voltage Update by Knob в диалоговом окне Display Preferences, которое открывается при нажатии функциональных клавиш System Menu > More...  $(1 \text{ of } 2)$  > Display > Pref.

# 1.2.3 Как изменить установки параметров в диалоговом окне

- 1. Выполните установки параметров в диалоговом окне таким же образом, как это описано выше в подразделе 1.2.2.
- 2. Чтобы применить установки параметров, нажмите Apply.

**LAFSISTING MAN** 

Чтобы применить все установки параметров и закрыть диалоговое окно, нажмите ОК.

Чтобы отменить изменение установки, нажмите клавишу Cancel/Local вместо клавиши Apply.

# **1.2.4 Сводка операций на передней панели**

В таблицах 1-2 ÷ 1-9 приведена сводка операций на передней панели. За дополнительной информацией обращайтесь к главе 4.

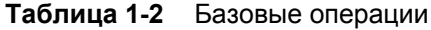

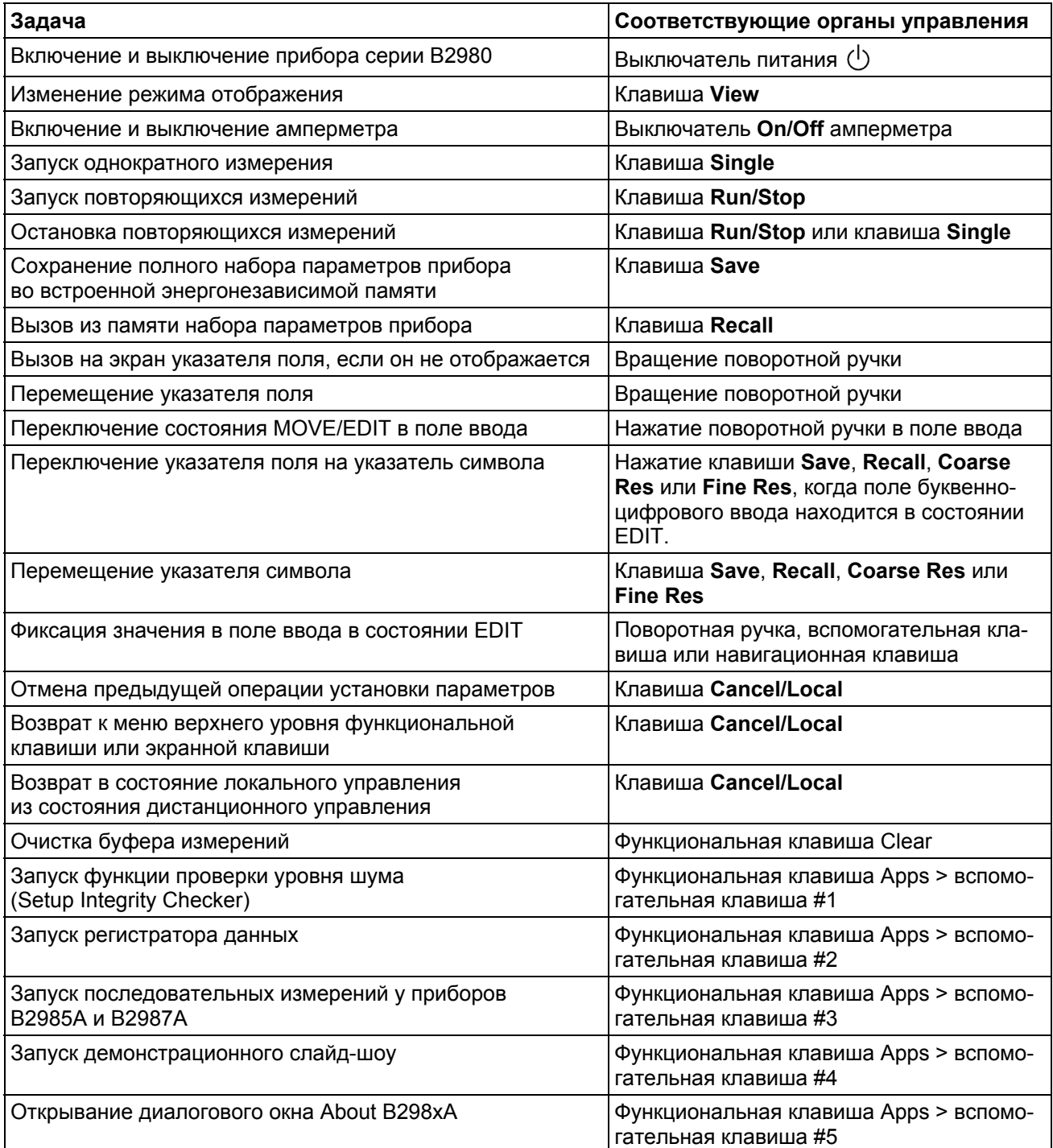

# **Таблица 1-3** Установка параметров измерений

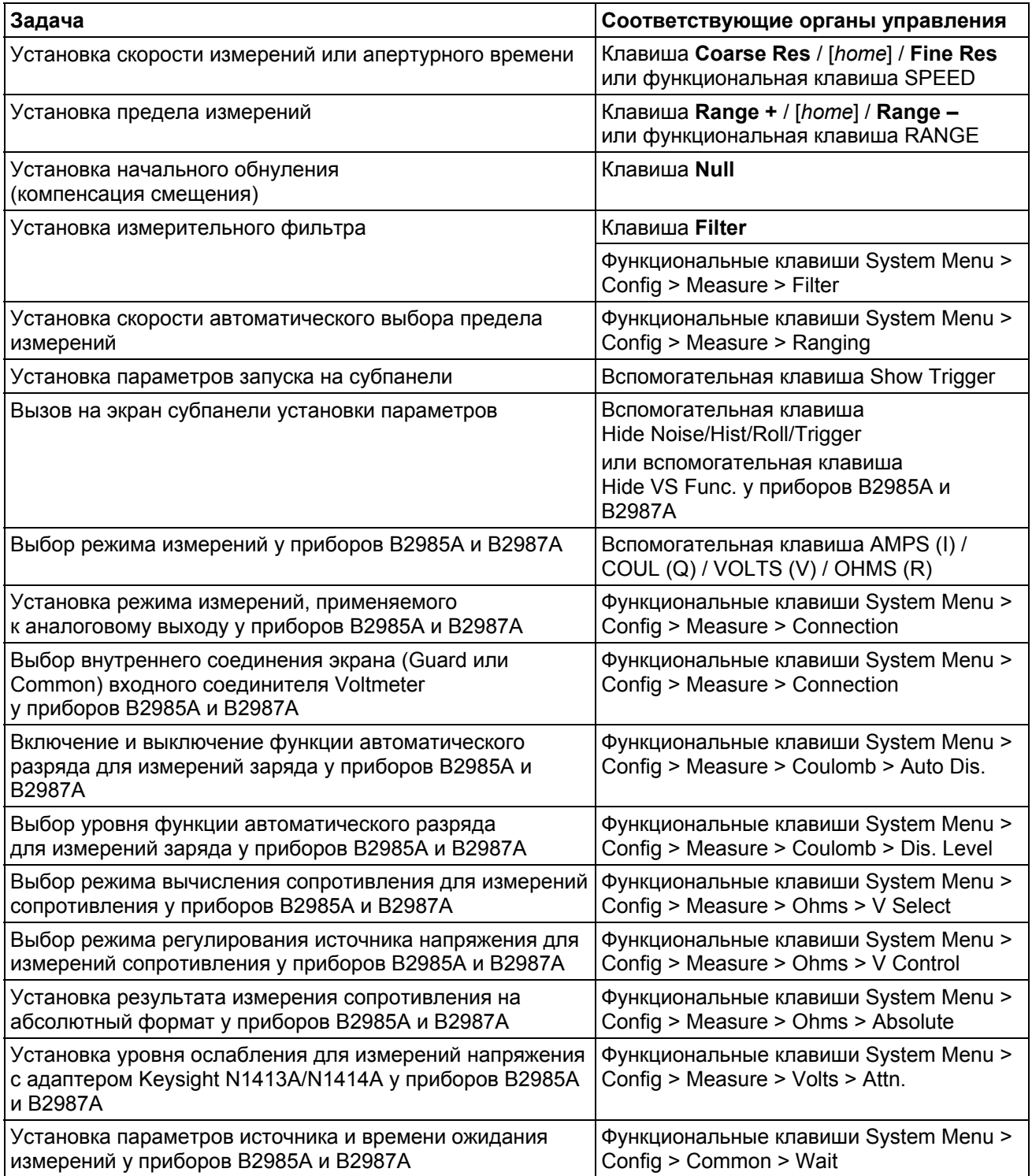

| Задача                                                                                                    | Соответствующие органы управления                                                                  |
|----------------------------------------------------------------------------------------------------|----------------------------------------------------------------------------------------------------|
| Установка выходного уровня постоянного напряжения                                                         | Вспомогательная клавиша Source                                                                     |
| Включение и выключение выхода источника напряжения                                                        | Выключатель On/Off источника<br>напряжения                                                         |
| Запуск вывода развертки или сигнала прямоугольной<br>формы                                                | Клавиша Single                                                                                     |
| Выбор состояния низкопотенциального вывода источника<br>напряжения (общий провод или плавающий потенциал) | Функциональные клавиши System Menu ><br>Config > Source > Connection                               |
| Выбор состояния выключенного выхода                                                                       | Функциональные клавиши System Menu ><br>Config > Source > Connection                               |
| Подключение и отключение встроенного<br>последовательного резистора                                       | Функциональные клавиши System Menu ><br>Config > Source > Connection                               |
| Включение и отключение обновления в реальном<br>масштабе времени                                          | Функциональные клавиши System Menu ><br>Display > Pref.                                            |
| Установка выходного диапазона постоянного напряжения                                                      | Субпанель установки диапазона в режиме<br>отображения Meter                                        |
| Установка параметров источника сигнала прямоугольной<br>формы                                             | Вспомогательная клавиша Show VS Func.                                                              |
| Установка параметров источника ступенчатой развертки                                                      | Вспомогательная клавиша Show VS Func.                                                              |
| Установка параметров источника развертки по списку                                                        | Вспомогательная клавиша Edit для поля<br>Start/Stop/Points развертки по списку<br>в состоянии EDIT |
| Установка режима выбора диапазона ступенчатой<br>развертки                                                | Функциональные клавиши System Menu ><br>Config > Source > Sweep                                    |
| Установка направления ступенчатой развертки                                                               | Функциональные клавиши System Menu ><br>Config > Source > Sweep                                    |
| Установка выходного напряжения после развертки                                                            | Функциональные клавиши System Menu ><br>Config > Source > Sweep                                    |
| Установка параметров источника и времени ожидания<br>измерений                                            | Функциональные клавиши System Menu ><br>Config > Common > Wait                                     |
| Вызов на экран и удаление с экрана предварительного<br>вида сигнала на выходе источника                   | Вспомогательная клавиша Show Preview<br>или Hide Preview                                           |
| Установка уровня выхода источника, подаваемого при<br>получении сигнала запуска                           | Субпанель установки диапазона в режиме<br>отображения Meter                                        |
|                                                                                                    |                                                                                                    |

**Таблица 1-4** Установка параметров источников напряжения (у приборов В2985А и В2987А)

# Таблица 1-5 Установка параметров отображения

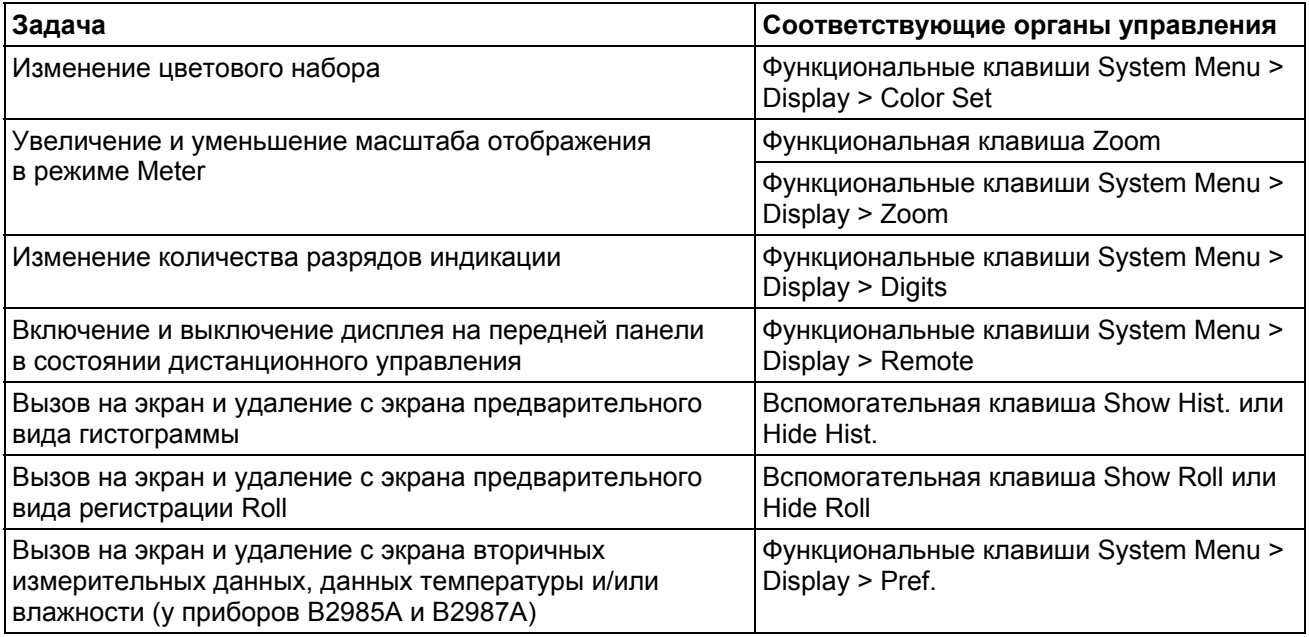

# Таблица 1-6 Операции с файлами

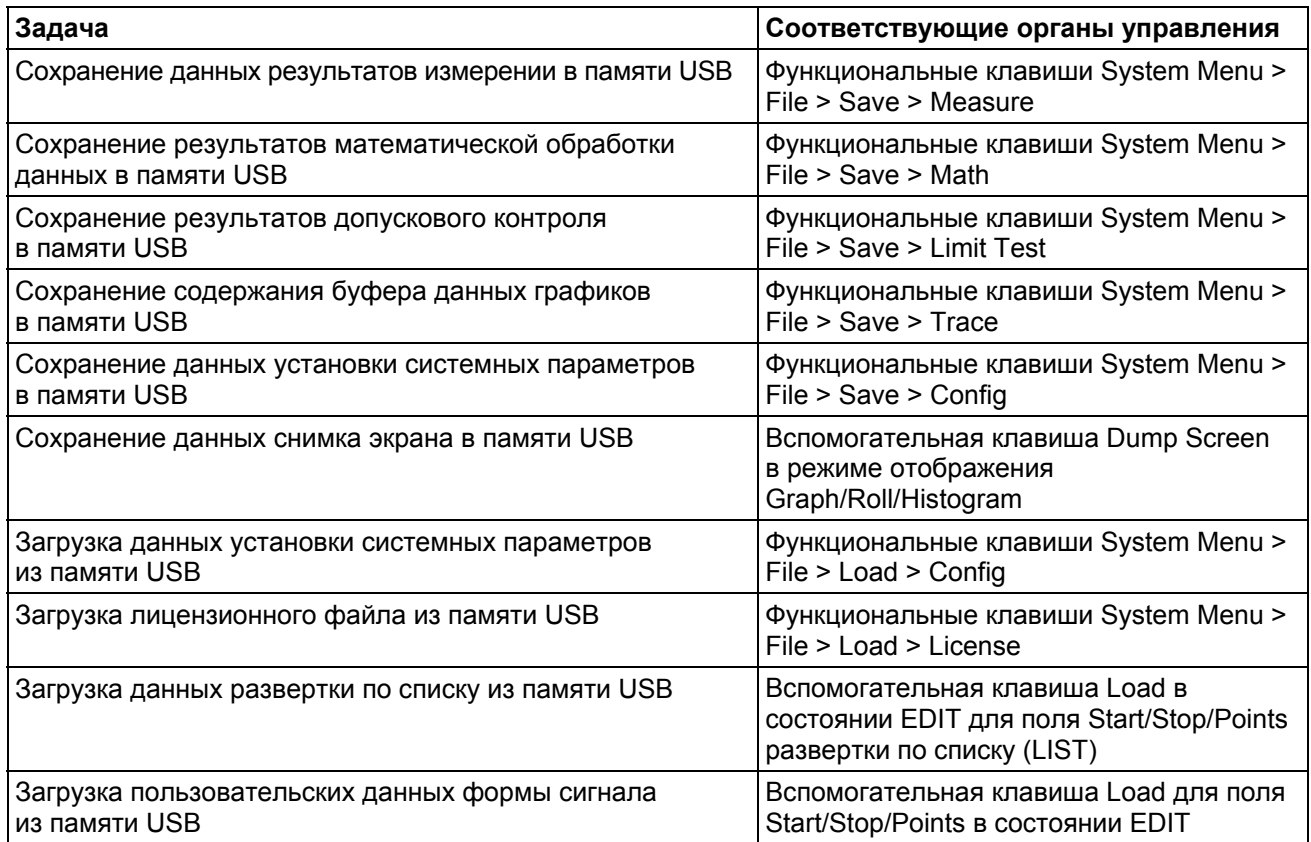

# **Таблица 1-7** Разные функции

| Задача                                                                          | Соответствующие органы управления                                          |  |
|---------------------------------------------------------------------------------|----------------------------------------------------------------------------|--|
| Вывод на индикацию результата измерений                                         | Функциональные клавиши<br>System Menu > Result > Measure                   |  |
| Применение математического выражения                                            | Клавиша Math                                                               |  |
|                                                                                 | Функциональные клавиши<br>System Menu > Function > Math                    |  |
| Вывод на индикацию результата<br>математической обработки данных                | Функциональные клавиши<br>System Menu > Result > Measure                   |  |
| Установка параметров допускового контроля                                       | Функциональные клавиши<br>System Menu > Function > Limit Test              |  |
| Вывод на индикацию результата допускового<br>контроля                           | Функциональные клавиши<br>System Menu > Result > Limit Test                |  |
| Установка параметров буфера данных<br>графиков                                  | Функциональные клавиши System Menu ><br>Function > Trace                   |  |
| Вывод на индикацию статистических результатов<br>графической регистрации данных | Функциональные клавиши<br>System Menu > Result > Trace                     |  |
| Выбор программной памяти                                                        | Функциональные клавиши<br>System Menu > Program > Catalog                  |  |
| Управление программной памятью                                                  | Функциональные клавиши<br>System Menu > Program > Control                  |  |
| Установка параметров запуска на субпанели                                       | Вспомогательная клавиша Show Trigger                                       |  |
| Полная установка параметров запуска                                             | Функциональные клавиши<br>System Menu > Trigger > Config                   |  |
| Управление системой запуска                                                     | Функциональные клавиши System Menu ><br>Trigger > Initiate/Abort/Immediate |  |

**Таблица 1-8** Установка параметров интерфейсов

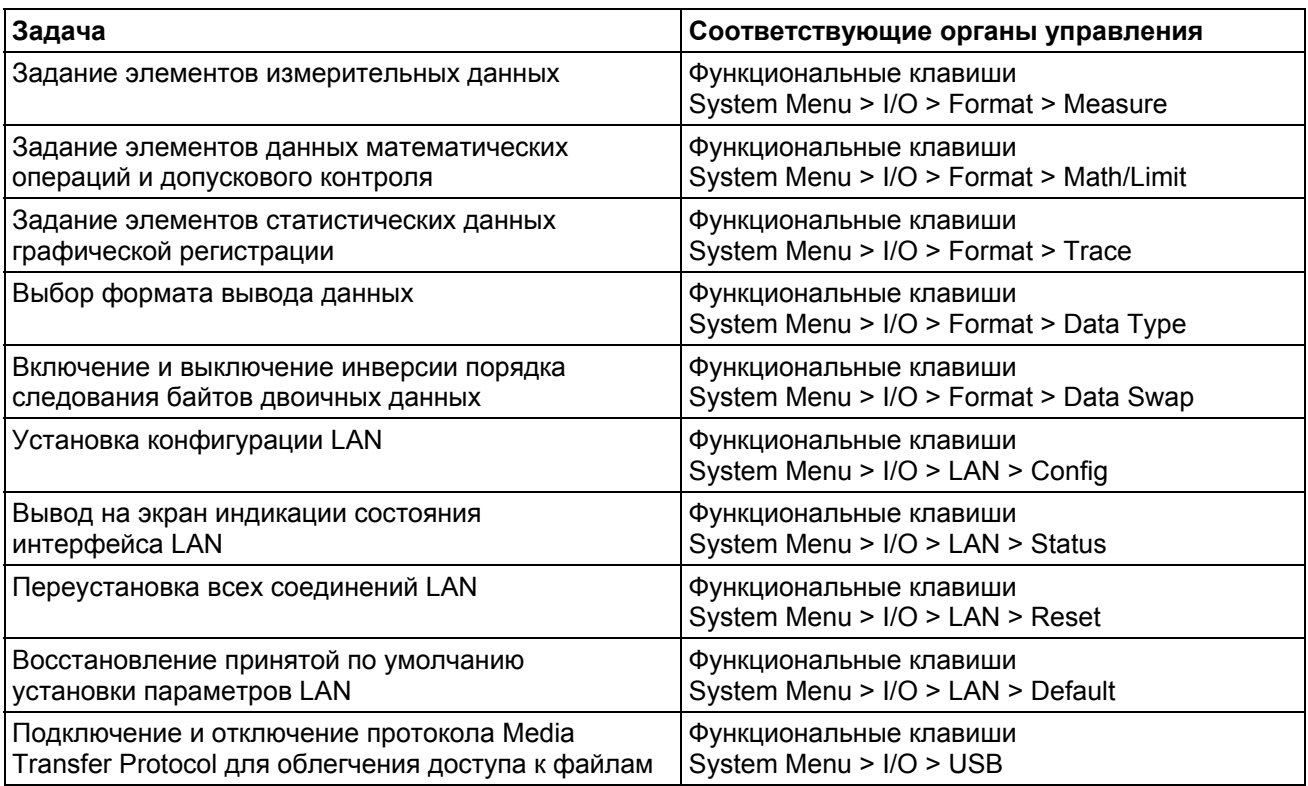

Таблица 1-8 Установка параметров интерфейсов (продолжение)

| Задача                                                                 | Соответствующие органы управления                          |
|------------------------------------------------------------------------|------------------------------------------------------------|
| Вывод на экран индикации состояния<br>интерфейса USB                   | Функциональные клавиши System Menu > I/O > USB             |
| Установка адреса GPIB                                                  | Функциональные клавиши System Menu > I/O > GPIB            |
| Вывод на экран индикации состояния<br>интерфейса GPIB                  | Функциональные клавиши System Menu > I/O > GPIB            |
| Установка конфигурации цифрового<br>ввода-вывода                       | Функциональные клавиши<br>System Menu > I/O > DIO > Config |
| Считывание и запись значения, установленного<br>на цифровой ввод-вывод | Функциональные клавиши<br>System Menu > I/O > DIO > R/W    |
| Установка параметров входа-выхода запуска<br><b>BNC</b>                | Функциональные клавиши System Menu > I/O > BNC             |

Таблица 1-9 Установки системных параметров и системные операции

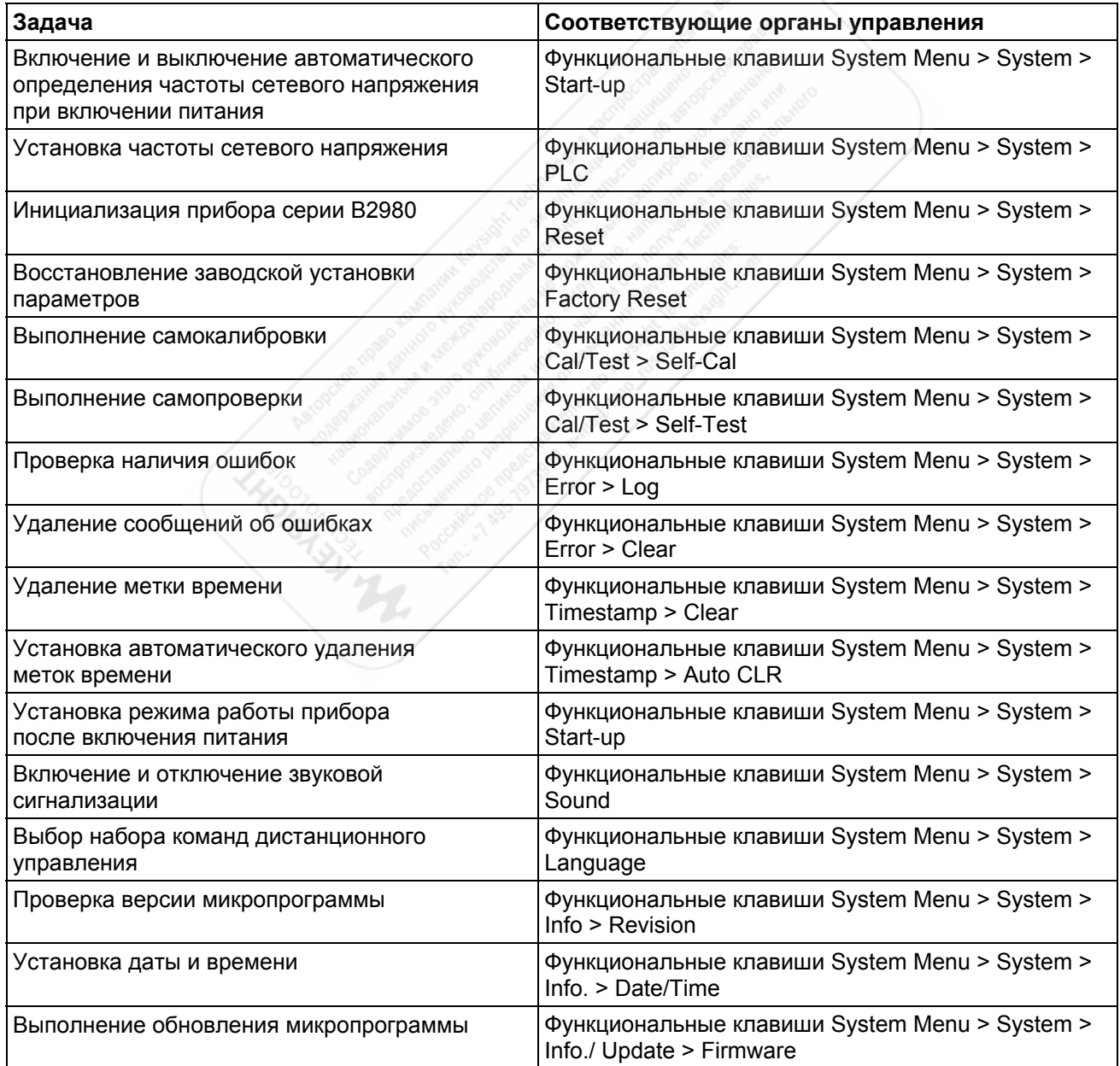

| Задача                                             | Соответствующие органы управления                             |  |
|----------------------------------------------------|---------------------------------------------------------------|--|
| Выполнение демонстрации                            | Функциональные клавиши System Menu > System ><br>Info./ Demo. |  |
| Загрузка данных системных установок<br> параметров | Функциональные клавиши System Menu > File ><br>Load > Config  |  |
| Установка лицензионного файла                      | Функциональные клавиши System Menu > File ><br>Load > License |  |

**Таблица 1-9** Установки системных параметров и системные операции (продолжение)

# **1.3 Задняя панель**

В этом разделе приведено описание задней панели приборов Keysight серии В2980.

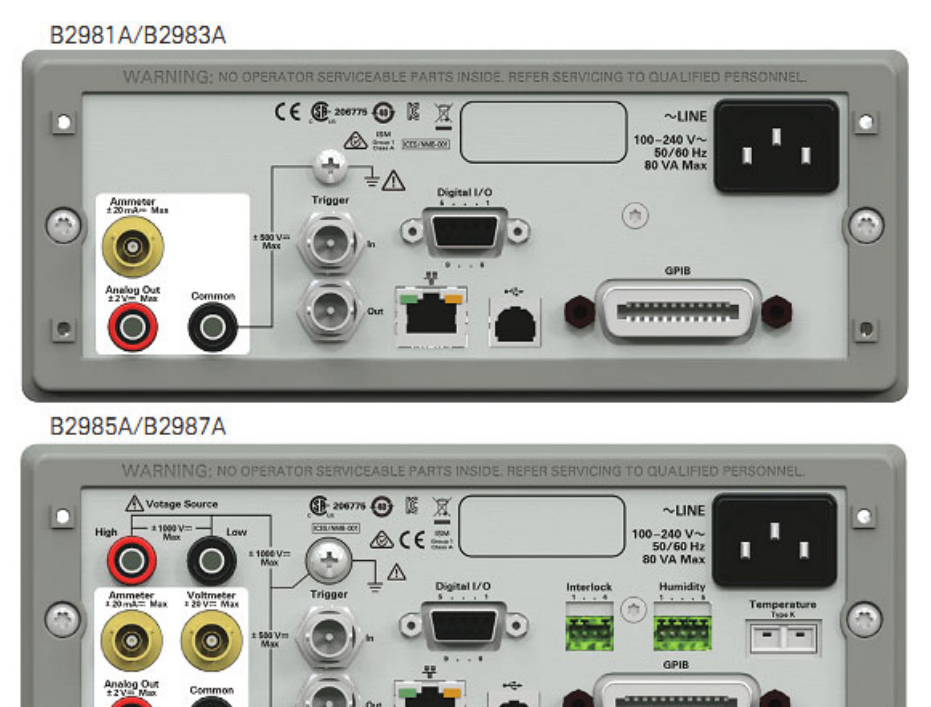

## • **Входной соединитель Ammeter**

ø

Триаксиальный соединитель для измерения тока

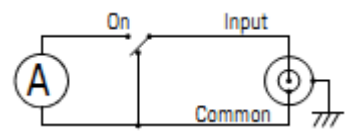

Состояние амперметра (ВКЛ. или ВЫКЛ.) управляется кнопочным выключателем On/Off на передней панели. Когда амперметр не используется, закрывайте гнездо Ammeter прилагаемой заглушкой для защиты соединителя.

# • **Гнездо Analog Out (аналоговый выход)**

Однополюсное гнездо для аналогового выхода. Всегда выводит напряжение, пропорциональное текущему результату измерений. Максимальное выходное напряжение равно ± 2 В.

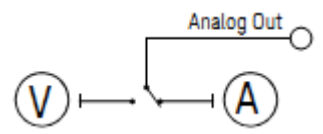

Например, выходное напряжение равно 2 В, если результат измерений равен пределу измерений, или 0,2 В, если результат измерений равен 10% от предела измерений.

## • **Гнездо Common (общий вывод)**

Однополюсное гнездо, которое является общим выводом для амперметра, вольтметра и аналогового выхода.

При заземленных измерениях это гнездо должно соединяться с клеммой заземления с помощью прилагаемого кабеля с однополюсной вилкой на одном конце и с проушиной на другом конце.

# **ПРЕДУПРЕЖДЕНИЕ**

**Если гнездо Common** *не соединено* **с клеммой заземления (при измерениях с плавающим относительно земли потенциалом), то на этом гнезде может действовать потенциально опасное напряжение до ± 500 В. Во избежание поражения электрическим током не прикасайтесь к измерительным цепям при выполнении измерений с плавающим потенциалом. Пользуйтесь принадлежностями, которые соответствуют требованиям стандарта IEC 61010-2-031. Все соединители и выступающие проводники должны быть заизолированы изоляционными колпачками, трубками и т.п.** 

# • **Клемма заземления**

Эта клемма соединена с шасси прибора и соединяется с шиной заземления через провод защитного заземления в сетевом шнуре.

Для питания приборов В2983А и В2987А может применяться встроенная аккумуляторная батарея; при этом отсоединяют от прибора сетевой шнур. В этом случае для обеспечения безопасной эксплуатации прибора следует соединить шасси прибора с шиной заземления через эту клемму. Применяйте для этой цели провод заземления, прилагаемый к приборам В2983А и В2987А.

## **ПРЕДОСТЕРЕЖЕНИЕ**

Не подавайте ток на эту клемму. Это может привести к повреждению прибора.

#### • **Соединители Trigger In и Out**

Два соединителя BNC, один из которых используется в качестве входа запуска, а другой – в качестве выхода запуска. Они служат для синхронизации прибора с внешним оборудованием. За дополнительной информацией обращайтесь к разделу 2.7.

# • **Соединитель цифрового ввода-вывода (Digital I/O)**

Это 9-контактный гнездовой соединитель D-Sub для цифрового ввода-вывода общего назначения (GPIO). Может использоваться в качестве интерфейса для манипулятора или тому подобных устройств. За дополнительной информацией обращайтесь к разделу 2.7.

## y **Соединитель интерфейса LAN**

Соединение с интерфейсом 10/100 Base-T. Левый светодиод индицирует активность, правый светодиод индицирует исправность линии связи.

## y **Соединитель USB-B**

Соединение с интерфейсом USB.

## y **Соединитель интерфейса GPIB**

Для соединения с внешним компьютером и другим оборудованием пользуйтесь интерфейсом Keysight 82357A/B USB/GPIB или кабелем Keysight 10833A/B/C/D/F/G GPIB.

#### y **Гнездо для подключения сетевого шнура**

К этому гнезду присоединяется сетевой шнур.

## • **Серийный номер**

При использовании программы телефонного содействия Keysight Technologies вам может понадобиться *серийный номер* прибора. Этикетка с серийным номером прикреплена к нижней панели прибора.

• **Гнезда High и Low источника напряжения (у приборов В2985А и В2987А)**  Однополюсные гнезда для вывода постоянного напряжения до ± 1050 В.

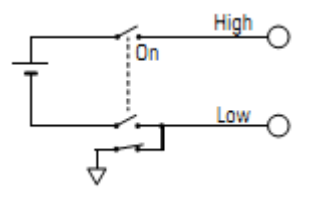

Состояние источника (ВКЛ. или ВЫКЛ.) управляется кнопочным выключателем On/Off Voltage Source на передней панели.

Состояние низкопотенциального вывода Low (общий провод цепи или плавающий потенциал) можно установить в поле Low Terminal State диалогового окна Output Connection, которое открывается нажатием функциональных клавиш System Menu > Config > Source > Connection.

## • **Входной соединитель вольтметра (у приборов В2985А и В2987А)**

Триаксиальный соединитель для измерения напряжения.

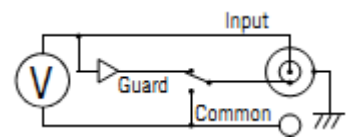

Состояние внутреннего экрана вольтметра (Guard или Common) можно установить в поле Voltage Measure Inner Shield в диалоговом окне Input Connection, которое открывается нажатием функциональных клавиш System Menu > Config > Measure > Connection.

Для защиты соединителя закрывайте его прилагаемой заглушкой, когда соединитель не используется.

## • **Соединитель блокировки (Interlock) у приборов В2985А и В2987А**

Соединитель для цепи блокировки. Когда разомкнуты выводы блокировки, выходное напряжение прибора ограничивается до ± 21 В. Для получения более высокого выходного напряжения присоедините эти выводы к цепи блокировки, установленной в контактирующем приспособлении или в соединительном интерфейсе. Если там нет цепи блокировки, то вы должны смонтировать ее. За описанием монтажа цепи блокировки обращайтесь к разделу 2.4.

Для подключения цепи блокировки к прибору прилагается головка четырехконтактного соединителя Phoenix Contact 1881341 или аналогичного.

## **ПРЕДУПРЕЖДЕНИЕ**

**Когда замкнуты выводы блокировки, между гнездами High и Low источника напряжения может действовать опасное напряжение до ± 1050 В.** 

#### • **Соединитель датчика влажности (Humidity) у приборов В2985А и В2987А**

Этот соединитель служит для подключения датчика влажности, применяемого для измерения относительной влажности.

Для подключения датчика влажности E+E Elektronik EE07 или аналогичного к прибору прилагается головка пятиконтактного соединителя Phoenix Contact 1551354 или аналогичного. К прибору не прилагается датчик влажности и соединительный кабель.

## • **Соединитель термопары (Temperature) у приборов В2985А и В2987А**

Соединитель для подключения термопары типа К, применяемой для измерения температуры.

К прибору прилагается термопара Keysight N1423A (1 шт.).

#### $1.4$ Программное обеспечение и драйверы

В этом разделе перечислено программное обеспечение и драйверы для приборов Keysight серии B2980.

• Программа измерений Quick I/V

Программа компьютерного управления измерениями. Эта мощная программа обеспечивает быструю настройку и выполнение измерений вольт-амперных характеристик с отображением измерительных данных в табличной или графической форме без дополнительного программирования. Эта программа позволяет вам управлять четырьмя каналами В2900 через соединение GPIB или LAN или одним прибором B2900 через соединение USB.

Операционная система: Windows 8.1 (64 bit /32 bit), Windows 8 (64 bit /32 bit), Windows 7 (64 bit /32 bit), XP SP3 (32 bit)

Другие требования: Microsoft .NET framework 4.0 (или более новая версия) и Keysight IO Libraries 16.0 (или более новая версия)

• Графический Web-интерфейс

Графический Web-интерфейс представляет собой виртуальную панель управления прибором на основе Web-браузера. Он позволяет вам легко и быстро устанавливать параметры и выполнять измерения с Web-браузера с использованием встроенного Web-сервера. Это позволяет вам управлять одним прибором B2980 через соединение LAN.

• Драйверы IVI-С или IVI-COM

Совместимы с Windows 8.1 (64 bit /32 bit), Windows 8 (64 bit /32 bit), Windows 7 (64 bit /32 bit), XP SP3 (32 bit), а также с Ю Libraries 16.0 (или более новой версией). Поддерживают программы Keysight VEE. Microsoft Visual Studio (Visual Basic, Visual C++, Visual C#), National Instruments LabWindows и LabVIEW.

• Драйвер LabVIEW (VI)

National Instruments LabVIEW 7.0 или более новая версия. Драйверы LabView имеются на сайте NLCOM.

# **ПРИМЕЧАНИЕ**

Чтобы получить информацию о новейших требованиях к системе, зайдите на сайт www.keysight.com и введите В2980А в поле Search в верхней части страницы.

# **1.5 Инструментальные средства**

В таблице 1-10 перечислены инструментальные средства для приборов Keysight серии В2980.

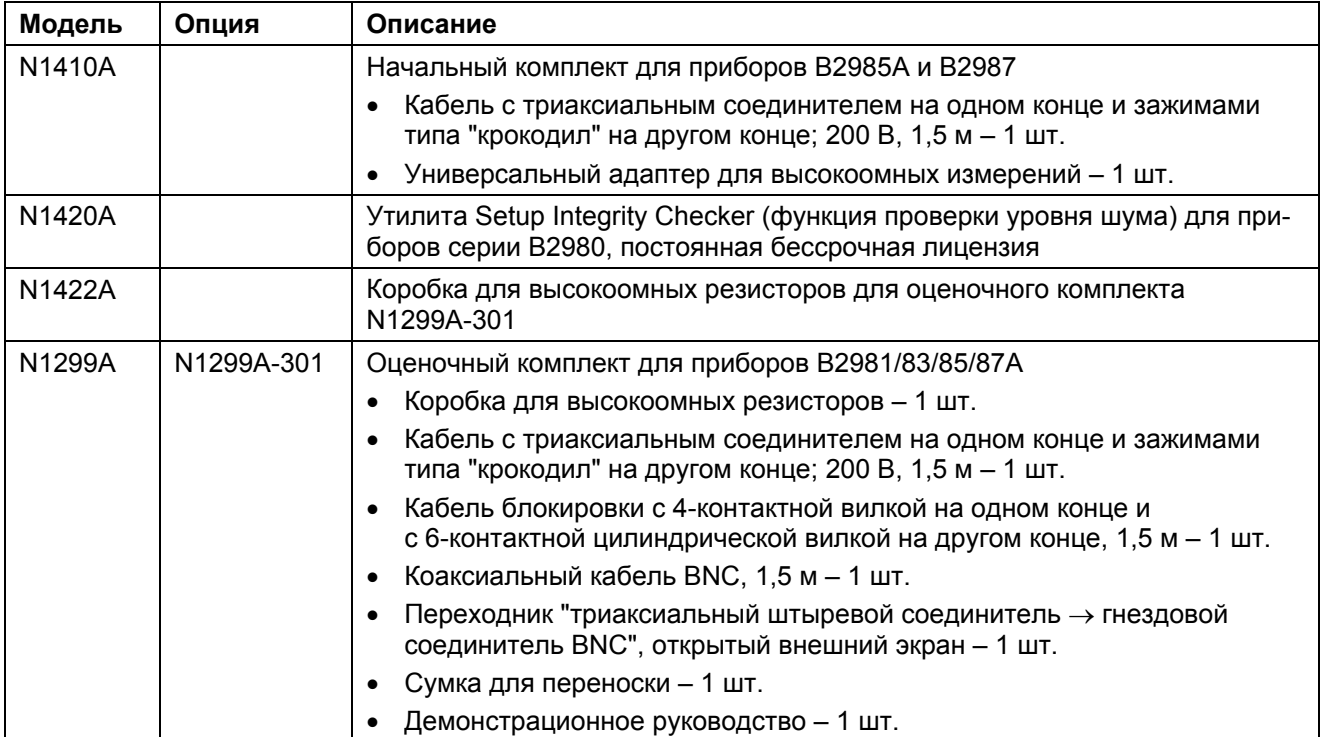

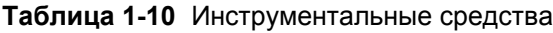

# **1.6 Принадлежности**

# **1.6.1 Прилагаемые принадлежности**

К прибору Keysight В2980 прилагаются следующие принадлежности:

- Постер Quick Startup 1 шт.
- Краткий справочник (Quick Reference) 1 шт.
- Компакт-диск Product Reference -1 шт.
- Компакт-диск Keysight IO Libraries 1 шт.
- y Сетевой шнур 1 шт.
- Заземляющий провод, 2 м, для приборов В2983А и В2987А 1 шт.
- $\bullet$  Кабель USB 1 шт.
- Кабель с однополюсной вилкой на одном конце и с проушиной на другом конце 1 шт.
- Триаксиальный кабель, 200 В, 1,5 м 1 шт.
- Заглушка для триаксиального соединителя 1 шт. для приборов В2981А и В2983А; 2 шт. для приборов В2985А и В2987А
- Набор высоковольтных измерительных кабелей, 1000 В, 1,2 м, 1 шт. для приборов В2985А и В2987А
- Термопара типа К, 3,5 м 1 шт. для приборов В2985А и В2987А
- Головка соединителя блокировки 1 шт. для приборов В2985А и В2987А
- Головка соединителя датчика влажности 1 шт. для приборов В2985А и В2987А

На компакт-диске Product Reference содержатся руководства для пользователя, примеры программирования и т.п.

# **1.6.2 Выпускаемые принадлежности**

Принадлежности, выпускаемые для приборов Keysight В2900, перечислены в каталоге *Accessories for the Keysight B2900 Precision Instrument Family*.

Чтобы получить новейший каталог, зайдите на сайт [www.keysight.com/find/b2980a](http://www.keysight.com/find/b2980a) и щелкните "Technical Support" и "Catalogs".

# **1.7 Опции**

В таблице 1-11 перечислены опции для приборов Keysight B2980.

**LIKOTONIAN MARKET** 

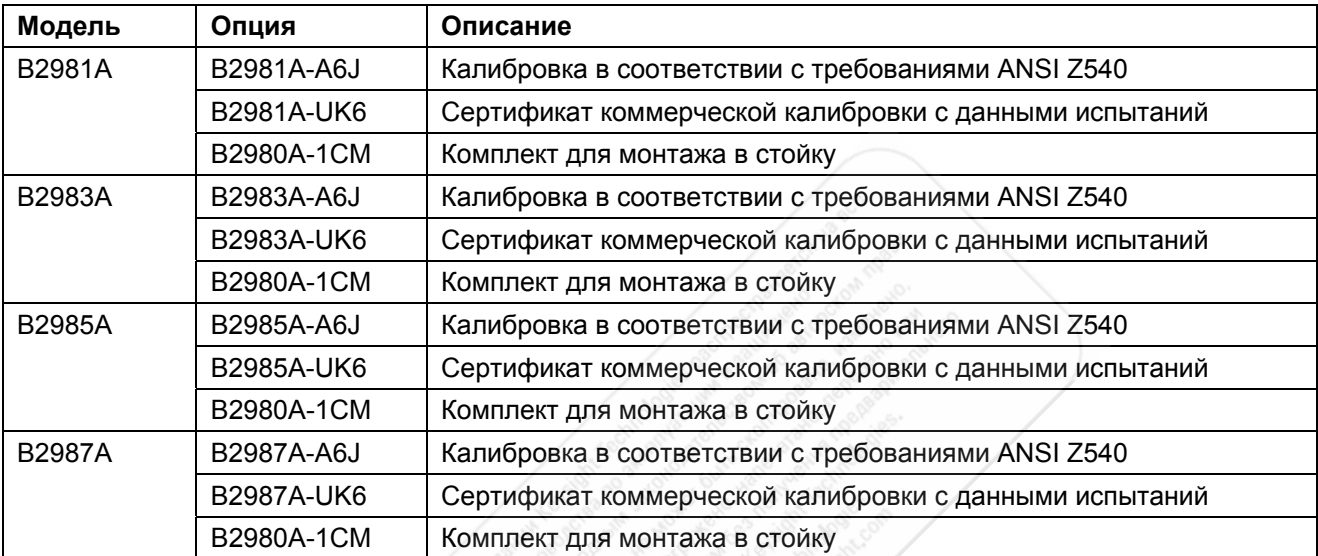

**Таблица 1-11** Опции

# **2 Установка**

Эта глава описывает установку приборов Keysight B2980. Эта информация представлена в следующих разделах.

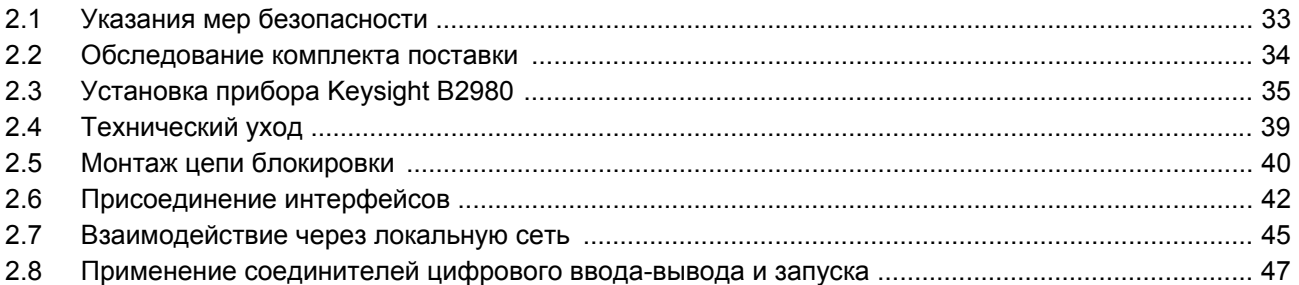

# **2.1 Указания мер безопасности**

 **ПРЕДУПРЕЖДЕНИЕ Для пользователей В2985А и В2987А**

- **Между гнездами High и Low источника напряжения может действовать потенциально опасное напряжение до ± 1050 В. Во избежание поражения электрическим током соблюдайте при работе с прибором перечисленные ниже меры предосторожности.**
- **Применяйте трехпроводной сетевой кабель для соединения шкафа (если он имеется) и прибора с цепью защитного заземления.**
- **Если в вашем контактирующим приспособлении или соединительном интерфейсе не установлена цепь блокировки, то обязательно оборудуйте и присоедините цепь блокировки (Interlock), которая размыкает вход блокировки при открывании дверцы экранирующей коробки.**
- **При смене соединительного интерфейса, контактирующего приспособления, пробников и тому подобных устройств присоедините кабель блокировки к применяемому в данный момент устройству.**
- **Периодически проверяйте правильность функционирования блокировки.**
- **Перед тем, как прикасаться к соединениям вывода High, выключите прибор и разрядите конденсаторы везде, где это возможно. Если вы** *не выключаете* **прибор, то выполните** *все* **перечисленные ниже операции независимо от установок параметров прибора.** 
	- ¨ **Нажмите кнопку выключателя On/Off Voltage Source и проследите за тем, чтобы погасла подсветка этого выключателя.**
	- ¨ **Убедитесь в том, что кнопка выключателя On/Off не подсвечивается красным.**
	- ¨ **Откройте крышку контактирующего приспособления или дверцу экранирующей коробки (при этом размыкается вход блокировки).**
	- ¨ **Разрядите все конденсаторы, присоединенные к выводу High.**
- **Предупредите об опасных условиях находящихся вблизи прибора сотрудников.**

# **2.2 Обследование комплекта поставки**

После получения прибора Keysight B2900 и принадлежностей выполните перечисленные ниже проверки.

- 1. Перед распаковкой компонентов обследуйте все коробки на предмет выявления признаков повреждений, которые могли появиться при транспортировании:
	- вмятины
	- царапины
	- порезы
	- следы воздействия воды

При возникновении подозрений в отношении повреждений известите об этом местный сервисный центр компании Keysight Technologies.

- 2. После вскрытия упаковочной тары с прибором B2980 и принадлежностями проверьте наличие компонентов согласно приложенной к упаковке описи. При обнаружении недостачи известите об этом местный сервисный центр компании Keysight Technologies.
- 3. Проверьте функционирование прибора B2980, как описано ниже в подразделе 2.2.1.

При обнаружении неполадок известите об этом местный сервисный центр компании Keysight Technologies.

# **2.2.1 Проверка функционирования прибора Keysight B2980**

- 1. Убедитесь в том, что выключатель питания установлен в положение ВЫКЛ.
- 2. Присоедините сетевой шнур к гнезду сетевого ввода на задней панели и к сетевой розетке.
- 3. Нажмите выключатель питания, чтобы включить прибор.

На дисплее появляется начальный экран и автоматически выполняется самопроверка после включения питания. Если прибор B2980 работает нормально, то дисплей будет выглядеть так, как показано на рис. 2-1.

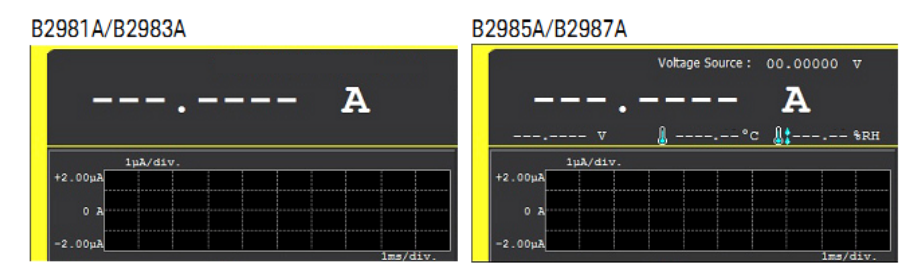

**Рис. 2-1** Вид дисплея после включения питания

# **2.2.2 Проверка наличия ошибок**

Ошибки можно проверить, как описано ниже.

- 1. Нажмите функциональные клавиши System Menu > System > Error > Log. Открывается диалоговое окно Error Log.
- 2. Проверьте, индицируются ли ошибки в этом диалоговом окне.
- Если нет ошибок, то отображается сообщение "0, No Error".
- 3. Нажмите ОК, чтобы закрыть диалоговое окно.

# **2.3 Установка прибора Keysight B2980**

В этом разделе содержится информация, которую вы должны принять во внимание при установке прибора Keysight B2980. Эта информация изложена в следующих подразделах:

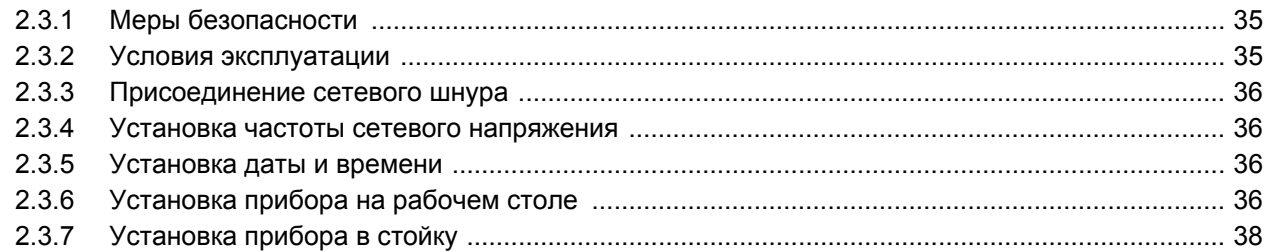

# **2.3.1 Меры безопасности**

Обращайтесь к разделу "Общие указания мер безопасности" на стр. 8 данного Руководства. Перед тем, как приступать к установке и вводу в эксплуатацию прибора Keysight B2980, проверьте его состояние и изучите предупредительные указания в тексте данного Руководства. Предупредительные указания в отношении определенных процедур содержатся в соответствующих местах этого Руководства.

В отношении приборов В2983А и В2987А обращайтесь также к главе 6, где описаны меры предосторожности при обращении со встроенной литий-ионной аккумуляторной батареей.

# **2.3.2 Условия эксплуатации**

# **ПРЕДУПРЕЖДЕНИЕ**

**Не работайте с прибором при наличии в атмосфере воспламеняющихся газов или паров.** 

Ниже описаны условия эксплуатации приборов B2980. Эти приборы рассчитаны на эксплуатацию в помещении.

• Температурный диапазон

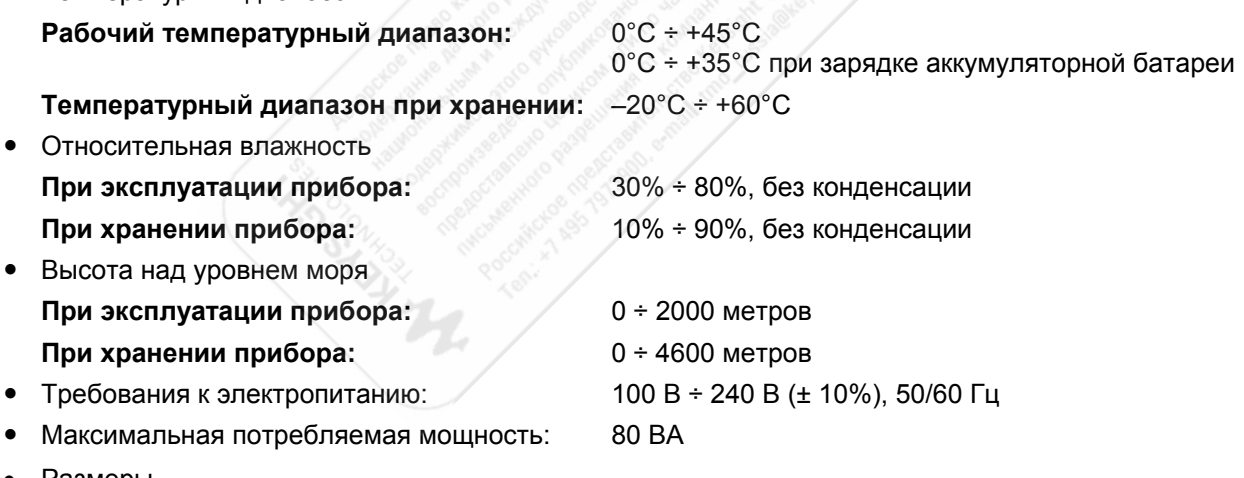

• Размеры

Без ручки и опорных ножек: 88 мм (высота) × 213 мм (ширина) × 350 мм (глубина) Настольная конфигурация (с ручкой и опорными ножками): 104 мм (высота)  $\times$  261 мм (ширина)  $\times$  374 мм (глубина)

# **2.3.3 Присоединение сетевого шнура**

# **ПРЕДУПРЕЖДЕНИЕ Пожароопасно!**

**Применяйте только сетевой шнур, который прилагается к прибору. Применение сетевого шнура другого типа может привести к его перегреву и возгоранию.**

## **ПРЕДУПРЕЖДЕНИЕ Опасность поражения электрическим током!**

**Сетевой шнур обеспечивает заземление шасси прибора через третий провод защитного заземления. Присоедините сетевой шнур к сетевой розетке, оборудованной защитным контактом.** 

Присоедините сетевой шнур к гнезду сетевого ввода IEC 320 на задней панели прибора. Если вы обнаружите, что к прибору прилагается неподходящий сетевой шнур, обращайтесь в ближайший сервисный центр компании Keysight Technologies.

Прибор оборудован универсальным сетевым входом, рассчитанным на номинальное сетевое напряжение от 100 В до 240 В.

## **ПРИМЕЧАНИЕ**

Отсоединяемый сетевой шнур можно использовать для экстренного отсоединения прибора от электросети.

# **2.3.4 Установка частоты сетевого напряжения**

В состоянии поставки прибора с завода задействована функция автоматического определения частоты сетевого напряжения. На начальном экране отображается установка *Power Line Frequency: AUTO*. Если эта установка не изменилась, то вам не нужно устанавливать частоту сетевого напряжения.

Однако вы можете самостоятельно указать частоту сетевого напряжения. В таком случае отключите функцию автоматического определения частоты сетевого напряжения и нажмите следующие функциональные клавиши:

- Чтобы задать частоту 50 Гц: System Menu > System > PLC > 50 Hz
- Чтобы задать частоту 60 Гц: System Menu > System > PLC > 60 Hz
- Чтобы автоматически определить и установить частоту: System Menu > System > PLC > Auto Detect

Чтобы задействовать или отключить функцию автоматического определения частоты сетевого напряжения после включения прибора, установите ON или OFF в поле Power-on PLC Detect в диалоговом окне System Start-up, которое открывается нажатием функциональных клавиш System Menu > System > Start-up.

# **2.3.5 Установка даты и времени**

Вы можете установить дату и время в диалоговом окне Date and Time, которое открывается нажатием функциональных клавиш System Menu > System > Info > Date/Time.

# **2.3.6 Установка прибора на рабочем столе**

Для удобства работы с прибором вы можете установить его в наклонном положении с опорой на ручку для переноски. Чтобы отрегулировать ручку, возьмитесь за ее шарниры и оттяните их наружу. Затем поверните ручку в нужное положение.

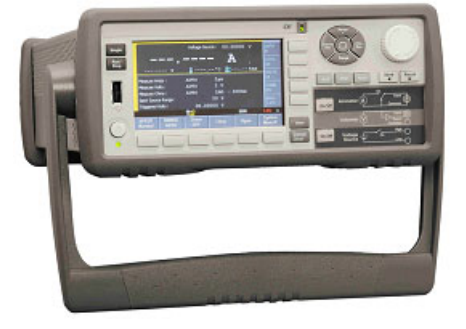
## **УКАЗАНИЕ**

Когда прибор В2983А/В2987А работает с внутренней литий-ионной аккумуляторной батареей, то при повышении температуры окружающей среды до +45°С и выше происходит аварийное выключение прибора без сохранения установок параметров. Во избежание этого оставляйте вокруг прибора свободное пространство порядка 10 см и не накрывайте прибор сверху и по бокам.

### **Опции сетевых шнуров**

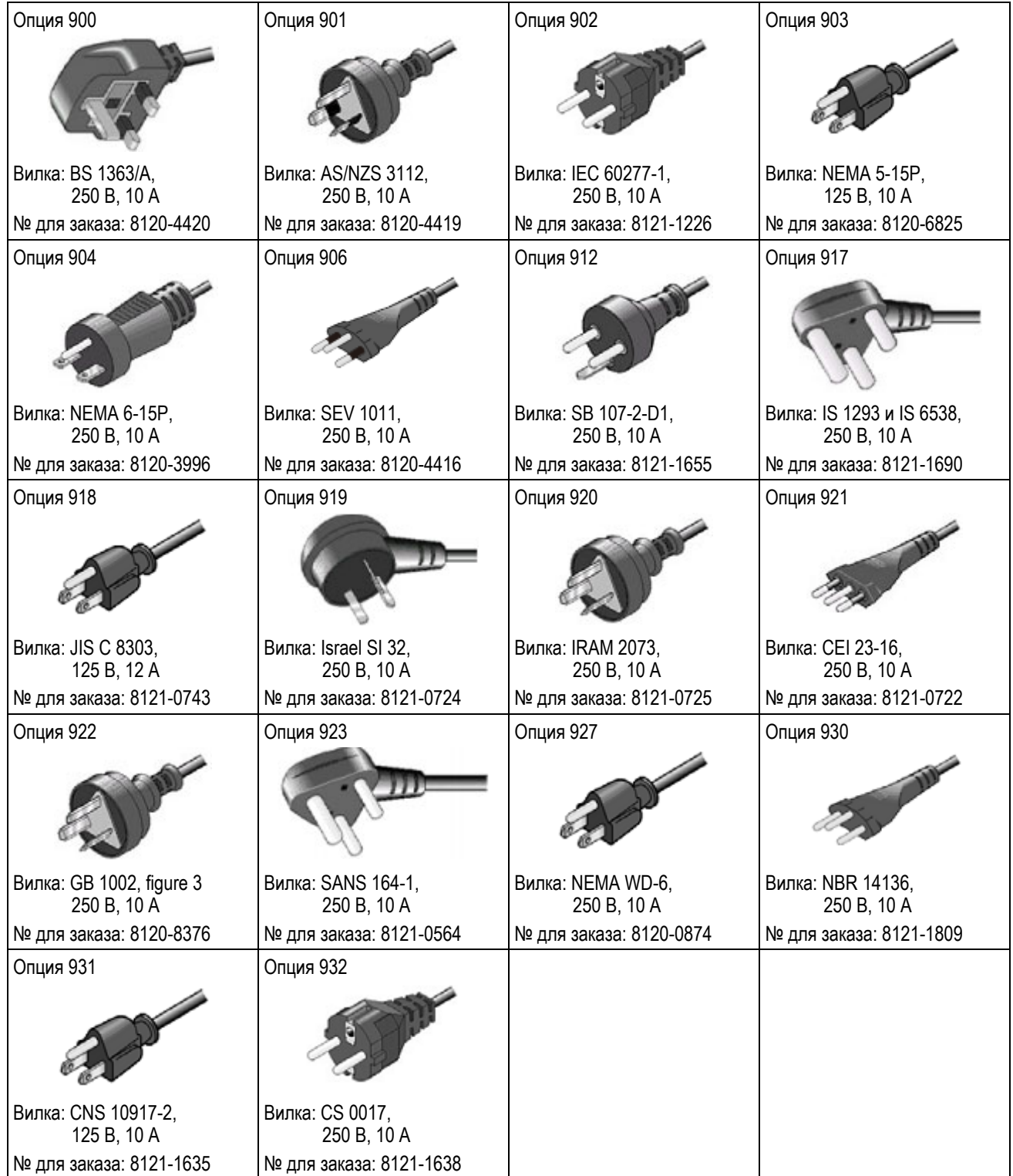

## **2.3.7 Установка прибора в стойку**

#### **УКАЗАНИЕ**

Для установки прибора B2980 в стойку пользуйтесь комплектом для монтажа в стойку (опция 1СМ).

#### **УКАЗАНИЕ**

Когда прибор В2983А/В2987А работает с внутренней литий-ионной аккумуляторной батареей, то при повышении температуры окружающей среды до +45°С и выше происходит аварийное выключение прибора без сохранения установок параметров. Во избежание этого оставьте над прибором свободное пространство порядка 10 см.

Прибор Keysight B2980 можно установить в стойку 19-дюймового шкафа EIA. Он рассчитан на место для двух стандартных блоков (2U).

Перед установкой прибора B2980 в стойку снимите с него передний и задний резиновые амортизаторы, а также ручку для переноски.

#### **Как снять амортизатор**

Растяните резиновый амортизатор за угол и снимите его с корпуса прибора.

#### **Как снять ручку для переноски**

- 1. Возьмитесь за шарниры ручки и оттяните их в разные стороны. Это позволит вам поворачивать ручку.
- 2. Поверните ручку в вертикальное положение, затем установите прибор горизонтально.
- 3. Оттяните шарниры ручки в стороны и снимите ручку вверх.

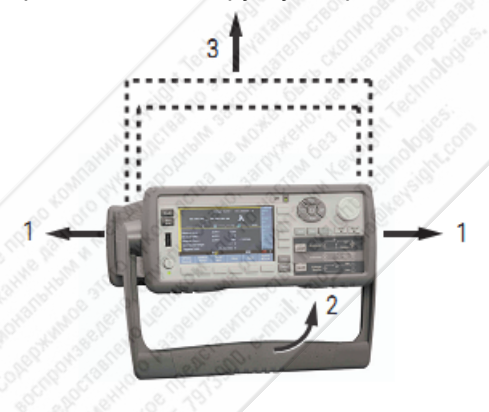

#### **ПРЕДОСТЕРЕЖЕНИЕ**

При установке ручки на место обратите внимание на ее направление. Неправильная установка может привести к механическим повреждениям.

## **2.4 Технический уход**

Для поддержания прибора Keysight B2980 в хорошем состоянии необходим регулярный технический уход. При возникновении проблем обращайтесь в ближайший сервисный центр компании Keysight Technologies.

Материал этого раздела изложен в следующих подразделах:

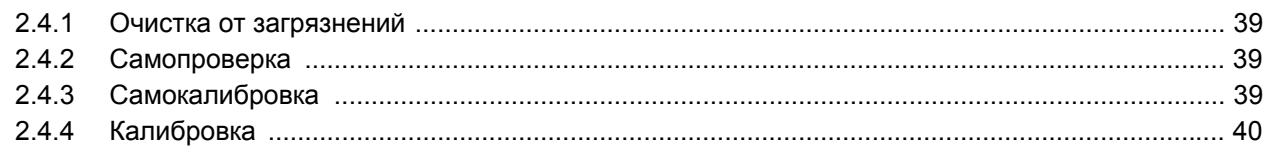

## **2.4.1 Очистка от загрязнений**

#### **ПРЕДУПРЕЖДЕНИЕ Опасность поражения электрическим током!**

**Во избежание поражения электрическим током отсоединяйте прибор В2980 от электросети, прежде чем приступать к очистке от загрязнений.**

Протрите внешние поверхности корпуса сухой или слегка увлажненной тряпкой. Не применяйте моющие средства и химические растворители. Не пытайтесь заниматься чисткой компонентов внутри прибора.

## **2.4.2 Самопроверка**

Прибор Keysight B2980 реализует функцию самопроверки для проверки его функционирования. Самопроверка выполняется автоматически после включения прибора. Рекомендуется выполнять самопроверку при указанных ниже условиях и для указанных целей. Перед выполнением самопроверки следует выключить выход канала и отсоединить от прибора все измерительные и прочие кабели.

• Когда канал находится в состоянии блокировки вследствие перегрева.

В этом состоянии на экране с серым фоном появляется диалоговое окно Emergency. (Это окно не появляется в режиме дистанционного управления, когда выключен дисплей). Светится индикатор ERR и не работает выключатель канала **On/Off**.

Выполните самопроверку, чтобы разблокировать канал. Каналом можно будет пользоваться снова, если самопроверка не обнаружит неполадку.

- Когда вы подозреваете, что прибор неисправен.
- Для целей профилактического технического ухода.

#### **Как выполнять самопроверку**

Самопроверку выполняют в соответствии с описанной ниже процедурой.

- 1. Если прибор находится в режиме дистанционного управления, нажмите клавишу **Cancel/Local**.
- 2. Нажмите кнопку выключателя **On/Off** и убедитесь в том, что погасла подсветка этой кнопки.
- 3. Отсоедините от прибора все измерительные и прочие кабели.
- 4. Нажмите следующие функциональные клавиши:

System Menu > System > Cal/Test > Self-Test.

Открывается диалоговое окно подтверждения.

5. Нажмите ОК, чтобы запустить самопроверку.

## **2.4.3 Самокалибровка**

Прибор Keysight B2980 реализует функцию самокалибровки для поддержания точности измерений. Выполняйте самокалибровку, когда температура окружающей среды изменится на ± 3°С или больше. Это важно для точных измерений, чтобы свести к минимуму влияние температурного дрейфа. Самокалибровку следует выполнять после 60-минутного прогрева прибора. Перед выполнением самокалибровки следует выключить выход источника напряжения и отсоединить от прибора все измерительные и прочие кабели.

#### **Как выполнять самокалибровку**

Самокалибровку выполняют в соответствии с описанной ниже процедурой.

- 1. Если прибор находится в режиме дистанционного управления, нажмите клавишу **Cancel/Local**.
- 2. Нажмите кнопку выключателя **On/Off** и убедитесь в том, что погасла подсветка этой кнопки.
- 3. Отсоедините от прибора все измерительные и прочие кабели.
- 4. Нажмите следующие функциональные клавиши:

System Menu > System > Cal/Test > Self-Cal.

Открывается диалоговое окно подтверждения.

5. Нажмите ОК, чтобы запустить самокалибровку.

## **2.4.4 Калибровка**

Следует периодически выполнять калибровку и регулировку прибора для поддержания его соответствия спецификациям. Рекомендуется выполнять калибровку не реже одного раза в год. Для выполнения калибровки и регулировки прибора обращайтесь в сервисный центр компании Keysight Technologies, где эти операции выполнит обученный персонал технического сервиса.

# **2.5 Монтаж цепи блокировки**

Содержание этого раздела относится к приборам Keysight B2985A и B2987A, которые поддерживают функцию блокировки. Цепь блокировки представляет собой простую электрическую цепь, как показано на рис. 2-2. Эта цепь размыкается, когда открывается дверца доступа, и замыкается, когда закрывается дверца доступа.

Прибор B2985A/B2987A не может подавать высокое (выше ± 21 В) напряжение, когда разомкнут вывод блокировки. Для вывода высокого напряжения необходимо соединить этот вывод с цепью блокировки, смонтированной в экранирующей коробке или другом измерительном приспособлении. Цепь блокировки необходима для предотвращения поражения пользователя электрическим током, когда он прикасается к измерительным выводам.

## **ПРЕДУПРЕЖДЕНИЕ**

**Между гнездами High и Low источника напряжения может присутствовать потенциально опасное напряжение до ± 1050 В, когда замкнута цепь блокировки. Во избежание поражения электрическим током** *не оголяйте* **цепи этих гнезд.** 

#### **Необходимые компоненты**

- Светодиод (номер изделия Keysight: 1450-0641 или аналогичный) 1 шт.
- Концевой выключатель (номер изделия Keysight: N1254A-402, 3101-3241 или аналогичный) 2 шт.
- Головка соединителя блокировки, четырехконтактная вилка Phoenix Contact 1881341 или аналогичная – 1 шт. (прилагается)
- Соединительные провода достаточной длины для присоединения экранирующей коробки к соединителю Interlock на задней панели прибора B2985A/B2987A

#### **Процедура монтажа**

- 1. Установите в экранирующую коробку два концевых выключателя так, чтобы выключатели замыкались, когда закрыта дверца доступа, и размыкались при открывании дверцы. Размеры концевых выключателей указаны на рис. 2-4 и 2-5.
- 2. Смонтируйте светодиод на экранирующей коробке. Размеры светодиода указаны на рис. 2-3.

Этот светодиод используется в качестве индикатора высокого напряжения, который светится, когда прибор B2985A/B2987A находится в режиме подачи напряжения выше ± 21 В.

3. Возьмите провод и соедините два концевых выключателя последовательно между контактными выводами 1 и 2 головки соединителя блокировки.

Чтобы присоединить провод к головке соединителя блокировки, просто вставьте его в соответствующее отверстие. Если вы по ошибке вставите провод в другое отверстие, вытащите его и вставьте, куда надо. Чтобы вытащить провод, следует нажать соответствующую оранжевую кнопку.

- 4. Возьмите провод и присоедините светодиод между контактными выводами 3 и 4 головки соединителя блокировки.
- 5. Присоедините головку соединителя блокировки к соединителю Interlock на задней панели прибора B2985A/B2987A.

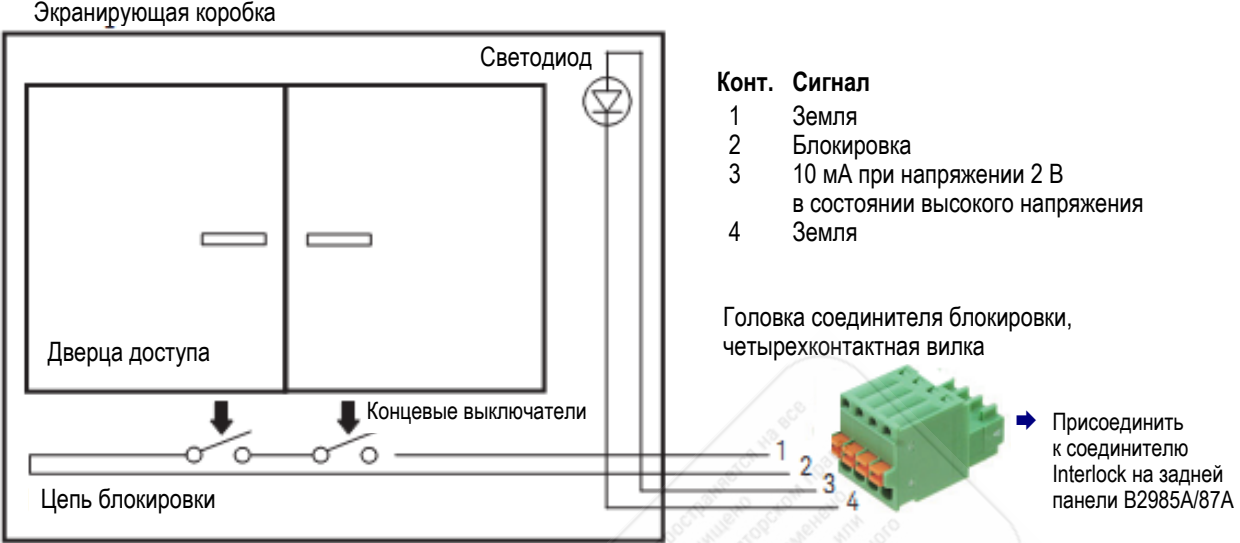

**Рис. 2-2** Цепь блокировки

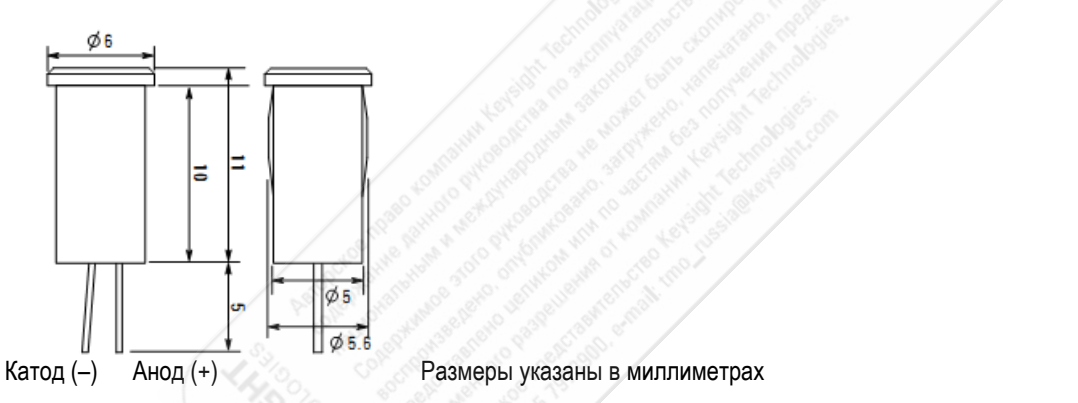

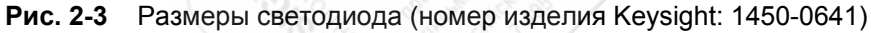

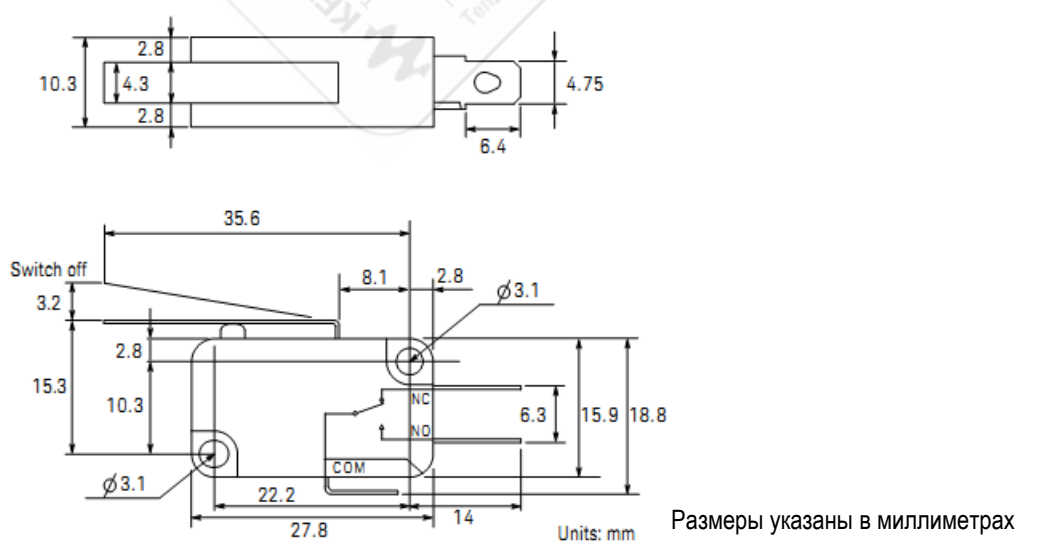

**Рис. 2-4** Размеры концевого блокировочного выключателя (Keysight N1254A-402)

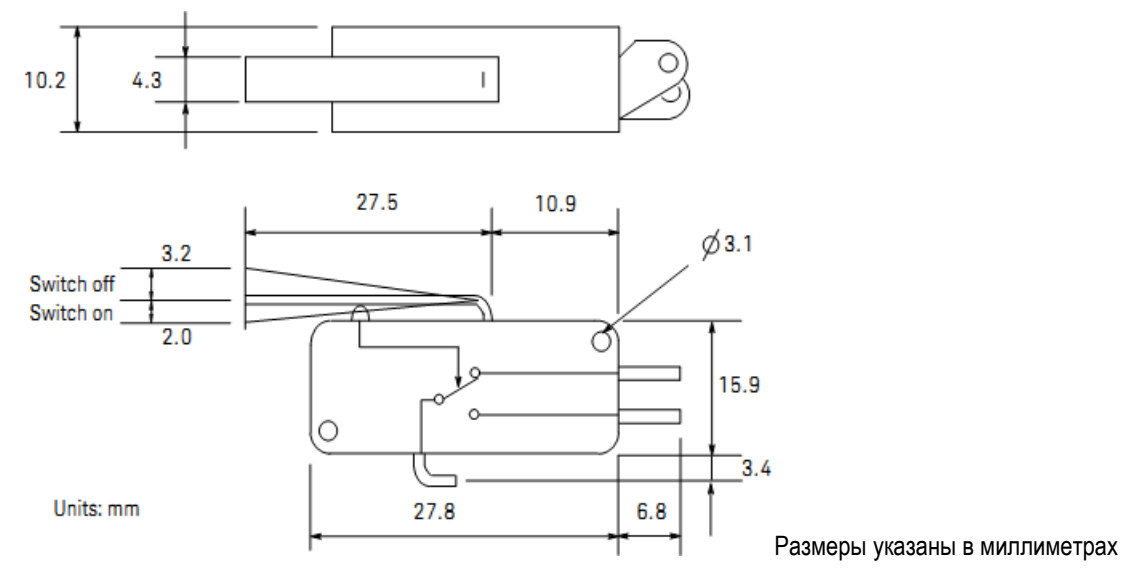

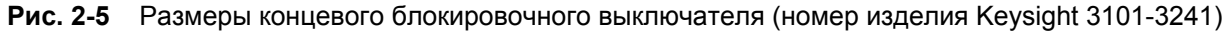

## **2.6 Присоединение интерфейсов**

#### **ПРЕДОСТЕРЕЖЕНИЕ**

Электростатические разряды свыше 1 кВ вблизи соединителей интерфейсов могут вызвать сбой в работе прибора и потребовать вмешательства оператора.

Прибор B2980 поддерживает интерфейсы GPIB, LAN и USB. Все три интерфейса включаются при включении прибора. Присоедините интерфейсный кабель к соединителю соответствующего интерфейса. Далее в этом разделе описано, как сконфигурировать интерфейсы.

Индикатор LAN на передней панели светится, когда присоединен и сконфигурирован порт локальной сети (LAN).

Прибор B2980 обеспечивает контроль соединения Ethernet. Во время контроля соединения Ethernet непрерывно контролируется и автоматически переконфигурируется порт LAN.

## **2.6.1 Интерфейсы GPIB и USB**

#### **ПРИМЕЧАНИЕ**

.

За подробной информацией о соединениях интерфейсов GPIB и USB обращайтесь к руководству *Connectivity Guide*, которое устанавливается с пакетом библиотечных программ Keysight IO Libraries.

Описанная ниже процедура поможет вам быстро присоединить ваш прибор к универсальной интерфейсной шине (GPIB). На следующем рисунке показана типичная система с интерфейсами GPIB

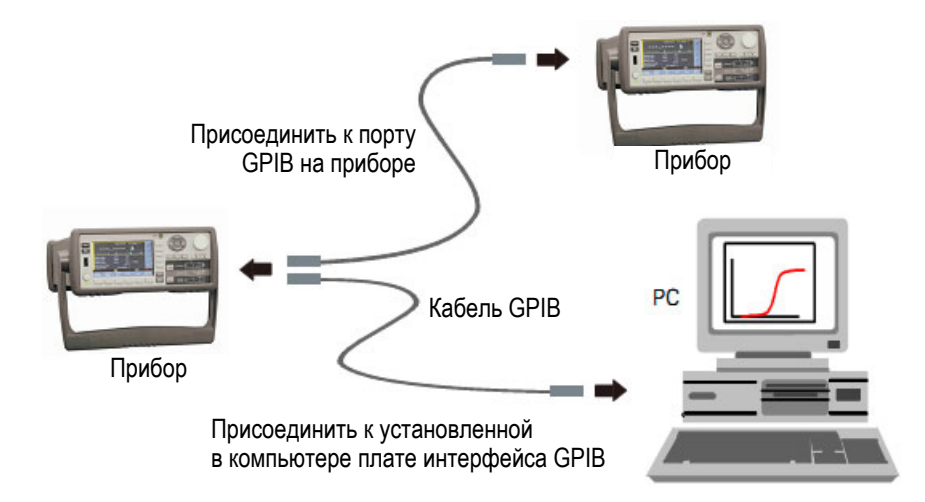

- 1. Если вы еще не сделали это, установите на ваш компьютер пакет библиотечных программ Кеуsight IO Libraries Suite с прилагаемого к вашему прибору компакт-диска.
- 2. Если в вашем компьютере не установлена плата интерфейса GPIB, то выключите компьютер и установите плату GPIB.
- 3. Присоедините ваш прибор к плате интерфейса GPIB с помощью интерфейсного кабеля GPIB.
- 4. Воспользуйтесь утилитой Connection Expert из пакета программ Keysight IO Libraries Suite, чтобы сконфигурировать параметры установленной платы интерфейса GPIB.
- 5. Прибор В2980 поставляется с адресом GPIB, установленным на 23. Чтобы посмотреть или изменить адрес GPIB, нажмите функциональные клавиши System Menu > IO > GPIB. Появляется диалоговое окно GPIB Configuration.

Чтобы изменить адрес GPIB, пользуйтесь поворотной ручкой или клавишами-стрелками, затем нажмите ОК, чтобы установить это значение.

6. Теперь вы можете пользоваться функцией Interactive IO утилиты Connection Expert для взаимодействия с вашим прибором или программировать ваш прибор с применением различных сред программирования.

Описанная ниже процедура поможет вам быстро присоединить ваш прибор к универсальной последовательной шине (USB). На следующем рисунке показана типичная система с интерфейсами USB.

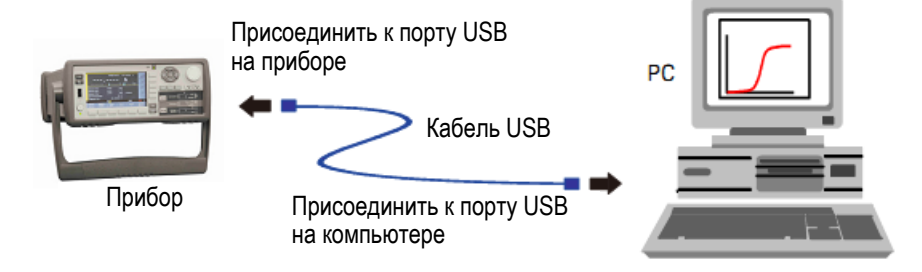

- 1. Если вы еще не сделали это, установите на ваш компьютер пакет библиотечных программ Кеуsight IO Libraries Suite с прилагаемого к вашему прибору компакт-диска.
- 2. Присоедините порт USB Device, расположенный на задней панели прибора, к порту USB на вашем компьютере.
- 3. С помощью утилиты Connection Expert из пакета программ Keysight IO Libraries Suite компьютер автоматически опознает прибор. Это может занять несколько секунд. Когда прибор будет опознан, на экране компьютера появится псевдоним VISA, строка IDN и адрес VISA.

Вы можете также вызвать адрес VISA прибора с передней панели. Нажмите функциональные клавиши System Menu > I/O > USB. Тогда адрес VISA появится в диалоговом окне USB Status.

4. Теперь вы можете пользоваться функцией Interactive IO утилиты Connection Expert для взаимодействия с вашим прибором или программировать ваш прибор с применением различных сред программирования.

## 2.6.2 Интерфейс LAN

#### **ПРИМЕЧАНИЕ**

За подробной информацией о соединениях интерфейса LAN обращайтесь к руководству Connectivity Guide, которое устанавливается с пакетом библиотечных программ Keysight IO Libraries.

Описанная ниже процедура поможет вам быстро присоединить ваш прибор к локальной сети (LAN) и сконфигурировать его.

#### Присоединение к локальной сети общего пользования

Локальная сеть общего пользования представляет собой локальную сеть, в которой приборы с интерфейсом LAN и компьютеры присоединяются к сети через маршрутизаторы, концентраторы и/или коммутаторы. Обычно это крупные сети с централизованным управлением и с такими службами, как DHCP u DNS.

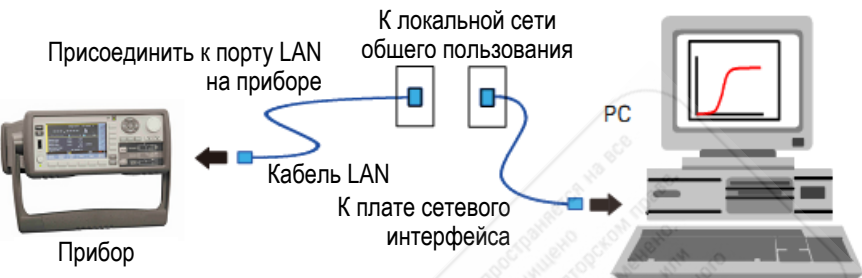

- 1. Если вы еще не сделали это, установите на ваш компьютер пакет библиотечных программ Кеуsight IO Libraries Suite с прилагаемого к вашему прибору компакт-диска.
- 2. Присоедините прибор к локальной сети общего пользования. В состоянии поставки прибора с завода установки параметров LAN сконфигурированы на автоматическое получение IP-адреса от сети с помощью сервера DHCP (задействован протокол DHCP). Имейте в виду, что эта процедура может занять до одной минуты. Сервер DHCP должен зарегистрировать имя хоста для прибора с помощью динамического сервера DNS. Тогда для взаимодействия с прибором можно будет использовать имя хоста, а также IP-адрес. Индикатор LAN на передней панели прибора должен засветиться зеленым, когда будет успешно сконфигурирован порт LAN, или красным в случае неудачного исхода конфигурирования.

#### **ПРИМЕЧАНИЕ**

Если вам нужно сконфигурировать вручную какие-либо установки параметров LAN у прибора, обращайтесь к подразделу 4.10.5 за информацией о конфигурировании установок параметров LAN с передней панели прибора.

3. Воспользуйтесь утилитой Connection Expert из программного пакета Keysight IO Libraries Suite, чтобы добавить в список прибор В2980 и проверить соединение. Чтобы добавить прибор в список, вы можете запросить утилиту Connection Expert на обнаружение прибора. Если прибор не будет найден, добавьте прибор в список с использованием имени хоста или IP-адреса.

#### **ПРИМЕЧАНИЕ**

Если это не сработает, обращайтесь к разделу "Troubleshooting" в документе Connectivity Guide.

4. Теперь вы можете пользоваться функцией Interactive IO утилиты Connection Expert для взаимодействия с вашим прибором либо программировать прибор с применением различных сред программирования. Вы можете также воспользоваться Web-браузером на вашем компьютере для соединения с прибором, как описано ниже в подразделе 2.7.1.

#### Как посмотреть активное состояние LAN

Чтобы посмотреть действующие в настоящее время установки параметров LAN, нажмите функциональные клавиши System Menu > I/O > LAN > Status. Появляется диалоговое окно LAN status. Имейте в виду, что действующие в данный момент установки параметров LAN для IP-адреса, маски подсети (Subnet Mask) и принятого по умолчанию межсетевого интерфейса (Default Gateway) могут отличаться от установок, заданных в диалоговом окне LAN Configuration, в зависимости от конфигурации сети. Если эти установки различаются, это означает, что сеть автоматически назначила собственные установки этих параметров.

#### Внесение изменений в установки параметров LAN

В состоянии поставки прибора В2980 с завода заранее сконфигурированные установки параметров должны работать в большинстве локальных сетей. Если вы хотите вручную изменить эти установки, нажмите функциональные клавиши System Menu > I/O > LAN > Config. Появляется диалоговое окно LAN Configuration.

#### **ПРИМЕЧАНИЕ**

При изменении имени хоста необходимо перезагрузить прибор В2980.

За описанием установки параметров LAN обращайтесь к подразделу 4.10.5.

#### $2.7$ Взаимодействие через локальную сеть

#### 2.7.1 Применение графического Web-интерфейса

Прибор В2980 содержит встроенный графический Web-интерфейс, который позволяет управлять прибором с интернет-браузера на вашем компьютере. Здесь допускаются множественные одновременные соединения, но только с одного компьютера. С дополнительными соединениями могут ухудшаться рабочие характеристики. Не допускаются множественные соединения с нескольких компьютеров.

С помощью графического Web-интерфейса вы можете обращаться к функциям органов управления на передней панели, включая параметры конфигурации локальной сети. Это удобный способ взаимодействия с прибором В2980 без применения библиотек ввода-вывода или драйверов.

#### **ПРИМЕЧАНИЕ**

Встроенный графический Web-интерфейс работает только через интерфейс LAN. Он требует применения программ Internet Explorer 6+ или Firefox 2+. Нужен также модуль Java, который содержится в среде Java Runtime Environment (обращайтесь к сайту компании Sun Microsystems).

В состоянии поставки прибора с завода задействован графический Web-интерфейс.

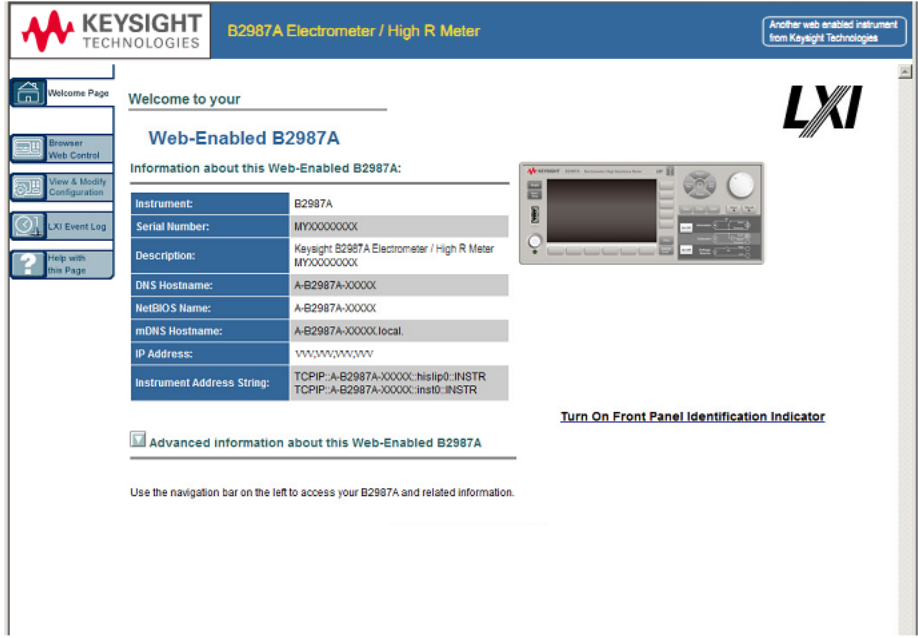

Чтобы запустить графический Web-интерфейс, действуйте следующим образом:

- 1. Откройте интернет-браузер на вашем компьютере.
- 2. Введите имя хоста вашего прибора или IP-адрес в поле Address браузера, чтобы запустить графический Web-интерфейс. Появляется начальная страница В2980:
- 3. Чтобы приступить к управлению вашим прибором, нажмите кнопку Browser Web Control на расположенной слева навигационной панели.

4. Для получения дополнительной справочной информации о какой-либо странице нажмите экранную кнопку "Help with this Page".

При желании вы можете контролировать доступ к графическому Web-интерфейсу с применением защиты паролем. В состоянии поставки прибора с завода установлен пароль keysight. Чтобы изменить пароль, нажмите кнопку View & Modify Configuration. За дополнительной информацией об установке пароля обращайтесь к онлайновой справочной системе.

### 2.7.2 Применение сетевого теледоступа (Telnet)

Утилита Telnet (как и двунаправленные каналы связи) позволяет реализовать другой способ взаимодействия с прибором В2980 без применения библиотек ввода-вывода и драйверов. В любом случае вы должны сначала установить соединение LAN между компьютером и прибором B2980, как описано выше.

В командном окошке MS-DOS введите: "telnet hostname 5024", где hostname - это имя хоста прибора В2980 или IP-адрес, а 5024 - это порт Telnet прибора. Вы должны получить окошко сеанса Telnet с заголовком, указывающим на то, что вы соединены с прибором В2980. Теперь вы можете вводить команды SCPI.

#### 2.7.3 Применение двунаправленных каналов связи (Sockets)

#### **ПРИМЕЧАНИЕ**

Прибор В2980 допускает применение любой комбинации до четырех одновременных соединений каналов данных, каналов управления и сетевого теледоступа.

Приборы Keysight стандартизованы на применение порта 5025 для услуг двунаправленных каналов связи SCPI. Канал данных (data socket) у этого порта можно использовать для передачи и приема команд ASCII/SCPI, запросов и ответов на запросы. Все команды должны завершаться разделителем строк для подлежащего анализу сообщения. Все ответы на запросы также завершаются разделителем строк.

Интерфейс программирования каналов связи позволяет также реализовать соединение канала управления (control socket), который может использоваться клиентом для передачи команды device clear и приема запросов на обслуживание. В отличие от канала данных, который использует фиксированный номер порта, номер порта для канала управления изменяется; он должен быть получен путем передачи следующего запроса SCPI на канал данных: SYSTem: COMMunicate: TCPip: CONTrol?

После получения номера порта можно разомкнуть соединение канала управления. Как и в случае канала данных, все команды на канал управления должны завершаться разделителем строк, и все ответы на запросы, возвращающиеся на канал управления, завершаются разделителем строк.

Чтобы передать команду device clear, следует послать строку "DCL" на канал управления. Когда прибор B2980 исполнит эту команду, он ответит строкой "DCL" обратно на канал управления.

Запросы на обслуживание разрешаются для каналов управления с помощью регистра Service Request Enable Register. Когда будут разрешены запросы на обслуживание, программа клиента прослушивает соединение управления. Когда SRQ принимает значение true, прибор посылает клиенту строку "SRQ +nn". Здесь "nn" - это значение байта статуса, которое может быть использовано клиентом для определения источника запроса на обслуживание.

## **2.8 Применение соединителей цифрового ввода-вывода и запуска**

Прибор B2980 оборудован соединителем цифрового ввода-вывода (Digital I/O). Этот 9-контактный гнездовой соединитель служит для ввода-вывода цифровых данных общего назначения. Он может быть использован для следующих функций:

- Вход запуска
- y Выход запуска
- Вход-выход цифровых сигналов
- Вход цифровых сигналов
- Вход Start of Test (SOT) для манипулятора (сортировщика) электронных компонентов
- Выход состояния Busy для манипулятора (сортировщика) электронных компонентов
- y Выход End of Test (SOT) для манипулятора (сортировщика) электронных компонентов

Назначение контактных выводов соединителя Digital I/O показано в таблице 2-1. Контактные выводы DIO 1 ÷ DIO 7 можно назначить одной из перечисленных выше функций. Чтобы установить функции DIO, нажмите функциональные клавиши System Menu > I/O > DIO > Config. За подробностями обращайтесь к подразделу 4.10.6.

Прибор В2980 содержит соединители Trigger In и Trigger Out для входных и выходных сигналов запуска. Они используются для синхронизации работы прибора с внешним оборудованием. Применение соединителей BNC облегчает процедуры соединений.

- Для получения сигнала запуска с внешнего прибора соедините кабелем BNC его выход запуска с входом запуска Trigger In прибора В2980.
- Для подачи сигнала запуска с прибора В2980 на внешний прибор соедините кабелем соединитель Trigger Out прибора В2980 с входом запуска внешнего прибора.

На рис. 2-6 показана схема формирователя сигналов цифрового ввода-вывода, подключенного к каждому контактному выводу соединителя Digital I/O и к соединителям Trigger In/Out.

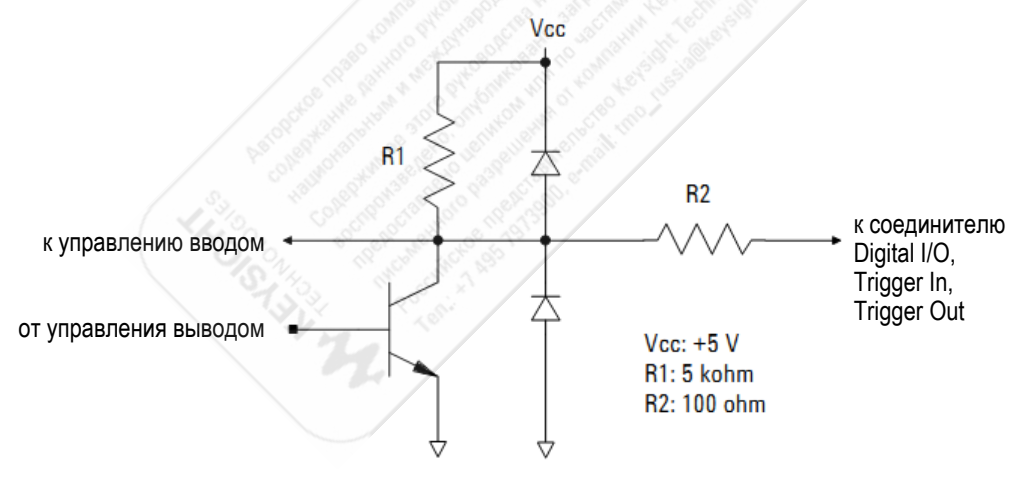

**Рис. 2-6** Схема формирователя сигналов цифрового ввода-вывода и запуска

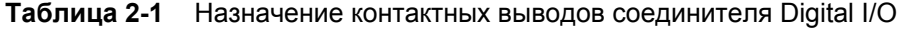

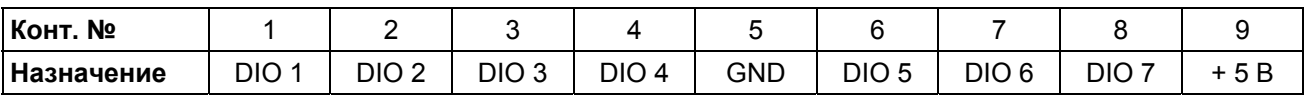

# **3 Как выполнять измерения**

В этой главе описано, как выполнять измерения с использованием приборов Keysight B2980. Материал этой главы изложен в следующих разделах:

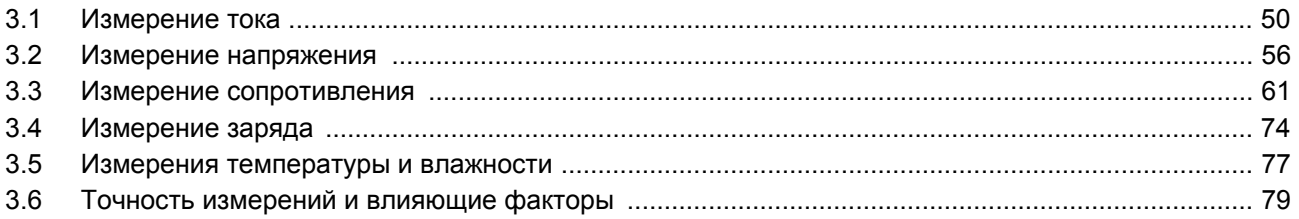

#### **ПРЕДУПРЕЖДЕНИЕ**

- **Во избежание поражения электрическим током и повреждения прибора выключайте прибор, прежде чем присоединять или отсоединять измерительные кабели.**
- **Для предотвращения возможности прикосновения к концу удлинительного кабеля или к области контактных выводов с объектом испытаний накройте провода изолирующим материалом. Важно также защитить область контактных выводов с использованием заземленного экранирующего кожуха или тому подобного средства.**
- **Во избежание поражения электрическим током и повреждения объекта испытаний не следует присоединять и отсоединять объект испытаний, когда подается напряжение источника.**
- **Прежде чем трогать руками объект испытаний после измерений, примите меры защиты от остаточного заряда и высокой температуры для предотвращения поражения током и ожогов. Пользуйтесь перчатками и подходящими инструментами. Подождите некоторое время для обеспечения разряда и остывания объекта испытаний.**

#### **Применение встроенной аккумуляторной батареи**

Для питания приборов В2983А и В2987А может применяться встроенная аккумуляторная батарея; при этом отсоединяют от прибора сетевой шнур. В этом случае для обеспечения безопасной эксплуатации прибора следует соединить шасси прибора с шиной заземления через эту клемму. Применяйте для этой цели провод заземления, прилагаемый к приборам В2983А и В2987А.

#### **Включение и выключение прибора**

Нажмите кнопку выключателя питания  $\binom{1}{1}$ . Когда включено питание, светится зеленым светодиод, расположенный под этой кнопкой.

У приборов В2983А и В2987А светодиод светится оранжевым, когда выключатель установлен в состояние ВЫКЛ. и заряжается аккумуляторная батарея.

#### **Установка прибора в режим локального управления**

Нажмите клавишу **Cancel/Local**. Клавиши на передней панели действуют, когда прибор находится в режиме локального управления.

#### **Выключатели On/Off**

Подсветка выключателей **On/Off** индицирует состояние амперметра или источника напряжения (В2085А/В2987А), связанного с выключателем:

- **Подсветка погашена** состояние ВЫКЛ.
- **Зеленый** состояние ВКЛ.
- **Красный** состояние высокого напряжения источника напряжения (у приборов В2985А и В2987А)

Нажатие выключателя **On** (зеленый) переводит его в состояние ВЫКЛ. даже если прибор находится в режиме дистанционного управления.

### **Запуск измерений**

Нажмите клавишу **Single**, чтобы запустить однократное измерение.

Нажмите клавишу **Run/Stop**, чтобы запустить повторяющееся (периодическое) измерение.

Когда выполняется повторяющееся измерение, то нажатие клавиши **Single** или **Run/Stop** останавливает его.

#### **Перед изменением соединений с объектом измерений**

Выключайте выход прибора, прежде чем изменять соединения с объектом измерений. В противном случае возможно повреждение объекта измерений.

Чтобы выключить выход источника напряжения у приборов В2985А и В2987А, нажмите выключатель **On/Off**, чтобы погасла подсветка этого выключателя.

#### **Когда прибор находится в состоянии блокировки вследствие аварийной ситуации**

В этом состоянии на экране с серым фоном появляется диалоговое окно Emergency. (Это окно не появляется в режиме дистанционного управления, когда выключен дисплей). Светится индикатор ERR и не работает выключатель канала **On/Off**.

Выполните самопроверку, чтобы разблокировать прибор. Прибором можно будет пользоваться снова, если самопроверка не обнаружит неполадку.

#### **О точности измерений**

• Высокочастотное электромагнитное поле и точность измерений

Измерения тока, заряда, сопротивления и напряжения могут быть подвержены влиянию ВЧ электромагнитных полей с напряженностью поля свыше 3 В/м на частотах 80 МГц ÷ 1 ГГц и 1 В/м на частотах 2,0 ГГц ÷ 2,7 ГГц. Степень этого влияния зависит от вида установки и экранирования прибора.

• Высокочастотные наводки и точность измерений

Измерения тока, заряда, сопротивления и напряжения могут быть подвержены влиянию ВЧ наводок от цепей с напряжением более 3 Вэфф в частотном диапазоне 159 кГц ÷ 80 МГц. Степень этого влияния зависит от вида установки и экранирования прибора.

## **3.1 Измерение тока**

Приборы В2981А, В2983А, В2985А и В2987А поддерживают функцию измерения тока (см. таблицу 3-1).

| Предел измерения | Измеряемые значения       | Разрешение индикации |
|------------------|---------------------------|----------------------|
| $2 \nPi A$       | $0 \leq  I  \leq 2,1$ nA  | 1 aA                 |
| 20 nA            | $0 \le  I  \le 21$ ΠΑ     | 10aA                 |
| 200 пА           | $0 \le  I  \le 210$ πA    | 100 aA               |
| 2 <sub>H</sub> A | $0 \leq  I  \leq 2,1$ HA  | $1 \, \phi A$        |
| 20 HA            | $0 \leq  I  \leq 21$ HA   | 10 фА                |
| 200 HA           | $0 \le  I  \le 210$ HA    | 100 фА               |
| $2$ мк $A$       | $0 \leq  I  \leq 2,1$ MKA | $1 \nPi A$           |
| <b>20 мкА</b>    | $0 \leq  I  \leq 21$ MKA  | 10 <sub>πA</sub>     |
| 200 мкА          | $0 \leq  I  \leq 210$ MKA | 100 пА               |
| 2 <sub>M</sub> A | $0 \leq  I  \leq 2,1$ MA  | 1 нА                 |
| 20 MA            | $0 \leq  I  \leq 21$ MA   | 10 <sub>HA</sub>     |

**Таблица 3-1** Пределы измерения тока, измеряемые значения и разрешение индикации

#### **Необходимые принадлежности**

Прежде чем включать прибор, присоедините кабель, измерительные провода, контактирующее приспособление и другие принадлежности, необходимые для измерений. Примеры присоединений показаны на рис. 3-2 и 3-3.

Здесь можно применять следующие принадлежности:

- Триаксиальный кабель, 200 В, 1,5 м
- Триаксиальный проходной соединитель (если нужно)
- Кабель с однополюсной вилкой на одном конце и с проушиной на другом конце

Вместо триаксиального кабеля и триаксиального проходного соединителя можно применять кабель Keysight N1415A с триаксиальным соединителем на одном конце и зажимами типа "крокодил" на другом конце, 200 В, 1,5 м.

#### **УКАЗАНИЕ**

При включении прибора оставьте конец измерительного тракта разомкнутым.

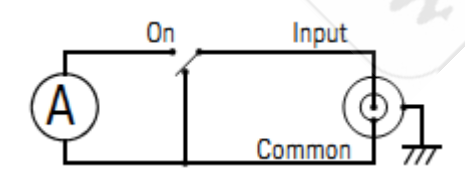

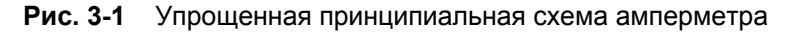

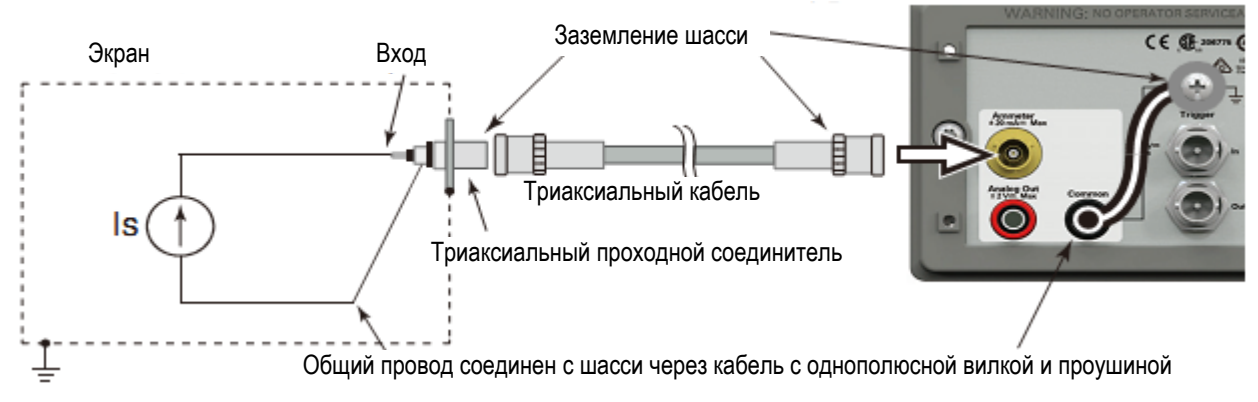

**Рис. 3-2** Типичная схема соединений для измерения тока

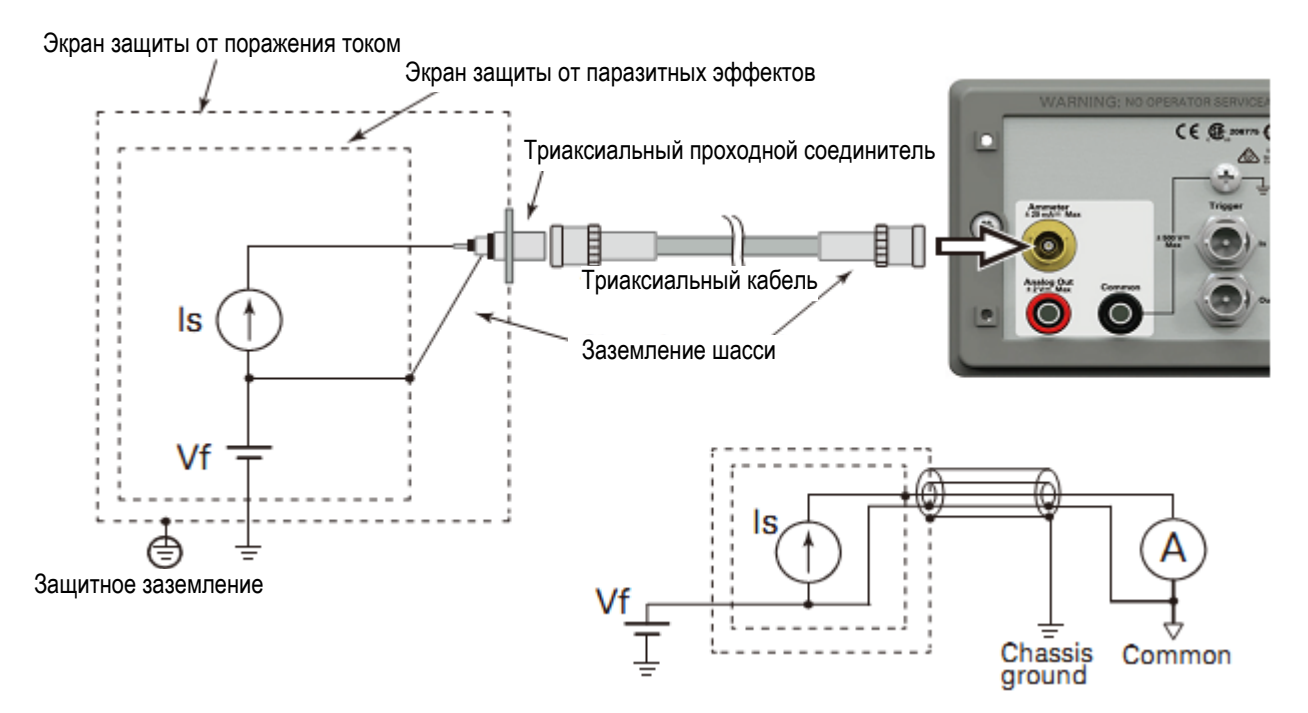

**Рис. 3-3** Схема соединений для измерения тока при ненулевом потенциале объекта измерений

#### **ПРИМЕЧАНИЕ**

Для применения амперметра при плавающем потенциале не соединяйте вывод Common с клеммой заземления шасси (Chassis ground). За дополнительной информацией обращайтесь к подразделу 3.1.4.

#### **Измерительная процедура**

Вы можете выполнять измерения тока, как описано ниже.

1. Нажмите клавишу **View** и функциональную клавишу Meter View, чтобы установить дисплей в режим отображения Meter.

У прибора В2985А/В2987А нажмите также вспомогательную клавишу **AMPS (I)**, чтобы установить режим измерения тока.

2. Воспользуйтесь навигационными клавишами или функциональной клавишей RANGE, чтобы установить нужный предел измерений. За дополнительной информацией обращайтесь к подразделу 3.1.1.

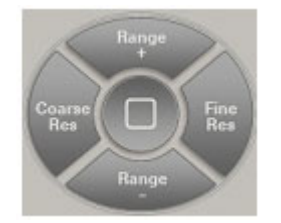

- 3. Воспользуйтесь навигационными клавишами или функциональной клавишей SPEED, чтобы установить нужную скорость измерений (апертурное время). За дополнительной информацией обращайтесь к подразделу 3.1.3.
- 4. Нажмите клавишу **Filter**, чтобы открыть диалоговое окно Measure Filter. Установите параметры фильтра в этом диалоговом окне. За дополнительной информацией обращайтесь к подразделу 3.1.1.
- 5. Присоедините прибор к цепи измерения тока (к объекту измерений). См. рис. 3-2 и 3-3.
- 6. Нажмите выключатель **On/Off** Ammeter, чтобы задействовать амперметр. Теперь кнопка выключателя подсвечивается зеленым.
- 7. Запустите измерение следующим образом.
	- Нажмите клавишу **Single**, чтобы запустить однократное измерение тока.
	- Нажмите клавишу **Run/Stop**, чтобы запустить повторяющиеся (периодические) измерения тока. Минимальный измерительный интервал составляет 10 мс.
- 8. Чтобы отключить амперметр, нажмите выключатель **On/Off** Ammeter. Теперь гаснет подсветка кнопки выключателя.

Для повышения точности измерений можно пользоваться коррекцией нуля или компенсацией смещения (см. раздел 5.3).

#### **ПРИМЕЧАНИЕ Функция проверки уровня шума (Setup Integrity Checker)**

Вы легко можете проверить уровень шума измерительного тракта (кабельные и прочие соединения) путем нажатия функциональной клавиши Apps и вспомогательной клавиши **#1**.

За дополнительной информацией о применении этой функции обращайтесь к описанию "Приложения" на стр. 91.

#### **ПРИМЕЧАНИЕ Регистратор данных (Data Logger)**

Вы можете легко выполнять выборочные измерения путем нажатия функциональной клавиши Apps и вспомогательной клавиши **#2**.

За дополнительной информацией о применении этой функции обращайтесь к описанию "Приложения" на стр. 91.

## 3.1.1 Основные параметры

Ниже кратко описано, как установить основные параметры для точных и надежных измерений тока.

#### Measure Amps (предел измерений тока)

Нажмите функциональную клавишу RANGE, чтобы изменить режим выбора предела измерений (автоматический выбор предела или фиксированный предел). Текущую установку этого параметра (AUTO или Fixed) указывает имя экранной клавиши.

Предел измерений можно установить с помощью следующих навигационных клавиш.

- Range + Переключение предела измерений вверх.
- [home] Установка автоматического выбора предела измерений (AUTO) и автоматического выбора апертурного времени Normal.
- Range -Переключение предела измерений вниз.

За дополнительной информацией обращайтесь к подразделу 3.1.2.

#### Aperture Time (апертурное время)

Нажмите функциональную клавишу SPEED, чтобы изменить режим выбора апертурного времени (автоматический выбор или выбор вручную). Текушую установку этого параметра (AUTO или Manual) указывает имя экранной клавиши.

Апертурное время можно установить с помощью следующих навигационных клавиш.

- **Coarse Res** Увеличивает скорость измерений (уменьшает апертурное время).
- [home] Установка автоматического выбора апертурного времени Normal и автоматического выбора предела измерений (AUTO).

Уменьшает скорость измерений (увеличивает апертурное время). **Fine Res** 

За дополнительной информацией обращайтесь к подразделу 3.1.3.

### Filter (фильтр)

С помощью клавиши Filter можно задействовать или отключить функцию измерительного фильтра.

Если погашен индикатор FILT, то нажатием клавиши Filter открывается диалоговое окно Measure Filter. Нажатием ОК после установки параметров в диалоговом окне вводится в действие функция фильтра: при этом включается индикатор FILT.

Если светится индикатор FILT, то нажатие клавиши Filter приводит к отключению функции фильтра; при этом гаснет индикатор FILT.

Функция фильтра используется для усреднения результатов измерений, вычисления скользящего среднего значения и т.д. Рекомендуется применять эту функцию для прецизионных и надежных измерений. За дополнительной информацией обращайтесь к разделу 5.4.

## 3.1.2 Предел измерений

Выбор предела измерений определяет перекрытие измеряемых значений.

Возможны перечисленные ниже режимы выбора предела измерений, которые можно выбрать нажатием функциональной клавиши RANGE. При этом имя экранной клавиши указывает текущую установку предела измерений (AUTO или FIXED).

- Режим автоматического выбора предела измерений (AUTO) Прибор автоматически выбирает и использует предел измерений, который обеспечивает наилучшее разрешение индикации результатов измерений.
- Режим фиксированной установки предела измерений (FIXED) Прибор использует только заданный предел измерений.

Предел измерений можно установить с помощью следующих навигационных клавиш.

- Range + Устанавливает фиксированный предел измерений и переключает его вверх.
- [home] Устанавливает автоматический выбор предела измерений (AUTO) и автоматический выбор апертурного времени Normal.
- Range-Устанавливает фиксированный предел измерений и переключает его вниз.

Предел измерений можно также устанавливать с использованием полей Measure. Режим выбора предела измерений (левое поле) и значение предела измерений (правое поле) устанавливают нажатием вспомогательной клавиши, когда соответствующее поле находится в состоянии EDIT. Здесь индицируется имя экранной клавиши Volts, Amps, Ohms или Coulomb. За дополнительной информацией обращайтесь к описанию "Субпанель установки предела измерений" на стр. 95 и к разделу 5.1.

#### **ПРИМЕЧАНИЕ Быстродействие автоматического выбора предела измерений**

Быстродействие установки предела измерений можно задать при нажатии функциональных клавиш System Menu > Config > Measure > Ranging. Здесь индицируется имя экранной клавиши Normal или Fast.

Прибор выполняет нормальное переключение предела измерений, когда индицируется имя этой клавиши Ranging Normal.

Прибор сокращает время ожидания переключения предела измерений, когда эта экранная клавиша имеет имя Ranging Fast. Эта установка рекомендуется для выполнения скоростных измерений при стабильном результате измерений.

#### **ПРИМЕЧАНИЕ Действие автоматического выбора предела измерений**

Если измеряемое значение не превышает 9,5% от предела измерения, то прибор переключается на более чувствительный предел измерений и снова выполняет измерение. Если измеряемое значение превышает 105% от предела измерений, то прибор переключается на менее чувствительный предел измерений и снова выполняет измерение.

#### **ПРИМЕЧАНИЕ После переключения режима с AUTO на FIXED**

Прибор сохраняет последнюю установку предела измерений. Это значение показывает функциональная клавиша RANGE.

### **3.1.3 Апертурное время**

Апертурное время – это время отсчета, необходимое для получения точки измерительных данных. Это время не включает в себя такие служебные операции, как переключение предела измерений или компенсация данных.

Ниже перечислены доступные режимы выбора апертурного времени. Режим можно выбрать нажатием функциональной клавиши SPEED. При этом имя экранной клавиши указывает текущую установку апертурного времени.

• Автоматический выбор апертурного времени (AUTO)

Прибор автоматически выбирает и устанавливает апертурное время для выполнения точных и надежных измерений. Прибор обеспечивает три варианта автоматической установки апертурного времени: Quick, Normal и Stable. Действие автоматического выбора апертурного времени иллюстрирует рис. 3-4. При нестабильных результатах измерений применяется установка Stable.

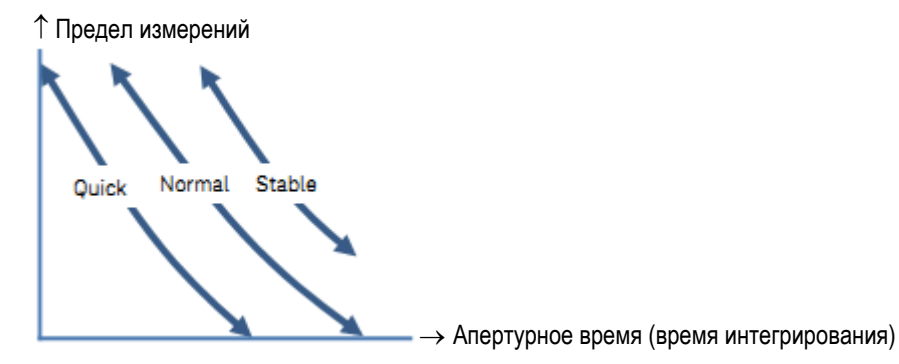

**Рис. 3-4** Действие автоматического выбора апертурного времени

• Ручная установка апертурного времени (Manual)

Прибор использует одно заданное значение апертурного времени. Имеется выбор из шести вариантов установки: 0,001\*PLC, 0,01\*PLC, 0,1\*PLC, 1,0\*PLC, 10,0\*PLC и 100,0\*PLC. Здесь PLC – это количество периодов сетевого напряжения. Конкретно 1 PLC = 20 мс при частоте сетевого напряжения 50 Гц или 16,667 мс при частоте сетевого напряжения 60 Гц.

Например, имя экранной клавиши 0.001 PLC указывает на то, что установлено апертурное время 20 мкс при частоте сетевого напряжения 50 Гц или 16,667 мкс при частоте сетевого напряжения 60 Гц.

#### **ПРИМЕЧАНИЕ**

В режиме дистанционного управления прибор воспринимает значение апертурного времени, которое отличается от перечисленных выше шести значений. При этом установленное значение остается, когда прибор возвращается в режим локального управления. Это значение индицируется именем экранной клавиши. Однако при нажатии клавиши Coarse Res или Fine Res в режиме локального управления остается лишь выбор из шести перечисленных выше вариантов установки апертурного времени.

Апертурное время можно установить с помощью следующих навигационных клавиш.

- **Coarse Res** Грубая разрешающая способность. Увеличивает скорость измерений (уменьшает апертурное время).
- **[***home***]** Установка автоматического выбора апертурного времени Normal и автоматического выбора предела измерений (AUTO).
- **Fine Res** Тонкая разрешающая способность. Уменьшает скорость измерений (увеличивает апертурное время).

#### **ПРИМЕЧАНИЕ После переключения с автоматического выбора на ручной**

Прибор сохраняет последнюю установку апертурного времени. Это значение индицирует функциональная клавиша SPEED.

См. также подраздел 5.2.1.

## **3.1.4 Присоединение общего вывода (Common)**

Гнездо Common соединяется внутри прибора с общим проводом амперметра, аналогового выхода и вольтметра. Это гнездо используется в качестве опорного вывода для входных и выходных сигналов этих цепей.

При измерении тока у устройства, которое имеет ненулевой (относительно земли) потенциал необходимо присоединить гнездо Common к клемме заземления шасси через прилагаемый кабель с однополюсной вилкой на одном конце и с проушиной на другом конце. В этом состоянии выполняется измерение тока или напряжения относительно земли как опорного уровня.

При измерении тока у устройства, которое имеет нулевой (относительно земли) потенциал, не присоединяйте кабель между гнездом Common и клеммой заземления, чтобы оставить амперметр в плавающем состоянии. Это состояние вызывает разность потенциалов между входом амперметра и землей. При этом может возникнуть погрешность измерений, обусловленная током утечки в цепи измерения слабых токов. Эту погрешность можно уменьшить, применяя цепь защиты от токов утечки.

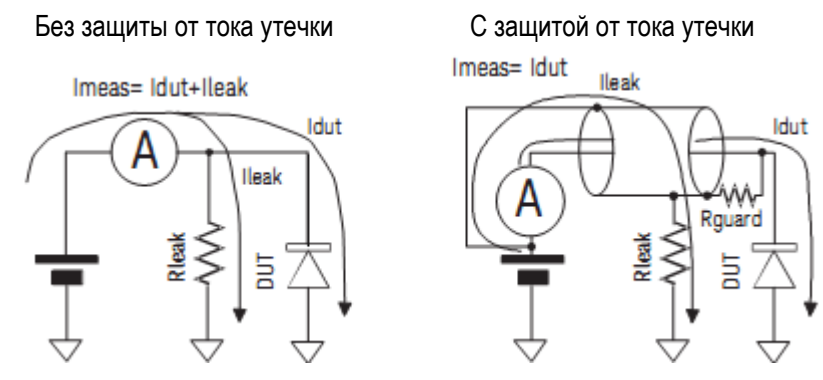

**Рис. 3-5** Схема защиты от токов утечки

При наличии диэлектрика между входом амперметра и цепью с другим потенциалом возникает ток утечки, который определяется разностью потенциалом и сопротивлением участка цепи, по которому он протекает. Методика защиты от токов утечки заключается в экранировании провода от входа амперметра посредством экрана (Guard), имеющего потенциал входа, чтобы устранить разность потенциалов между окружающим диэлектриком и уменьшить таким образом ток утечки.

Поскольку вывод Common и вход амперметра имеют почти одинаковый электрический потенциал, то защитный экран (Guard) присоединяют к выводу Common. В цепи без защиты от тока утечки (левая схема) ток утечки Ileak вызывает погрешность измерений. В цепи с защитой от тока утечки (правая схема) ток утечки Ileak не протекает через амперметр и не оказывает влияния на результаты измерений. Если разность потенциалов между обоими концами резистора Rguard равна нулю, то и ток утечки равен нулю.

## **ПРЕДУПРЕЖДЕНИЕ**

**Если гнездо Common** *не соединено* **с клеммой заземления шасси, то на этом гнезде может действовать потенциально опасное напряжение до 500 В. Во избежание поражения электрическим током не прикасайтесь к измерительным цепям при выполнении измерений с плавающим потенциалом. Пользуйтесь принадлежностями, которые соответствуют требованиям стандарта IEC 61010-2-031. Все соединители и выступающие проводники должны быть заизолированы изоляционными колпачками, трубками и т.п.** 

#### **ПРЕДОСТЕРЕЖЕНИЕ**

Не подавайте ток на клемму заземления шасси. Это может привести к повреждению прибора.

## **3.2 Измерение напряжения**

Приборы В2981А, В2983А, В2985А и В2987А поддерживают функцию измерения напряжения (см. таблицу 3-2).

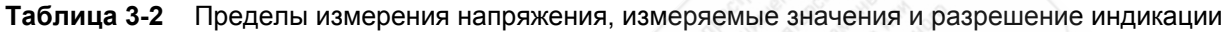

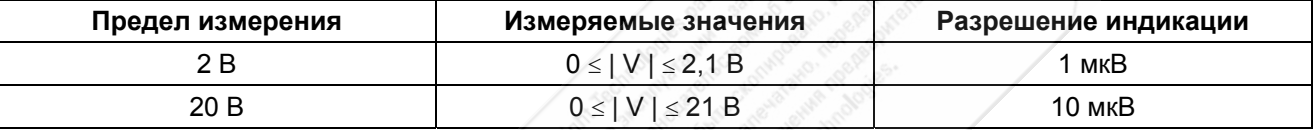

#### **Необходимые принадлежности**

Прежде чем включать прибор, присоедините кабель, измерительные провода, контактирующее приспособление и другие принадлежности, необходимые для измерений. Примеры присоединений показаны на рис. 3-7 и 3-8.

Здесь можно применять следующие принадлежности:

- Триаксиальный кабель, 200 В, 1,5 м
- Триаксиальный проходной соединитель (если нужно)
- Кабель с однополюсной вилкой на одном конце и с зажимом типа "крокодил" на другом конце для соединения гнезда Common с низкопотенциальным выводом цепи измерения напряжения
- Кабель с однополюсной вилкой на одном конце и с проушиной на другом конце, для соединения гнезда Common с клеммой заземления шасси

Вместо триаксиального кабеля и триаксиального проходного соединителя можно применять кабель Keysight N1415A с триаксиальным соединителем на одном конце и зажимами типа "крокодил" на другом конце, 200 В, 1,5 м.

#### **УКАЗАНИЕ**

При включении прибора оставьте конец измерительного тракта разомкнутым.

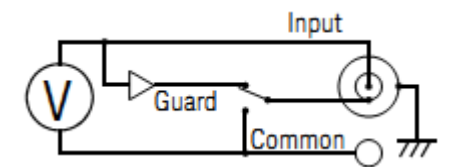

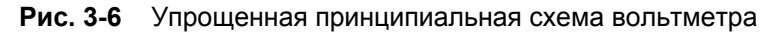

#### **ПРИМЕЧАНИЕ**

Внутренний экран соединителя вольтметра соединяется внутри прибора с выводом Guard или Common, как показано на рис. 3-6. Это внутреннее соединение должно быть сделано надлежащим образом. Внутренний экран должен быть соединен с выводом Guard для измерения напряжения с защитой от паразитных эффектов. Или же он должен быть соединен с гнездом Common для измерения напряжения без защиты от паразитных эффектов. Неправильная установка приводит к возникновению погрешностей измерений. За дополнительной информацией обращайтесь к подразделу 3.2.1.

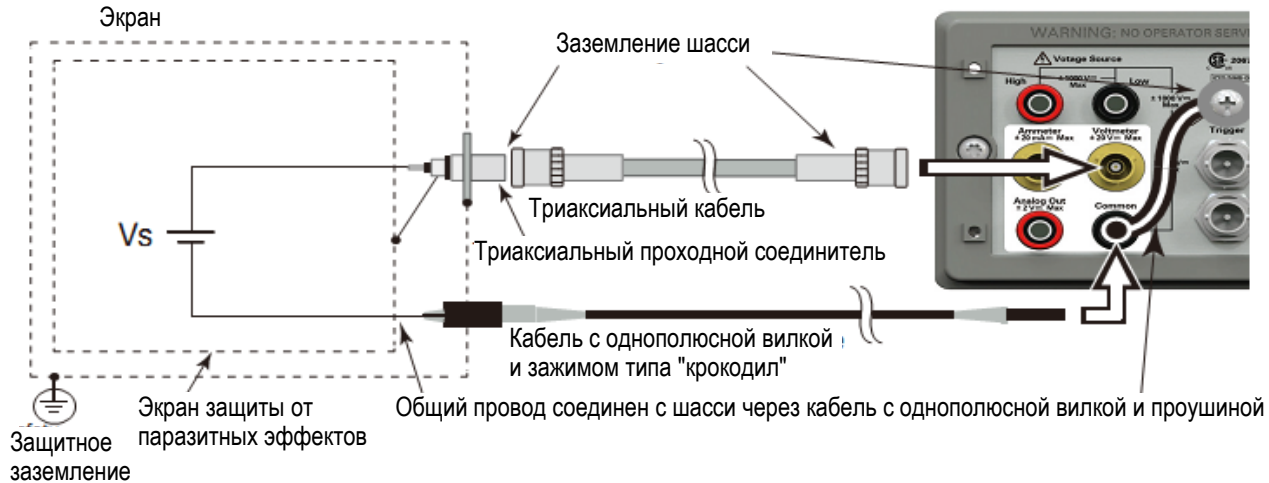

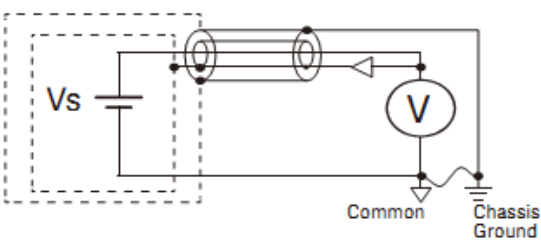

**Рис. 3-7** Схема соединений для измерения напряжения с защитой от паразитных эффектов

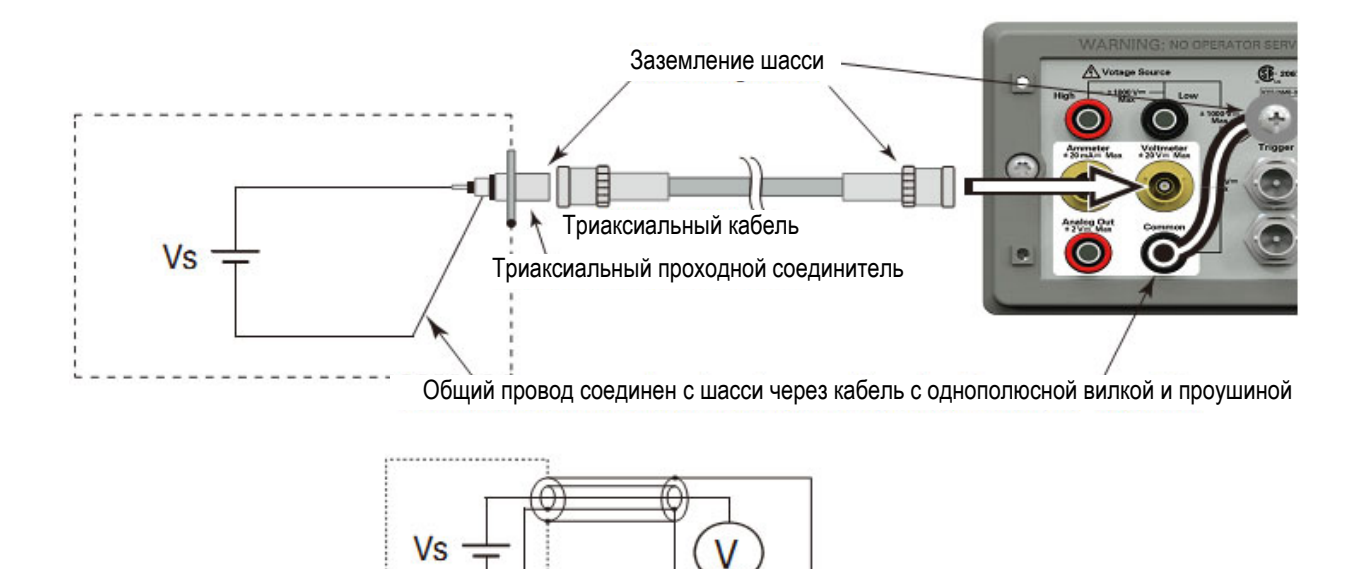

**Рис. 3-8** Схема соединений для измерения напряжения без защиты от паразитных эффектов

Chassis<br>Ground

Вместо соединения внутреннего экрана (Common) вольтметра можно использовать кабель с однополюсной вилкой на одном конце и зажимом типа "крокодил" на другом конце для присоединения гнезда Common к низкопотенциальному выводу объекта измерений.

#### **ПРИМЕЧАНИЕ**

При измерении напряжения с плавающим потенциалом не присоединяйте кабель между гнездом Common и клеммой заземления шасси. За дополнительной информацией обрашайтесь к подразделу 3.1.4.

#### Измерительная процедура

Вы можете выполнять измерения напряжения, как описано ниже.

- 1. Нажмите клавишу View и функциональную клавишу Meter View, чтобы установить дисплей в режим отображения Meter.
- 2. Нажмите вспомогательную клавишу Volts (V), чтобы установить режим измерения напряжения.
- 3. Воспользуйтесь навигационными клавишами или функциональной клавишей RANGE, чтобы установить нужный предел измерений. За дополнительной информацией обращайтесь к подразделу  $3.2.1.$
- 4. Воспользуйтесь навигационными клавишами или функциональной клавишей SPEED, чтобы установить нужную скорость измерений (апертурное время). За дополнительной информацией обрашайтесь к подразделу 3.2.1.
- 5. Нажмите клавишу Filter, чтобы открыть диалоговое окно Measure Filter. Установите параметры фильтра в этом диалоговом окне. За дополнительной информацией обращайтесь к подразделу  $3.2.1.$
- 6. Присоедините прибор к цепи измерения напряжения (к объекту измерений). См. рис. 3-2 и 3-3.
- 7. Запустите измерение следующим образом.
	- Нажмите клавишу Single, чтобы запустить однократное измерение напряжения.
	- Нажмите клавишу Run/Stop, чтобы запустить повторяющиеся (периодические) измерения напряжения. Минимальный измерительный интервал составляет 10 мс.

Для повышения точности измерений можно пользоваться коррекцией нуля или компенсацией смещения (см. раздел 5.3).

## 3.2.1 Основные параметры

Ниже кратко описано, как установить основные параметры для точных и надежных измерений напряжения.

#### Применение защиты входной цепи от паразитных эффектов

Вход вольтметра представляет собой триаксиальный соединитель. Центральный проводник его соединен с входом вольтметра, а внешний экран - с заземлением шасси. Внутренний экран должен быть присоединен к цепи Guard для измерения напряжения с защитой от паразитных эффектов или к выводу Common для измерения напряжения без защиты от паразитных эффектов.

Чтобы реализовать это внутреннее соединение, откройте диалоговое окно Input Connection нажатием функциональных клавиш System Menu > Config > Measure > Connection и установите надлежащим образом поле Voltage Measure Inner Shield. Имеются следующие варианты установки.

**GUARD** Внутренний экран соединен с выводом Guard. Это соединение служит для выполнения точных измерений напряжения с защитой входной цепи от паразитных эффектов.

При этом появляется индикатор защищенного вольтметра (GRD)

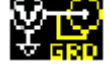

**CCOM** Внутренний экран соединен с выводом Common. Это упрощенное соединение для измерений напряжения. При этом погашен индикатор защищенного вольтметра (GRD).

Чтобы установить нужный вариант, пользуйтесь вспомогательной клавишей и/или поворотной ручкой. Нажмите ОК, чтобы применить установку и закрыть диалоговое окно.

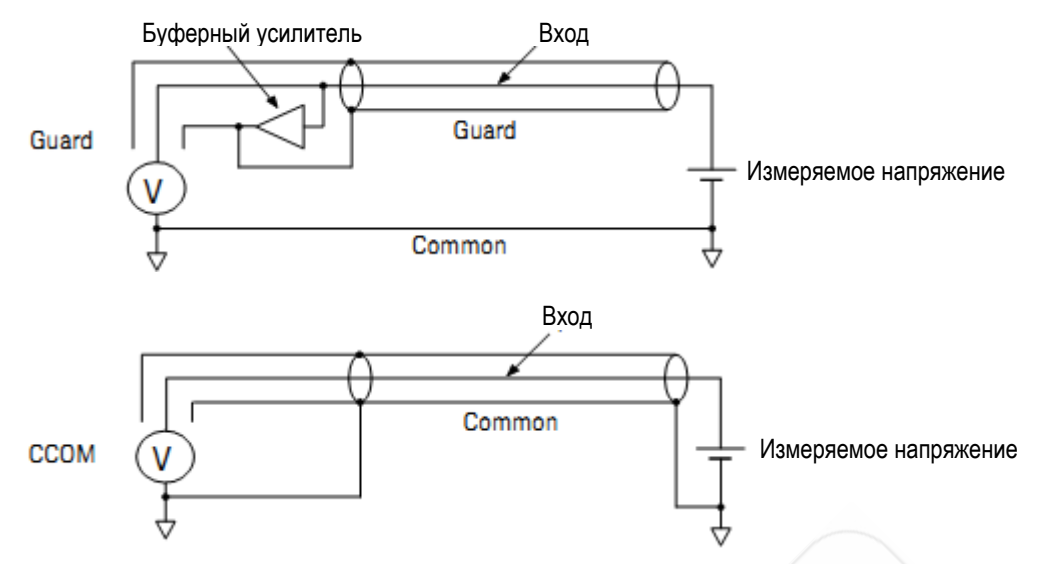

**Рис. 3-9** Различие между вариантами соединений **GUARD** и **ССОМ**

#### **ПРИМЕЧАНИЕ**

Когда светится индикатор защищенного вольтметра (GRD), вольтметр работает с защитой входной цепи от паразитных эффектов. В этом случае напряжение на центральном проводнике (Input) подается через буферный повторитель напряжения на внутренний экран, как показано вверху на рис. 3-9. Такое соединение рекомендуется для точных измерений напряжения.

За дополнительной информацией обращайтесь к подразделу 3.2.2.

#### **Measure Volts (предел измерений напряжения)**

Нажмите функциональную клавишу RANGE, чтобы изменить режим выбора предела измерений (автоматический выбор предела или фиксированный предел). Текущую установку этого параметра (AUTO или Fixed) указывает имя экранной клавиши.

Предел измерений можно установить с помощью следующих навигационных клавиш.

- **Range +** Устанавливает фиксированный предел измерений и переключает его вверх.
- **[***home***]** Устанавливает автоматический выбор предела измерений (AUTO) и автоматический выбор апертурного времени Normal.
- **Range** Устанавливает фиксированный предел измерений и переключает его вниз.

За дополнительной информацией обращайтесь к подразделу 3.1.2.

#### **Aperture Time (апертурное время)**

Нажмите функциональную клавишу SPEED, чтобы изменить режим выбора апертурного времени (автоматический выбор или выбор вручную). Текущую установку этого параметра (AUTO или Manual) указывает имя экранной клавиши.

Апертурное время можно установить с помощью следующих навигационных клавиш.

- **Coarse Res** Увеличивает скорость измерений (уменьшает апертурное время).
- **[***home***]** Установка автоматического выбора апертурного времени Normal и автоматического выбора предела измерений (AUTO).
- **Fine Res** Уменьшает скорость измерений (увеличивает апертурное время).

За дополнительной информацией обращайтесь к подразделу 3.1.3.

#### **Filter (фильтр)**

С помощью клавиши Filter можно задействовать или отключить функцию измерительного фильтра.

Если погашен индикатор FILT, то нажатием клавиши Filter открывается диалоговое окно Measure Filter. Нажатием ОК после установки параметров в диалоговом окне вводится в действие функция фильтра; при этом включается индикатор FILT.

Если светится индикатор FILT, то нажатие клавиши Filter приводит к отключению функции фильтра; при этом гаснет индикатор FILT.

Функция фильтра используется для усреднения результатов измерений, вычисления скользящего среднего значения и т.д. Рекомендуется применять эту функцию для прецизионных и надежных измерений. За дополнительной информацией обращайтесь к разделу 5.4.

### 3.2.2 Зашита входной цепи от паразитных эффектов

Защита входной цепи от паразитных эффектов эффективно действует тогда, когда измеряемый источник напряжения обладает высоким выходным сопротивлением.

Принцип действия защиты от паразитных эффектов иллюстрирует рис. 3-10. Когда защита не используется, внутренний экран триаксиального кабеля находится при потенциале Common; при этом между центральным проводником и внутренним экраном действует напряжение, равное измеряемому напряжению. Сопротивление изоляции кабеля является конечной величиной, поэтому измеряется напряжение, деленное на коэффициент, равный отношению выходного сопротивления источника измеряемого напряжения к сопротивлению изоляции кабеля. При очень высоком выходном сопротивлении источника напряжения возникает погрешность измерений, которой невозможно пренебречь

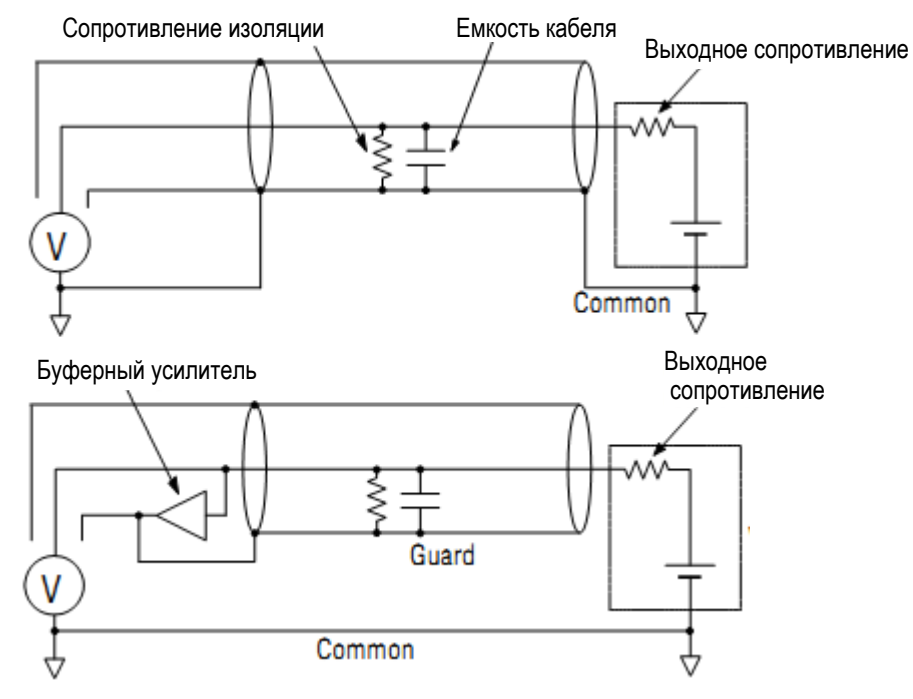

Рис. 3-10 Защита от паразитных эффектов

Кроме того, существует определенная емкость между внутренним экраном и центральным проводником триаксиального кабеля, поэтому процесс установления измеряемого напряжения происходит с постоянной времени, определяемой этой емкостью и входным сопротивлением. Если входное сопротивление очень велико, то процесс установления может занять длительное время.

Когда используется защита входной цепи от паразитных эффектов, буферный усилитель поддерживает потенциал внутреннего экрана равным потенциалу центрального проводника триаксиального соединителя. Поэтому здесь не прикладывается напряжение между такими паразитными компонентами эквивалентной схемы, как сопротивление изоляции и емкость кабеля, благодаря чему устраняется их влияние. Таким образом, это дает вам возможность выполнения точных и быстрых измерений даже тогда, когда источник измеряемого напряжения обладает высоким выходным сопротивлением.

#### **ПРЕДОСТЕРЕЖЕНИЕ**

Ни в коем случае не присоединяйте вывод Guard к какому-либо выходу, включая общий провод цепи, клемму заземления шасси и любой другой вывод Guard. Это приведет к повреждению прибора.

#### $3.3$ Измерение сопротивления

Приборы В2985А и В2987А поддерживают измерение сопротивления до 1000 ПОм (справочное значение).

#### Необходимые принадлежности

Прежде чем включать прибор, присоедините кабель, измерительные провода, контактирующее приспособление и другие принадлежности, необходимые для измерений. Примеры присоединений показаны на рис. 3-12 + 3-15.

Здесь можно применять следующие принадлежности:

- Триаксиальный кабель, 200 В, 1,5 м
- Триаксиальный проходной соединитель (если нужно)
- Высоковольтный измерительный кабель, 1000 В. 1.2 м. для гнезда High
- Кабель с однополюсной вилкой на одном конце и с проушиной на другом конце, для соединения гнезда Common с клеммой заземления шасси
- Кабель с однополюсными вилками на обоих концах, для соединения гнезда High источника напряжения с гнездом Common
- Универсальный адаптер для высокоомных измерений Keysight N1414A

Вместо триаксиального кабеля и триаксиального проходного соединителя можно применять кабель Keysight N1415A с триаксиальным соединителем на одном конце и зажимами типа "крокодил" на другом конце, 200 В, 1,5 м.

### **УКАЗАНИЕ**

При включении прибора оставьте конец измерительного тракта разомкнутым.

Выпускаются также следующие принадлежности для высокоомных измерений.

- Элемент проводимости Kevsight 16008В
- Малошумящий измерительный кабель Keysight 16117В с зажимом на конце
- Малошумящий измерительный кабель Keysight 16117С с соединителем на конце, с проходными соединителями
- Контактирующее приспособление для компонентов Keysight 16339A

Для применения принадлежностей необходим адаптер Kevsight N1413A (присоединение принадлежностей см. на рис. 3-11). Присоедините к прибору адаптер N1413A, затем присоедините к адаптеру нужную принадлежность. Обязательно установите состояние низкопотенциального выхода (Low) источника напряжения на FLOATING.

Все принадлежности можно использовать для измерений при плавающем потенциале объекта измерений в положении PULL ("оттянуть") переключателя адаптера N1413A. Имейте в виду, что измерительный кабель 16117В/С можно также применять для измерений при заземленном объекте измерений в положении переключателя PUSH ("нажать").

За дополнительной информацией о применении принадлежностей обращайтесь к Руководству по эксплуатации (Operation Manual) каждой принадлежности.

#### **УКАЗАНИЕ**

Для подачи напряжения более ± 21 В необходимо соединить соединитель Interlock с цепью блокировки (см. подраздел 3.3.2).

#### **ПРЕДУПРЕЖДЕНИЕ**

Чтобы присоединить адаптер N1413A/N1414A, вставьте его в соединителя прибора B2985Ф/B2987A. Вставляйте адаптер с усилием, пока он не зафиксируется на месте (зазор < 1 мм).

#### **ПРИМЕЧАНИЕ**

- При использовании адаптера N1413A/N1414A установите параметр Low Terminal State на FLOATING. Низкопотенциальный вывод источника напряжения соединяется с клеммой заземления шасси через адаптер.
- При использовании адаптера N1413A/N1414A не обращайте внимания на установку соединения внутреннего экрана соединителя Voltmeter. Он размыкается на входе адаптера.

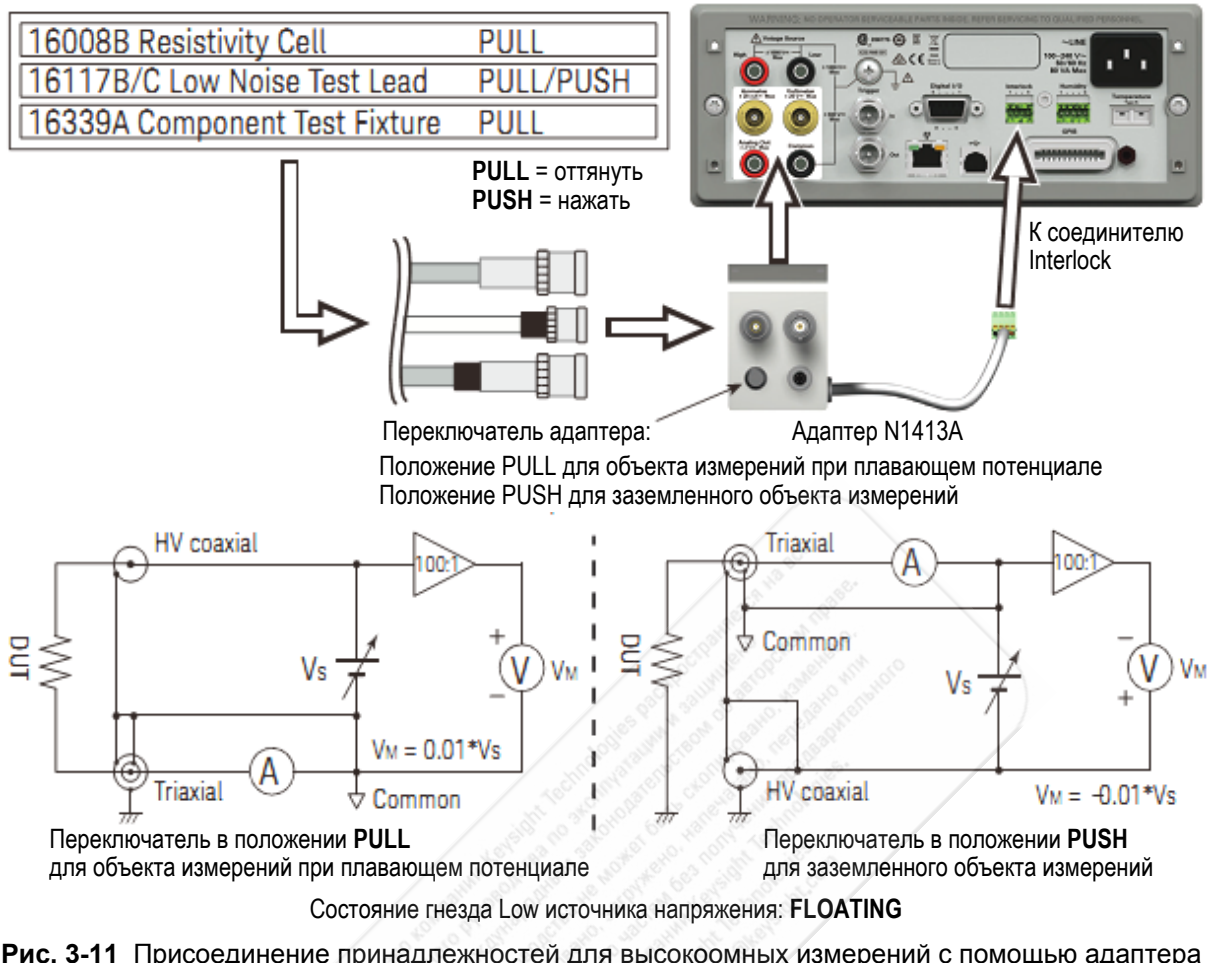

**Рис. 3-11** Присоединение принадлежностей для высокоомных измерений с помощью адаптера N1413A

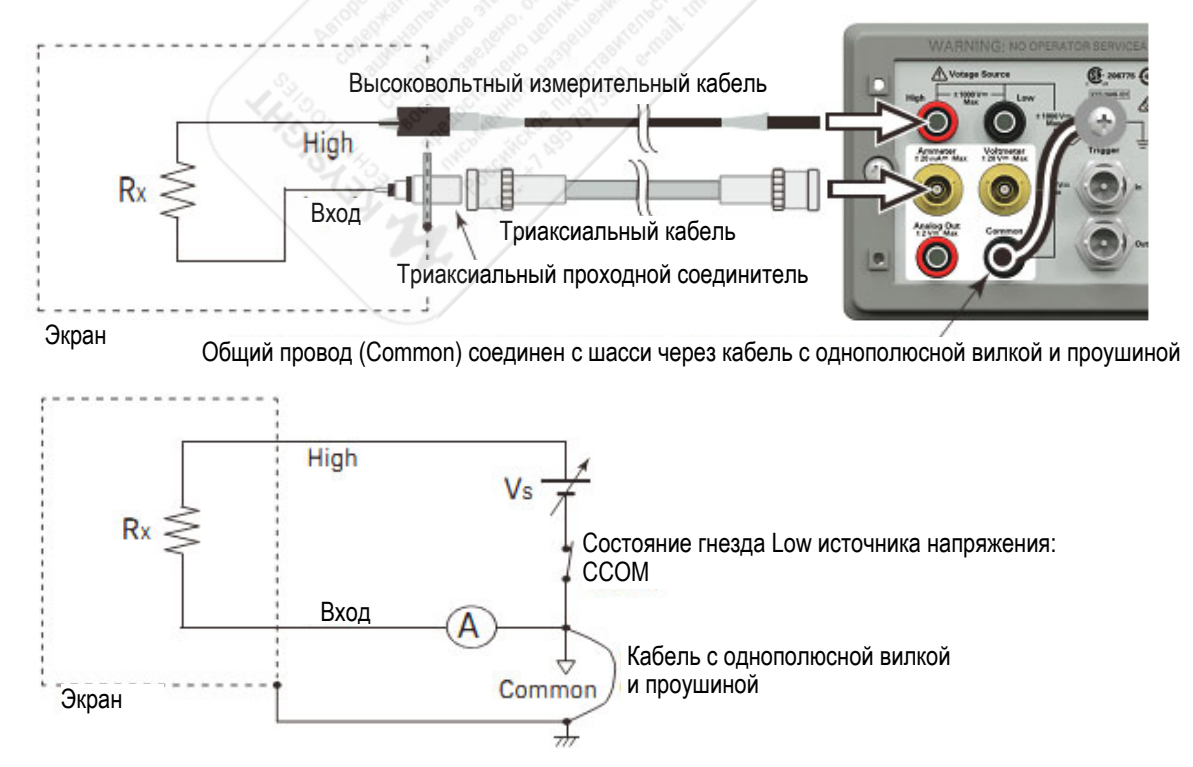

**Рис. 3-12** Измерение сопротивления при плавающем потенциале объекта измерений

#### **ПРИМЕЧАНИЕ**

Низкопотенциальный вывод Low источника напряжения присоединяется внутри прибора к общему проводу цепи (Common) или отсоединяется от него, как показано на рис. 3-12. За дополнительной информацией обращайтесь к подразделу 3.3.1.

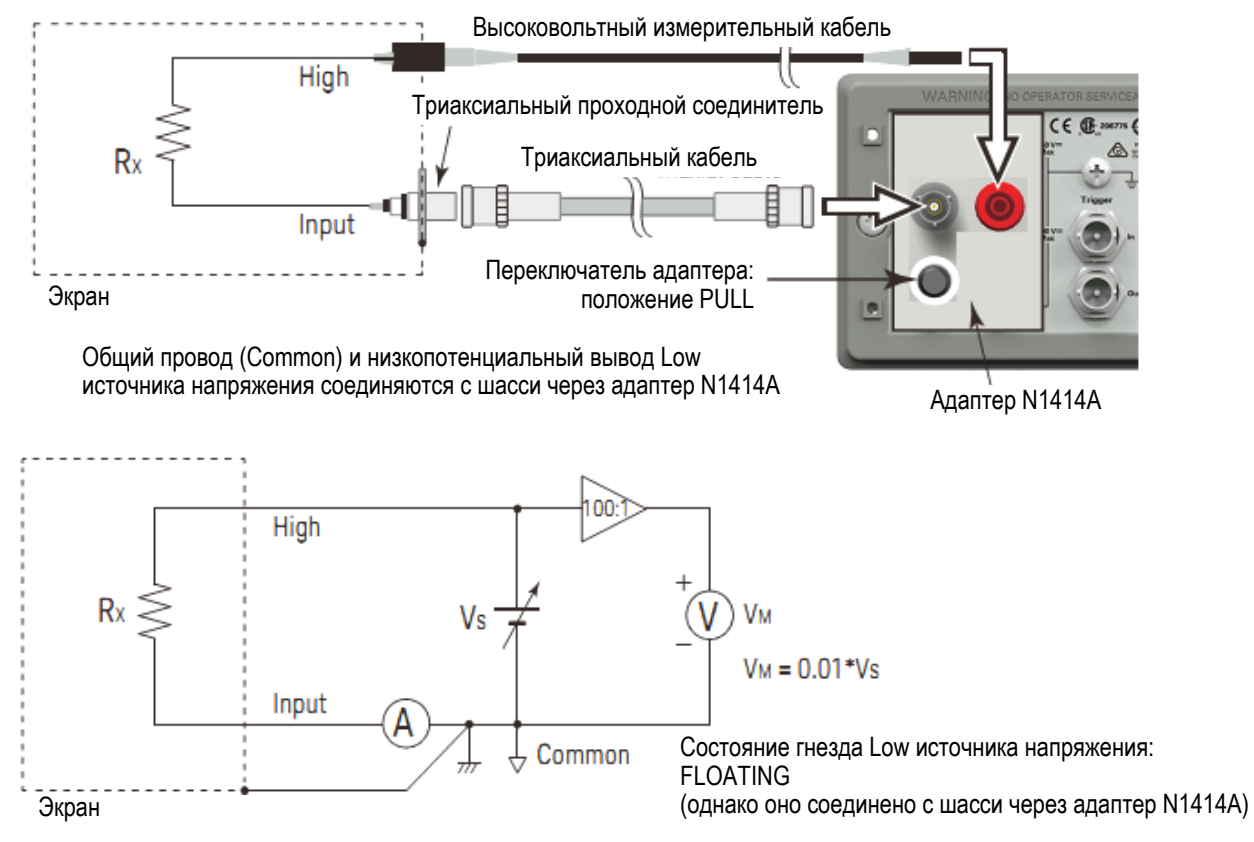

Рис. 3-13 Измерение сопротивления при плавающем потенциале объекта измерений с применением адаптера N1414A

При измерении с плавающим потенциалом объекта измерений установите переключатель адаптера N1414A в положение PULL. Кроме того, установите состояние гнезда Low источника напряжения на FLOATING.

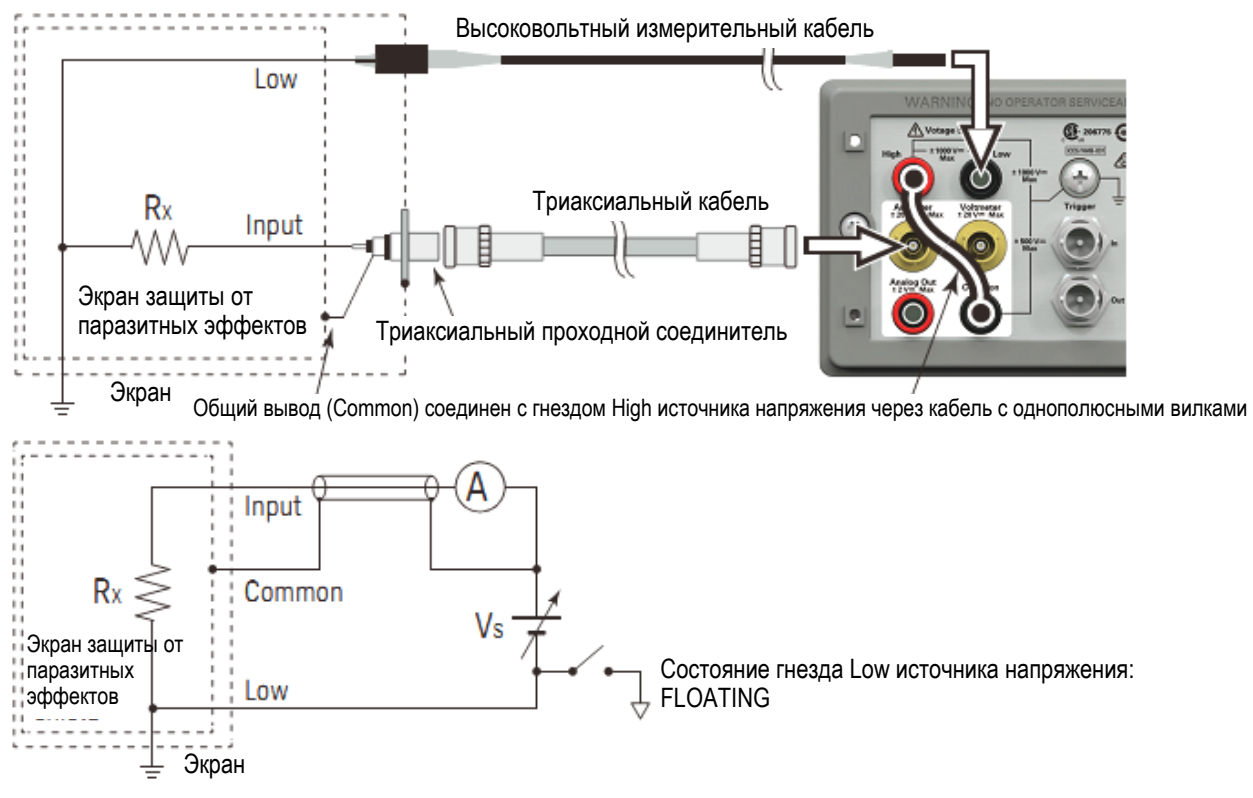

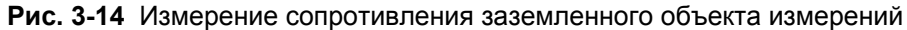

#### **ПРИМЕЧАНИЕ**

В схеме соединений, показанной на рис. 3-14, на гнездо Common подается напряжение от источника напряжения. Это напряжение может достигать ± 500 В.

#### **ПРИМЕЧАНИЕ**

Низкопотенциальный вывод Low источника напряжения присоединяется внутри прибора к общему проводу цепи (Common) или отсоединяется от него, как показано на рис. 3-14. За дополнительной информацией обращайтесь к подразделу 3.3.1.

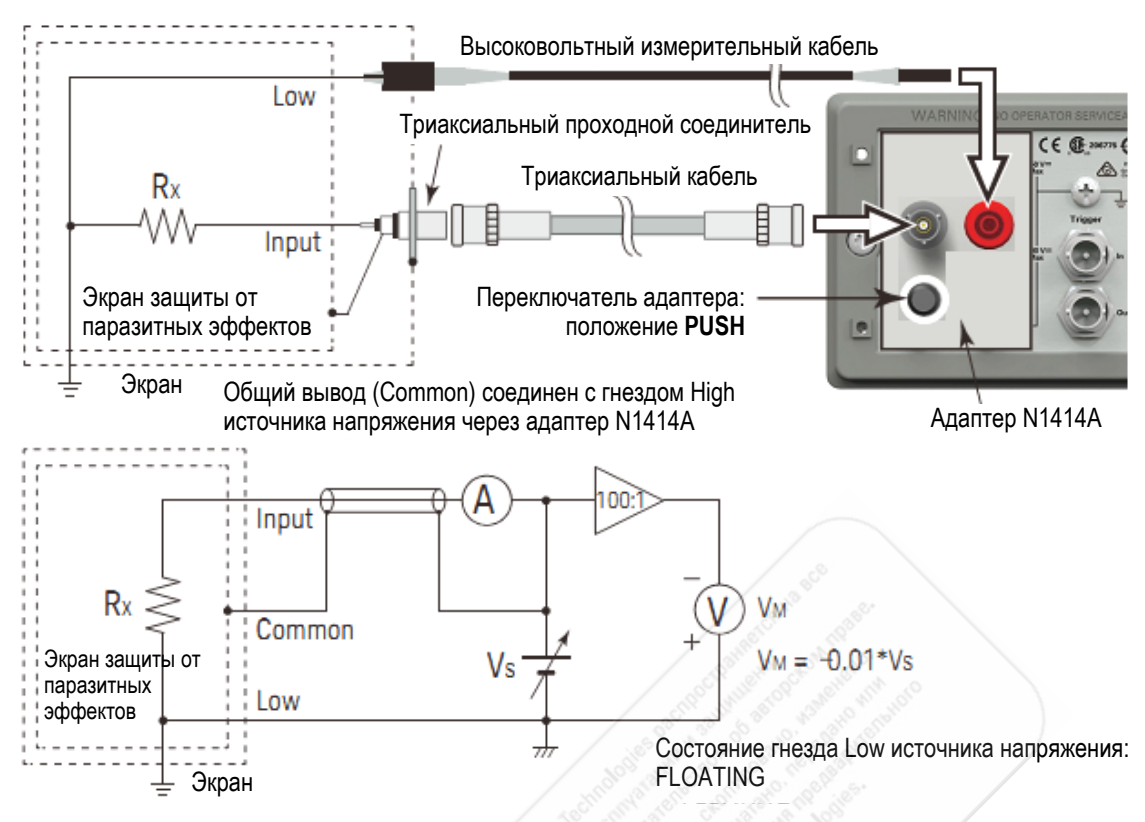

Рис. 3-15 Измерение сопротивления заземленного объекта измерений с использованием адаптера N1414A

При измерении сопротивления заземленного объекта измерений установите переключатель адаптера N1414A в положение PUSH. Кроме того, установите состояние гнезда Low источника напряжения на FLOATING.

#### **ПРИМЕЧАНИЕ**

В схеме соединений, показанной на рис. 3-15, на гнездо Common подается напряжение от источника напряжения. Это напряжение может достигать ± 500 В.

#### Измерительная процедура

Вы можете выполнять измерения сопротивления, как описано ниже.

- 1. Установите режим вычисления сопротивления (Vs/Im или Vm/Im) см. подраздел 3.3.1.
- 2. Нажмите клавишу View и функциональную клавишу Meter View, чтобы установить дисплей в режим отображения Meter.
- 3. Нажмите вспомогательную клавишу OHMS (R), чтобы установить режим измерения сопротивления.
- 4. Установите предел измерения тока и выходное напряжение (см. подраздел 3.3.1).

Если используется режим Auto V Control, установите предел измерения сопротивления. Для установки нужного предела измерений пользуйтесь функциональной клавишей RANGE и навигационными клавишами. За дополнительной информацией обращайтесь к подразделу 3.3.1.

- 5. Воспользуйтесь навигационными клавишами или функциональной клавишей SPEED, чтобы установить нужную скорость измерений (апертурное время). За дополнительной информацией обращайтесь к подразделу 3.3.1.
- 5. Нажмите клавишу Filter, чтобы открыть диалоговое окно Measure Filter. Установите параметры фильтра в этом диалоговом окне. За дополнительной информацией обращайтесь к подразделу  $3.3.1.$
- 7. Присоедините объект измерений (резистор). См. рис. 3-11 ÷ 3-15.
- 8. Нажмите кнопку **On/Off** выключателя Ammeter, чтобы включить амперметр. Теперь эта кнопка подсвечивается зеленым.
- 9. Нажмите кнопку **On/Off** выключателя Voltage Source, чтобы включить выход источника напряжения. Теперь эта кнопка подсвечивается зеленым и подается напряжение на выход источника напряжения.
- 10. Запустите измерение следующим образом.
	- Нажмите клавишу **Single**, чтобы запустить однократное измерение напряжения.
	- Нажмите клавишу **Run/Stop**, чтобы запустить повторяющиеся (периодические) измерения напряжения. Минимальный измерительный интервал составляет 10 мс.
- 11. Чтобы выключить выход источника напряжения, нажмите кнопку **On/Off** выключателя Voltage Source. При этом гаснет подсветка этой кнопки.
- 12. Чтобы выключить амперметр, нажмите кнопку **On/Off** выключателя Ammeter. При этом гаснет подсветка этой кнопки.

#### **ПРИМЕЧАНИЕ**

- Чтобы выполнить измерение со ступенчатой разверткой, обращайтесь к описанию "Установка параметров вывода ступенчатой развертки" в подразделе 3.3.3.
- Чтобы выполнить измерение с разверткой по списку, обращайтесь к описанию "Установка параметров вывода развертки по списку" в подразделе 3.3.3.
- Чтобы выполнить измерение с выводом сигнала прямоугольной формы, обращайтесь к описанию "Установка параметров вывода сигнала прямоугольной формы" в подразделе 3.3.3.

## **3.3.1 Основные параметры**

В этом подразделе кратко описано, как установить основные параметры для точных и надежных измерений сопротивления.

#### **Режим вычисления сопротивления**

Результат измерения сопротивления вычисляется по одной из формул:

- $R = Vs/Im$  или  $R = Vm/Im$
- Здесь: Vs выходное напряжение
	- Vm измеренное значение напряжения

Im – измеренное значение тока

Режим вычисления сопротивления можно задать нажатием функциональных клавиш System Menu > Config > Measure > Ohms > V Select Source или V Select Measure.

- **Source** Этот режим действует, когда индицируется имя экранной клавиши "V Select Source". Значение сопротивления вычисляется по формуле R = Vs/Im.
- **Measure** Этот режим действует, когда индицируется имя экранной клавиши "V Select Measure". Значение сопротивления вычисляется по формуле R = Vm/Im. Чтобы использовать этот режим, следует установить предел измерения напряжения (Measure Volts).

#### **Режим регулировки напряжения (V Control Mode)**

Режим регулировки напряжения (Auto или Manual) определяет характер измерения сопротивления. Этот режим можно задать нажатием функциональных клавиш System Menu > Config > Measure > Ohms > V Control Auto или V Control Manual.

- **Auto** Этот режим действует, когда индицируется имя экранной клавиши "V Control Auto". Установите предел измерения сопротивления (Measure Ohms). Пределы измерения тока и напряжения, используемые для измерения сопротивления, автоматически устанавливаются, как показано в таблице 3-3 на стр. 68.
- **Manual** Этот режим действует, когда индицируется имя экранной клавиши "V Control Manual". Установите предел измерения тока (Measure Amps), диапазон выходного напряжения (Spot Source Range) и выходное напряжение (Voltage Source), используемое для измерения сопротивления.

Эти поля установки параметров имеются в режиме отображения Meter и на субпанели установки предела измерений, которая выводится на экран нажатием вспомогательной клавиши Hide XXX. Чтобы установить выходное напряжение, нажмите вспомогательную клавишу Source и установите нужное значение в поле Voltage Source с помощью поворотной ручки и/или вспомогательной клавиши. Чтобы вывести на экран эти вспомогательные клавиши, может оказаться необходимым нажать вспомогательную клавишу More... 1 of 3 или More... 2 of 3.

#### Состояние низкопотенциального гнезда (Low Terminal State)

Низкопотенциальное гнездо (Low) источника напряжения соединяется внутри прибора с общим проводом цепи (Common) или отсоединяется от него. Чтобы реализовать это внутреннее соединение, откройте диалоговое окно Output Connection нажатием функциональных клавиш System Menu > Config > Source > Connection и установите надлежащим образом поле Low Terminal State.

Возможны следующие варианты установки:

- CCOM Низкопотенциальное гнездо соединено внутри прибора с общим проводом цепи. При этом погашен индикатор плавающего состояния.
- Низкопотенциальное гнездо отсоединено внутри прибора от общего прово-**FLOATING** да цепи. Светится индикатор плавающего состояния.

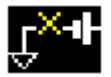

Эта установка используется при подаче напряжения на гнездо Common.

Чтобы установить нужный вариант, воспользуйтесь вспомогательной клавишей и/или поворотной ручкой. Нажмите ОК, чтобы применить выбранную вами установку и закрыть диалоговое окно.

За дополнительной информацией обращайтесь к подразделу 3.3.3.

#### **ПРЕДОСТЕРЕЖЕНИЕ**

Несмотря на то, что низкопотенциальный выход установлен в состояние с плавающим потенциалом (FLOATING), потенциал гнезд High и Low не может превышать ± 1050 В относительно заземленного шасси. Выходное напряжение ограничивается до ± 1050 В даже при последовательном соединении внутреннего источника напряжения прибора с внешним источником напряжения.

#### **ПРИМЕЧАНИЕ**

Когда гнезда Low и Common находятся в состоянии с плавающим потенциалом, потенциал гнезда Common должен находиться между потенциалом Low и потенциалом High, не превышая при этом значения ± 500 В относительно заземленного шасси.

#### **ПРИМЕЧАНИЕ**

Когда применяется адаптер Keysight N1413A или N1414A, гнездо Low источника напряжения соединяется с шасси через адаптер. Поэтому при применении адаптера следует установить плавающее (FLOATING) состояние гнезда Low.

#### Предел измерения сопротивления (Measure Ohms)

Нажмите функциональную клавишу RANGE, чтобы изменить режим выбора предела измерений (AUTO или фиксированное значение). Текущую установку индицирует имя экранной клавиши.

Предел измерений можно установить с помощью следующих навигационных клавиш.

- Range + Установка фиксированного предела измерений и переключение предела измерений вверх.
- [home] Установка автоматического выбора предела измерений (AUTO) и автоматического выбора апертурного времени Normal.
- Range -Установка фиксированного предела измерений и переключение предела измерений вниз.

За дополнительной информацией обращайтесь к подразделу 3.1.2.

| Предел<br>измерений<br>сопротивления | Используемый<br>предел<br>измерений тока | Установка<br>выходного напряжения<br>источника | Измеряемое<br>значение | Разрешение<br>индикации |
|--------------------------------------|------------------------------------------|------------------------------------------------|------------------------|-------------------------|
| 1 MO <sub>M</sub>                    | 200 мкА                                  | 20B                                            | 100 кОм $\leq$ $ R $   | 1 Ом                    |
| 10 MOM                               | $20$ мк $A$                              |                                                | 1 MO $M \leq  R $      | 10 Ом                   |
| 100 МОм                              | 2 мкА                                    |                                                | 10 MOM $\leq$ $ R $    | 100 Ом                  |
| 1 ГОм                                | $200$ HA                                 |                                                | 100 МОм $\leq$ $ R $   | 1 кОм                   |
| <b>10 ГОм</b>                        | $20$ HA                                  |                                                | 1 $TOM \leq  R $       | 10 кОм                  |
| 100 ГОм                              | 2 <sub>HA</sub>                          |                                                | 10 $TOM \leq  R $      | 100 кОм                 |
| 1 TOм                                | 2 <sub>H</sub> A                         | 200 B                                          | 100 $TOM \leq  R $     | 1 MOм                   |
| 10 TOM                               | $200 \text{ nA}$                         |                                                | 1 TOM $\leq$ $ R $     | 10 MOM                  |
| 100 ТОм                              | 20 nA                                    |                                                | 10 TOM $\leq$ $ R $    | 100 МОм                 |
| 1 ПОм                                | $2 \nPi A$                               |                                                | 100 ТОм $\leq$ $ R $   | 1 ГОм                   |

**Таблица 3-3** Пределы измерения сопротивления, измеряемые значения и разрешение индикации в режиме автоматической регулировки напряжения (Auto V Control)

### **Апертурное время (Aperture Time)**

Нажмите функциональную клавишу SPEED, чтобы изменить режим выбора апертурного времени (автоматический выбор или выбор вручную). Текущую установку этого параметра (AUTO или Manual) указывает имя экранной клавиши.

Апертурное время можно установить с помощью следующих навигационных клавиш.

**Coarse Res** Увеличивает скорость измерений (уменьшает апертурное время).

- **[***home***]** Установка автоматического выбора апертурного времени Normal и автоматического выбора предела измерений (AUTO).
- **Fine Res** Уменьшает скорость измерений (увеличивает апертурное время).

За дополнительной информацией обращайтесь к подразделу 3.1.3.

#### **Фильтр (Filter)**

С помощью клавиши Filter можно задействовать или отключить функцию измерительного фильтра.

Если погашен индикатор FILT, то нажатием клавиши Filter открывается диалоговое окно Measure Filter. Нажатием ОК после установки параметров в диалоговом окне вводится в действие функция фильтра; при этом включается индикатор FILT.

Если светится индикатор FILT, то нажатие клавиши Filter приводит к отключению функции фильтра; при этом гаснет индикатор FILT.

Функция фильтра используется для усреднения результатов измерений, вычисления скользящего среднего значения и т.д. Рекомендуется применять эту функцию для прецизионных и надежных измерений. За дополнительной информацией обращайтесь к разделу 5.4.

## **3.3.2 Блокировка**

Функция блокировки предназначена для предотвращения возможности поражения пользователя электрическим током при прикосновении к измерительным выводам. Когда разомкнут контактный вывод блокировки (Interlock) на задней панели, источник напряжения *не может* подавать напряжение более ± 21 В.

Чтобы снять это ограничение при выводе высокого напряжения, необходимо присоединить контактный вывод блокировки к цепи блокировки, смонтированной в контактирующем приспособлении или в соединительном интерфейсе. Если цепь блокировки не смонтирована, необходимо смонтировать ее. За дополнительной информацией о цепи блокировки и ее монтаже обращайтесь к разделу 2.5.

Если размыкается цепь блокировки во время подачи напряжения более ± 21 В, выходное напряжение немедленно обнуляется и размыкается выходное реле.

### **3.3.3 Источник напряжения**

Приборы В2985А и В2987А поддерживают функцию источника напряжения, возможности которого показаны в таблице 3-4.

| Диапазон<br>выхода | Значения<br>выходного напряжения | Разрешение индикации | Максимальный ток |
|--------------------|----------------------------------|----------------------|------------------|
| 20B                | $0 \leq  V  \leq 21B$            | 700 мкВ              | $± 20$ MA        |
| $+1000B$           | $0 \le V \le 1050 B$             | 35 <sub>MB</sub>     | $±1$ MA          |
| $-1000B$           | $-1050 B \le V \le 0$            |                      |                  |

**Таблица 3-4** Диапазон выходного напряжения, выходные значения, разрешение индикации и максимальный ток

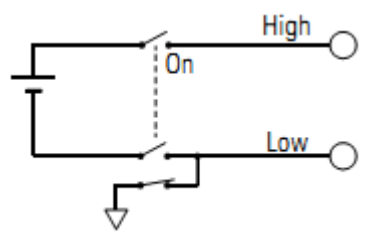

**Рис. 3-16** Упрощенная принципиальная схема источника напряжения

#### **Процедура № 1**

Вы можете подавать постоянное напряжение следующим образом.

- 1. Нажмите клавишу **View** и выберите функциональную клавишу Meter View, чтобы установить дисплей в режим отображения Meter.
- 2 В поле Spot Source Range установите диапазон выхода, который вы хотите использовать. За дополнительной информацией обращайтесь к описанию "Диапазон выходного постоянного напряжения" на стр. 70.
- 3. Нажмите вспомогательные клавиши **More… 1 of 3**, **More… 2 of 3** и **Source**, чтобы переместить указатель поля на поле Voltage Source.
- 4. Установите значение выходного напряжения в поле Voltage Source. Затем воспользуйтесь поворотной ручкой и/или вспомогательной клавишей.
- 5. Нажмите кнопку **On/Off** выключателя Voltage Source, чтобы включить выход источника напряжения. Теперь эта кнопка подсвечивается зеленым и подается напряжение на выход источника напряжения.
- 6. Чтобы выключить выход источника напряжения, нажмите кнопку **On/Off** выключателя Voltage Source. При этом гаснет подсветка этой кнопки.

#### **Процедура № 2**

Вы можете подавать напряжение с разверткой следующим образом.

- 1. Нажмите клавишу **View** и выберите функциональную клавишу Meter View, чтобы установить дисплей в режим отображения Meter.
- 2. Выполните описанную выше процедуру № 1, чтобы установить напряжение до начала вывода развертки.
- 3. Установите выход развертки напряжения.
	- Для вывода ступенчатой развертки обращайтесь к описанию "Установка параметров вывода ступенчатой развертки" на стр. 71.
	- Для вывода развертки по списку обращайтесь к описанию "Установка параметров вывода развертки по списку" на стр. 71.
- 4. Нажмите кнопку **On/Off** выключателя Voltage Source, чтобы включить выход источника напряжения. Теперь эта кнопка подсвечивается зеленым и начинается вывод напряжения, заданного в поле Voltage Source.
- 5. Нажмите клавишу **Single**. Производится вывод заданной развертки напряжения.
- 6. Чтобы выключить выход источника напряжения, нажмите кнопку **On/Off** выключателя Voltage Source. При этом гаснет подсветка этой кнопки.

### **Процедура № 3**

Вы можете подавать сигнал напряжения прямоугольной формы, как описано ниже.

- 1. Нажмите клавишу **View** и выберите функциональную клавишу Meter View, чтобы установить дисплей в режим отображения Meter.
- 2. Выполните описанную выше процедуру № 1, чтобы установить напряжение до начала вывода сигнала напряжения прямоугольной формы.
- 3. Установите параметры сигнала прямоугольной формы. Обращайтесь к описанию "Установка параметров вывода сигнала прямоугольной формы" на стр. 73.
- 4. Нажмите кнопку **On/Off** выключателя Voltage Source, чтобы включить выход источника напряжения. Теперь эта кнопка подсвечивается зеленым и начинается вывод напряжения, заданного в поле Voltage Source.
- 5. Нажмите клавишу **Single**. Производится вывод заданного сигнала напряжения прямоугольной формы.
- 6. Чтобы выключить выход источника напряжения, нажмите кнопку **On/Off** выключателя Voltage Source. При этом гаснет подсветка этой кнопки.

## **Плавающее состояние низкопотенциального гнезда (Low)**

Низкопотенциальное гнездо (Low) источника напряжения по умолчанию соединено с общим проводом (Common). Однако его можно отсоединить от общего провода для реализации соединения с плавающим потенциалом.

Чтобы задать состояние низкопотенциального гнезда, выполните следующую процедуру. Эта установка не сохраняется при выключении прибора. Выключение прибора устанавливает состояние низкопотенциального гнезда на ССОМ. Эту процедуру можно выполнять только тогда, когда выключен выход источника напряжения.

- 1. Нажмите функциональные клавиши System Menu > Config > Source > Connection. Тем самым открывается диалоговое окно Output Connection.
- 2. Установите в этом диалоговом окне состояние низкопотенциального гнезда (Low Terminal State). Должно быть установлено FLOATING для получения плавающего состояния или ССОМ для соединения с общим проводом цепи.
- 3. Нажмите ОК.

При установке FLOATING светится индикатор плавающего состояния в области индикации состояния.

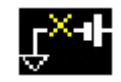

#### **ПРЕДОСТЕРЕЖЕНИЕ**

Несмотря на то, что низкопотенциальный выход установлен в состояние с плавающим потенциалом (FLOATING), потенциал гнезд High и Low не может превышать ± 1050 В относительно заземленного шасси. Выходное напряжение ограничивается до ± 1050 В даже при последовательном соединении внутреннего источника напряжения прибора с внешним источником напряжения.

#### **ПРЕДОСТЕРЕЖЕНИЕ**

Не подавайте ток на клемму заземления шасси. Это может привести к повреждению прибора.

#### **Диапазон выходного постоянного напряжения**

Источник напряжения имеет три диапазона выходного постоянного напряжения: 20 В, +1000 В и –1000 В. Чтобы установить диапазон выходного напряжения, нажмите вспомогательную клавишу **20 V**, **+1000 V** или **–1000 V**, доступную, когда поле Spot Source Range установлено в состояние EDIT. Это поле находится на субпанели установки диапазона в режиме отображения Meter.

Чтобы вывести на экран эту субпанель, может оказаться необходимым нажать вспомогательную клавишу **More… 1 of 3** и вспомогательную клавишу **Hide Hist.**, **Hide Roll** или **Hide Trigger**.

### **Установка параметров вывода ступенчатой развертки**

Источник напряжения поддерживает следующие варианты вывода ступенчатой развертки:

• Линейная однотактная развертка

Источник напряжения подает напряжение со ступенчатой разверткой ступенями с начала до конца. Этот вид развертки доступен, когда функция источника напряжения (VS Function) установлена на LINEAR SINGLE.

• Линейная двухтактная развертка

Источник напряжения подает напряжение со ступенчатой разверткой ступенями с начала до конца и с конца до начала с тем же размером ступени. Этот вид развертки доступен, когда функция источника напряжения (VS Function) установлена на LINEAR DOUBLE.

Вывод развертки устанавливают следующими параметрами, которые отображаются на субпанели функции источника в режиме отображения Meter. Чтобы вывести на экран эту субпанель, нажмите вспомогательную клавишу **Show VS Func.**. Чтобы увидеть эту вспомогательную клавишу, может оказаться необходимым нажать вспомогательную клавишу **More… 1 of 3** и/или вспомогательную клавишу **More… 2 of 3**.

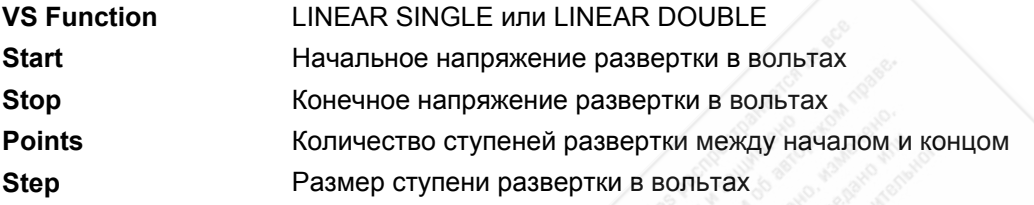

Задавайте лишь один из двух параметров Points или Step. Другой параметр автоматически вычисляется по формуле: Points = |Stop – Start| / |Step| + 1.

Чтобы установить значение параметра, пользуйтесь вспомогательной клавишей и/или поворотной ручкой.

Чтобы проверить форму выходного сигнала развертки, нажмите вспомогательную клавишу **Show Preview**.

Дополнительно имеются следующие параметры, которые отображаются в диалоговом окне Sweep. Чтобы открыть это окно, нажмите функциональные клавиши System Menu > Config > Source > Sweep.

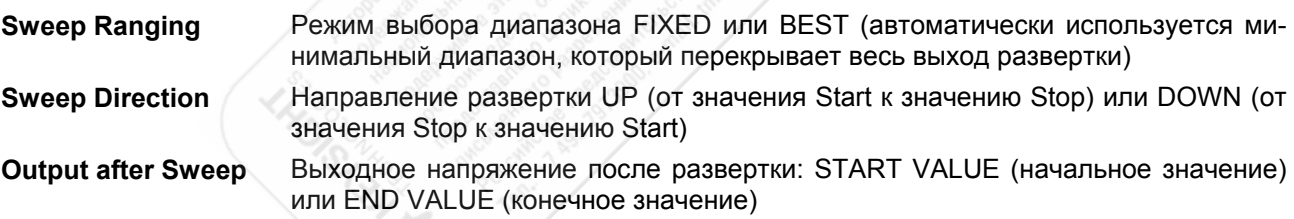

Чтобы установить значение параметра, пользуйтесь вспомогательной клавишей и/или поворотной ручкой, затем нажмите ОК, чтобы применить установки параметров и закрыть диалоговое окно.

#### **Установка параметров вывода развертки по списку**

Источник напряжения может подавать напряжение согласно составленному вами списку.

Чтобы установить параметры вывода развертки по списку, вызовите на экран субпанель функции источника в режиме отображения Meter. Для этого нажмите вспомогательную клавишу **Show VS Func.**. Чтобы увидеть эту вспомогательную клавишу, может оказаться необходимым нажать вспомогательную клавишу **More… 1 of 3** и/или вспомогательную клавишу **More… 2 of 3**. Установите LIST в поле VS Function. Эта субпанель отображает следующую информацию.

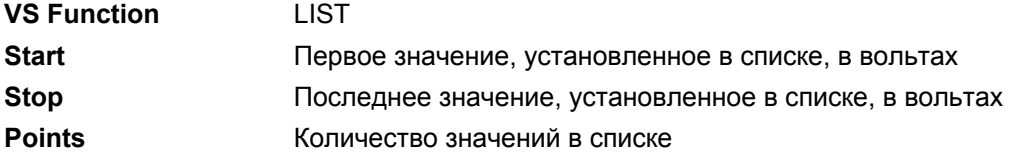

Чтобы выполнить вывод развертки по списку, требуются данные развертки по списку.

Эти данные можно задать или загрузить с использованием диалогового окна List Sweep или диалогового окна Load List Sweep Data, которое открывается при нажатии одной из перечисленных ниже вспомогательных клавиш, которые отображаются при нажатии поворотной ручки на поле Start, Stop или Points.

- **Edit** Открывает диалоговое окно List Sweep, которое используется для определения списка.
- **Load** Открывает диалоговое окно Load List Sweep Data, которое используется для загрузки данных развертки по списку.

#### **Диалоговое окно List Sweep**

Это диалоговое окно обеспечивает следующий графический пользовательский интерфейс для определения данных развертки по списку. По завершении составления списка нажмите ОК, чтобы применить эти данные и закрыть диалоговое окно.

**(график данных)** Отображает форму сигнала выходного напряжения развертки по списку.

**(список данных)** Список с индексом данных в левой ячейке и выходным значением в правой ячейке.

> Когда указатель находится в состоянии MOVE, вращение поворотной ручки вызывает перемещение указателя на левую или правую ячейку. Нажатие поворотной ручки переключает состояние указателя на EDIT.

> Когда правая ячейка находится в состоянии EDIT, можно вводить выходное значение с помощью поворотной ручки.

> Когда левая ячейка находится в состоянии EDIT, доступны перечисленные ниже вспомогательные клавиши для создания и прокрутки списка. Тогда вращение поворотной ручки вызывает прокрутку списка, а нажатие ручки переключает состояние на MOVE.

- **Append** Добавляет строку ниже. То же самое значение вводится в правой ячейке.
- **Insert** Добавляет строку выше. То же самое значение вводится в правой ячейке.
- **Delete** Удаляет строку.
- **Scroll –100** Перемещает указатель максимум на 100 пунктов выше.
- **Scroll +100** Перемещает указатель максимум на 100 пунктов ниже.
- **Points** Количество значений, установленных в списке
- **Max** Максимальное значение
- **Min MIN MINIMAL MINIMAL MINIMAL**

#### **Диалоговое окно Load List Sweep Data**

Это диалоговое окно обеспечивает следующий графический пользовательский интерфейс для загрузки данных развертки по списку из файла, хранящегося в памяти USB.

Выделите подлежащий загрузке файл с помощью курсора строки и нажмите ОК, чтобы загрузить данные и закрыть диалоговое окно. Курсор строки можно перемещать вращением поворотной ручки.

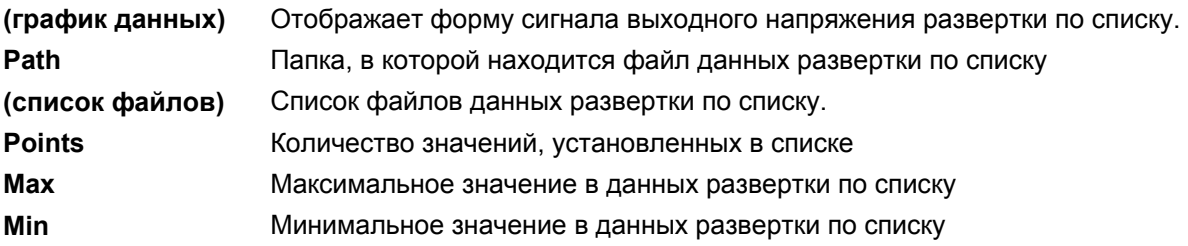

Данные развертки по списку могут содержать выходные значения только в следующих форматах:

• Расширение имени файла txt – значения, разделяемые символом возврата каретки или перевода строки, например, 0=1=2=1 (здесь символ возврата каретки обозначается как =)
- Расширение имени файла csv значения, разделяемые запятыми, например, 0,=1,=2,=1
- Расширение имени файла prn значения, разделяемые пробелом, например, 0 1 2 1

#### **Установка параметров вывода сигнала прямоугольной формы**

Источник напряжения поддерживает вывод сигнала прямоугольной формы.

Вывод сигнала прямоугольной формы устанавливают следующими параметрами. Они отображаются на субпанели функции источника в режиме отображения Meter. Чтобы вызвать субпанель на экран, нажмите вспомогательную клавишу **Show VS Func.**. Чтобы увидеть эту вспомогательную клавишу, может оказаться необходимым нажать вспомогательную клавишу **More… 1 of 3** и/или вспомогательную клавишу **More… 2 of 3**.

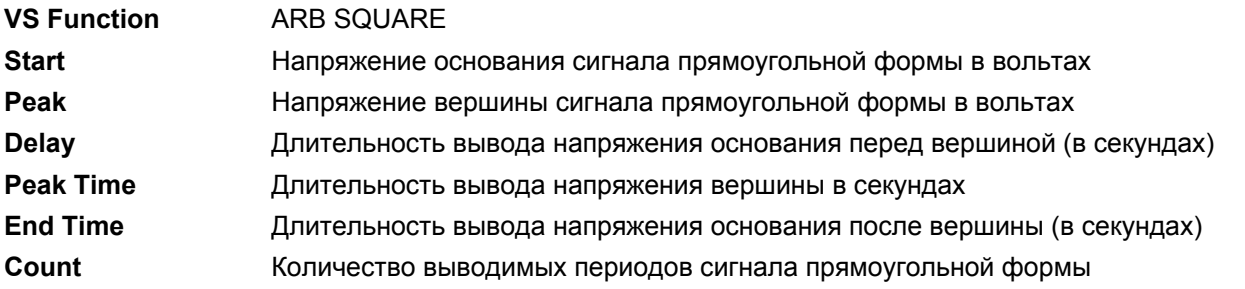

Чтобы установить значение параметра, пользуйтесь вспомогательной клавишей и/или поворотной ручкой.

Чтобы проверить форму сигнала, нажмите вспомогательную клавишу **Show Preview**.

# **3.4 Измерение заряда**

Приборы В2985А и В2987А поддерживают функцию измерения заряда, возможности которой показаны в таблице 3-5. Для измерения заряда используется вход Ammeter.

| Предел измерений | Измеряемые значения            | Разрешение индикации |
|------------------|--------------------------------|----------------------|
| 2 нКл            | $0 \leq  Q  \leq 2,1$ н $K\pi$ | 1 фКл                |
| 20 нКл           | $0 ≤  Q  ≤ 21$ нКл             | 10 ф $KII$           |
| 200 нКл          | $0 ≤  Q  ≤ 210$ нКл            | $100$ фКл            |
| 2 мкКл           | $0 \leq  Q  \leq 2,1$ мкКл     | 1 пКл                |

**Таблица 3-5** Пределы измерений заряда, измеряемые значения и разрешение индикации

#### **Необходимые принадлежности**

Прежде чем включать прибор, присоедините кабель, измерительные провода, контактирующее приспособление и другие принадлежности, необходимые для измерений. Пример присоединений показан на рис. 3-17.

Здесь можно применять следующие принадлежности:

- Триаксиальный кабель, 200 В, 1,5 м
- Триаксиальный проходной соединитель (если нужно)
- Кабель с однополюсной вилкой на одном конце и с проушиной на другом конце

Вместо триаксиального кабеля и триаксиального проходного соединителя можно применять кабель Keysight N1415A с триаксиальным соединителем на одном конце и зажимами типа "крокодил" на другом конце, 200 В, 1,5 м.

### **УКАЗАНИЕ**

При включении прибора оставьте конец измерительного тракта разомкнутым.

### **УКАЗАНИЕ**

При выполнении измерений заряда с плавающим потенциалом не присоединяйте кабель между гнездом Common и клеммой заземления шасси. За дополнительной информацией обращайтесь к подразделу 3.1.4.

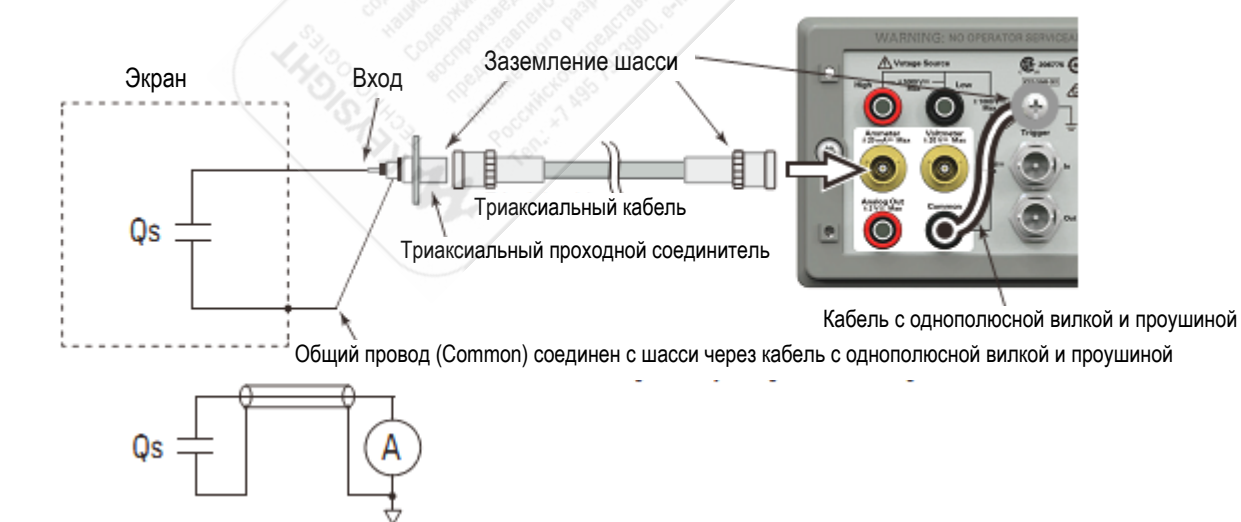

**Рис. 3-17** Схема соединений для измерений заряда

### **Измерительная процедура**

Вы можете выполнять измерения заряда, как описано ниже. См. также подраздел 3.4.2.

- 1. Установите функцию автоматического разряда (см. подраздел 3.4.1).
- 2. Нажмите клавишу **View** и выберите функциональную клавишу Meter View, чтобы установить дисплей в режим отображения Meter.
- 3. Нажмите вспомогательную клавишу **COUL. (Q)**, чтобы установить режим измерения заряда.
- 4. Воспользуйтесь навигационными клавишами или функциональной клавишей RANGE, чтобы установить нужный предел измерений. За дополнительной информацией обращайтесь к подразделу 3.4.1.
- 5. Воспользуйтесь навигационными клавишами или функциональной клавишей SPEED, чтобы установить нужную скорость измерений (апертурное время). За дополнительной информацией обращайтесь к подразделу 3.4.1.
- 6. Нажмите клавишу **Filter**, чтобы открыть диалоговое окно Measure Filter. Установите параметры фильтра в этом диалоговом окне. За дополнительной информацией обращайтесь к подразделу 3.4.1.
- 7. Присоедините входное гнездо Ammeter прибора к цепи измерения заряда (к объекту измерений). См. рис. 3-17.
- 8. Нажмите кнопку **On/Off** выключателя Ammeter, чтобы задействовать кулонметр. Теперь эта кнопка подсвечивается зеленым.
- 9. Запустите измерение следующим образом.
	- Нажмите клавишу **Single**, чтобы запустить однократное измерение заряда.
	- Нажмите клавишу **Run/Stop**, чтобы запустить повторяющиеся (периодические) измерения заряда. Минимальный измерительный интервал составляет 10 мс.
- 10. Чтобы выключить кулонметр, нажмите кнопку **On/Off** выключателя Ammeter. При этом гаснет подсветка этой кнопки.

Для повышения точности измерений используйте коррекцию нуля или компенсацию смещения (см. раздел 5.3).

### **3.4.1 Основные параметры**

В этом подразделе кратко описано, как установить основные параметры для точных и надежных измерений заряда.

### **Автоматический разряд (Automatic Discharge)**

Функция автоматического разряда служит для предотвращения перегрузки кулонметра. Когда задействована эта функция, кулонметр сбрасывает заряд, когда значение заряда достигает определенного уровня. После сброса перезапускается измерение заряда.

Эту функцию подключают и отключают нажатием функциональных клавиш System Menu > Config > Measure > Coulomb > Auto Dis. Текущую установку (ON или OFF) индицирует имя экранной клавиши.

Уровень разряда можно выбрать из ряда значений 2 нКл, 20 нКл, 200 нКл или 2 мкКл путем нажатия функциональных клавиш System Menu > Config > Measure > Coulomb > Dis. Level. Текущую установку индицирует имя экранной клавиши.

#### **Предел измерения заряда (Measure Coulomb)**

Нажмите функциональную клавишу RANGE, чтобы изменить режим выбора предела измерений (автоматический выбор или фиксированный предел). Текущую установку (AUTO или фиксированный предел) индицирует имя экранной клавиши.

Предел измерения можно установить с помощью следующих навигационных клавиш.

- **Range +** Переключение предела измерений вверх.
- **[***home***]** Установка автоматического выбора предела измерений (AUTO) и автоматического выбора апертурного времени Normal.
- **Range** Переключение предела измерений вниз.

За дополнительной информацией обращайтесь к подразделу 3.1.2.

### Апертурное время (Aperture Time)

Нажмите функциональную клавишу SPEED, чтобы изменить режим выбора апертурного времени (автоматический выбор или выбор вручную). Текущую установку этого параметра (AUTO или Manual) указывает имя экранной клавиши.

Апертурное время можно установить с помощью следующих навигационных клавиш.

- **Coarse Res** Увеличивает скорость измерений (уменьшает апертурное время).
- **Ihomel** Установка автоматического выбора апертурного времени Normal и автоматического выбора предела измерений (AUTO).
- **Fine Res** Уменьшает скорость измерений (увеличивает апертурное время).

За дополнительной информацией обращайтесь к подразделу 3.1.3.

### Фильтр (Filter)

С помощью клавиши Filter можно задействовать или отключить функцию измерительного фильтра.

Если погашен индикатор FILT, то нажатием клавиши Filter открывается диалоговое окно Measure Filter. Нажатием ОК после установки параметров в диалоговом окне вводится в действие функция фильтра; при этом включается индикатор FILT.

Если светится индикатор FILT, то нажатие клавиши Filter приводит к отключению функции фильтра: при этом гаснет индикатор FILT.

Функция фильтра используется для усреднения результатов измерений, вычисления скользящего среднего значения и т.д. Рекомендуется применять эту функцию для прецизионных и надежных измерений. За дополнительной информацией обращайтесь к разделу 5.4.

### 3.4.2 Принцип измерения заряда

Кулонметр может измерять заряд в широком диапазоне от минимального предела измерений 2 нКл (разрешение индикации 1 фКл) до максимального предела измерений 2 мкКл (разрешение 1 пКл). Входной операционный усилитель кулонметра содержит конденсатор в цепи обратной связи, поэтому его выходное напряжение пропорционально интегралу входного тока Емкость конденсатора точно известна. Связь емкости С, заряда Qs и напряжения V описывается следующим выражением:

$$
V = \frac{l}{C} \int i \, dt = \frac{Qs}{C}
$$

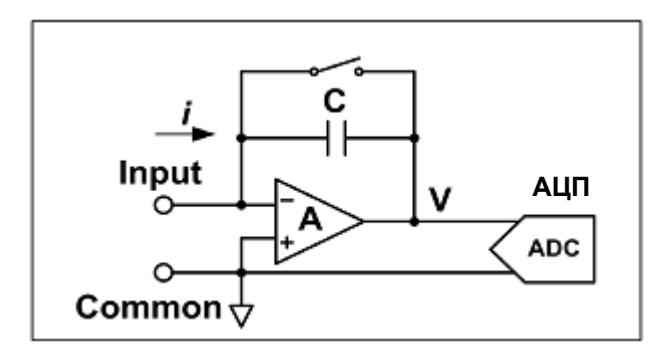

# **3.5 Измерения температуры и влажности**

Приборы В2985А и В2987А поддерживают функции измерения температуры и влажности.

С принятой по умолчанию заводской установкой параметров приборы В2985А и В2987А будут измерять температуру при правильном присоединении термопары. Кроме того, они будут измерять влажность при правильном присоединении датчика влажности.

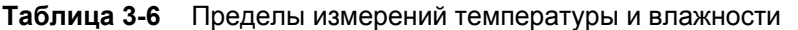

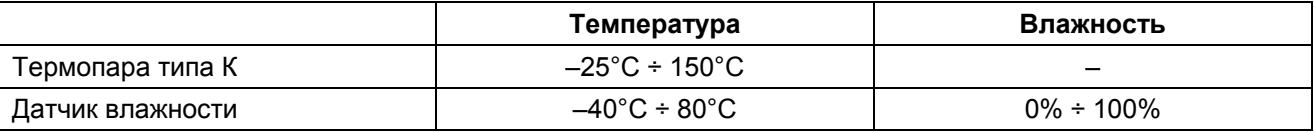

#### **Необходимые принадлежности**

Прежде чем включать прибор, присоедините принадлежности, необходимые для измерений. Пример присоединений показан на рис. 3-18.

Здесь можно применять следующие принадлежности:

- Термопара типа К, 3,5 м, Keysight N1423A
- Датчик влажности E+E Elektronik EE07 или аналогичный и соединительный кабель
- Головка пятиконтактного соединителя Phoenix Contact 1551354 или аналогичного, для присоединения датчика влажности

#### **Подготовка к подключению датчика влажности**

Присоедините кабель к головке соединителя. Обращайтесь к рис. 3-18, на котором показана разводка контактов соединителя и расцветка проводов кабеля.

Чтобы присоединить кабель к головке соединителя, просто вставьте соответствующий провод в соответствующее отверстие головки соединителя. Если провод легко выдергивается вследствие неплотной посадки штырька, обрежьте штырек и снимите изоляцию на конце провода. Затем попробуйте снова вставить его на место.

Если вы по ошибке вставите провод в другое отверстие, вытащите его и вставьте, куда надо. Чтобы вытащить провод, следует нажать соответствующую оранжевую кнопку

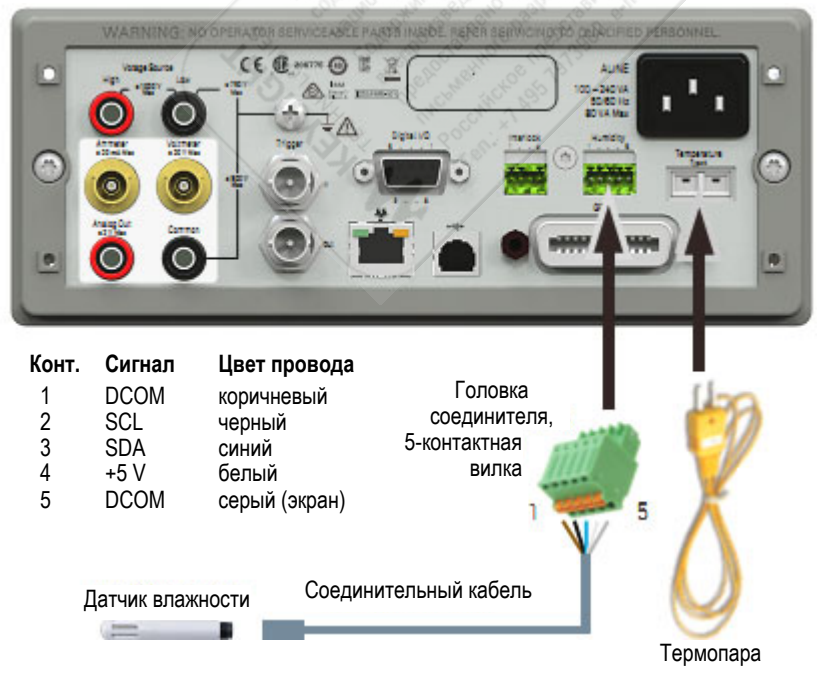

**Рис. 3-18** Присоединение датчиков температуры и влажности

### **Как задействовать и отключить измерение**

- 1. Нажмите функциональные клавиши System Menu > Display > Pref. … Появляется диалоговое окно Display Preference.
- 2. Установите поле Temperature следующим образом.

 ON – задействовано измерение температуры (принятая по умолчанию заводская установка) OFF – отключено измерение температуры

- 3. Установите поле Temperature ON/OFF "at" следующим образом. THERMOCOUPLE – для измерения температуры используется термопара (принятая по умолчанию заводская установка) HUMIDITY SENSOR – для измерения температуры используется датчик влажности
- 4. Установите поле Humidity следующим образом:

ON – задействовано измерение влажности (принятая по умолчанию заводская установка)

OFF – отключено измерение влажности

# **3.6 Точность измерений и влияющие факторы**

В этом разделе рассмотрены факторы, оказывающие влияние на точность и надежность измерений. Эти соображения изложены в следующих подразделах:

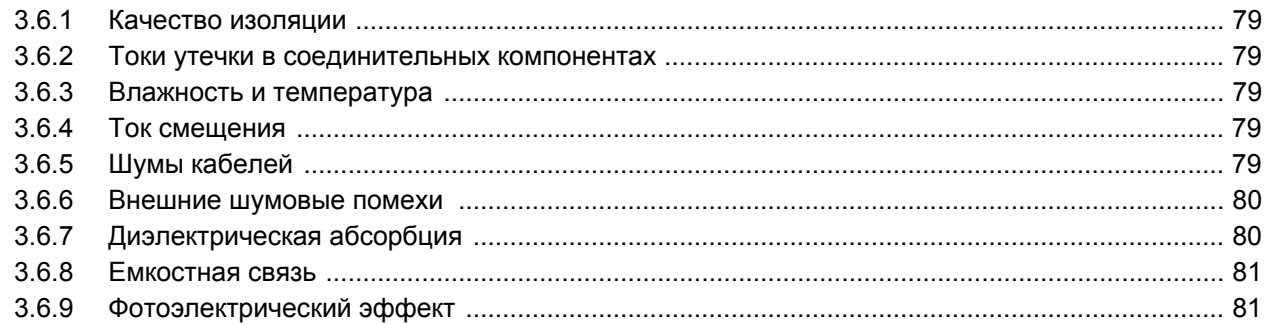

## **3.6.1 Качество изоляции**

Для обеспечения достоверности измерений сверхмалых токов важно применять в соединительных компонентах (кабели, адаптеры и т.п.) высококачественные изоляционные материалы с высоким сопротивлением изоляции. Плохая изоляция приводит к появлению токов утечки.

### **3.6.2 Токи утечки в соединительных компонентах**

Сопротивление изоляции может ухудшаться под воздействием влаги и химикатов с ионной проводимостью, вызывающих электрохимические эффекты. В некоторых случаях химикаты с ионной проводимостью создают подобие гальванических элементов, являющихся источниками токов смещения. Эти нестабильные эффекты являются серьезным препятствием для получения надежных результатов измерений слабых токов. Важно поддерживать в чистоте поверхность изоляционного материала.

### **3.6.3 Влажность и температура**

Вода и водяной пар легко могут вызывать электрохимические эффекты. Для предотвращения возможности возникновения электрохимических эффектов важно поддерживать низкую влажность в измерительной среде. Колебания температуры могут вызывать загрязняющую конденсацию влаги, которая в свою очередь может приводить к серьезной деградации характеристик изоляции. Вы должны поддерживать в измерительной среде надлежащую температуру и влажность.

### **3.6.4 Ток смещения**

Идеальный измерительный прибор не обнаруживает никакого тока на входе, когда ничего не подключено к измерительным гнездам и не подается напряжение. Однако у реального измерительного прибора имеется некоторый ток смещения на входе. Влияние этого тока смещения можно нейтрализовать с помощью функции компенсации смещения и т.п.

# **3.6.5 Шумы кабелей**

Шумы кабелей вызываются двумя причинами – трибоэлектрическим эффектом и пьезоэлектрическим эффектом. Трибоэлектрический эффект является результатом трения, вызываемого движением границы раздела между проводником и изолятором. Пьезоэлектрический эффект является результатом механической нагрузки, приложенной к изолятору. Оба эти эффекта вызывают токи, оказывающие негативное влияние на результаты слаботочных измерений.

Обычно шум, вызываемый вибрацией, можно снизить благодаря применению малошумящего коаксиального кабеля. Кроме того, закрепление кабеля способствует защите его от вибраций. Имейте в виду, что приложение чрезмерной механической нагрузки к кабелю или принудительное изгибание кабеля пагубно сказывается на точности измерений.

См. рисунок на следующей странице.

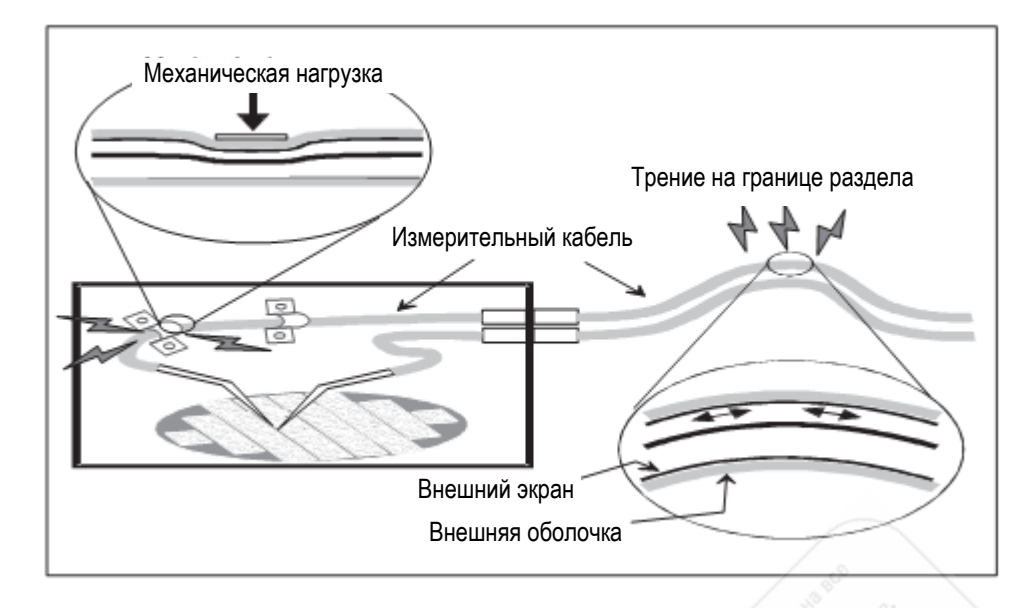

### **3.6.6 Внешние шумовые помехи**

Одним из главных источников помех, способных ухудшать точность измерений малых токов, является сеть электропитания. Обычно токи помех проникают через емкость. Даже при небольшой емкости могут возникать сильные помехи. Поэтому желательно устранять емкостную связь. Для защиты от внешних помех применяется экранирование.

### **3.6.7 Диэлектрическая абсорбция**

Изменение приложенного к изоляционному материалу электрического поля вызывает ток утечки, который требует длительного времени затухания. Это явление называется диэлектрической абсорбцией. Уровень тока и длительность затухания зависят от свойств изоляционного материала и перепада электрического поля. Эти нежелательные явления можно ослабить путем выбора изоляционного материала с низкой диэлектрической абсорбцией и путем применения средств защиты, позволяющих снизить изменение электрического поля. Здесь затруднительно применять компенсацию тока, поскольку паразитный ток изменяется с течением времени. Поэтому важно дождаться затухания тока, обусловленного диэлектрической абсорбцией.

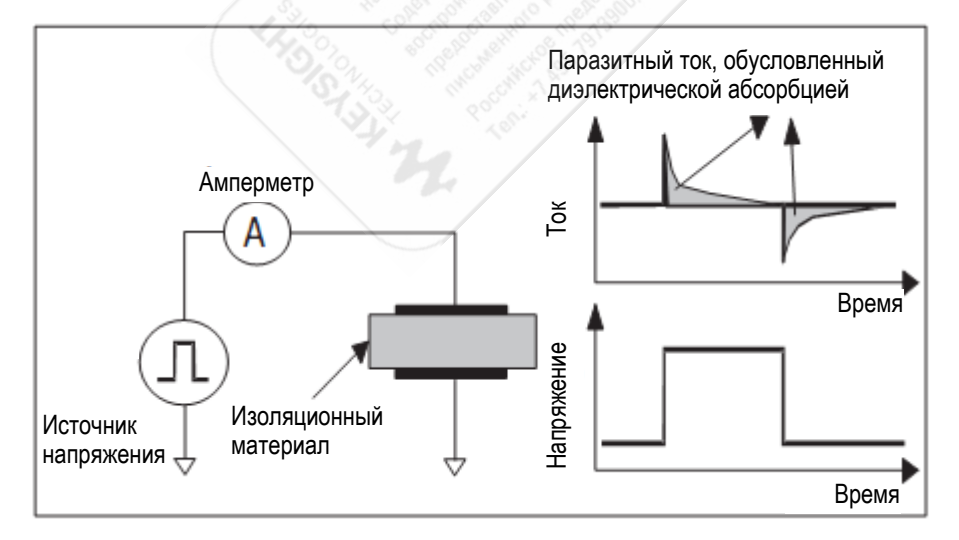

### **3.6.8 Емкостная связь**

Емкостная связь между цепями с разным потенциалом вызывает паразитный ток, когда изменяется приложенное напряжение или емкость. Паразитный ток выражается формулой:

$$
I = C\frac{dV}{dt} + V\frac{dC}{dt}
$$

Важно применять экранирование для устранения емкостной связи при флуктуациях напряжения и для предотвращения изменений емкости связи при вибрациях.

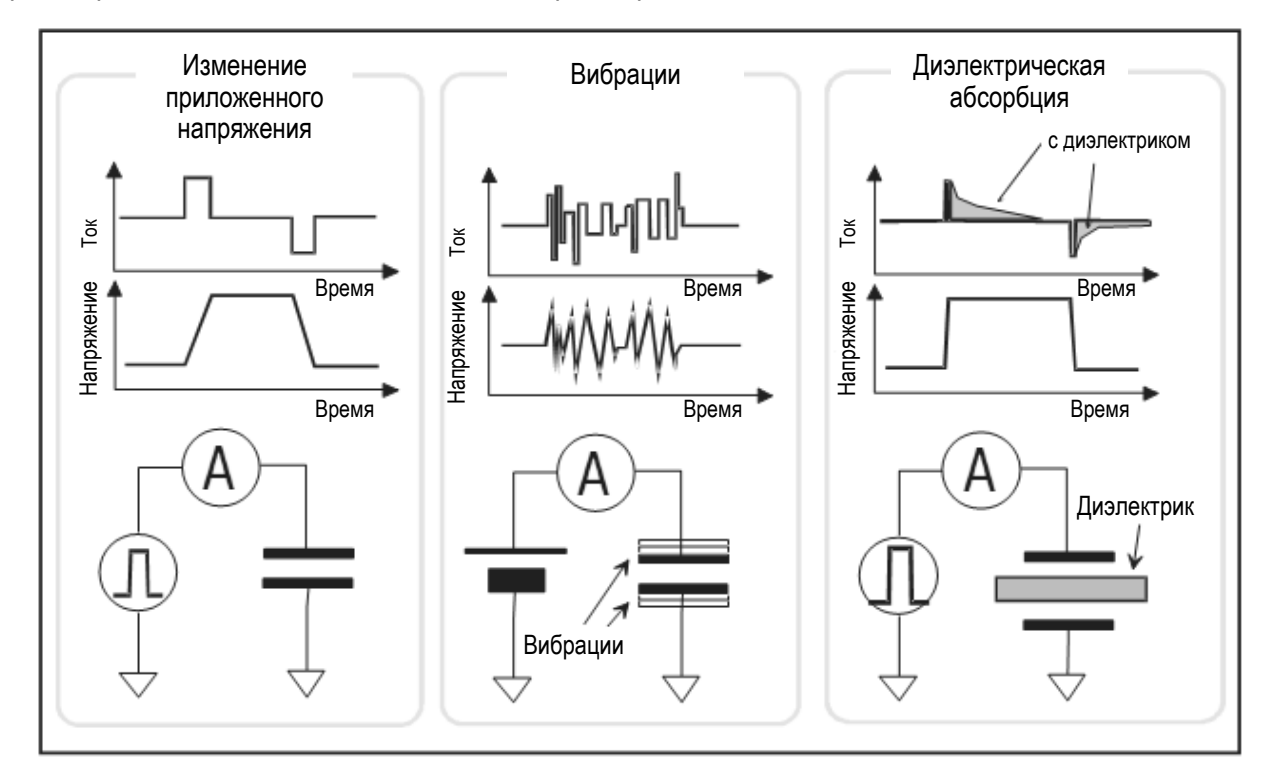

## **3.6.9 Фотоэлектрический эффект**

У таких электронных компонентов, как диоды и транзисторы, могут генерироваться электроннодырочные пары под воздействием света, что может негативно сказаться на результатах измерений слабых токов. Паразитный ток, вызванный светом, обычно нестабилен и склонен к медленным изменениям. Важно применять экранирование для защиты от воздействия света и предотвратить переотражения света внутри экранирующей оболочки.

# **4 Функции клавиш и дисплея**

В этой главе приведена справочная информация о функциях клавиш и дисплея на передней панели приборов Keysight B2980. Эта информация изложена в следующих разделах:

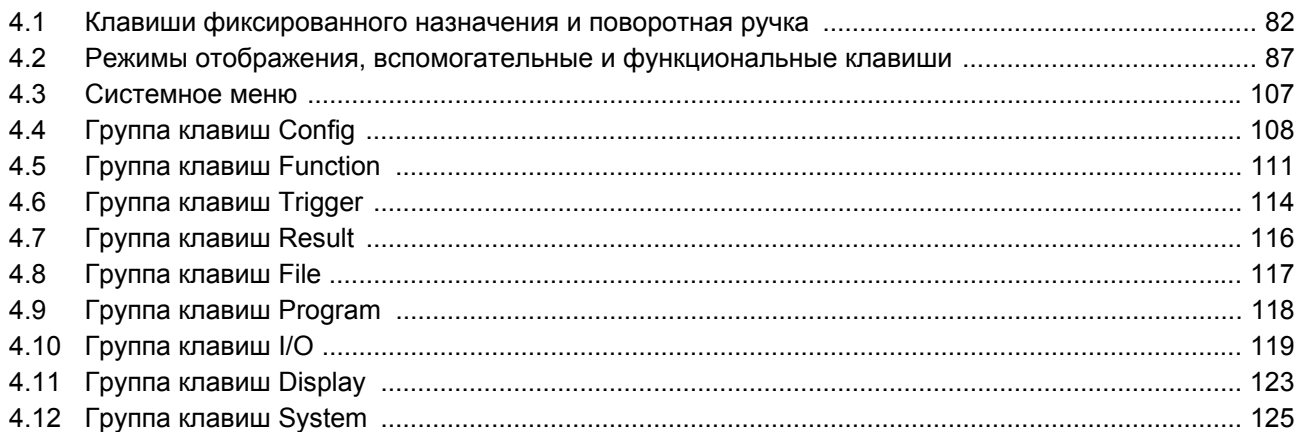

# **4.1 Клавиши фиксированного назначения и поворотная ручка**

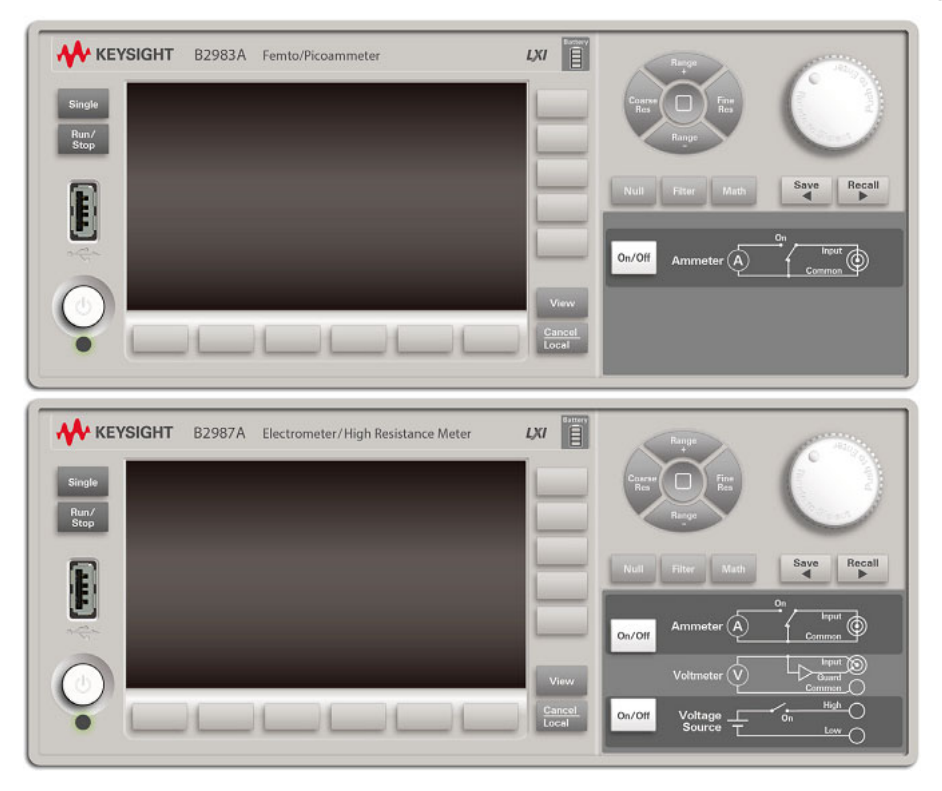

### **Выключатель питания**

Служит для включения и выключения прибора. Когда включено питание, светится зеленым светодиод под выключателем. У приборов В2983А и В2987А светодиод светится оранжевым, когда выключатель установлен в состояние ВЫКЛ. и заряжается аккумуляторная батарея.

### **Клавиша Single**

Служит для запуска однократного измерения или инициализации системы запуска. Кроме того, эта клавиша используется для запуска вывода ступенчатой развертки и развертки по списку или для вывода сигнала прямоугольной формы у приборов В2985А и В2987А. Когда выполняется повторяющееся измерение, нажатие этой клавиши останавливает его и запускает однократное измерение. Результат измерения отображается в режимах отображения Meter, Graph, Histogram или Roll.

Когда запускается однократное измерение, то буфер данных очищается и сохраняет последний результат однократного измерения (максимум 100000 элементов данных). Содержание буфера данных можно вывести на экран в диалоговом окне Measure Result.

### **УКАЗАНИЕ**

Если измерение не выполняется надлежащим образом, проверьте установку параметров запуска. Должен быть установлен на AUTO тип запуска или должно быть правильно установлено количество событий запуска (Count) – см. описание "СубпанельTrigger Setup" на стр. 98.

#### **Клавиша Run/Stop**

Служит для запуска повторяющихся (периодических) измерений. Когда выполняются повторяющиеся измерения, нажатие этой клавиши вызывает остановку измерений. Результат измерения отображается в режимах отображения Meter, Histogram или Roll.

Когда запускается повторяющееся измерение, то буфер данных очищается и сохраняет последний результат повторяющегося измерения (максимум 100000 элементов данных). Содержание буфера данных можно вывести на экран в диалоговом окне Measure Result.

Повторяющиеся измерения выполняются с перечисленными ниже установками параметров запуска. При этом игнорируются установки параметров запуска, выполненные на субпанели установки параметров запуска (см. стр. 98).

- Acquire trigger (запуск измерения): Initiate
- ARM acquire count: Infinite
- ARM acquire source: AUTO (автоматический внутренний источник запуска)
- TRIGger acquire count (количество измерений): 100
- TRIGger acquire source (запуск измерений): AUTO (автоматический внутренний источник запуска)
- TRIGger acquire timer period (период измерений): 10 ms (автоматически удлиняется, если не завершается измерение)
- Trigger delay (задержка источника = задержка измерения): 0 s
- Trigger output (выход запуска): Disable

#### **Функциональные клавиши**

Это шесть функциональных клавиш, расположенных под дисплеем. Они назначаются экранным клавишам SPEED, RANGE, Zoom, Clear, Apps, System Menu и т.д. Назначение экранных клавиш зависит от режима отображения (Meter, Graph, Histogram или Roll).

#### **Вспомогательные клавиши**

Это пять вспомогательных клавиш, расположенных у правой кромки дисплея. Они назначаются экранным клавишам, которые помогают вам в изменении измерительных параметров. Назначение экранных клавиш зависит от режима отображения и поля установки параметров в состоянии EDIT (зеленого цвета).

#### **Клавиша View**

Служит для переключения назначения экранных клавиш для функциональных клавиш следующим образом:

- ∗ Экранные клавиши, доступные для текущего режима отображения
- ∗ Экранные клавиши для выбора режима отображения

Имеются следующие экранные клавиши. Нажмите одну из них, чтобы выбрать режим отображения.

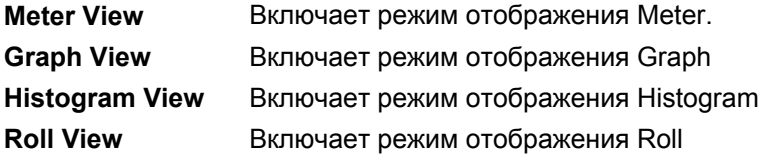

#### **Клавиша Cancel/Local**

Нажатием этой клавиши отменяется операция установки параметров, когда прибор находится в режиме локального управления (с передней панели). Когда прибор находится в режиме дистанционного управления, то нажатие этой клавиши приводит к переключению в режим локального управления.

#### **Навигационные клавиши измерений**

Используются для изменения установок скорости измерений (SPEED) и предела измерений (RANGE). Имеются следующие клавиши:

**Coarse Res** Увеличивает скорость измерений (уменьшает апертурное время). Значение параметра индицируется на функциональной клавише SPEED. В режиме автоматического выбора апертурного времени изменяет апертурное время в последовательности Stable  $\rightarrow$ Normal  $\rightarrow$  Quick.

> В режиме ручного выбора апертурного времени изменяет апертурное время в последовательности 100.0 PLC  $\rightarrow$  10.0 PLC  $\rightarrow$  1.0 PLC  $\rightarrow$  0.1 PLC  $\rightarrow$  0.01 PLC  $\rightarrow$  0.001 PLC.

> Вы можете переключать режим выбора апертурного времени (автоматический или ручной выбор) с помощью функциональной клавиши SPEED в режиме отображения Meter (см. подраздел 4.2.1).

**Range +** Переключает предел измерений вверх, а также включает режим фиксированной установки предела измерений (FIXED). Значение параметра индицируется на функциональной клавише RANGE.

> Вы можете переключать режим выбора предела измерений (автоматический или ручной выбор) с помощью функциональной клавиши RANGE в режиме отображения Meter (см. подраздел 4.2.1).

> Это применяется к измерению тока у приборов В2981А и В2983А. Это применяется к последнему выбранному режиму измерений у приборов В2985А и В2987А (AMPS(I), COUL(Q), VOLTS(V) или OHMS(R)).

- **[***home***]** Устанавливает скорость измерений (SPEED) на Normal и предел измерений на AUTO. Это применяется ко всем режимам измерений (AMPS(I), COUL(Q), VOLTS(V) или OHMS(R)).
- **Range** Переключает предел измерений вниз, а также включает режим фиксированной установки предела измерений (FIXED). Значение параметра индицируется на функциональной клавише RANGE.

Вы можете переключать режим выбора предела измерений (автоматический или ручной выбор) с помощью функциональной клавиши RANGE в режиме отображения Meter (см. подраздел 4.2.1).

Это применяется к измерению тока у приборов В2981А и В2983А. Это применяется к последнему выбранному режиму измерений у приборов В2985А и В2987А (AMPS(I), COUL(Q), VOLTS(V) или OHMS(R)).

**Fine Res** Уменьшает скорость измерений (увеличивает апертурное время). Значение параметра индицируется на функциональной клавише SPEED. В режиме автоматического выбора апертурного времени изменяет апертурное время в последовательности Quick  $\rightarrow$ Normal  $\rightarrow$  Stable.

> В режиме ручного выбора апертурного времени изменяет апертурное время в последовательности 0.001 PLC  $\rightarrow$  0.01 PLC  $\rightarrow$  0.1 PLC  $\rightarrow$  1.0 PLC  $\rightarrow$  10.0 PLC  $\rightarrow$  100.0 PLC.

> Вы можете переключать режим выбора апертурного времени (автоматический или ручной выбор) с помощью функциональной клавиши SPEED в режиме отображения Meter (см. подраздел 4.2.1).

Клавиши Coarse Res, Fine Res, Range + и Range – можно использовать также для редактирования значений параметров в полях (см. подраздел 4.1.1).

### **Выключатель Ammeter On/Off**

Служит для подключения или отключения входа амперметра. В состоянии ВКЛ. центральный проводник триаксиального соединителя Ammeter присоединен к амперметру; при этом светится зеленым подсветка кнопки этого выключателя. В состоянии ВЫКЛ. он соединен с общим проводом цепи; при этом погашена подсветка кнопки выключателя. Нажатие кнопки выключателя в состоянии ВКЛ. (зеленая подсветка) переводит его в состояние ВЫКЛ., даже если прибор находится в режиме дистанционного управления.

Установите этот выключатель в состояние ВКЛ., чтобы выполнять измерения тока (а также измерения заряда и сопротивления у приборов В2985А и В2987А).

Приборы В2985А и В2987А могут выполнять измерения напряжения независимо от установки этого выключателя.

#### **Выключатель Voltage Source On/Off (В2985А и В2987А)**

Служит для включения или выключения выхода источника напряжения. В состоянии ВКЛ. гнездо High источника напряжения присоединено к источнику напряжения; при этом светится зеленым подсветка кнопки этого выключателя. В состоянии ВЫКЛ. этот выключатель разомкнут; при этом погашена подсветка кнопки выключателя. Нажатие кнопки выключателя в состоянии ВКЛ. (зеленая подсветка) переводит его в состояние ВЫКЛ., даже если прибор находится в режиме дистанционного управления.

Кнопка этого выключателя имеет красную подсветку, когда источник напряжения находится в состоянии высокого напряжения (свыше ± 21 В).

#### **Поворотная ручка**

Когда указатель поля находится в состоянии MOVE (имеет синий цвет), вращение ручки приводит к перемещению указателя. Нажатием ручки фиксируется позиция указателя; при этом его состояние изменяется на EDIT (индикация зеленого цвета).

Когда указатель поля находится в состоянии EDIT (имеет зеленый цвет), вращение ручки приводит к изменению значения параметра, выделенного указателем. Нажатием ручки фиксируется выбранное значение; при этом состояние указателя изменяется на MOVE (индикация синего цвета).

За подробностями обращайтесь к подразделу 4.1.1.

#### **Клавиша Null**

Служит для включения и выключения функции начального обнуления (компенсации смещения). За дополнительной информацией обращайтесь к разделу 5.3.

#### **Клавиша Filter**

Если погашен индикатор FILT, то нажатием клавиши Filter открывается диалоговое окно Measure Filter. Нажатием ОК после установки параметров в диалоговом окне вводится в действие функция фильтра; при этом включается индикатор FILT. Если светится индикатор FILT, то нажатие клавиши Filter приводит к отключению функции фильтра; при этом гаснет индикатор FILT.

Диалоговое окно Measure Filter описано в подразделе 4.4.4.

#### **Клавиша Math**

Если погашен индикатор MATH, то нажатием клавиши Math открывается диалоговое окно Math Expression. Нажатием ОК после установки параметров в диалоговом окне вводится в действие функция математической обработки данных; при этом включается индикатор MATH.

Если светится индикатор MATH, то нажатие клавиши MATH приводит к отключению этой функции; при этом гаснет индикатор MATH.

Диалоговое окно Math Expression описано в подразделе 4.5.1.

#### **Клавиши Save и Recall**

Эти клавиши служат для сохранения в памяти и вызова из памяти всей информации установки параметров прибора. Для этой цели предусмотрено пять областей хранения во встроенной энергонезависимой памяти (NVRAM).

При нажатии клавиши Save или Recall открывается окно сообщения и появляются пять функциональных клавиш для выбора области памяти. Тогда нажатие функциональной клавиши приводит к занесению в память или к вызову из памяти информации установки параметров прибора

Клавиша для неиспользуемой области памяти имеет обозначение #n <Empty>. Клавиша для используемой области памяти имеет обозначение #n HH: MM: SS (время). Здесь #n принимает значения #1, #2. #3. #4 и #5.

### ПРИМЕЧАНИЕ Клавиши Save и Recall как клавиши < и ▶

Клавише Save назначена также функция клавиши <. Клавише Recall назначена также функция клавиши >. За подробностями обращайтесь к подразделу 4.1.1.

### 4.1.1 Функции клавиш для изменения установок параметров

Когда вы изменяете значения параметров в полях, различные клавиши выполняют следующие функции.

| Операция                                                 | Функция                                                                          |                                                                                                    |
|----------------------------------------------------------|----------------------------------------------------------------------------------|----------------------------------------------------------------------------------------------------|
|                                                          | В состоянии MOVE                                                                 | В состоянии EDIT                                                                                      |
| Вращение поворотной ручки                                | Перемещение указателя<br>поля                                                    | Изменение значения параметра                                                                          |
| Нажатие поворотной ручки                                 | Фиксация подлежащего<br>редактированию поля и пере-<br>ключение в состояние EDIT | Фиксация значения параметра и<br>переключение в состояние MOVE                                        |
| Нажатие клавиши Range +<br>или Range -                   |                                                                                  | Изменение значения параметра<br>Перемещение указателя и выбор<br>символа на вспомогательной<br>панели |
| Нажатие клавиши Coarse Res,<br>Fine Res, Save или Recall |                                                                                  | Переключение на указатель<br>символа<br>Перемещение указателя символа                                 |
| Нажатие клавиши Cancel/Local                             |                                                                                  | Отмена изменения установки пара-<br>метра до фиксации установленного<br>значения                      |

Таблица 4-1 Функции клавиш для изменения установок параметров

Если вспомогательные клавиши индицируют единицы измерений для значения параметра, нажмите одну из них, чтобы зафиксировать значение параметра с нужной единицей измерений.

Если вспомогательные клавиши индицируют альтернативы для установки поля, нажмите одну из них, чтобы выбрать и зафиксировать установку.

### Изменение установки поля с помощью указателя поля

- 1. Вращайте поворотную ручку, чтобы поместить указатель поля на поле, подлежащее редактированию
- 2. Нажмите поворотную ручку, чтобы зафиксировать подлежащее редактированию поле. Указатель поля переходит в состояние EDIT.
- 3. Чтобы изменить значение параметра, вращайте поворотную ручку либо нажимайте клавишу Range + или Range -.
- 4. Чтобы зафиксировать значение параметра, нажмите поворотную ручку или вспомогательную клавишу. Указатель поля переходит в состояние MOVE.

Если поле Voltage Source находится в состоянии EDIT, то вращение поворотной ручки приводит к изменению индицируемого значения и к обновлению выхода источника напряжения в реальном масштабе времени. Однако при наличии указателя символа источник напряжения работает в зависимости от установки обновления в реальном масштабе времени. Обращайтесь на этот счет к подразделу 4 11 1

#### **Изменение установки поля с помощью указателя символа**

- 1. Вращайте поворотную ручку, чтобы поместить указатель поля на подлежащее редактированию поле буквенно-цифрового ввода.
- 2. Нажмите поворотную ручку, чтобы зафиксировать подлежащее редактированию поле. Указатель поля переходит в состояние EDIT.
- 3. Нажмите клавишу Coarse Res, Fine Res, Save или Recall, чтобы превратить указатель поля в указатель символа.
- 4. Нажимайте клавишу Coarse Res, Fine Res, Save или Recall, чтобы переместить указатель символа на подлежащий редактированию символ или цифровой разряд.
- 5. Чтобы изменить значение символа или цифры, вращайте поворотную ручку либо нажимайте клавишу Range + или Range –.

Имейте в виду, что изменение значения от 9 до 0 или от 0 до 9 изменяет значение следующего разряда.

6. Чтобы зафиксировать значение параметра, нажмите поворотную ручку или вспомогательную клавишу. Указатель поля переходит в состояние MOVE.

Когда указатель символа находится на децимальной точке поля ввода численного значения, то вращение поворотной ручки или нажатие клавиши Range +/Range – приводит к перемещению децимальной точки, если установлено на OFF обновление в реальном масштабе времени. В отношении обновления в реальном масштабе времени см. подраздел 4.11.1.

Редактирование буквенно-цифровых символов с использованием вспомогательной панели описано в подразделе 4.2.6.

# **4.2 Режимы отображения, вспомогательные и функциональные клавиши**

Прибор Keysight B2980 обеспечивает несколько режимов отображения. Режим отображения изменяют с помощью клавиши View.

В каждом режиме отображения можно пользоваться шестью функциональными клавишами, расположенными под дисплеем, и пятью вспомогательными клавишами, расположенными справа от дисплея. Они назначаются нескольким экранным клавишам. Назначение экранных клавиш зависит от режима отображения.

Подробное описание режимов отображения, вспомогательных и функциональных клавиш приведено в следующих подразделах:

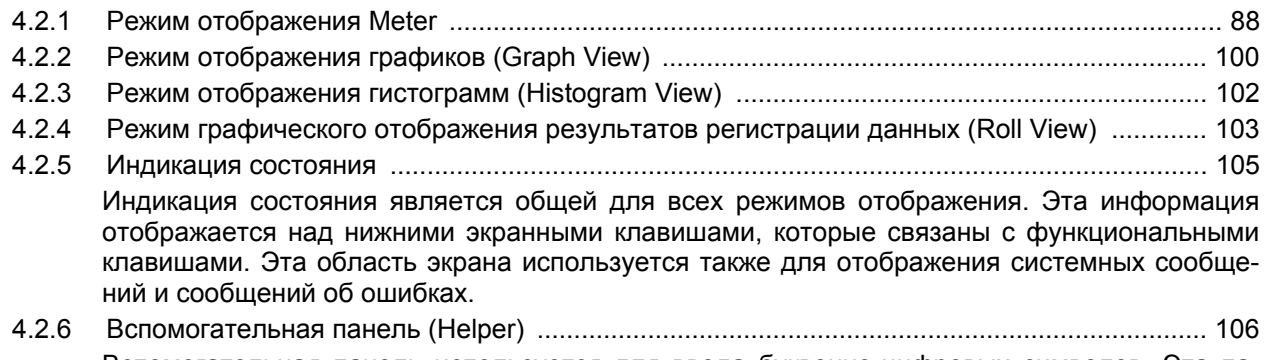

Вспомогательная панель используется для ввода буквенно-цифровых символов. Эта панель появляется автоматически, когда указатель поля в состоянии EDIT (зеленого цвета) находится на поле, которое требуется для ввода символов.

# 4.2.1 Режим отображения Meter

Здесь отображаются результаты измерений, установки параметров измерений и источника, а также состояние канала. На этом экране можно редактировать большинство установок параметров. В верхней половине экрана отображаются результаты измерений, а в нижней половине - установки параметров или сжатый график.

### Приборы В2981А и В2983А

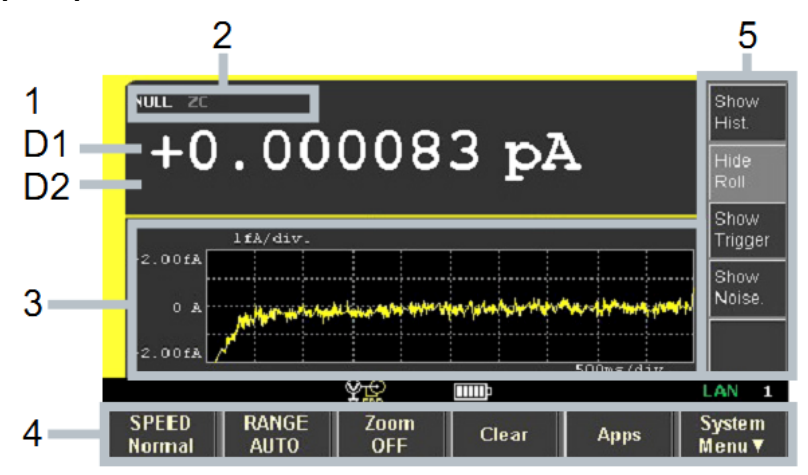

### Область отображения

1 Последние результаты измерений

D1 - результат измерений. Индикация приобретает оранжевый цвет, когда результат превышает предельное значение (Limit).

D2 - результат допускового контроля (PASS или FAIL)

- 2 Индикаторы NULL (компенсация смещения), ZC (коррекция нуля), FILT (фильтр) или MATH (математическая обработка данных). Ниже приведены примеры.
	- **NULL** индицируется, когда действует функция начального обнуления (компенсации смещения).
	- $ZC$ индицируется, когда действует функция коррекции нуля.
	- **FILT** индицируется, когда установлен измерительный фильтр.
	- индицируется, когда действует функция математической обработки данных. MATH
- 3 Здесь может отображаться одна из указанных ниже субпанелей или сжатый график. Вы можете переключать эти варианты с помощью вспомогательных клавиш Show/Hide XXXX.
	- Субпанель установки предела измерений (Range Setup)  $\bullet$
	- Субпанель установки параметров запуска (Trigger Setup)
	- Сжатая гистограмма

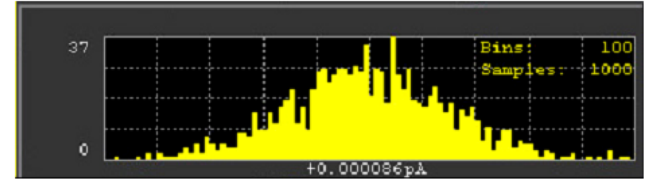

Сжатый график результатов регистрации данных (стандартное отображение во временной области)

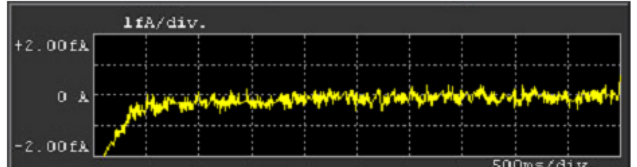

• Оперативный контроль уровня шума

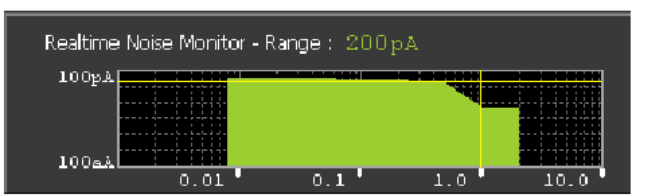

#### **4** Функциональные клавиши

См. описание "Функциональные клавиши" на стр. 90.

**5** Вспомогательные клавиши

См. описание "Вспомогательные клавиши" на стр. 94. У приборов В2981А и В2983А не отображаются перечисленные в этом описании вспомогательные клавиши группы 1 и группы 3.

### **Приборы В2985А и В2987А**

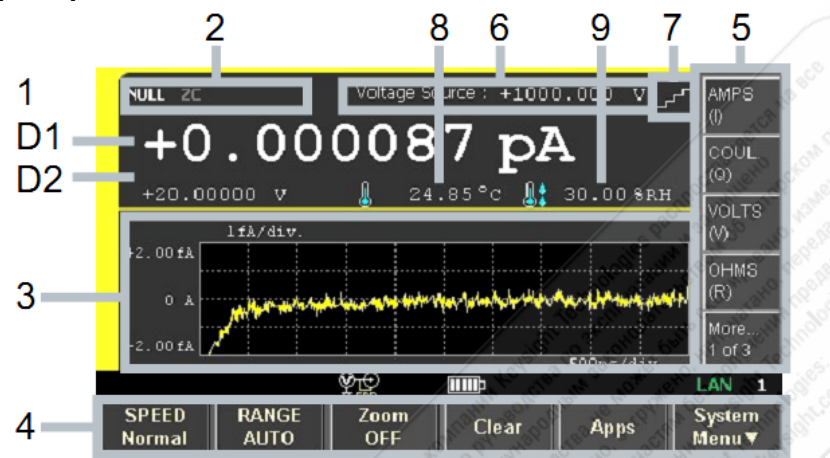

### **Область отображения**

**1** Последние результаты измерений

 D1 – первичные измерительные данные. Индикация приобретает оранжевый цвет, когда результат превышает предельное значение (Limit).

 D2 – вторичные измерительные данные. Индикация приобретает оранжевый цвет, когда результат превышает предельное значение (Limit).

В случае допускового контроля D2 индицирует результат допускового контроля (PASS или FAIL) вместо измерительных данных.

### **ПРИМЕЧАНИЕ Измерение заряда (В2985А и В2987А)**

Приборы В2985А и В2987А могут выполнять одновременные измерения заряда и напряжения, но не могут выполнять одновременные измерения заряда и тока или сопротивления.

- **2** Индикаторы NULL (компенсация смещения), ZC (коррекция нуля), FILT (фильтр), MATH (математическая обработка данных) или ОС (токовая перегрузка). Ниже приведены примеры.
	- NULL индицируется, когда действует функция начального обнуления (компенсации смещения).
	- ZC индицируется, когда действует функция коррекции нуля.
	- FILT индицируется, когда установлен измерительный фильтр.
	- MATH индицируется, когда действует функция математической обработки данных.
	- ОС индицируется, когда в источнике напряжения обнаружена токовая перегрузка.
- **3** Здесь может отображаться одна из указанных ниже субпанелей или сжатый график. Вы можете переключать эти варианты с помощью вспомогательных клавиш *Show/Hide XXXX*.
	- Субпанель установки предела измерений (Range Setup)
	- Субпанель установки функции источника (Source Function)
- Субпанель установки параметров запуска (Trigger Setup)
- Сжатая гистограмма

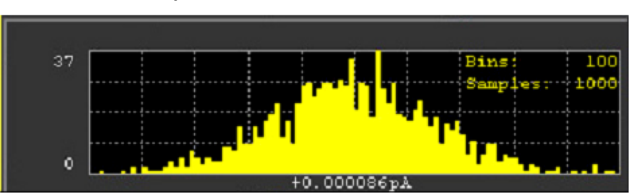

• Сжатый график результатов регистрации данных (стандартное отображение во временной области)

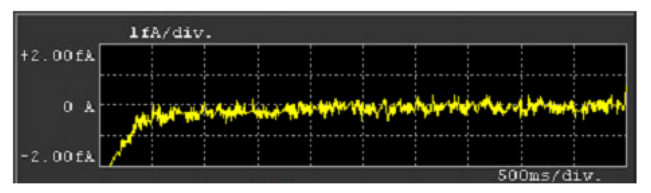

• Оперативный контроль уровня шума

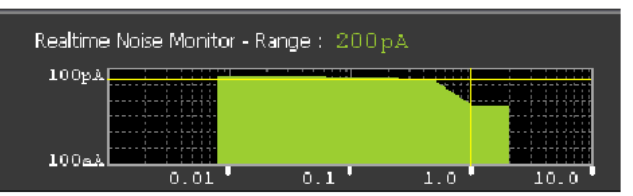

**4** Функциональные клавиши

См. описание "Функциональные клавиши" на данной странице.

**5** Вспомогательные клавиши

См. описание "Вспомогательные клавиши" на стр. 94.

- **6** Voltage Source: выходное напряжение источника напряжения
- **7** Индикатор формы выходного сигнала источника напряжения ступенчатая развертка, развертка по списку или сигнал напряжения прямоугольной формы. В режиме вывода постоянного напряжения здесь нет индикации.
- **8** Результат измерения температуры, если к прибору подключен датчик температуры или влажности. Вы можете выбрать единицу измерения температуры: °С (градус Цельсия), °F (градус Фаренгейта) или К (градус Кельвина).
- **9** Результат измерения влажности, если к прибору подключен датчик влажности.

#### **Функциональные клавиши**

**SPEED** Устанавливает режим автоматического (AUTO) или ручного (Manual) выбора скорости измерений (апертурного времени). Имя экранной клавиши индицирует текущую установку.

> Если установлен режим автоматического выбора апертурного времени, то экранная клавиша индицирует Stable, Normal или Quick.

> Если установлен режим ручного выбора апертурного времени, то экранная клавиша индицирует установку 100.0 PLC, 10.0 PLC, 1.0 PLC, 0.1 PLC, 0.01 PLC или 0.001 PLC. Здесь PLC – это количество периодов сетевого напряжения за время измерения. Этим задается апертурное время. Например, если установлено значение 1.0 PLC, то апертурное время составляет 20 мс при частоте сетевого напряжения 50 Гц или 16,667 мс при частоте сетевого напряжения 60 Гц.

> Пользуйтесь навигационными клавишами Coarse Res и Fine Res, чтобы изменить апертурное время. За дополнительной информацией о режиме выбора апертурного времени и длительности измерений обращайтесь к разделу 5.2.

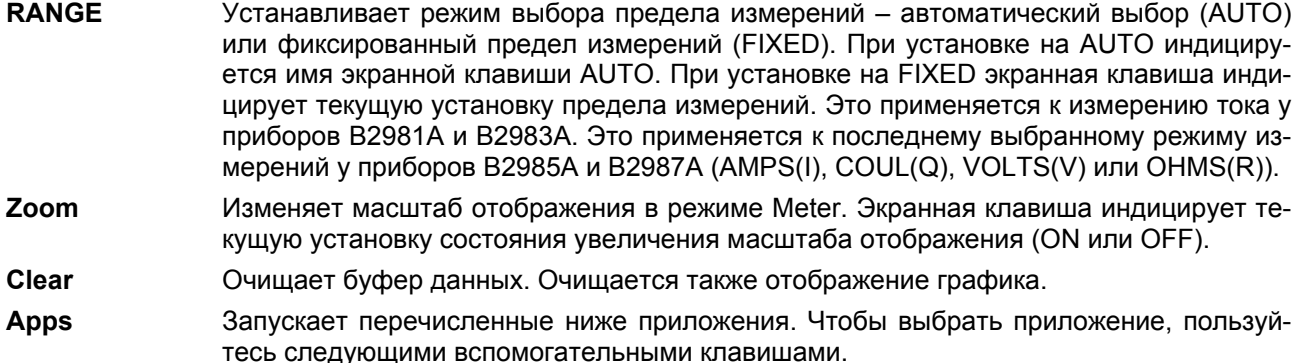

- $#1$ Функция проверки уровня шума (см. соответствующее описание на стр. 91).
- $#2$ Регистратор данных (см. соответствующее описание на стр. 92).
- $#3$ Последовательные измерения (В2985А и В2987А). См. соответствующее описание на стр. 93.
- #4 Демонстрационное слайд-шоу (см. соответствующее описание на стр. 94).
- #5 Сведения о приборе В298лА (номер модели) – см. стр. 95.
- Назначает пункты системного меню экранным клавишам или функциональным кла-**System Menu** вишам. Чтобы отменить назначение, нажмите клавишу Cancel/Local. За описанием системного меню обращайтесь к разделу 4.3.

#### Приложения

Ниже описаны приложения, которые запускают с перечисленных выше вспомогательных клавиш Apps  $#1 \div$  Apps #5.

#### Функция проверки уровня шума (Setup Integrity Checker)

Эта функция служит для проверки уровня электрического шума в данной измерительной обстановке. За подробным описанием этой функции обращайтесь к разделу 5-18. Для ввода в действие этой функции необходима лицензия "SIC" (Setup Integrity Checker).

При нажатии вспомогательной клавиши #1 открывается диалоговое окно. Нажмите ОК, чтобы открыть панель Setup Integrity Checker и вызвать на экран перечисленные ниже вспомогательные клавиши и функциональную клавишу.

#### Вспомогательные клавиши

**Check** Запускает функцию проверки уровня шума и меняет имя экранной клавиши на Abort.

- **Abort** Прекращает проверку уровня шума и меняет имя экранной клавиши на Check.
- **Export** Сохраняет результаты проверки уровня шума в корневой директории на USB-накопителе, подключенном к соединителю USB-A на передней панели с предопределенным именем файла:

MECMMDDhhmmss.csv

Здесь ММ означает месяц. DD означает число месяца, hh означает часы, mm означает минуты, а ss означает секунды.

#### Функциональная клавиша

Закрывает панель Setup Integrity Checker. **Close** 

Панель Setup Integrity Checker отображает следующую информацию в табличной форме.

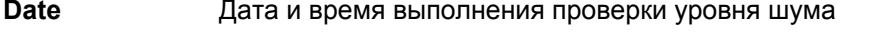

- Range Предел измерения тока
- **NPLC** Значение PLC (апертурное время)
- Ref. Контрольный уровень шума, т.е. вариация тока, когда выключатель входа амперметра установлен в положение ВЫКЛ.
- **Target** Искомый уровень шума, т.е. вариация тока, когда выключатель входа амперметра установлен в положение ВКЛ.
- **Ratio** Дисперсионное отношение **Target/Ref.**

#### **Регистратор данных (Data Logger)**

Выполняет простые выборочные измерения с заданным количеством выборок и с заданным периодом выборок, затем заносит результат измерений в буфер данных.

При нажатии вспомогательной клавиши #2 открывается диалоговое окно Data Logger. Установите в этом диалоговом окне следующие параметры, затем нажмите ОК (функциональную клавишу).

- **Samples** Количество выборок. Вы можете установить это значение с помощью навигационных клавиш и поворотной ручки.
- **Period** Период получения выборок. Вы можете установить это значение с помощью навигационных клавиш и поворотной ручки.

Нажмите ОК, чтобы запустить выборочные измерения. Результаты измерений отображаются в режимах Meter, Histogram или Roll.

Когда начинаются выборочные измерения, очищается буфер данных, и в него заносятся результаты измерений. Содержимое буфера данных можно просматривать в диалоговом окне Measure Result.

Выборочные измерения выполняются с перечисленными ниже установками параметров буфера и запуска. При этом игнорируются установки параметров в диалоговом окне Trace Buffer Setup и на субпанели Trigger Setup.

#### *Установки параметров буфера данных графиков*

- Feed Data: SENSE
- Buffer Control: NEXT
- Buffer Size: значение, указанное в поле *Samples*

#### *Установки параметров запуска*

- Acquire trigger (запуск измерений): Initiate
- ARM acquire count: 1
- ARM acquire source: AUTO (автоматический внутренний источник запуска)
- TRIGger acquire count (количество измерений): значение, указанное в поле *Samples*
- TRIGger acquire source (запуск измерений): AUTO (автоматический внутренний источник запуска)
- y TRIGger acquire timer period (период измерений): значение, указанное в поле *Period*
- Trigger delay (задержка источника = задержка измерения): 0 s
- Trigger output (выход запуска): Disable

Чтобы остановить выборочные измерения, нажмите клавишу Run/Stop.

#### **ПРИМЕЧАНИЕ**

Скоростные измерения (например, с периодом получения выборок 1 мс) значительно замедляют построение графика на экране.

#### **Последовательные измерения (Sequential Measurement)**

#### Приборы В2985А и В2987А:

Эти приборы могут выполнять последовательность измерений, как показано на рис. 4-1.

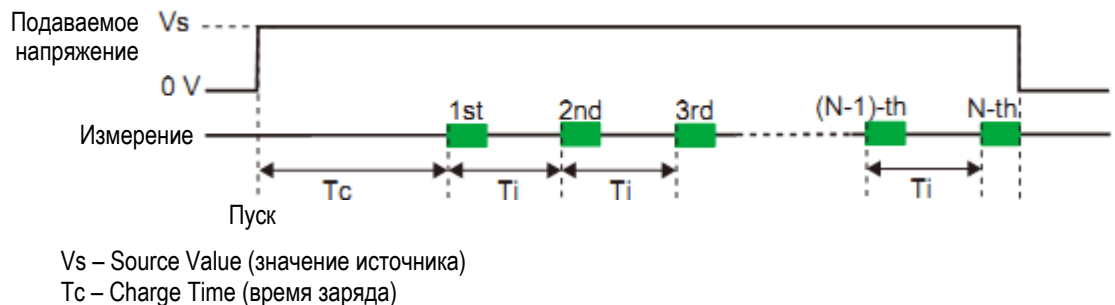

- 
- Ti Interval (интервал между измерениями)
- N Repeat Count (количество повторений)

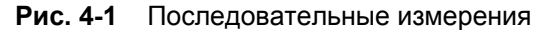

- 1. Очищается буфер данных графика.
- 2. Устанавливаются в состояние ВКЛ. выключатели входа и выхода, затем подается заданное напряжение **Source Value**.
- 3. Ожидание в течение заданного времени **Charge Time**, пока подаваемое напряжение заряжает объект измерений.
- 4. После этого повторяется измерение объекта измерений столько раз, сколько задано параметром **Repeat Count** с заданным интервалом (**Interval**) между измерениями. Результаты измерений отображаются на дисплее после каждого измерения; все измерительные данные заносятся в буфер данных графика.
- 5. По завершении всех измерений выключается (обнуляется) подаваемое напряжение и устанавливаются в состояние ВЫКЛ. выключатели входа и выхода.

Функция последовательных измерений годится для измерений временных характеристик. Она может выполнять повторяющиеся измерения с простой установкой параметров. Эта функция полезна для измерений объемного и поверхностного удельного сопротивления.

### **ПРЕДУПРЕЖДЕНИЕ**

**Для предотвращения поражения электрическим током разряжайте объект измерений, чтобы можно было трогать его руками после измерений. Полезно установить состояние выключенного выхода на ZERO для обеспечения разряда до и после измерений.** 

Для выполнения последовательных измерений действуйте следующим образом:

- 1. Выполните следующие установки параметров измерений:
	- Тип измерений (ток, заряд, напряжение или сопротивление)
	- Скорость измерений (режим выбора апертурного времени и время)
	- Предел измерений (режим выбора предела измерений и предел)
	- Допусковый контроль (если нужно)
	- Управление манипулятором (если нужно)
- 2. Нажмите функциональную клавишу Apps в режиме отображения Meter, затем нажмите вспомогательную клавишу #3. Открывается диалоговое окно Sequential Measurement.
- 3. Установите следующие параметры в этом диалоговом окне.

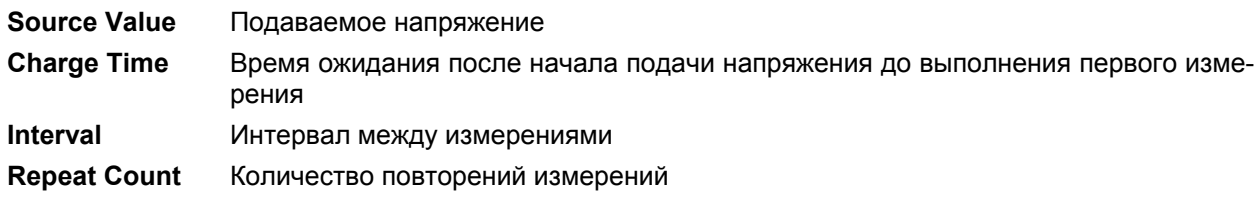

4. Нажмите ОК (функциональную клавишу), чтобы запустить последовательные измерения.

### **Демонстрационное слайд-шоу (Demo slide show)**

Эта вспомогательная клавиша запускает слайд-шоу для ознакомления с прибором. Чтобы запустить его, нажмите функциональную клавишу ОК. Чтобы остановить, нажмите любую клавишу на передней панели.

#### **About B298***n***A**

Эта вспомогательная клавиша вызывает на экран диалоговое окно Revision, которое отображает номер модели, серийный номер, версию микропрограммы, версию микросхемы CPU, версию модулей, установленные лицензии, время безотказной работы системы и количество циклов перезарядки аккумуляторной батареи (В2983А и В3987А).

#### **Вспомогательные клавиши**

#### *Вспомогательные клавиши группы 1*

- **AMPS (I)** Устанавливает измерение тока (В2985А и В2987А)
- **COUL (Q)** Устанавливает измерение заряда (В2985А и В2987А)
- **VOLTS (V)** Устанавливает измерение напряжения (В2985А и В2987А)
- **OHMS (R)** <sup>Устанавливает измерение сопротивления (В2985А и В2987А). Сопротивление вы-</sup> числяется как отношение Vmeas/Imeas или Vout/Imeas, где Vmeas – результат измерения напряжения, Imeas – результат вычисления тока, Vout – выходное напряжение источника напряжения.

Выберите данные напряжения (Vmeas или Vout) с помощью функциональных клавиш System Menu > Config > Measure > Ohms > V Select (см. раздел 4.4).

**More…** Переключает дисплей на вспомогательные клавиши группы 2 (В2985А и В2987А)

#### **ПРИМЕЧАНИЕ Действительные вспомогательные клавиши в режиме Zoom ON (В2985А и В2987А)**

Когда в режиме отображения Meter действует функция увеличения масштаба отображения, невозможно пользоваться клавишей More… и вспомогательными клавишами группы 2.

#### *Вспомогательные клавиши группы 2*

**Show Hist.** Выводит на экран сжатую гистограмму и изменяет имя экранной клавиши на *Hide Hist*.. **Hide Hist.** Выводит на экран субпанель установки предела измерений (см. описание " Субпанель Range Setup" на стр. 95) и изменяет имя экранной клавиши на *Show Hist*.. **Show Roll** Выводит на экран сжатый график регистрации данных и изменяет имя экранной клавиши на *Hide Roll*. **Hide Roll Выводит на экран субпанель установки предела измерений и изменяет имя экран**ной клавиши на *Show Roll*. **Show Trigger** Выводит на экран субпанель установки параметров запуска (см. описание "Субпанель Trigger Setup" на стр. 98) и изменяет имя функциональной клавиши на *Hide Trigger*. **Hide Trigger** Выводит на экран субпанель установки предела измерений и изменяет имя экранной клавиши на *Show Trigger*. **Show Noise.** Вызывает экран оперативного контроля уровня шума (см. раздел 5.17) и изменяет имя экранной клавиши на *Hide Noise*.. **Hide Noise.** Выводит на экран субпанель установки предела измерений (см. описание " Субпанель Range Setup" на стр. 95) и изменяет имя экранной клавиши на *Show Noise*.. **More…** Переключает дисплей на вспомогательные клавиши группы 3 (В2985А и В2987А)

#### *Вспомогательные клавиши группы 3*

- **Source** (В2985А и В2987А) Отображает указатель поля на поле Voltage Source в состоянии EDIT (зеленого цвета). Чтобы изменить значение выходного напряжения, вращайте поворотную ручку. Чтобы зафиксировать значение, нажмите поворотную ручку или вспомогательную клавишу единицы измерения (V или mV).
- **Show Preview** (В2985А и В2987А) Обеспечивает предварительный просмотр графика изменения выходного напряжения источника (вместо измеряемых значений) в верхней половине экрана и изменяет имя экранной клавиши на *Hide Preview*.

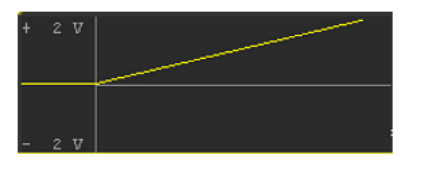

- **Hide Preview** (В2985А и В2987А) Отменяет предварительный просмотр, отображает измеряемые значения и изменяет имя экранной клавиши на *Show Preview*.
- **Show VS Func.** (В2985А и В2987А) Выводит на экран субпанель функции источника (см. описание "Субпанель Source Function (B2985A и В2987А)" на стр. 96) и изменяет имя экранной клавиши на *Hide VS Func*.
- **Hide VS Func.** (В2985А и В2987А) Выводит на экран субпанель установки предела измерений и изменяет имя экранной клавиши на *Show VS Func*.
- **More…** (В2985А и В2987А) Переключает дисплей на вспомогательные клавиши группы 1.

Имена экранных клавиш *Show XXXX* и *Hide XXXX* переключаются при нажатии клавиши.

### **Субпанель Range Setup**

В2981А и В2983А

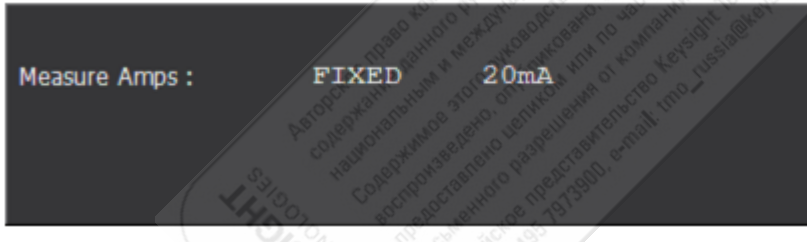

В2985А и В2987А

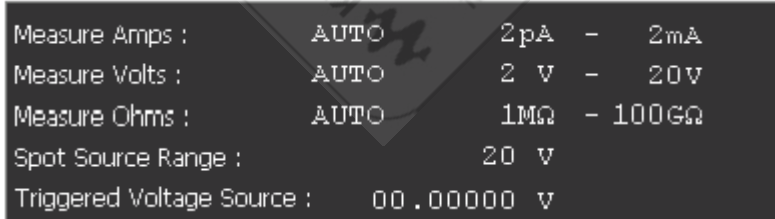

Здесь представлены перечисленные ниже параметры. Для установки этих полей пользуйтесь поворотной ручкой и вспомогательными клавишами.

**Measure Amps** Устанавливает предел измерений тока.

В левом поле выберите режим установки предела измерений (AUTO или FIXED).

В правом поле установите минимальное и максимальное значение предела измерений для работы в режиме AUTO или значение предела измерений для режима FIXED.

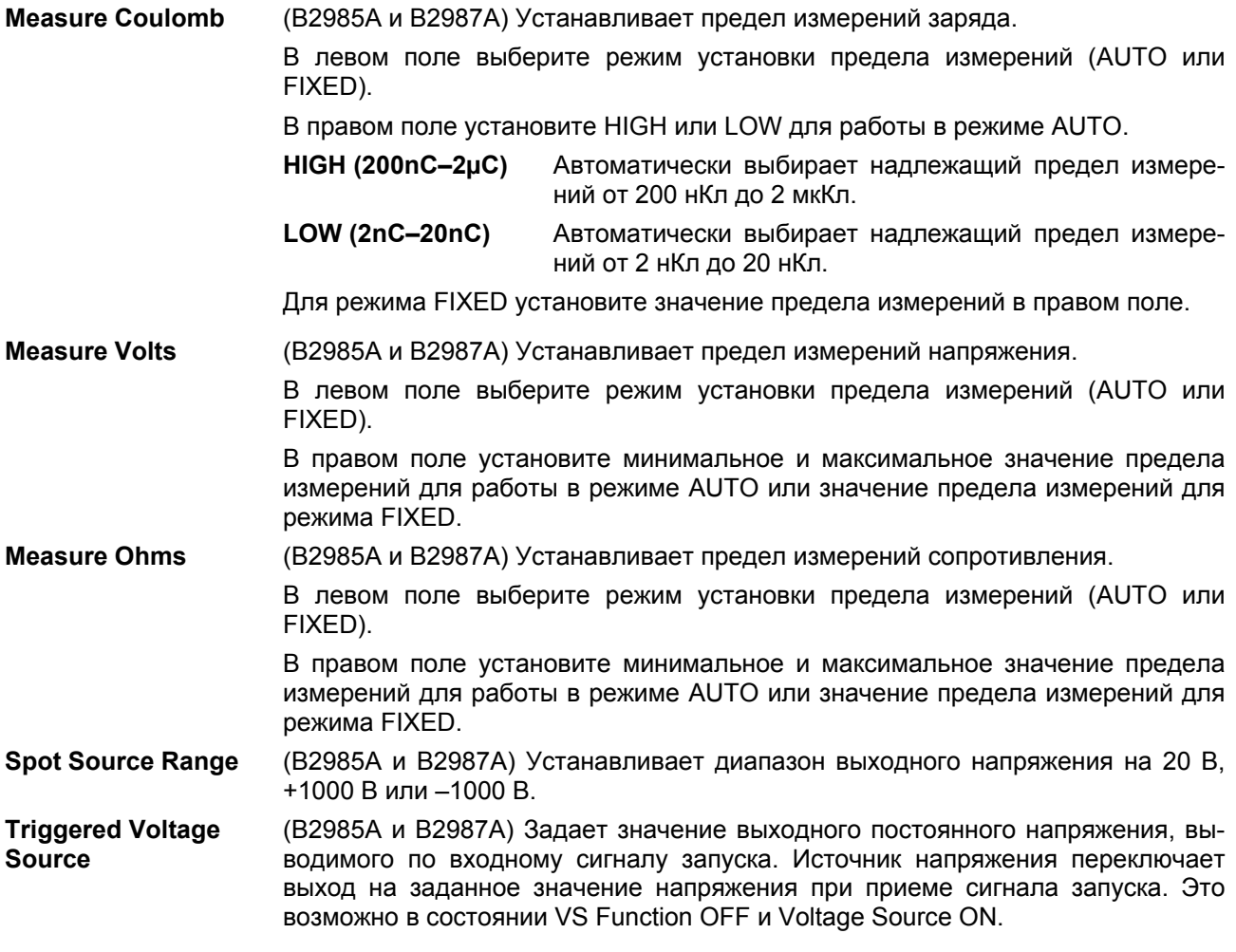

### **Субпанель Source Function (В2985А и В2987А)**

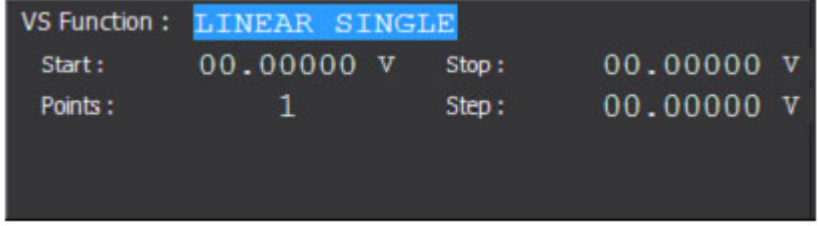

Пользуйтесь этой субпанелью для установки параметров источника напряжения у приборов В2985А и В2987А в качестве источника развертки или источника сигнала прямоугольной формы.

Чтобы выбрать функцию источника, пользуйтесь вспомогательными клавишами, которые отображаются, когда указатель поля находится в состоянии EDIT (зеленого цвета) на поле VS Function.

- LINEAR SINGLE развертка с начала до конца с линейными ступенчатыми приращениями
- LINEAR DOUBLE ступенчатая развертка с начала до конца и с конца до начала с тем же размером ступени
- LIST развертка по списку, значения которого задаются, как описано на следующей странице.
- ARB SQUARE вывод сигнала напряжения прямоугольной формы
- OFF источник напряжения работает в качестве источника постоянного (стабильного) напряжения

Для функций LINEAR SINGLE, LINEAR DOUBLE и LIST можно установить следующие параметры.

- **Start** Устанавливает начальное значение развертки.
- **Stop** Устанавливает конечное значение развертки.
- **Points** Устанавливает количество ступеней развертки.
- **Step** Устанавливает размер ступени развертки. Этот параметр недоступен для развертки по списку.

Для функции ARB SQUARE можно установить следующие параметры.

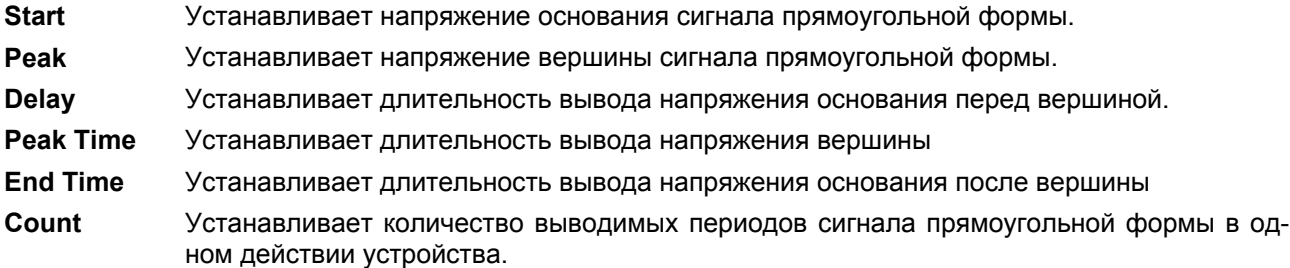

Для установки параметров пользуйтесь поворотной ручкой и вспомогательными клавишами. Когда указатель поля находится в состоянии EDIT (зеленого цвета) на поле ввода, вспомогательные клавиши заменяются клавишами единиц измерений, т.е. mV и V для установки значений напряжения или µs, ms, s или ks для установки значений времени.

Выбор режима установки диапазона источника развертки описан в подразделе 4.4.2. Если режим выбора диапазона установлен на BEST, то не действует установка параметра *Spot Source Range* на субпанели Range Setup. Эта установка действует для источника постоянного напряжения и для фиксированной установки диапазона (FIXED( источника развертки.

#### *Установка параметров развертки по списку*

Когда указатель поля находится в состоянии EDIT (зеленого цвета) на поле развертки по списку Start/Stop/Points, то для установки параметров источника развертки по списку имеются следующие вспомогательные клавиши.

- **Edit** Открывает диалоговое окно List Sweep, которое используется для установки параметров источника развертки по списку.
- **Load** Открывает диалоговое окно Load List Sweep Data, которое используется для загрузки данных развертки по списку с USB-накопителя, подключенного к соединителю USB-A на передней панели прибора.

#### • **Диалоговое окно List Sweep**

Это диалоговое окно обеспечивает следующие поля для установки параметров развертки по списку. По завершении составления списка нажмите ОК, чтобы применить эти данные и закрыть диалоговое окно.

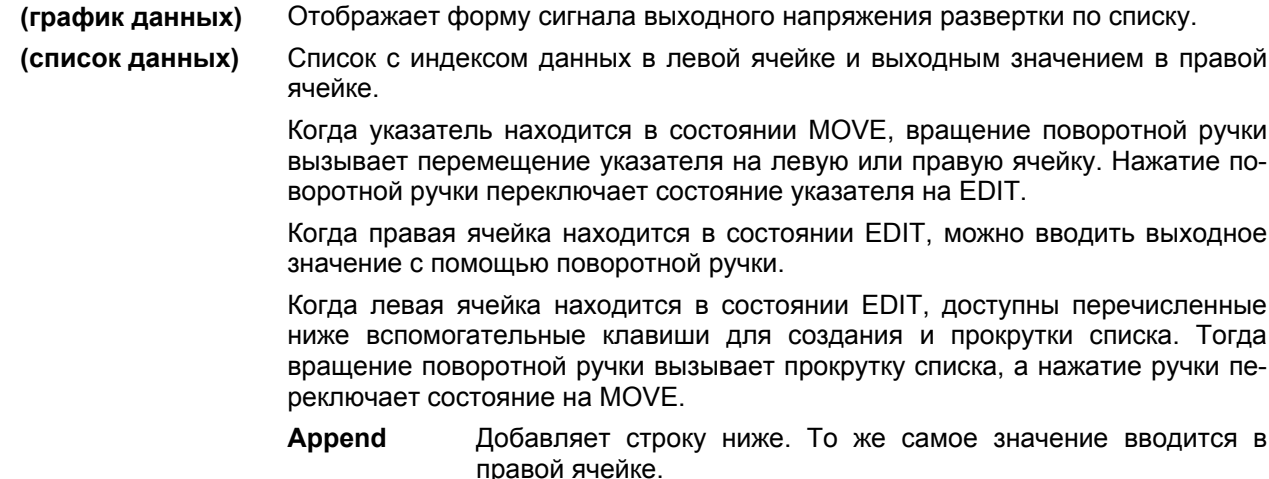

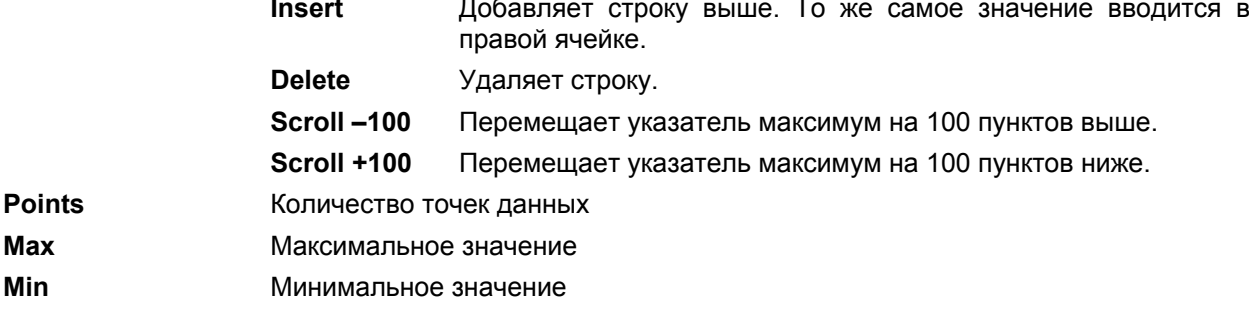

#### • Диалоговое окно Load List Sweep Data

Это диалоговое окно обеспечивает следующие поля для загрузки данных развертки по списку из файла, хранящегося в памяти USB. Выделите подлежащий загрузке файл с помощью курсора строки и нажмите ОК, чтобы загрузить данные и закрыть диалоговое окно. Курсор строки можно перемещать вращением поворотной ручки.

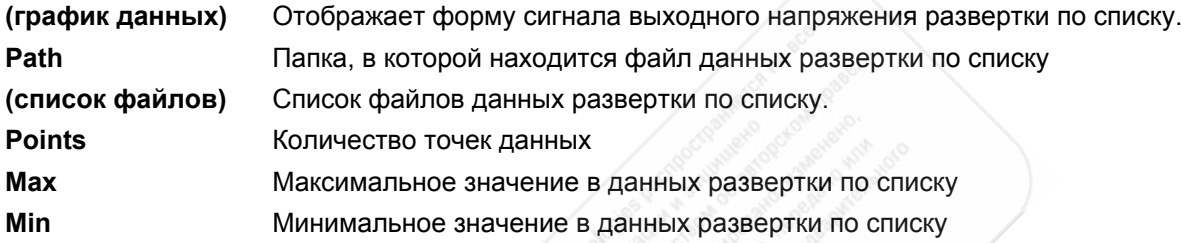

Данные развертки по списку могут загружаться в следующих форматах:

- Значения, разделяемые запятыми, расширение имени файла csv
- Значения, разделяемые символом возврата каретки или перевода строки, расширение имени файла txt
- Значения, разделяемые пробелом, расширение имени файла prn

### Субпанель Trigger Setup

В2981А и В2983А

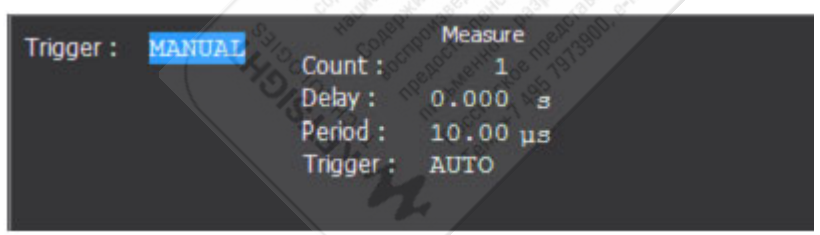

#### В2985А и В2987А

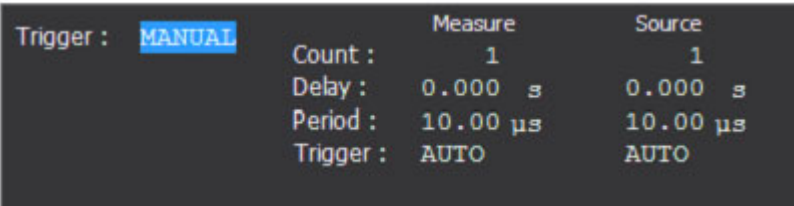

Перечисленные ниже типы запуска поддерживаются приборами В2981А и В2983А для запуска измерений, а также приборами В2985А и В2987А для запуска измерений и выхода источника напряжения. Это позволяет легко устанавливать параметры запуска.

Тип запуска можно выбрать с помошью вспомогательных клавиш, когда указатель поля находится в состоянии EDIT (зеленого цвета) на поле Trigger. Типы запуска и параметры запуска перечислены в таблице 4-2 на следующей странице.

- **AUTO** Автоматический запуск
- **SYNC** Синхронизированный запуск
- **TIMER** Запуск по таймеру
- **MANUAL** Ручной запуск

Перечисленные ниже параметры запуска можно устанавливать для запуска выхода источника (действие переключения) в столбце Source и для запуска измерений (действие сбора данных) в столбце Measure.

Count Устанавливает количество событий запуска от 1 до 100000 или до бесконечности (INF). Это значение устанавливается автоматически для типа запуска AUTO. Для других типов запуска установите надлежащим образом количество событий запуска, необходимое для каждого уровня выхода источника и измерений. Например, установите Source Count = Measure Count = 10 для измерений с разверткой, содержащей 10 ступеней.

**Delay** Устанавливает время задержки запуска.

Period Устанавливает период запуска.

**Trigger** Выбирает источник запуска с помощью вспомогательных клавиш AUTO, BUS, TIMER, INTm, LAN или EXTn или TIN, где  $m$  – это целое число 1 или 2, а  $n$  – целое число от 1 до 7. Источники запуска перечислены в таблице 4-2.

Когда указатель поля находится в состоянии EDIT (имеет зеленый цвет) в поле Delay или Period, вспомогательные клавиши превращаются в клавиши единиц измерений: us, ms, ks и s

| Тип           | Count<br>(Кол-во событий запуска) | <b>Delay</b><br>(Задержка) | <b>Period</b><br>(Период) | <b>Trigger</b><br>(Запуск) |
|---------------|-----------------------------------|----------------------------|---------------------------|----------------------------|
| <b>AUTO</b>   | устанавливается<br>автоматически  | 0 секунд                   |                           | <b>AUTO</b>                |
| <b>SYNC</b>   | введенное значение                | введенное значение         |                           | <b>AUTO</b>                |
| TIMER         | введенное значение                | введенное значение         | введенное значение        | TIMER                      |
| <b>MANUAL</b> | введенное значение                | введенное значение         | введенное значение        | выбранное<br>значение      |

Таблица 4-2 Типы и параметры запуска

- Trigger = AUTO автоматически выбирает с помощью внутреннего алгоритма источник запуска, наиболее подходящий для данного режима работы.
- Trigger = BUS выбирает команду запуска с интерфейса дистанционного управления, например, команду группового исполнения (GET), команду TRIGger или команду \*TRG.
- Trigger = TIMER выбирает сигнал, генерируемый прибором с периодичностью, заданной параметром Period.
- Trigger = INT1 или INT2 использует сигнал с внутренней шины 1 или 2, соответственно.
- Trigger = LAN выбирает запуск LXI.
- Trigger = EXTn выбирает сигнал с контактного вывода n соединителя Digital I/O на задней панели. Здесь  $n = 1 \div 7$ .
- Trigger = TIN выбирает сигнал с соединителя Trigger In на задней панели.

#### ПРИМЕЧАНИЕ Установка параметров запуска в деталях

За подробностями в отношении системы запуска обращайтесь к рис. 5-10 на стр. 149.

В режиме отображения Meter представлены типы и параметры запуска, эффективные для упрощения установки параметров запуска. Если вы хотите установить параметры запуска в деталях, выберите тип запуска MANUAL и воспользуйтесь диалоговым окном Trigger Configuration, которое открывается при нажатии клавиш System Menu > Trigger > Config (см. описание в разделе 4.6).

В режиме отображения Meter не представлены параметры для уровня активизации, но содержатся параметры для уровня запуска. Установка параметров в режиме отображения Meter имеет приоритет над установкой параметров на уровне запуска в диалоговом окне Trigger Configuration. Поэтому в этом диалоговом окне игнорируются накладывающиеся значения параметров.

# **4.2.2 Режим отображения графиков (Graph View)**

В этом режиме отображаются графики результатов измерений или результатов математических операций. Для построения графика здесь может быть использовано до 5000 элементов данных.

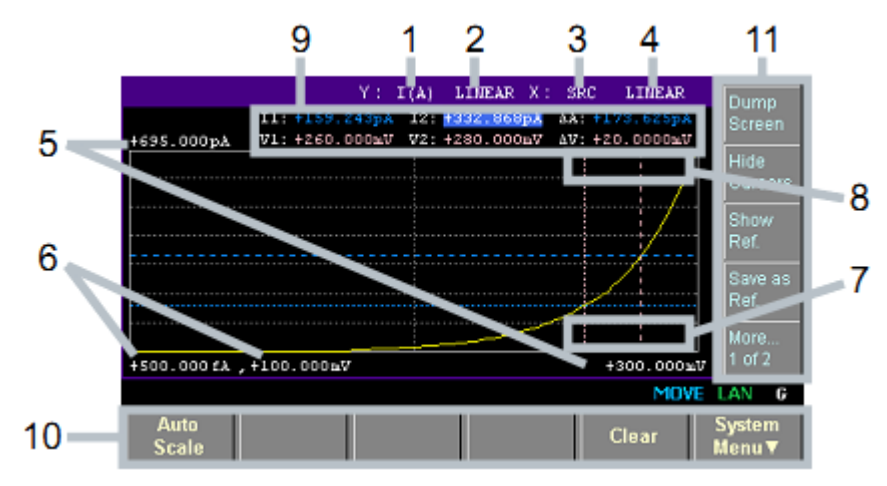

### **Область отображения**

**1** Тип данных по оси Y: I (A), Q (C), V (V), R (Ω) или MATH (см. таблицу 4-3). Выберите нужный тип данных с помощью вспомогательных клавиш.

В2981А и В2983А: I (A) или MATH В2985А и В2987А: I (A), Q (C), V (V), R (Ω) или MATH

- **2** Шкала по оси Y: LINEAR или LOG. Выберите нужный вариант с помощью вспомогательных клавиш.
- **3** Тип данных по оси Х: I (A), Q (C), V (V), R (Ω), MATH, SRC или t (s) см. таблицу 4-3. Выберите нужный вариант с помощью вспомогательных клавиш.

В2981А и В2983А: I (A), MATH или t (s) В2985А и В2987А: I (A), Q (C), V (V), R (Ω), MATH, SRC или t (s)

- **4** Шкала по оси Х: LINEAR или LOG. Выберите нужный вариант с помощью вспомогательных клавиш.
- **5** Минимальное значение графика
- **6** Максимальное значение графика
- **7** (В2985А и В2987А ) Значение выходного напряжения источника напряжения (управляется вспомогательной клавишей *Show Source* или *Hide Source*). Когда выключатель Voltage Source On/Off установлен в состояние ВКЛ., выходное значение индицируется желтым цветом. С помощью этого поля вы можете изменить выходное напряжение.
- **8** Данные оси Y канала 1 и/или 2 в позиции активного курсора Х. Для позиции *нет данных* здесь индицируется **----,----**.
- **9** Данные курсоров (управляется вспомогательной клавишей *Show Cursors* или *Hide Cursors*) **Первая строка** Позиции Y-курсоров 1 и 2 и расстояние между ними (например, I1, I2, ∆А) **Вторая строка** Позиции Х-курсоров 1 и 2 и расстояние между ними (например, t1, t2, ∆t)
- **10** Функциональные клавиши
- **11** Вспомогательные клавиши

| Тип данных  | Вспомогательная<br>клавиша | Описание                                                                                      |
|-------------|----------------------------|-----------------------------------------------------------------------------------------------|
| (A)         | AMPS (I)                   | Данные измерения тока                                                                         |
| Q(C)        | COUT. (Q)                  | Данные измерения заряда (В2985А и В2987А)                                                     |
| V(V)        | VOLTS (V)                  | Данные измерения напряжения (В2985А и В2987А)                                                 |
| $R(\Omega)$ | OHMS (R)                   | Данные измерения сопротивления (В2985А и В2987А)                                              |
| <b>MATH</b> | MATH                       | Данные результатов математических операций                                                    |
| <b>SRC</b>  | <b>SRC</b>                 | Выходные данные источника напряжения.<br>Только в качестве данных по оси X (B2985A и B2987A). |
| t(s)        | TIME (t)                   | Данные времени. Только в качестве данных по оси Х                                             |

**Таблица 4-3** Типы данных по осям Х и Y в режиме отображения графиков

#### **Функциональные клавиши**

**Auto Scale** Автоматически подбирает оптимальный масштаб отображения графика.

- **Clear** Очищает буфер данных. Очищается также отображение графика.
- **System Menu** Назначает пункты системного меню экранным клавишам функциональных клавиш. Чтобы отменить назначение, следует нажать клавишу Cancel/Local. За описанием системного меню обращайтесь к разделу 4.3.

#### **Вспомогательные клавиши**

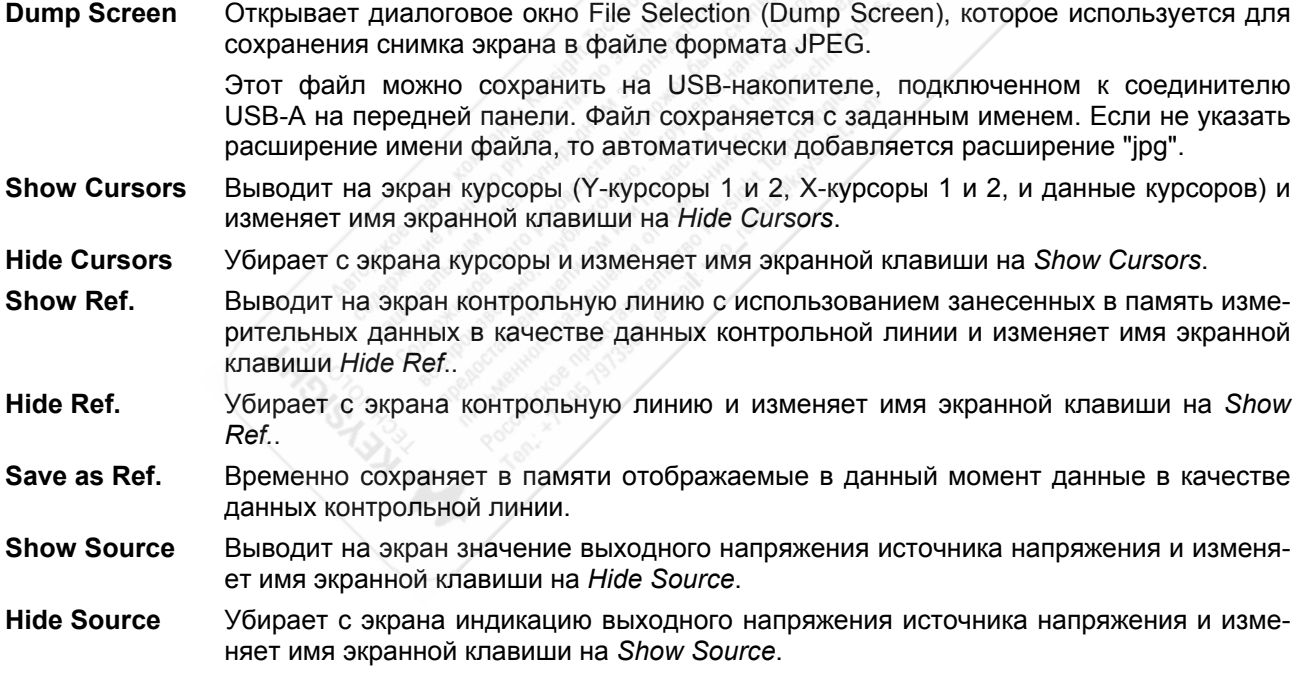

### **ПРИМЕЧАНИЕ Если количество элементов данных превышает 5000**

Если количество измерительных данных превышает 5000, то на график в режимах отображения Graph и Roll наносятся следующие данные (здесь *n* – это целое число от 1 до 5000):

- Количество элементов данных 5001 ÷ 10000: данные с номерами  $[2 \times (n-1) + 1]$
- Количество элементов данных 10001 ÷ 25000: данные с номерами  $[5 \times (n-1) + 1]$
- Количество элементов данных 25001 ÷ 50000: данные с номерами  $10 \times (n 1) + 11$
- Количество элементов данных 50001 ÷ 100000: данные с номерами  $[20 \times (n-1) + 1]$

# 4.2.3 Режим отображения гистограмм (Histogram View)

В этом режиме отображается гистограмма, характеризующая количество возникновения результатов измерений, попадающих в определенные интервалы значений (бункеры, т.е. столбики гистограммы). Типы данных по оси X в этом режиме отображения перечислены в таблице 4-4.

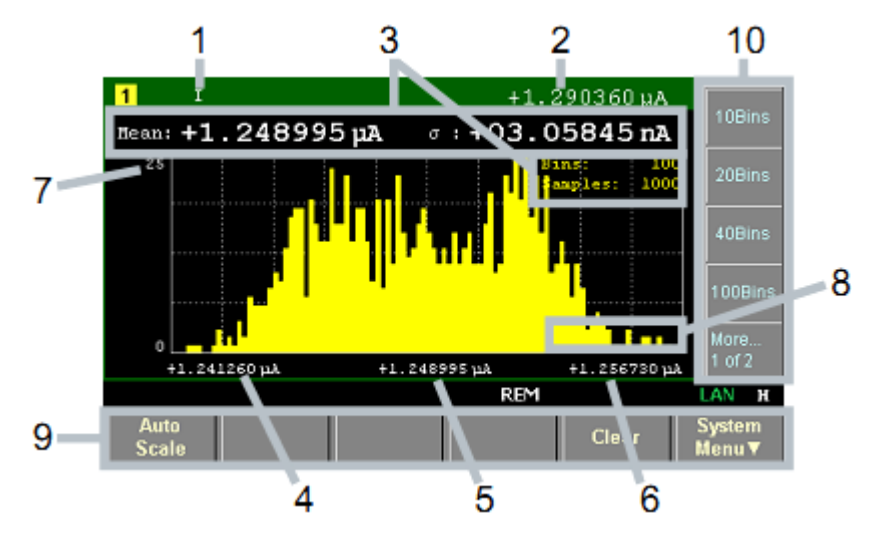

### Область отображения

- Тип данных по оси Y: I, Q, V или R (см. таблицу 4-4). Выберите нужный тип данных с помощью  $\blacktriangleleft$ вспомогательных клавиш.
- $\overline{2}$ Последние измерительные данные
- $\overline{3}$ Статистические данные (Mean – среднее значение,  $\sigma$  – стандартное отклонение, Bins – количество бункеров (столбиков гистограммы), Samples - количество выборок данных).
- $\overline{\mathbf{4}}$ Минимальное значение столбика по оси Х
- 5 Центральное значение столбика по оси Х
- 6 Максимальное значение столбика по оси Х
- $\overline{7}$ Максимальное значение по оси Y. Вы можете установить его с помощью поворотной ручки.
- 8 (В2985А и В2987А) Значение выходного напряжения источника напряжения (управляется вспомогательной клавишей Show Source или Hide Source). Когда выключатель Voltage Source On/Off vcтановлен в состояние ВКЛ., выходное значение индицируется желтым цветом. С помощью этого поля вы можете изменить выходное напряжение.
- 9 Функциональные клавиши
- 10 Вспомогательные клавиши

Таблица 4-4 Типы данных по оси Х в режиме отображения гистограмм

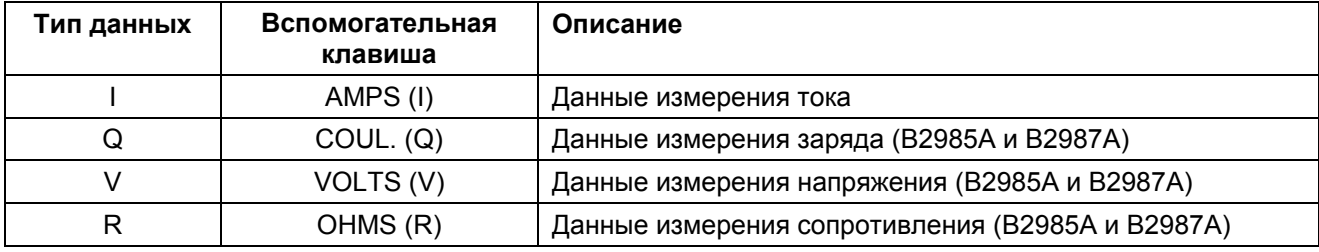

### Функциональные клавиши

**Auto Scale** Автоматически подбирает оптимальный масштаб отображения графика.

Clear Очищает буфер данных. Очищается также отображение графика.

**System Menu** Назначает пункты системного меню экранным клавишам функциональных клавиш. Чтобы отменить назначение, следует нажать клавишу Cancel/Local. За описанием системного меню обращайтесь к разделу 4.3.

#### Вспомогательные клавиши

- $n$  Bins Назначает количество столбиков диаграммы п для диапазона от минимального до максимального измеряемого значения. Если изменяется количество столбиков, то текущий результат пересчитывается согласно новой установке, затем отображается новый результат. Здесь п может принимать значения 10, 20, 40 или 100.
- **Dump Screen** Открывает диалоговое окно File Selection (Dump Screen), которое используется для сохранения снимка экрана в файле формата JPEG.

Этот файл можно сохранить на USB-накопителе, подключенном к соединителю USB-А на передней панели. Файл сохраняется с заданным именем. Если не указать расширение имени файла, то автоматически добавляется расширение "jpq".

**Show Source** Выводит на экран значение выходного напряжения источника напряжения и изменяет имя экранной клавиши на Hide Source.

**Hide Source** Убирает с экрана индикацию выходного напряжения источника напряжения и изменяет имя экранной клавиши на Show Source.

### 4.2.4 Режим графического отображения результатов регистрации данных (Roll View)

Здесь отображается график временной зависимости измерительных данных. Типы данных по оси Y перечислены в таблице 4-5. В режиме Roll может быть нанесено на график до 5000 результатов измерений.

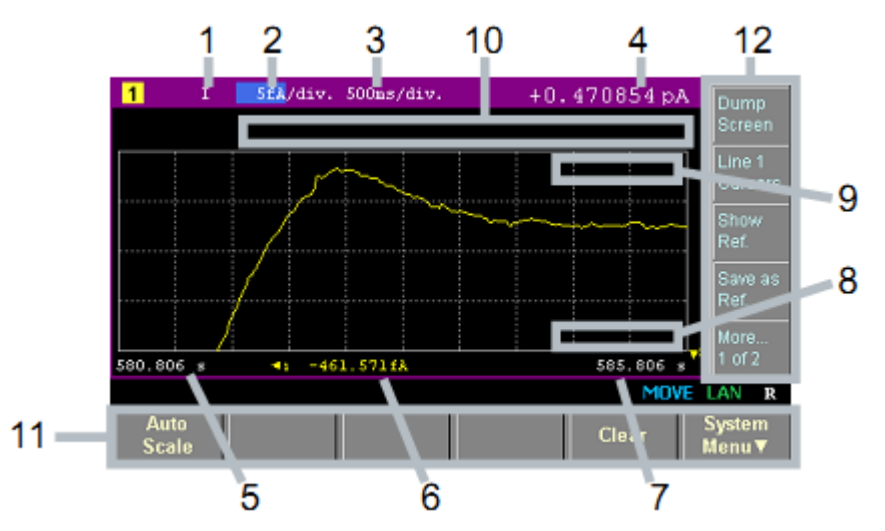

### Область отображения

- Тип данных по оси Y: I, Q, V или R. Выберите нужный тип данных с помощью вспомогательных  $\mathbf{1}$ клавиш.
- $\overline{2}$ Цена деления шкалы по оси Y в амперах на деление (A/div.), в кулонах на деление (C/div.), в вольтах на деление (V/div.) или в омах на деление ( $\Omega$ /div.)
- $\mathbf{3}$ Цена деления по оси Х в секундах на деление (s/div.)
- $\boldsymbol{\Lambda}$ Последние измерительные данные
- $5\phantom{1}$ Минимальное значение по оси Х (минимальная метка времени)
- 6 Значения смешения по оси У для линии 1
- $\overline{7}$ Максимальное значение по оси Х (максимальная метка времени)
- (В2985А и В2987А) Значение выходного напряжения источника напряжения (управляется вспомо-8 гательной клавишей Show Source или Hide Source). Когда выключатель Voltage Source On/Off установлен в состояние ВКЛ., выходное значение индицируется желтым цветом. С помощью этого поля вы можете изменить выходное напряжение.
- $\mathbf{q}$ Данные оси Y канала 1 и/или 2 в позиции активного курсора Х. Для позиции нет данных здесь индицируется ----,----.
- **10** Данные курсоров (управляется вспомогательной клавишей *Line 1 Cursors* или *Hide Cursors*) **Первая строка** Позиции Y-курсоров 1 и 2 и расстояние между ними (например, I1, I2, ∆А) **Вторая строка** Позиции Х-курсоров 1 и 2 и расстояние между ними (например, t1, t2, ∆t)
- **11** Функциональные клавиши
- **12** Вспомогательные клавиши

**Таблица 4-5** Типы данных по оси Y в режиме отображения Roll

| Тип данных | Вспомогательная<br>клавиша | Описание                                         |
|------------|----------------------------|--------------------------------------------------|
|            | AMPS (I)                   | Данные измерения тока                            |
| Q          | COUL. (Q)                  | Данные измерения заряда (В2985А и В2987А)        |
|            | VOLTS (V)                  | Данные измерения напряжения (В2985А и В2987А)    |
| R          | OHMS (R)                   | Данные измерения сопротивления (В2985А и В2987А) |

#### **Функциональные клавиши**

**Auto Scale** Автоматически подбирает оптимальный масштаб отображения графика.

- **Clear** Очищает буфер данных. Очищается также отображение графика.
- **System Menu** Назначает пункты системного меню экранным клавишам функциональных клавиш. Чтобы отменить назначение, следует нажать клавишу Cancel/Local. За описанием системного меню обращайтесь к разделу 4.3.

#### **Вспомогательные клавиши**

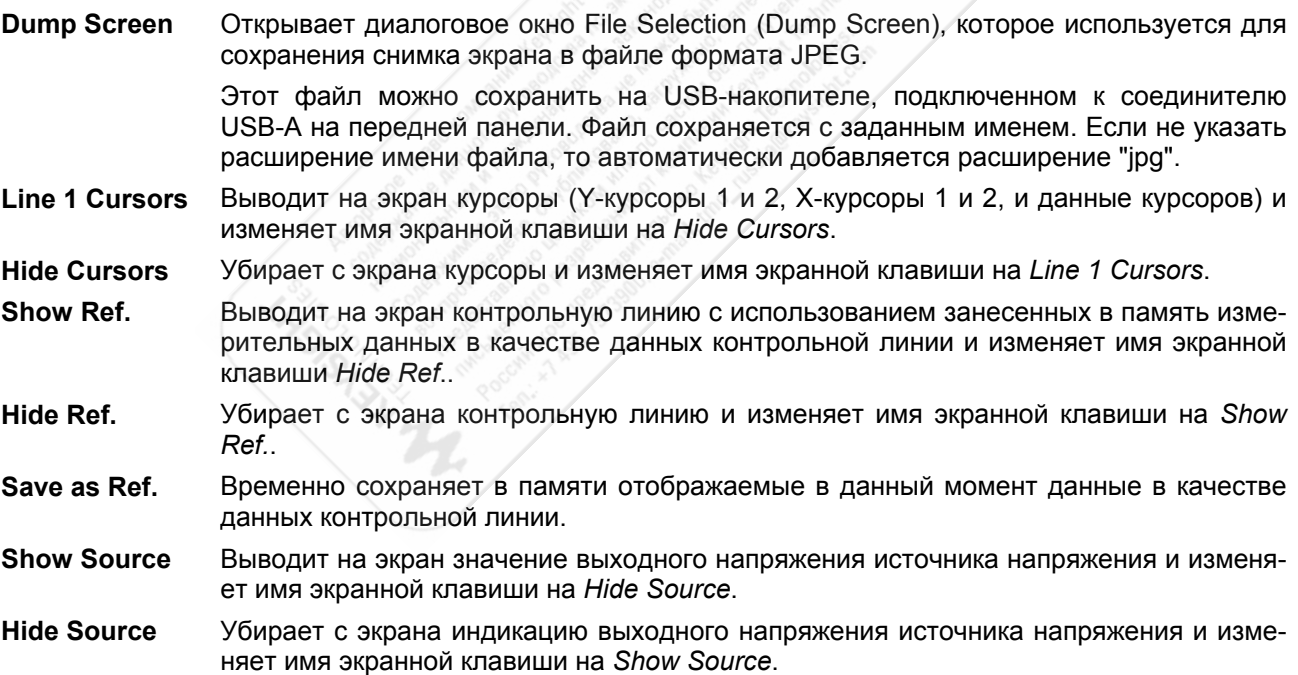

#### **ПРИМЕЧАНИЕ Если количество элементов данных превышает 5000**

Если количество измерительных данных превышает 5000, то на график в режимах отображения Graph и Roll наносятся следующие данные (здесь *n* – это целое число от 1 до 5000):

- Количество элементов данных 5001  $\div$  10000: данные с номерами [2  $\times$  (n 1) + 1]
- Количество элементов данных 10001 ÷ 25000: данные с номерами  $[5 \times (n-1) + 1]$
- Количество элементов данных 25001 ÷ 50000: данные с номерами  $[10 \times (n-1) + 1]$
- Количество элементов данных 50001 ÷ 100000: данные с номерами  $[20 \times (n-1) + 1]$

### **4.2.5 Индикация состояния**

Индикация состояния является общей для всех режимов отображения. Эта информация отображается над нижними экранными клавишами, которые связаны с функциональными клавишами.

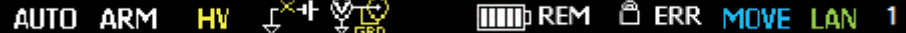

| Индикатор    | Цвет                   | Описание                                                                                                    |  |
|--------------|------------------------|----------------------------------------------------------------------------------------------------|--|
| <b>AUTO</b>  | белый                  | Задействован автоматический запуск.                                                                                                    |  |
| <b>ARM</b>   | белый                  | Активизирована система запуска.                                                                                                    |  |
| <b>HV</b>    | желтый                 | Высокое напряжение. Выходное напряжение превышает ± 21 В.                                                                                                    |  |
|              |                        | Низкопотенциальное гнездо (Low) источника напряжения отсоедине-<br>но от общего провода и находится в состоянии с плавающим потен-<br>циалом.                                               |  |
|              |                        | Внутренний экран входного триаксиального соединителя вольтметра<br>соединен с цепью защиты от паразитных эффектов (Guard).                                                                  |  |
|              |                        | Индикатор состояния аккумуляторной батареи. Он индицирует оста-<br>точный уровень заряда, когда прибор питается от аккумуляторной<br>батареи.                                               |  |
| <b>REM</b>   | белый                  | Прибор находится в состоянии дистанционного управления.                                                                                                    |  |
|              | ∩                      | Блокировка локального управления. Прибор находится в состоянии<br>блокировки локального управления (LLO).                                                                                   |  |
| <b>ERR</b>   | белый                  | Ошибка. Обнаружена по меньшей мере одна ошибка.                                                                                                    |  |
| <b>EDIT</b>  | зеленый                | Режим редактирования. Возможно редактирование поля,<br>выделенного указателем поля. Это невозможно в режиме MOVE.                                                                           |  |
| <b>MOVE</b>  | синий                  | Режим перемещения. Возможно перемещение указателя поля.<br>Это невозможно в режиме EDIT.                                                                                                    |  |
| <b>LAN</b>   | зеленый<br>или красный | Индикатор состояния LXI LAN. Зеленый цвет индицирует нормальное<br>состояние локальной сети. Красный цвет индицирует аномальное<br>состояние. Мигание означает состояние идентификации LAN. |  |
| 1            | белый                  | Режим отображения Meter                                                                                                    |  |
| G            | белый                  | Режим отображения Graph                                                                                                    |  |
| $\mathsf{R}$ | белый                  | Режим отображения Roll                                                                                                    |  |
| H            | белый                  | Режим отображения Histogram                                                                                                    |  |

**Таблица 4-6** Индикаторы состояния

### 4.2.6 Вспомогательная панель (Helper)

Если указатель поля помещают на поле, которое требует ввода буквенно-цифровых символов (например, на поле File Name), автоматически появляется вспомогательная панель, когда указатель поля находится в состоянии EDIT (зеленого цвета).

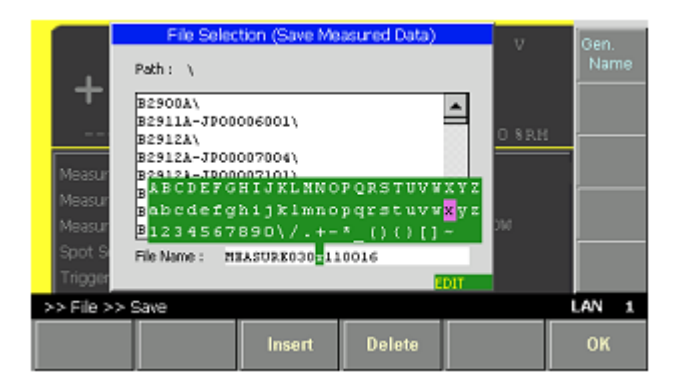

Чтобы ввести буквенно-цифровые символы для поля, действуйте следующим образом:

- 1. Нажимайте клавишу Coarse Res, Fine Res, Save или Recall, чтобы поместить указатель символа на символ или цифровой разряд, подлежащий редактированию в поле ввода.
- 2. Вращайте поворотную ручку либо нажимайте клавишу Range + или Range -, чтобы переместить указатель на вспомогательную панель и выбрать символ.
- 3. Если нужно, нажмите функциональную клавишу Insert или Delete, чтобы вставить новый символ или удалить символ, выбранный в поле.
- 4. Повторяйте операции по пунктам 1 ÷ 3. пока будет завершено редактирование поля.
- 5. Нажмите поворотную ручку, чтобы зафиксировать установленное значение. Указатель поля переходит в состояние MOVE.

#### Функциональные клавиши

**Insert** Вставляет символ перед символом, выбранным в данный момент в поле ввода.

**Delete** Удаляет символ, выбранный в данный момент в поле ввода.

#### Вспомогательная клавиша

Gen. Name Вводит новую запись в поле ввода в предопределенной форме, например: MEASURE MMDDhhmmss.

> Здесь ММ означает месяц, DD означает число месяца, hh означает часы, тт означает минуты, а ss означает секунды.

# **4.3 Системное меню**

Под дисплеем прибора Keysight B2980 находятся функциональные клавиши, в том числе клавиша System Menu. Нажмите клавишу System Menu, чтобы вызвать на экран следующие пункты меню экранных клавиш.

#### **Экранные клавиши группы 1**

- **Config** Установка параметров конфигурации измерений и источника напряжения. Выводит на дисплей экранные клавиши для установки ряда функций измерителя и источника напряжения (см. раздел 4.4).
- **Function** Установка параметров функций математической обработки данных и графиков. Выводит на дисплей экранные клавиши для этих функций (см. раздел 4.5).
- **Trigger** Конфигурирование запуска и управление запуском. Выводит на дисплей экранные клавиши для установки параметров системы запуска (см. раздел 4.6).
- **Result** Отображение результатов измерений, допускового контроля и графиков. Выводит на дисплей экранные клавиши для отображения этих результатов (см. раздел 4.7).
- **File** Операции с файлами. Выводит на дисплей экранные клавиши для сохранения и загрузки файла (см. раздел 4.8).
- **More…** Изменяет функциональные клавиши на экранные клавиши группы 2.

#### **Экранные клавиши группы 2**

- **Program** Конфигурирование программ и управление программами. Выводит на дисплей экранные клавиши для установки параметров программной памяти (см. раздел 4.9).
- **I/O** Установка параметров ввода-вывода. Выводит на дисплей экранные клавиши для установки параметров интерфейсов ввода-вывода (см. раздел 4.10).
- **Display** Установка параметров отображения. Выводит на дисплей экранные клавиши для установки функций дисплея (см. раздел 4.11).
- **System** Установка системных параметров. Выводит на дисплей экранные клавиши для установки ряда системных параметров (см. раздел 4.12).
- **More…** Изменяет функциональные клавиши на экранные клавиши группы 1.

**CHOCKSHAMP** 

# **4.4 Группа клавиш Config**

Нажатие клавиши Config выводит на дисплей следующие экранные клавиши для установки параметров ряда функций измерителя и источника напряжения.

### **Source**

(В2985А и В2987А) Выводит на дисплей следующие экранные клавиши для установки режима работы источника.

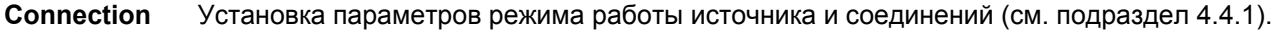

**Sweep** Установка параметров источника развертки (см. подраздел 4.4.2).

#### **Measure**

Выводит на дисплей следующие экранные клавиши для установки режима измерений.

- **Connection** (В2985А и В2987А) Установка параметров измерений и соединений (см. подраздел 4.4.3)
- **Filter** Установка параметров цифрового фильтра для измерений (см. подраздел 4.4.4).
- **Ranging** Установка быстродействия автоматического выбора предела измерений (Normal или Fast).
	- **Normal Выполняет базовую операцию автоматического выбора предела измере**ний. Автоматически устанавливается предел измерений, обеспечивающий наилучшее разрешение результатов измерений.
	- **Fast** Для выполнения скоростных измерений уменьшается время наблюдения для определения предела измерений. Эту установку можно использовать при низком уровне помех (например, наводок от сети переменного тока).

Экранная клавиша индицирует текущее состояние этой функции (Normal или Fast). Нажатие этой клавиши приводит к переключению состояния.

**Coulomb** (В2985А и В2987А) Отображает следующие экранные клавиши для установки параметров функции автоматического разряда при измерениях заряда.

 **Auto Dis.** Установка функции автоматического разряда ON или OFF.

Экранная клавиша индицирует текущее состояние этой функции (ON или OFF). Нажатие этой клавиши приводит к переключению состояния.

 **Dis. Level** Минимальный уровень разряда: 2 нКл, 20 нКл, 200 нКл или 2 мкКл.

Экранная клавиша индицирует текущую установку уровня разряда. Нажатие этой клавиши приводит к переключению уровня.

- **Ohms** (В2985А и В2987А) Отображает следующие экранные клавиши для установки режима измерения сопротивления.
	- **V Select** Установка режима вычисления сопротивления.

Если выбрана установка Source, то сопротивление вычисляется по формуле R = Vs/Im, где Vs – это выходное значение источника напряжения, а Im – измеренное значение тока.

Если выбрана установка Measure, то сопротивление вычисляется по формуле R = Vm/Im, где Vm – это измеренное значение напряжения, а Im – измеренное значение тока.

Экранная клавиша индицирует текущее состояние этой функции (Source или Measure). Нажатие этой клавиши приводит к переключению состояния.

 **V Control** Установка режима регулировки напряжения: Manual или Auto. За подробностями обращайтесь к описанию "Режим регулировки напряжения" на стр. 66.

> Когда установлен режим Manual, то измерение сопротивления выполняется с условиями, заданными в полях Measure Amps, Spot Source Range и Voltage Source.
Когда установлен режим Auto, то измерение сопротивления выполняется с условиями, которые автоматически выводятся из установки поля Measure Ohms.

Экранная клавиша индицирует текущее состояние этой функции (Manual или Auto). Нажатие этой клавиши приводит к переключению состояния.

 **Absolute** Абсолютное значение результата измерения сопротивления: ON или OFF.

Значение ON устанавливает результат измерения сопротивления в абсолютном формате. Значение OFF отменяет абсолютный формат.

Экранная клавиша индицирует текущее состояние этой функции (ON или OFF). Нажатие этой клавиши приводит к переключению состояния.

- **Volts** (В2985А и В2987А) Выводит на дисплей следующую экранную клавишу для установки режима измерения напряжения.
	- **Attn.** Коэффициент ослабления для входа напряжения : 1 или 100.

При измерениях напряжения с адаптером Keysight N1413A/N1414A установите это значение на 100, чтобы восстановить реальное значение напряжения.

Экранная клавиша индицирует текущее состояние этой функции. Нажатие этой клавиши приводит к переключению состояния

### **Common**

(В2985А и В2987А) Выводит на дисплей следующую экранную клавишу для установки режимов работы источника и измерителя.

**Wait** Установка времени ожидания источника и измерения (см. подраздел 4.4.5).

### **4.4.1 Диалоговое окно Output Connection**

(В2985А и В2987А) Это диалоговое окно представляет следующие параметры для установки режима работы источника и соединений.

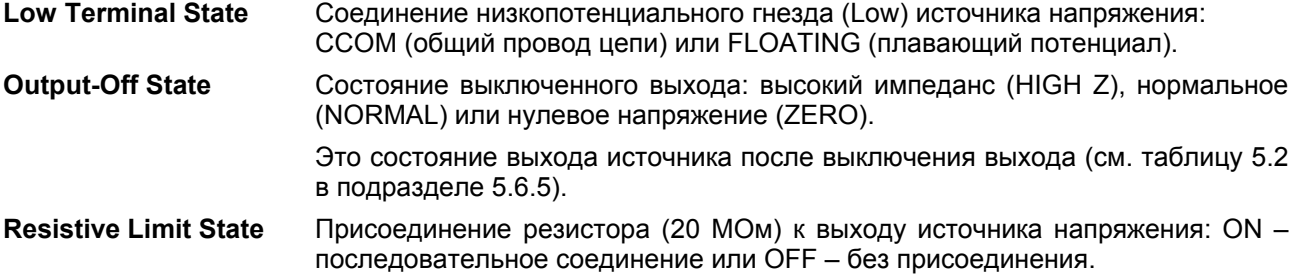

#### **4.4.2 Диалоговое окно Sweep**

(В2985А и В2987А) Это диалоговое окно представляет следующие параметры для настройки режима развертки источника:

**Sweep Ranging** Установка диапазона развертки: BEST или FIXED (см. таблицу 4-7 на следующей странице). **Sweep Direction** Направление развертки: UP (от начального до конечного значения) или DOWN (от конечного до начального значения). **Output after Sweep** Напряжение, которое выводит источник после завершения вывода развертки:

START VALUE (START): Источник переключает выход на значение выхода DC непосредственно перед подачей начального значения выхода развертки.

END VALUE (END): Источник сохраняет выходное значение напряжения, когда останавливается вывод развертки.

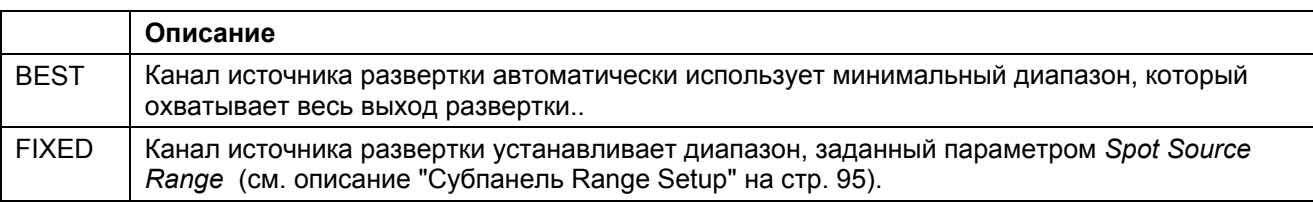

#### **Таблица 4-7** Режим выбора диапазона источника развертки

## **4.4.3 Диалоговое окно Input Connection**

(В2985А и В2987А) Это диалоговое окно представляет следующие параметры для настройки режима измерений и соединений.

**Analog Signal Output** Режим измерений, который применяется к функции аналогового выхода: IM (ток), VM (напряжение) или QM (заряд). См. раздел 5.5.

**Voltage Measure Inner Shield**  Соединение внутреннего экрана входного соединителя вольтметра: ССОМ (общий провод цепи) или GUARD (цепь защиты от паразитных эффектов). См. раздел 3.2.

### **4.4.4 Диалоговое окно Measure Filter**

Это диалоговое окно представляет следующие параметры для установки параметров измерительного фильтра.

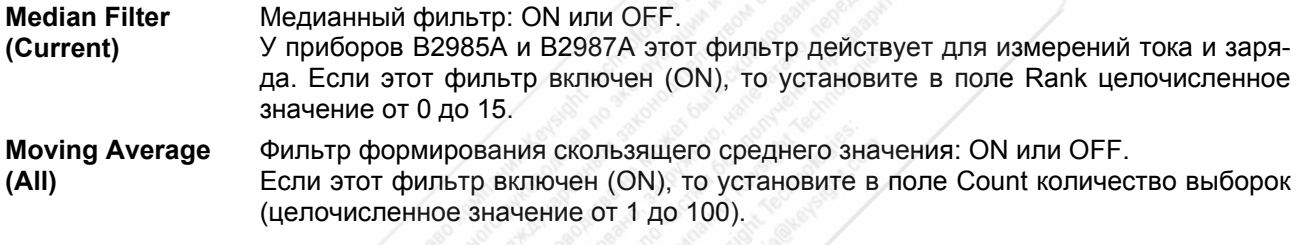

Имейте в виду, что для изменения установки ON/OFF каждого фильтра невозможно использовать диалоговое окно Measure Filter, которое открывается при нажатии клавиши Filter на передней панели.

За дополнительной информацией обращайтесь к разделу 5.4.

# **4.4.5 Диалоговое окно Wait Control**

Это диалоговое окно представляет следующие параметры для установки времени ожидания источника и измерения, которые имеются для столбцов Source и Measure.

Время ожидания источника определяется как время, в течение которого канал источника не может изменить выход после начала вывода постоянного напряжения (DC).

Время ожидания измерения определяется как время, в течение которого измерительный канал не может начать измерение после начала вывода постоянного напряжения (DC).

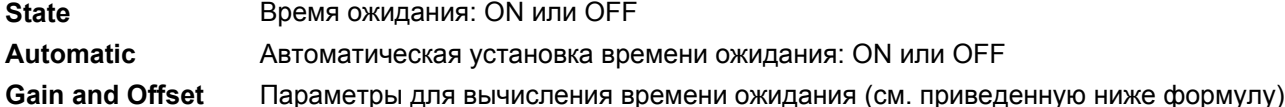

• Если State = ON и Automatic = ON:

время ожидания = *Gain* × начальное время ожидания + *Offset*

- Если State = ON и Automatic = OFF: время ожидания = *Offset*
- Если State = OFF: время ожидания = 0

Начальное время ожидания автоматически устанавливается прибором и не допускает изменения.

# **4.5 Группа клавиш Function**

Нажатие клавиши Function выводит на дисплей следующие экранные клавиши для установки параметров функций математической обработки данных, допускового контроля и построения графиков.

# **Math**

Выводит на дисплей следующие экранные клавиши для установки параметров функции математической обработки данных.

**Expression** Установка параметров функции математической обработки данных (см. подраздел 4.5.1).

**Variable** Установка параметров математических переменных (см. подраздел 4.5.2).

## **Limit Test**

Выводит на дисплей следующие экранные клавиши для установки параметров функции допускового контроля.

**Composite** Установка параметров режима допускового контроля (см. подраздел 4.5.3).

**Limits** Установка конфигурации данных допускового контроля (см. подраздел 4.5.4).

### **Trace**

Установка параметров функции построения графиков (см. подраздел 4.5.5).

# **4.5.1 Диалоговое окно Math Expression**

Это диалоговое окно представляет следующие параметры для установки параметров функции математической обработки данных. Когда включена (ON) эта функция, производится математическая обработка измерительных данных с использованием заданного математического выражения.

**Status** Функция математической обработки данных: ON или OFF

**Unit** Единица измерения для результата вычисления

Возможные математические выражения перечислены в области под полем Unit. Эту область можно использовать, чтобы выбрать математическое выражение для вычисления данных. Чтобы выбрать математическое выражение, следует выделить его имя в этой области.

Вычисление вводится в действие для данных, измеренных после установки функции математической обработки данных в этом диалоговом окне. Результат вычислений можно вывести на дисплей в диалоговом окне, которое открывается с помощью клавиш группы Result (см. раздел 4.9).

Когда прибор B2980 находится в режиме дистанционного управления, можно задавать математические выражения с помощью команд SCPI.

Предварительно заданные математические выражения описаны в подразделе 5.9.1.

Имейте в виду, что диалоговое окно, которое открывается при нажатии клавиши Math на передней панели, не отображает поле Status.

# **4.5.2 Диалоговое окно Math Variable**

Это диалоговое окно представляет следующие параметры для установки математических переменных.

- Index **Homep индекса математических переменных**
- **Name** Имя математической переменной
- **Value** Значение для математической переменной

Когда указатель находится в состоянии MOVE, вращение поворотной ручки перемещает указатель на левую или правую ячейку. Нажатие поворотной ручки переключает состояние на EDIT.

Когда ячейка Index находится в состоянии EDIT, доступны перечисленные ниже вспомогательные клавиши для создания и прокрутки списка.

Тогда вращение поворотной ручки вызывает прокрутку списка, а нажатие ручки переключает состояние на MOVE.

- **Append** Добавляет строку ниже. То же самое значение вводится в правой ячейке.
- **Insert** Добавляет строку выше. То же самое значение вводится в правой ячейке.

**Delete** Удаляет строку.

Когда ячейка Name находится в состоянии EDIT, можно ввести имя переменной с помощью поворотной ручки. Когда ячейка Value находится в состоянии EDIT, можно ввести значение переменной с помощью поворотной ручки.

## **4.5.3 Диалоговое окно Composite Limit Test Setup**

Это диалоговое окно представляет следующие параметры для установки параметров режима комплексного допускового контроля.

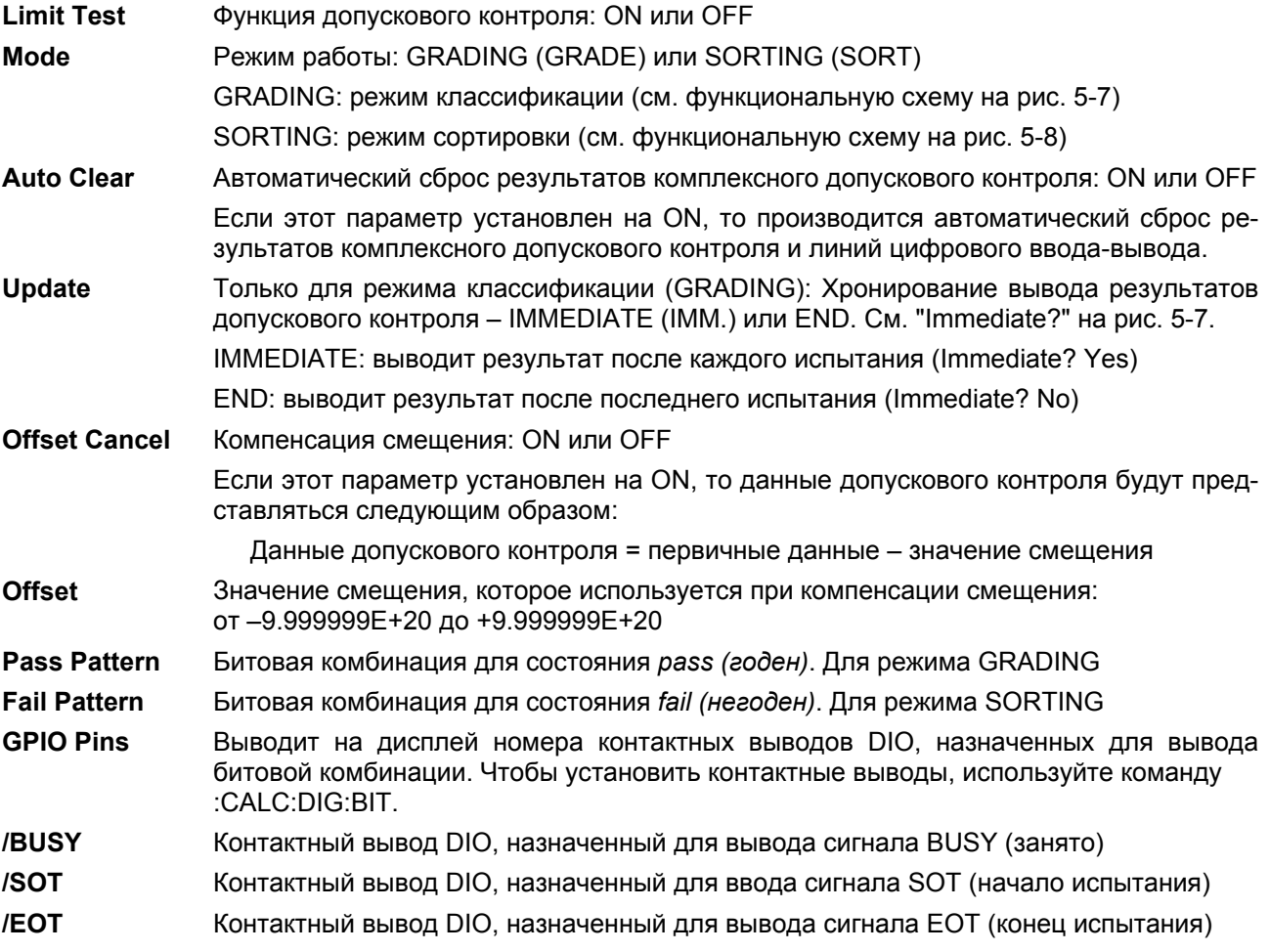

В отношении назначения контактных выводов DIO обращайтесь к разделу 2.8.

Номера контактных выводов DIO, назначаемые контактным выводам GPIO, /BUSY, /SOT или /EOT, должны быть установлены для функции DIGITAL I/O с использованием диалогового окна DIO Configuration (см. подраздел 4.10.6).

### **ПРИМЕЧАНИЕ Значения номеров контактных выводов GPIO, /BUSY, /SOT и /EOT**  Целочисленные значения от 0 до 7 – номера 1 ÷ 7 указывают контактные выводы DIO 1 ÷ 7, соответственно. Значение 0 означает неиспользуемый контактный вывод.

Для контактных выводов GPIO назначаются подряд идущие номера. Например, "1, 2, 3, 4" указывает, что назначаются контактные выводы DIO 1 ÷ 4. Тогда младшим разрядом является контактный вывод DIO 1.

# **4.5.4 Диалоговое окно Limit Test Setup**

Это диалоговое окно представляет следующие параметры для установки конфигурации данных допускового контроля.

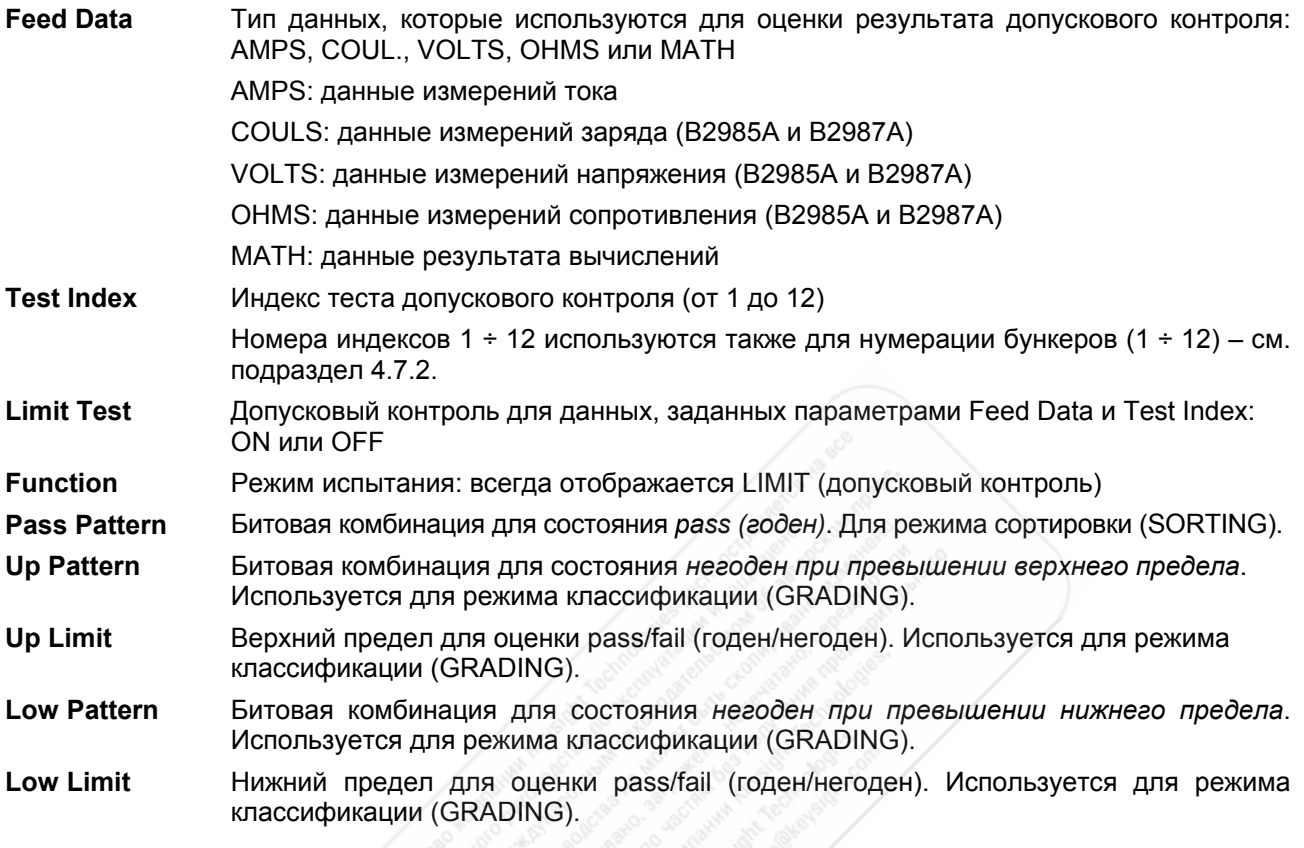

Битовая комбинация посылается на контактные выводы DIO, заданные полем GPIO Pins в диалоговом окне Composite Limit Test Setup (см. подраздел 4.5.3).

# **4.5.5 Диалоговое окно Trace Buffer Setup**

Это диалоговое окно представляет следующие параметры для установки параметров буфера данных графиков. Данные, заданные параметром Feed Data, можно занести в буфер данных графиков, если параметр Buffer Control установлен на NEXT. Максимальный объем данных задается параметром Buffer Size. Принцип действия буфера данных графиков поясняет рис. 5-9 в разделе 5.11.

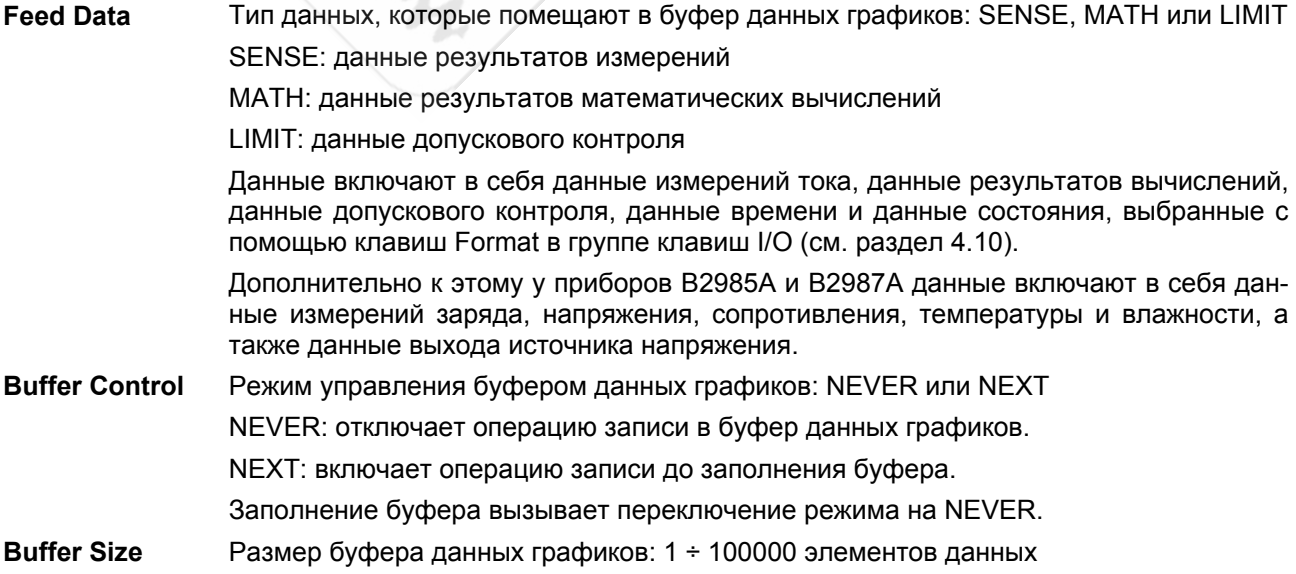

# **4.6 Группа клавиш Trigger**

Нажатие клавиши Trigger выводит на дисплей следующие экранные клавиши для детальной установки параметров запуска и управления системой запуска (см. рис. 5-10 в разделе 5.13).

# **Config**

Открывает диалоговое окно Trigger Configuration (см. ниже подраздел 4.6.1)

# **Initiate**

Выводит на дисплей экранные клавиши для выбора действия устройства для инициализации (для перехода к уровню активизации системы запуска) – см. таблицу 4-8.

# **Abort**

Выводит на дисплей экранные клавиши для выбора действия устройства для прерывания (для возврата системы запуска в состояние ожидания) – см. таблицу 4-8.

# **Immediate**

Выводит на дисплей следующие экранные клавиши для выбора уровня активизации или уровня запуска для посылки сигнала немедленного запуска.

**Trigger** Выбирает уровень запуска (Trigger Layer).

**Arm** Выбирает уровень активизации (Arm Layer).

Выбор уровня выводит на дисплей экранные клавиши для выбора действия устройства для посылки сигнала немедленного запуска (см. таблицу 4-8)

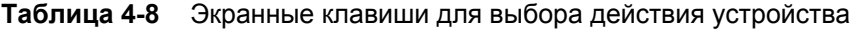

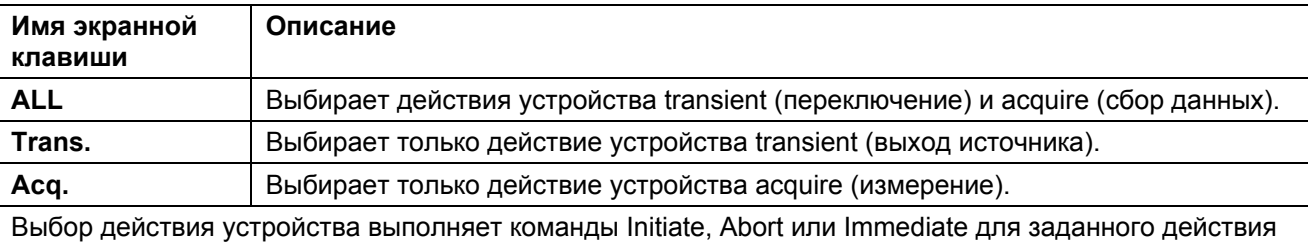

устройства.

# **4.6.1 Диалоговое окно Trigger Configuration**

Это диалоговое окно используется для установки параметров запуска в деталях. Имейте в виду, что накладывающиеся значения параметров игнорируются и заменяются установками, сделанными в режиме отображения Meter (см. описание "Субпанель Trigger Setup" на стр. 98).

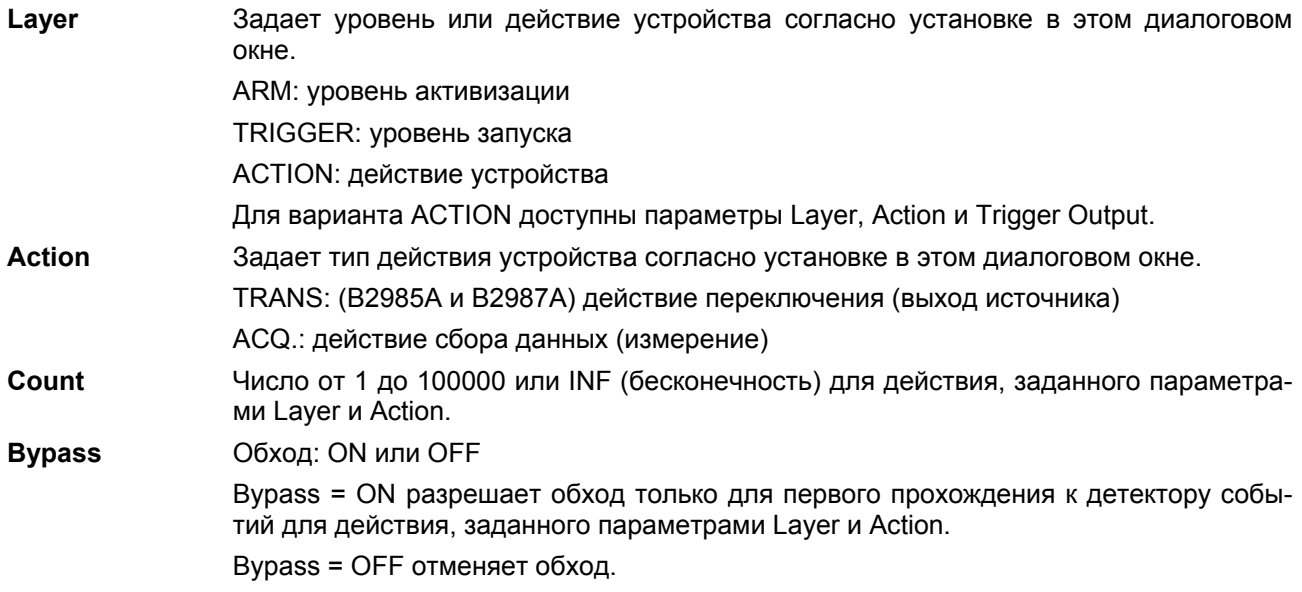

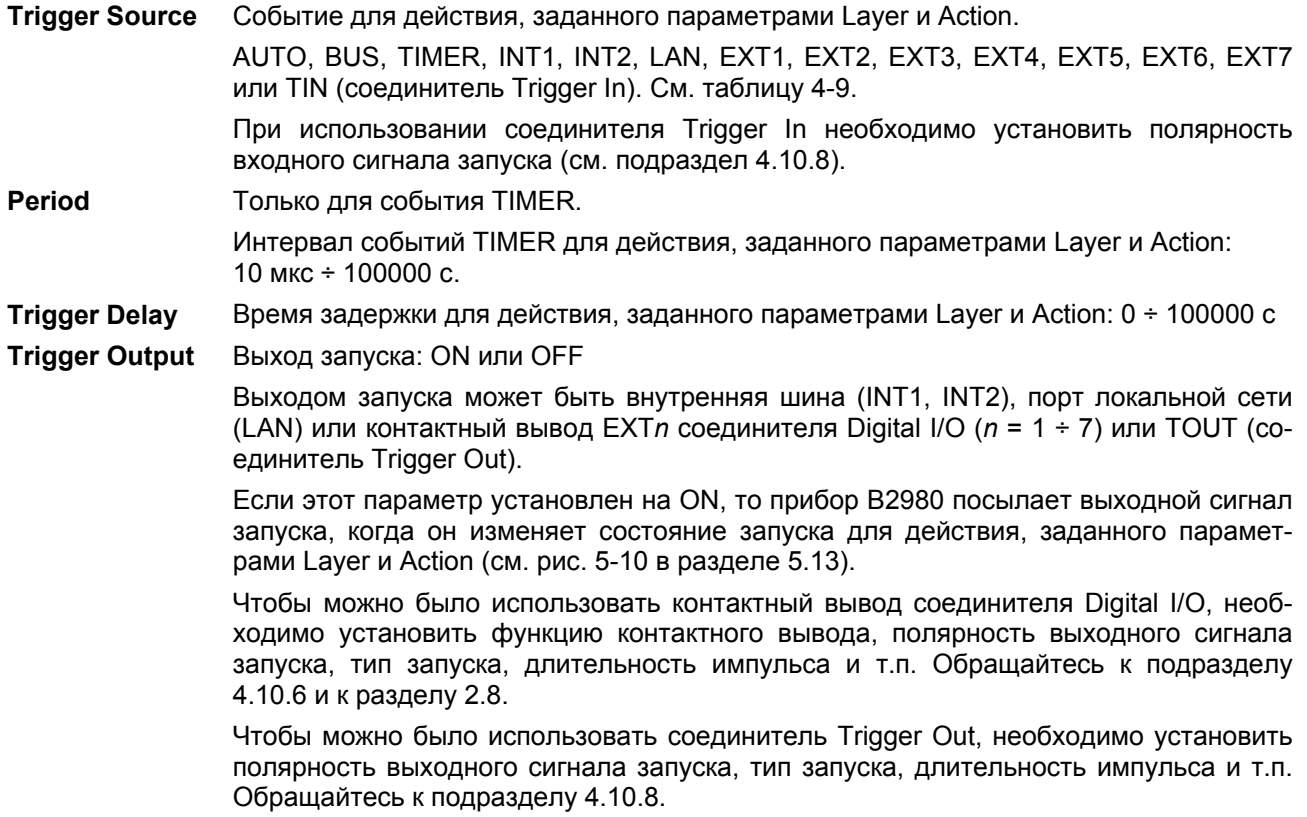

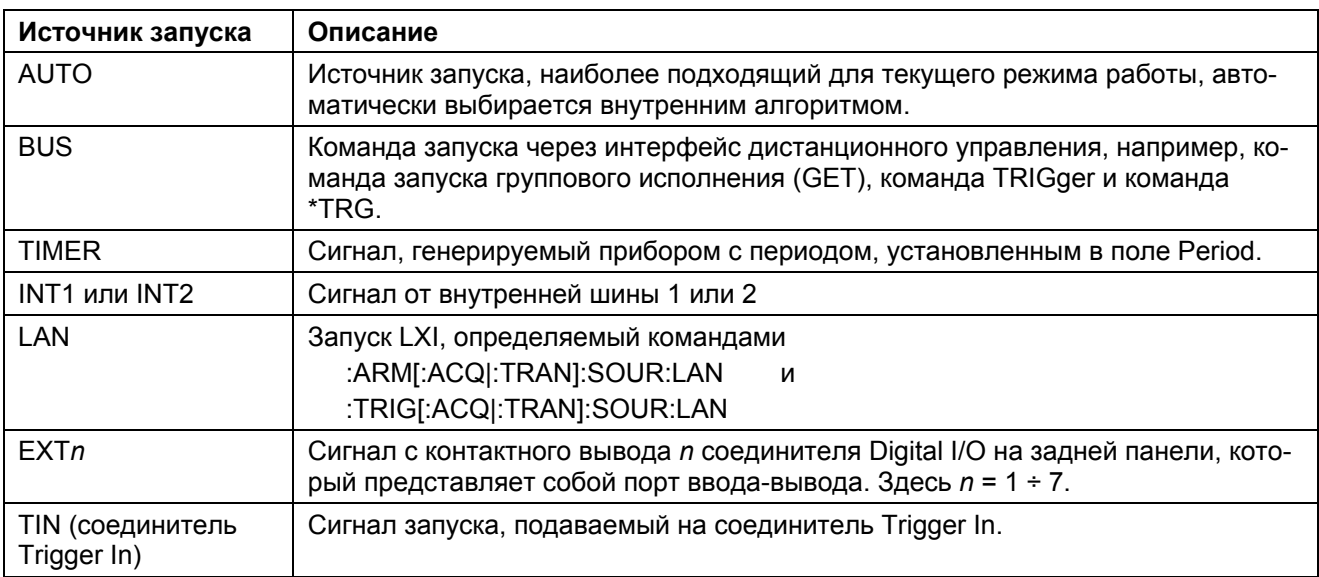

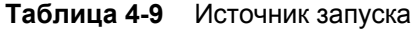

#### $4.7$ Группа клавиш Result

Нажатие клавиши Result выводит на дисплей следующие экранные клавиши для отображения результатов измерений, допускового контроля и графиков.

# **Measure**

Выводит на дисплей результаты измерений (см. подраздел 4.7.1).

# **Limit Test**

Выводит на дисплей результаты допускового контроля (см. подраздел 4.7.2).

# **Trace**

Выводит на дисплей результаты графиков (см. подраздел 4.7.3).

# 4.7.1 Диалоговое окно Measure Result

Это диалоговое окно используется для отображения результатов последнего однократного измерения (максимум 100000 элементов данных) или последних периодических измерений (максимум 1000 элементов данных), занесенных в буфер данных.

Результаты отображаются в таблице индексов и данных под полем Туре. Кроме того, данные наносятся на график над полями Points.

**Type** Тип подлежащих отображению данных

AMPS: данные измерений тока

COUL.: данные измерений заряда (B2985A и B2987A)

VOLTS: данные измерений напряжения (B2985A и B2987A)

OHMS: данные измерений сопротивления (B2985A и B2987A)

МАТН: результат математической обработки данных

**TIME: данные времени** 

В этих формулах Vmeas - данные измерения напряжения; Imeas - данные измерения тока

За описанием применения компенсации сопротивления обращайтесь к подразделу 5.13.1.

- **Points** Количество точек данных
- Max. Максимальное значение по оси Y на графике
- Min. Минимальное значение по оси Y на графике

# 4.7.2 Диалоговое окно Limit Test Result

Это диалоговое окно обеспечивает графический пользовательский интерфейс для отображения результатов допускового контроля. Результаты отображаются в области списка данных под полем Lenath.

Lenath Длина данных

Данные допускового контроля содержат следующую информацию:

(aaaaa) BIN: bb DATA: +c.ccccccE+ddd

(aaaaa) Индекс данных ааааа

BIN: Номер бункера bb (от 01 до 12)

Номера бункеров 1 ÷ 12 связаны с номерами индексов 1 ÷ 12 (см. подраздел 4.5.4).

Если данные допускового контроля выходят за пределы бункеров, то устанавливается 00 для режима GRADING и 15 для режима SORTING.

DATA: Данные допускового контроля +c. ccccccE+ddd

# 4.7.3 Диалоговое окно Trace Statistical Result

Это диалоговое окно обеспечивает графический пользовательский интерфейс для отображения статистических результатов регистрации данных. Результаты отображаются в полях Mean, Std. Dev., Min. и Мах.

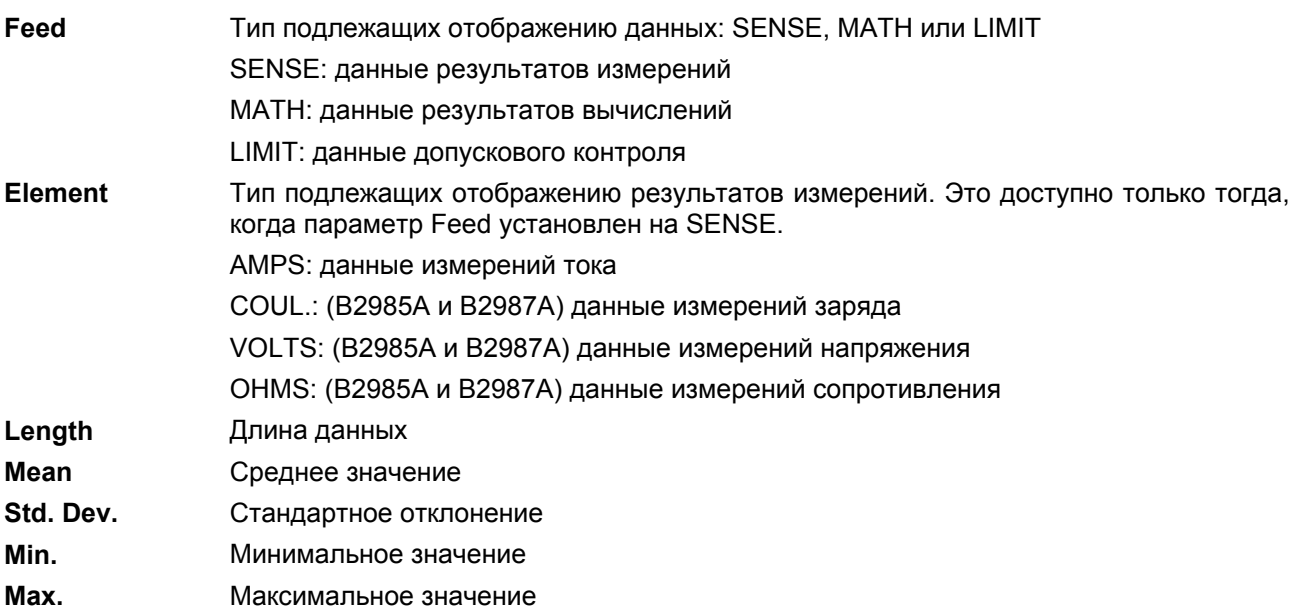

#### 4.8 Группа клавиш File

Нажатие клавиши File выводит на дисплей следующие экранные клавиши для сохранения файлов на USB-накопителе и для загрузки файлов с USB-накопителя, присоединенного к порту USB-А на передней панели прибора.

### **Save**

Выводит на дисплей следующие экранные клавиши для сохранения файлов. При нажатии любой из этих экранных клавиш появляется диалоговое окно File Selection (см. ниже подраздел 4.8.1).

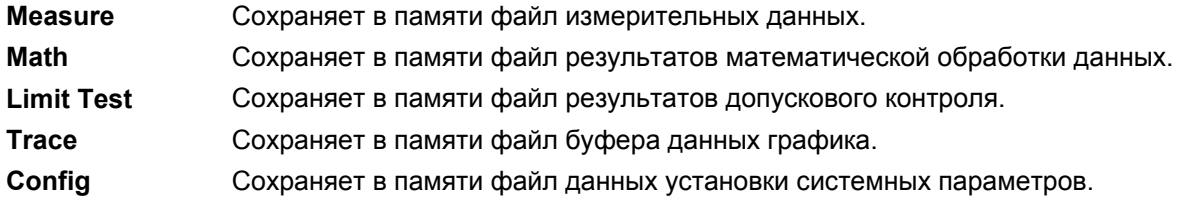

### Load

Выводит на дисплей экранную клавишу для загрузки файлов. При нажатии этой экранной клавиши появляется диалоговое окно File Selection (см. ниже подраздел 4.8.1).

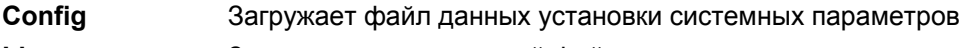

#### License Загружает лицензионный файл.

#### **ПРИМЕЧАНИЕ**

Лицензионный файл вводит в действие функции, требующие лицензии. Чтобы получить этот файл, следуйте инструкции, описанной в сертификате Software Entitlement Certificate, который прилагается к лицензионному продукту.

# 4.8.1 Диалоговое окно File Selection

Это диалоговое окно обеспечивает графический пользовательский интерфейс для сохранения и загрузки файлов.

Нажатием поворотной ручки переключается состояние EDIT или MOVE. Чтобы выбрать файл, переключите состояние на EDIT и пользуйтесь поворотной ручкой, вспомогательными клавишами, функциональными клавишами и вспомогательной панелью.

Path Имя папки для сохранения или загрузки файла.

**File Name** Имя файла, подлежащего сохранению или загрузке.

Файлы и папки, храняшиеся в определенной папке, перечисляются в области между полем Path и полем File Name. Эту область можно использовать для выбора файла путем выделения его имени..

При сохранении файла данных установки системных параметров автоматически добавляется расширение имени файла ".sta". При сохранении прочих файлов данных автоматически добавляется расширение имени файла ".csv".

#### 4.9 Группа клавиш Program

Нажатие клавиши Program выводит на дисплей следующие экранные клавиши для установки параметров программной памяти и управления функционированием программной памяти. За описанием программной памяти обращайтесь к разделу 5.12.

Параметры программной памяти можно задавать с помощью команд SCPI в режиме дистанционного управления прибором В2980.

# Catalog

Выводит на дисплей диалоговое окно Program Catalog, в котором содержится список программ, занесенных в программную память. Это диалоговое окно используется также для выбора из памяти подлежащей применению программы. Чтобы выбрать программу из памяти, следует выделить ее имя в этом списке.

### **View**

Выводит на дисплей диалоговое окно Program View, в котором отображается программный код определенной программы.

# Variable

Выводит на дисплей диалоговое окно Variable, которое содержит список переменных, применяемых в занесенных в память программах. Индекс может находиться в диапазоне от 1 до 100.

# Control

Выводит на дисплей следующие экранные клавиши для управления функционированием программной памяти. Текущее состояние можно выяснить по звездочке (\*) у имени экранной клавиши.

Run Запускает заданную программу из памяти.

**Pause** Временно приостанавливает исполнение программы.

- **Step** Запускает пошаговое исполнение заданной программы.
- **Stop** Останавливает исполнение программы.

Continue Продолжает исполнение временно приостановленной программы.

# **4.10 Группа клавиш I/O**

Нажатие клавиши I/O выводит на дисплей следующие экранные клавиши для установки параметров интерфейсов ввода-вывода.

# **Format**

Выводит на дисплей экранные клавиши для установки формата вывода данных (см. подраздел 4.10.1).

# **LAN**

Выводит на дисплей следующие экранные клавиши для управления интерфейсом LAN.

- **Config** Выводит на дисплей диалоговое окно LAN Configuration, которое используется для установки конфигурации интерфейса LAN (см. подраздел 4.10.5).
- **Status** Выводит на дисплей диалоговое окно LAN Status, которое отображает состояние интерфейса LAN.
- **Reset** Переустанавливает все соединения LAN.
- **Defaults** Восстанавливает принятые по умолчанию установки параметров LAN (заводская установка параметров).

При нажатии экранной клавиши Reset или Defaults появляется диалоговое окно подтверждения. Нажмите экранную клавишу ОК, чтобы подтвердить соответствующее действие, или экранную клавишу Cancel/Local, чтобы отменить это действие.

## **USB**

Выводит на дисплей диалоговое окно USB Status.

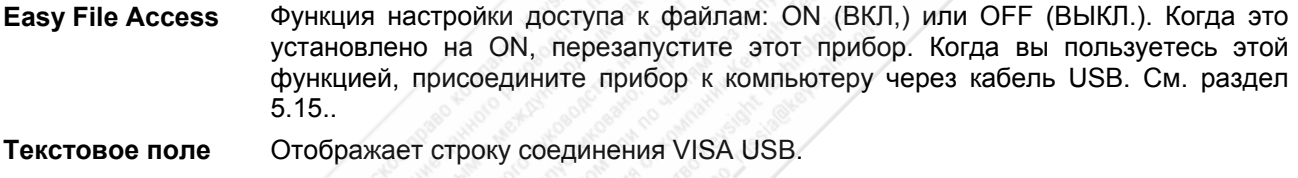

Пример: USB0::2391::54808::MY12345678::0::INSTR

### **GPIB**

Выводит на дисплей диалоговое окно GPIB Configuration.

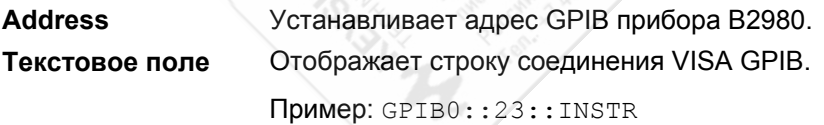

### **DIO**

Выводит на дисплей следующие экранные клавиши для управления интерфейсом цифрового вводавывода (Digital I/O).

- **Config** Выводит на дисплей диалоговое окно DIO Configuration, которое используется для конфигурирования интерфейса Digital I/O (см. подраздел 4.10.6).
- **R/W** Выводит на дисплей диалоговое окно DIO Read/Write, которое используется для считывания или записи значения, установленного на интерфейс Digital I/O (см. подраздел 4.10.7).

### **BNC**

Выводит на дисплей диалоговое окно BNC Configuration, которое используется для установки конфигурации соединителей BNC Trigger In и Trigger Out (см. подраздел 4.10.8).

# **4.10.1 Формат вывода данных**

Нажатие экранной клавиши Format выводит на дисплей следующие экранные клавиши для установки формата и элементов выводимых данных.

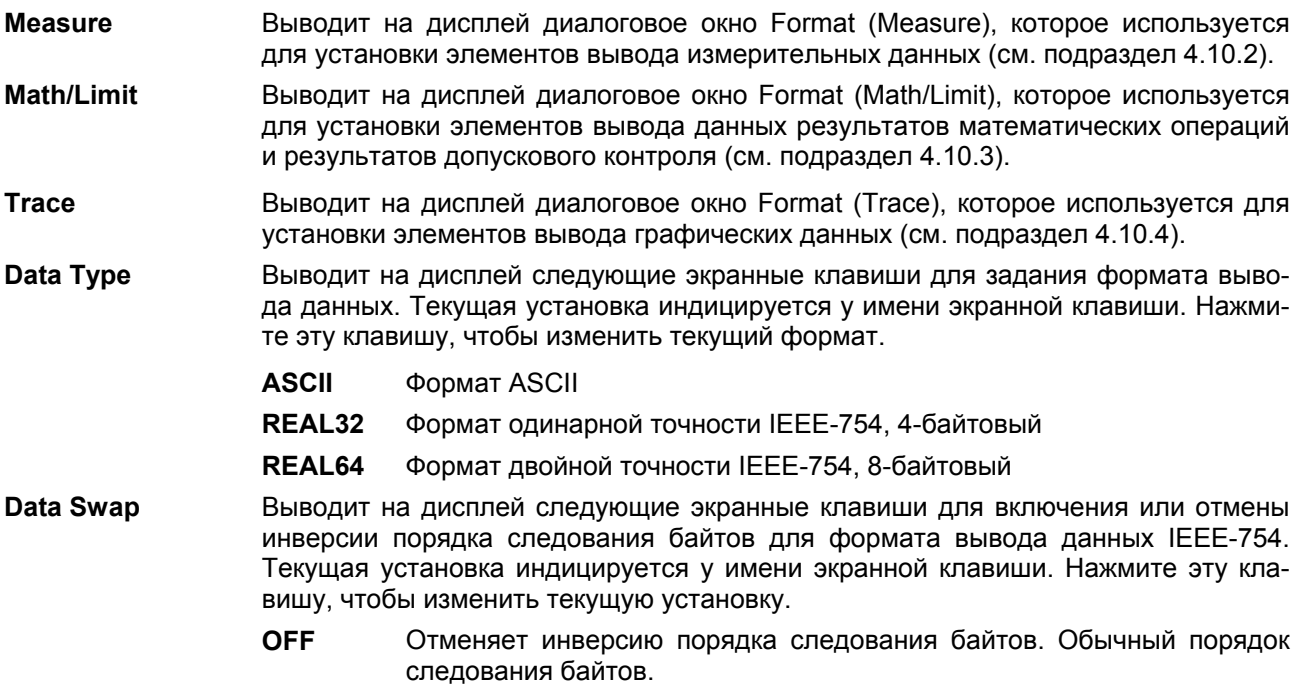

 **ON** Включает инверсию порядка следования байтов. Обратный порядок следования байтов.

Если параметр Data Swap установлен на ON, то байты 1 ÷ 4 посылаются в порядке "байт 4  $\rightarrow$  байт 1" для формата одинарной точности IEEE-754, а байты 1 ÷ 8 посылаются в порядке "байт 8  $\rightarrow$  байт 1" для формата двойной точности IEEE-754.

# **4.10.2 Диалоговое окно Format (Measure)**

Это диалоговое окно обеспечивает следующие параметры для установки элементов вывода измерительных данных. Для приборов В2981А и В2983А действительны параметры Current, Time и Status.

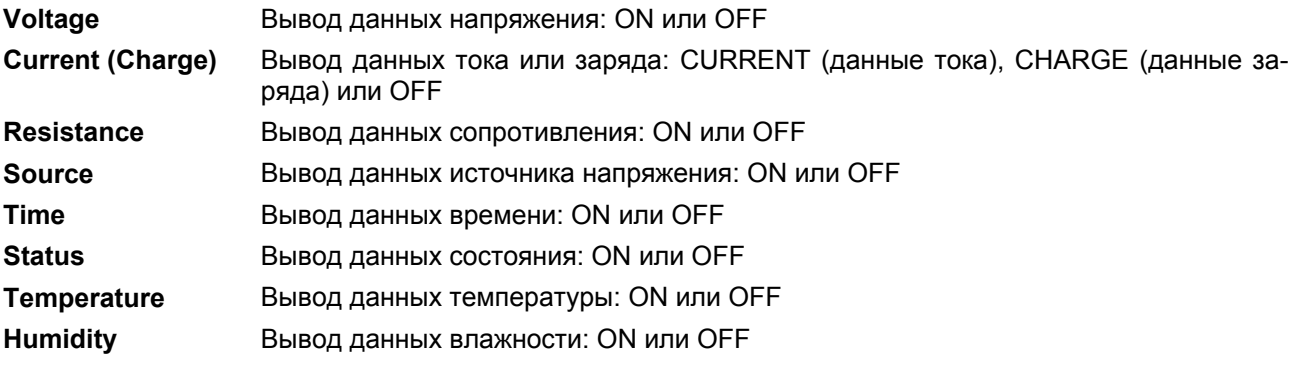

# **4.10.3 Диалоговое окно Format (Math/Limit)**

Это диалоговое окно обеспечивает следующие параметры для установки элементов вывода данных результатов математических операций и результатов допускового контроля.

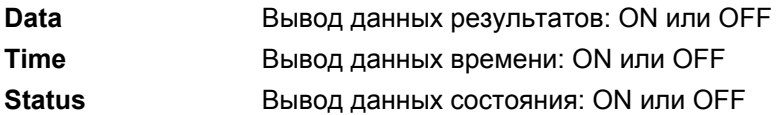

# 4.10.4 Диалоговое окно Format (Trace)

Это диалоговое окно обеспечивает следующие параметры для установки элементов вывода статистических данных графика.

**Data** Данные графика. Выбирает один из перечисленных ниже элементов данных.

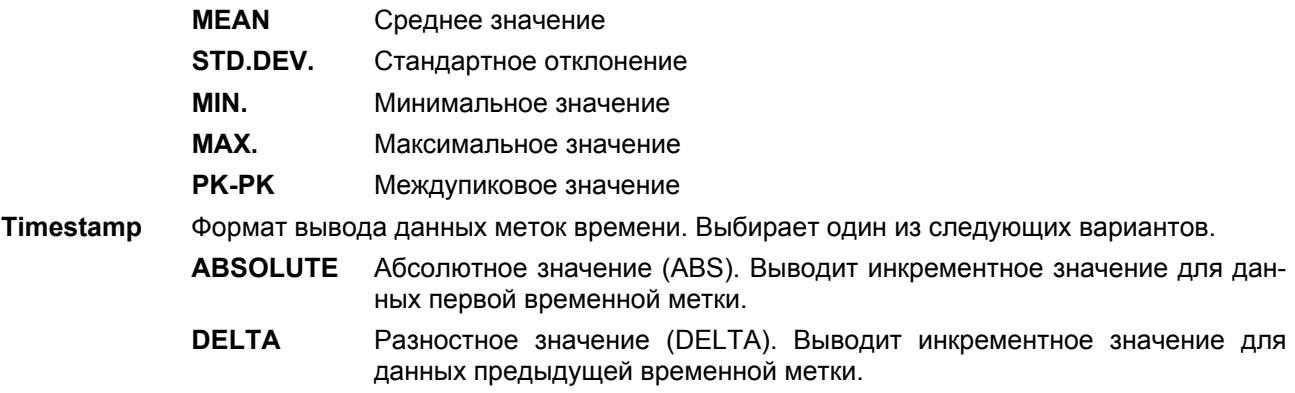

## 4.10.5 Диалоговое окно LAN Configuration

Это диалоговое окно обеспечивает следующие параметры для установки конфигурации интерфейса LAN.

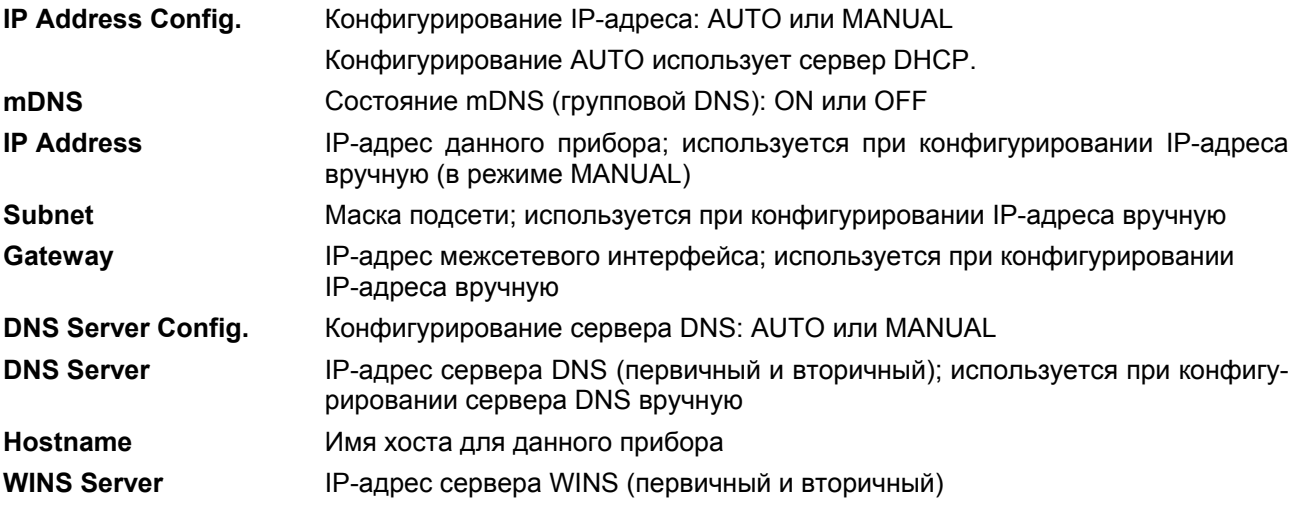

# 4.10.6 Диалоговое окно DIO Configuration

Это диалоговое окно обеспечивает следующие параметры для установки конфигурации интерфейса цифрового ввода-вывода (Digital I/O).

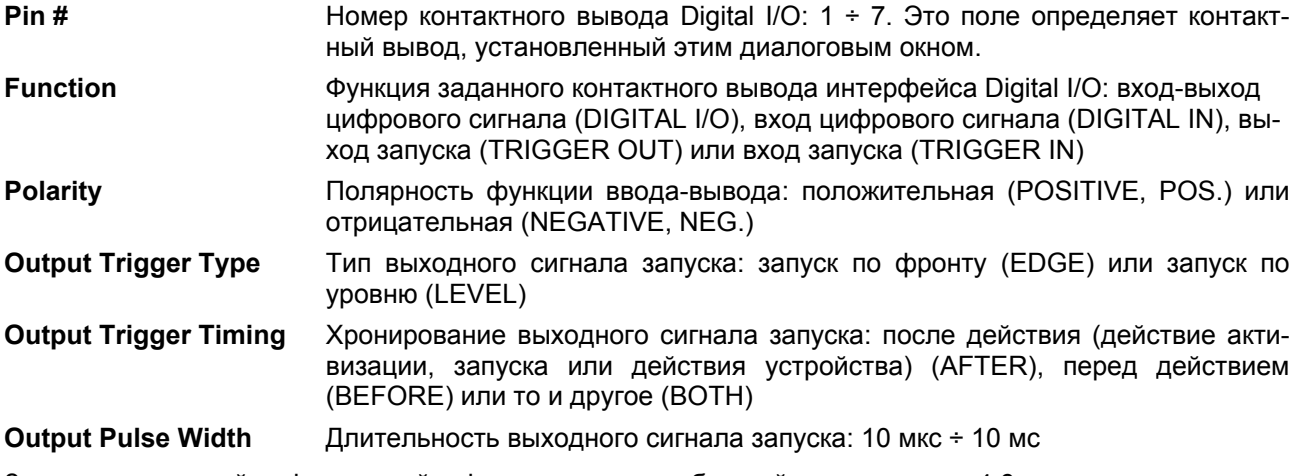

За дополнительной информацией о функции запуска обращайтесь к разделу 4.6.

# **4.10.7 Диалоговое окно DIO Read/Write**

Это диалоговое окно обеспечивает следующие параметры для считывания или записи значения, установленного на интерфейсе Digital I/O.

- **Format** Формат значения, установленного на поле Mask Value и поле Value: двоичный (BIN), десятичный (DEC) или шестнадцатиричный (НЕХ)
- **Mask Value** Значение маски, которое указывает кодовую комбинацию неиспользованных битов интерфейса Digital I/O.

Вспомогательная клавиша READ используется для считывания значения маски, установленного в данный момент на интерфейсе Digital I/O.

Вспомогательная клавиша WRITE используется для установки заданного значения маски на интерфейсе Digital I/O.

**Value** Значение, установленное на интерфейсе Digital I/O.

Вспомогательная клавиша READ используется для считывания значения, установленного в данный момент на интерфейсе Digital I/O.

Вспомогательная клавиша WRITE используется для записи заданного значения на интерфейсе Digital I/O.

# **4.10.8 Диалоговое окно BNC Configuration**

Это диалоговое окно обеспечивает следующие параметры для установки конфигурации соединителей BNC Trigger In (вход запуска) и Trigger Out (выход запуска).

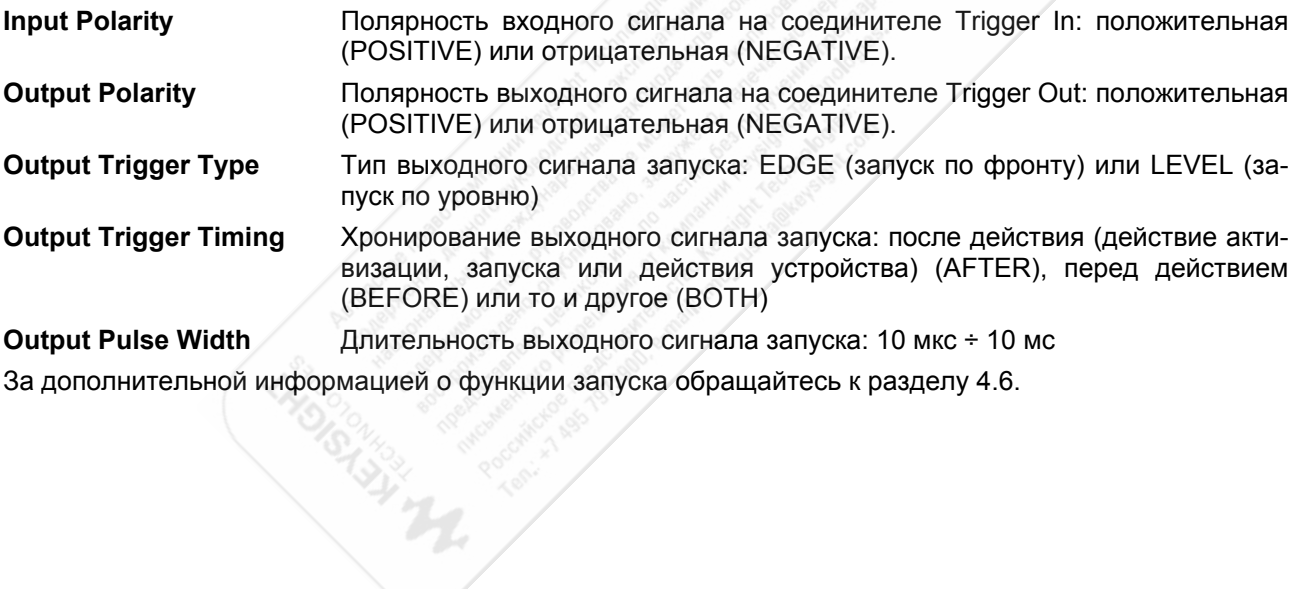

# **4.11 Группа клавиш Display**

Нажатие клавиши Display выводит на дисплей следующие экранные клавиши для установки функций дисплея.

# **Remote**

Выводит на дисплей две экранные клавиши для включения или выключения дисплея на передней панели во время работы прибора В2980 в режиме дистанционного управления. Текущая установка индицируется у имени экранной клавиши. Нажмите клавишу, чтобы переключить установку.

- **OFF** Выключает дисплей на передней панели. Это повышает скорость измерений.
- **ON** Включает дисплей на передней панели.

## **Color**

Выводит на дисплей две экранные клавиши для установки набора цветов. Текущая установка индицируется у имени экранной клавиши. Нажмите клавишу, чтобы переключить установку.

- **Set 1** Устанавливает набор цветов № 1.
- **Set 2** Устанавливает набор цветов № 2.

### **Zoom**

Выводит на дисплей две экранные клавиши для включения или выключения состояния увеличения. Текущая установка индицируется у имени экранной клавиши. Нажмите клавишу, чтобы переключить установку.

**OFF** Выключает состояние увеличения. Нормальный режим отображения.

**ON** Включает состояние увеличения. Отображаются только измерительные данные.

Состояние увеличения можно отменить нажатием вспомогательной клавиши Zoom Out.

В состоянии увеличения не отображаются установки параметров, а результаты первичных и вторичных измерений индицируются крупным шрифтом.

# **Digits**

Выводит на дисплей четыре экранные клавиши для установки количества разрядов индикации. Текущая установка индицируется у имени экранной клавиши. Нажмите клавишу, чтобы переключить установку.

- **4** Устанавливает 3,5 разряда индикации.
- **5** Устанавливает 4,5 разряда индикации.
- **6** Устанавливает 5,5 разрядов индикации.
- **7** Устанавливает 6,5 разрядов индикации.

### **Pref.**

(В2985А и В2987А): Выводит на дисплей диалоговое окно Display Preference для установки предпочтительных значений параметров при управлении прибором с передней панели (см. ниже подраздел 4.11.1).

# **4.11.1 Диалоговое окно Display Preference**

(В2985А и В2987А): Это диалоговое окно используется для установки следующих параметров управления прибором с передней панели. Эти установки сохраняются в энергонезависимой памяти.

#### • **Dual Measure Result Display**

Выводит на экран или убирает с экрана индикацию результатов вторичных измерений в режиме отображения Meter: ON или OFF.

#### • **Immediate V/I Update by Knob**

вола.

Выбирает режим функционирования канала, когда выход источника напряжения изменяется с помощью указателя символа и поворотной ручки (или клавиш Range + и Range –).

**ON** Обновление в реальном масштабе времени ВКЛ.

Вращение поворотной ручки изменяет индицируемое значение и обновляет выход источника напряжения в реальном масштабе времени. В этом состоянии невозможно перемещать децимальную точку с помощью указателя сим-

**OFF** Обновление в реальном масштабе времени ВЫКЛ.

Вращение поворотной ручки просто изменяет индицируемое значение. Это значение применяется к выходу источника напряжения при нажатии поворотной ручки.

#### • **Temperature**

Выводит на экран или убирает с экрана индикацию результатов измерения температуры в режиме отображения Meter: ON или OFF. Чтобы задать подлежащий применению термометр, установите на поле "at" следующий параметр.

**THERMOCOUPLE (THERMO.)** – применяется термопара типа К.

**HUMIDITY SENSOR (HUMID.)** – применяется термометр в датчике влажности.

#### • **Humidity**

Выводит на экран или убирает с экрана индикацию результатов измерения влажности в режиме отображения Meter: ON или OFF

### • **Restore Trigger Mode On Local**

Сохраняет в памяти установку режима запуска после перехода в состояние дистанционного управления GPIB: ON или OFF (по умолчанию).

- **ON** Сохраняет в энергонезависимой памяти установку режима запуска после перехода в состояние дистанционного управления GPIB и восстанавливает занесенную в память установку режима запуска при возврате в режим локального управления GPIB.
- **OFF** Отключает эту функцию.

### • **Measured Value Format (Meter View)**

Выбирает формат индикации результатов измерений в режиме отображения Meter: ENG (по умолчанию) или EXP.

- **ENG** Индикация результатов измерений в "инженерном" формате.
- **EXP** Индикация результатов измерений в "научном" формате (с показателем степени).

# **4.12 Группа клавиш System**

Нажатие клавиши System выводит на дисплей следующие экранные клавиши, которыми пользуются для установки разных системных параметров.

# **Error**

Выводит на дисплей следующие экранные клавиши для просмотра и удаления сообщений об ошибках.

**Log** Открывает диалоговое окно Error Log, в котором отображаются ошибки SCPI.

**Clear** Немедленно очищает буфер сообщений об ошибках.

## **Reset**

Инициализирует прибор В2980.

Нажмите экранную клавишу Reset, чтобы вывести на экран диалоговое окно подтверждения. Нажмите одну из следующих экранных клавиш, чтобы выполнить инициализацию. Чтобы отменить инициализацию и закрыть диалоговое окно подтверждения, нажмите клавишу Cancel/Local.

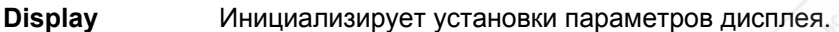

- **H/W** Инициализирует аппаратные установки параметров.
- ALL Инициализирует все установки параметров.

## **Cal/Test**

Выводит на дисплей следующие экранные клавиши для выполнения самокалибровки или самопроверки.

Self-Cal **Выполняет самокалибровку**.

**Self-Test Выполняет самопроверку.** 

При нажатии экранной клавиши появляется диалоговое окно подтверждения. Нажмите экранную клавишу ОК, чтобы начать самокалибровку либо самопроверку, или клавишу Cancel/Local для отмены.

# **PLC**

Выводит на дисплей экранные клавиши для задания частоты сетевого напряжения. Текущая установка индицируется звездочкой у имени экранной клавиши. Нажмите клавишу, чтобы установить следующее.

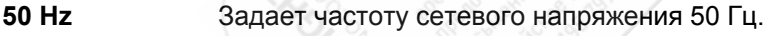

- **60 Hz** Задает частоту сетевого напряжения 60 Гц.
- **Auto Detect** Проверяет частоту сетевого напряжения, затем устанавливает обнаруженное значение частоты.

### **Timestamp**

Выводит на дисплей следующие экранные клавиши для удаления метки времени.

- **Clear** Удаляет метку времени. При нажатии этой экранной клавиши появляется диалоговое окно подтверждения. Нажмите экранную клавишу ОК, чтобы удалить метку времени, или клавишу Cancel/Local для отмены.
- **Auto CLR** Выводит на дисплей две экранные клавиши для установки автоматического удаления метки времени. Текущая установка индицируется у имени экранной клавиши. Нажмите клавишу, чтобы переключить установку.
	- **OFF** Отменяет автоматическое удаление метки времени.
	- **ON** Вводит в действие автоматическое удаление метки времени.

# **Start-up**

Открывает диалоговое окно System Start-up, которое представляет следующие параметры.

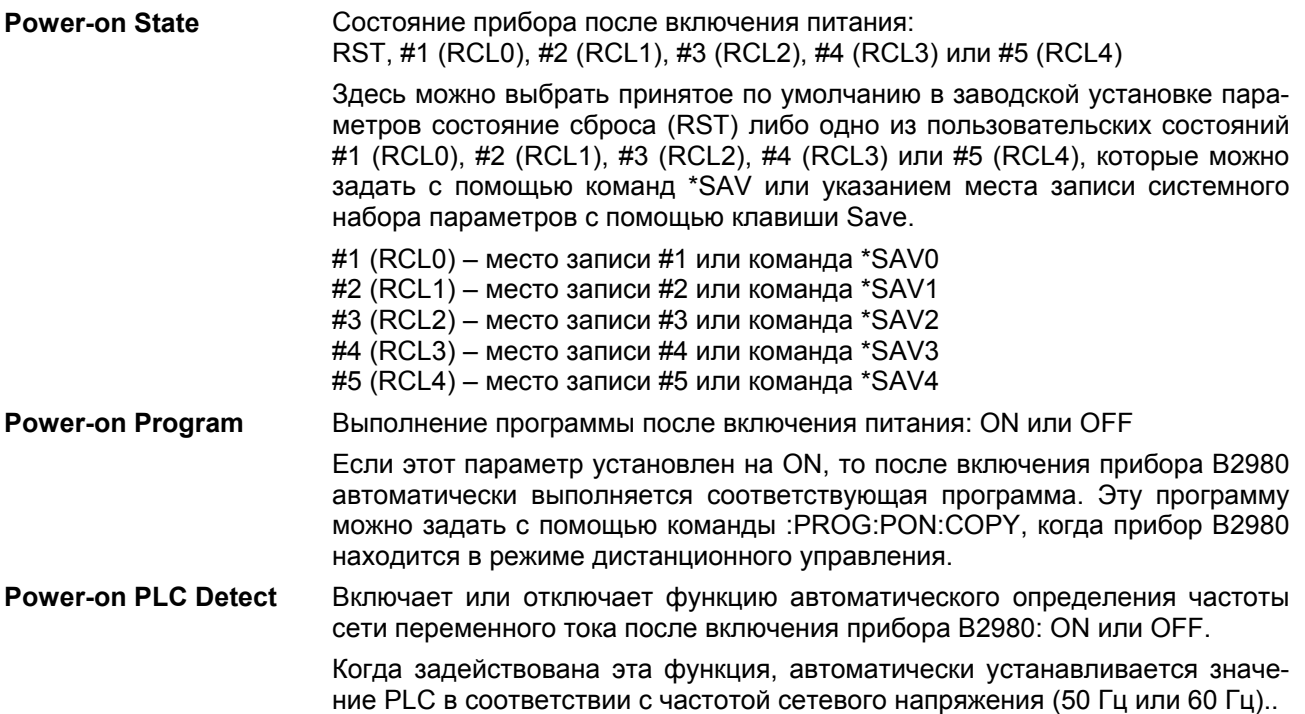

## **Sound**

Выводит на дисплей следующие экранные клавиши для включения и выключения звуковой сигнализации. Текущая установка индицируется у имени экранной клавиши. Нажмите клавишу, чтобы переключить установку.

**OFF** Выключает звуковую сигнализацию.

**ON Включает звуковую сигнализацию.** 

### **Language**

Устанавливает набор команд дистанционного управления прибором B2980. Здесь имеется экранная клавиша Default для задания принятого по умолчанию набора команд SCPI, который поддерживает все функции прибора В2980.

#### **Info**

Выводит на дисплей следующие экранные клавиши.

- **Revision** Вызывает на экран диалоговое окно Revision, которое отображает номер модели, серийный номер, версию микропрограммы, версию микросхемы CPU, версию модулей, установленные лицензии, время безотказной работы системы и количество циклов перезарядки аккумуляторной батареи (В2983А и В3987А).
- **Date/Time** Открывает диалоговое окно Date and Time, которое используется для установки даты и времени.
- **Update** Используется для обновления микропрограммы.
- **Demo.** Запускает демонстрационную программу. При нажатии этой экранной клавиши появляется диалоговое окно подтверждения. Нажмите экранную клавишу ОК, чтобы начать демонстрацию, или клавишу Cancel/Local, чтобы отменить эту процедуру.

### **Factory**

Стирает все пользовательские данные. При нажатии этой экранной клавиши появляется диалоговое окно подтверждения. Нажмите экранную клавишу ОК, чтобы стереть все пользовательские данные, или клавишу Cancel/Local, чтобы отменить эту процедуру.

# **5 Подробное описание функций**

В следующих разделах этой главы описаны перечисленные ниже функции приборов Keysight В2980.

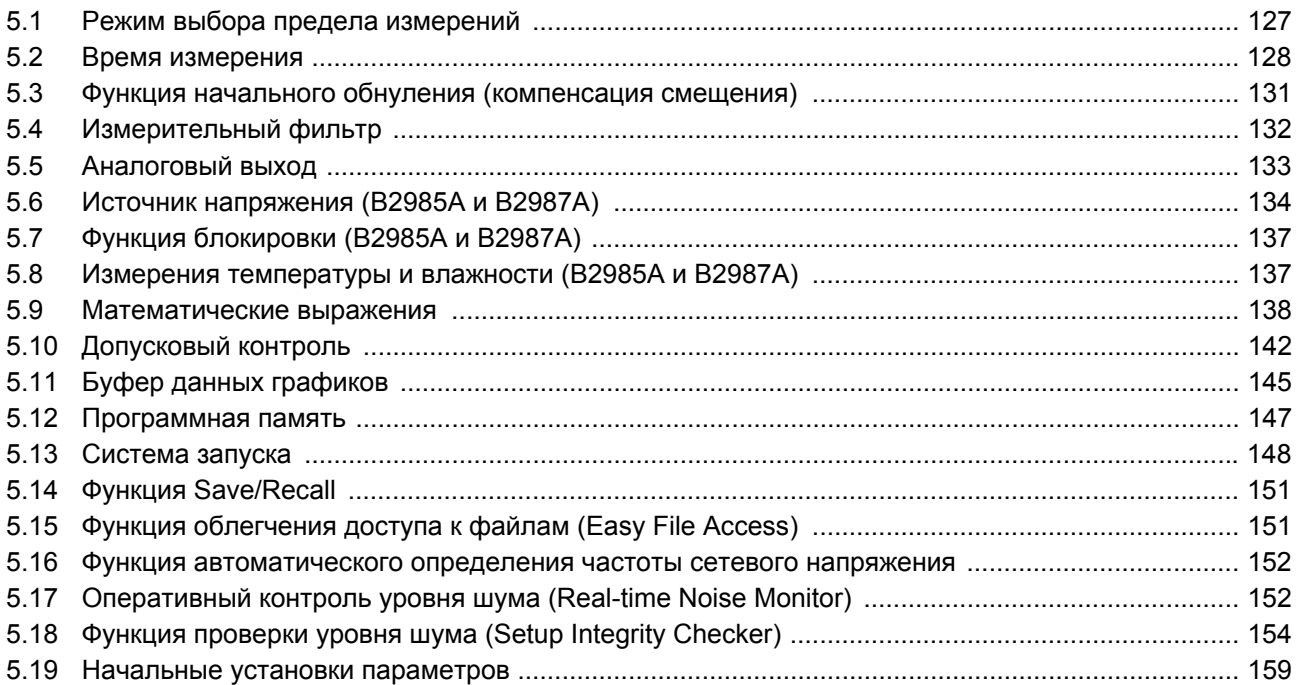

# **5.1 Режим выбора предела измерений**

Для выполнения измерений можно использовать следующие режимы выбора предела измерений.

- Фиксированный предел измерений (FIXED) Прибор использует только заданный диапазон.
- Автоматический выбор предела измерений (AUTO)

Прибор автоматически выбирает предел измерений, который обеспечивает наилучшее разрешения индикации результатов измерений. Процедура автоматического выбора предела измерений выполняется следующим образом.

- 1. Выполняется измерение на максимальном пределе измерений.
- 2. Если результат измерения оказывается < 9,5% от значения предела измерений, то производится переключение на более чувствительный предел измерений и повторяется измерение.
- 3. Повторяется операция по пункту 2.
- 4. Если результат измерения оказывается > 105% от значения предела измерений, то производится переключение на более грубый предел измерений и повторяется измерение.
- 5. Завершается измерение.

Здесь можно задать диапазон действия функции автоматического выбора предела измерений (максимальный и минимальный предел измерений). Это уменьшает количество операций переключения пределов измерений и повышает эффективность измерений.

Для измерений заряда (В2985А и В2987А) можно установить диапазон действия функции автоматического выбора предела измерений на одно из следующих значений:

HIGH: 200 нКл ÷ 2 мкКл

LOW: 2 нКл ÷ 20 нКл

### **ПРИМЕЧАНИЕ После переключения с AUTO на FIXED**

Прибор сохраняет последний применяемый предел измерений. При этом функциональная клавиша RANGE индицирует его значение.

# 5.1.1 Быстродействие автоматического выбора предела измерений

Имеются два варианта установки быстродействия автоматического выбора предела измерений:

**Normal**  $\blacksquare$ 

> Выполняет базовую операцию автоматического выбора предела измерений. Автоматически устанавливается предел измерений, обеспечивающий наилучшее разрешение результатов измерений.

Fast

Для выполнения скоростных измерений уменьшается время наблюдения для определения предела измерений. Эту установку можно использовать при низком уровне помех (например, наводок от сети переменного тока).

Эта установка возможна в режимах измерения тока, заряда, напряжения и сопротивления, если установлен автоматический выбор предела измерений.

# 5.1.2 Установка режима выбора предела измерений

- Чтобы установить режим выбора предела измерений и предел измерений, обращайтесь к описанию "Субпанель Range Setup" на стр. 95.
- Чтобы установить быстродействие автоматического выбора предела измерений, обращайтесь к разделу 4.4.

#### $5.2$ Время измерения

Время измерения зависит от апертурного времени, предела измерения и других условий измерений. Время измерения можно выразить следующей формулой:

Время измерения = Апертурное время + время выполнения служебных операций

Апертурное время - это время, необходимое для измерения и не включающее в себя такие операции, как переключение предела измерения или компенсация данных, которые относятся к служебным операциям.

# 5.2.1 Апертурное время

Апертурное время аналогично времени интегрирования, которое можно выразить количеством периодов сетевого напряжения (NPLC, количество PLC). Это длительность интервала времени, в течение которого аналого-цифровой преобразователь (АЦП) обрабатывает входной сигнал.

В общем случае на измеряемый сигнал постоянного напряжения или тока накладываются внешние шумы (помехи), что ухудшает точность измерений. Если внешняя помеха представляет собой паразитный сигнал с частотой сетевого напряжения, то ее можно подавить, если установить апертурное время 1 PLC. В ином случае для подавления помех может потребоваться более длительное апертурное время.

Увеличение апертурного времени обеспечивает повышение точности измерений, однако это достигается за счет снижения пропускной способности (быстродействия) измерений. Необходимо установить апертурное время, подходящее для вашей измерительной задачи.

Если ваша измерительная задача требует лишь оценки типа "да/нет" или "высокий/низкий уровень". то небольшой шум не может препятствовать достижению искомого результата. В этом случае вы можете использовать весьма небольшое апертурное время для достижения максимальной пропускной способности измерений. Чем меньше апертурное время, тем в большей степени прибор работает как дискретизатор.

Возможны два режима установки апертурного времени.

• Автоматический выбор апертурного времени (AUTO)

Прибор автоматически выбирает и устанавливает апертурное время для выполнения точных и надежных измерений. Прибор обеспечивает три варианта автоматической установки апертурного времени: Quick, Normal и Stable. Действие автоматического выбора апертурного времени иллюстрирует рис. 5-1. При нестабильных результатах измерений применяется установка Stable.

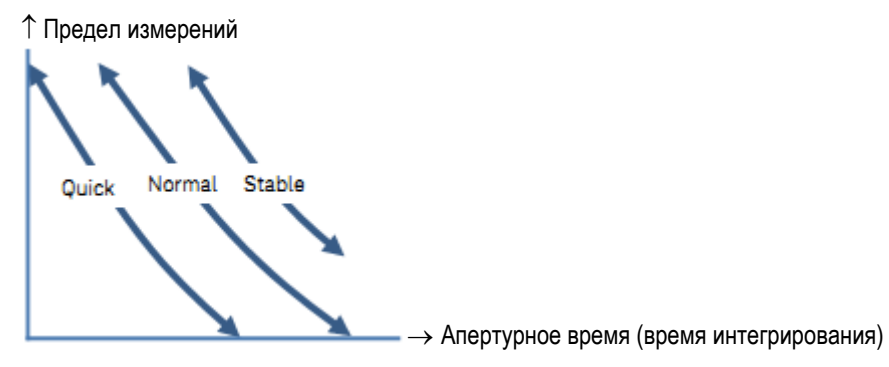

Рис. 5-1 Действие автоматического выбора апертурного времени

Ручная установка апертурного времени (Manual)

Прибор использует одно заданное значение апертурного времени. Имеется выбор из шести вариантов установки: 0,001\*PLC, 0,01\*PLC, 0,1\*PLC, 1,0\*PLC, 10,0\*PLC и 100,0\*PLC. Здесь PLC - это количество периодов сетевого напряжения. Конкретно 1 PLC = 20 мс при частоте сетевого напряжения 50 Гц или 16,667 мс при частоте сетевого напряжения 60 Гц.

Например, если имя экранной клавиши индицирует 0.001 PLC, то апертурное время установлено на 20 мкс при частоте сетевого напряжения 50 Гц или на 16,667 мкс при частоте сетевого напряжения 60 Гц.

#### **ПРИМЕЧАНИЕ**

В режиме дистанционного управления прибор воспринимает значение апертурного времени, которое отличается от перечисленных выше шести значений. При этом установленное значение остается, когда прибор возвращается в режим локального управления. Это значение отображается именем экранной клавиши. Однако при нажатии клавиши Coarse Res или Fine Res в режиме локального управления остается лишь выбор из шести перечисленных выше вариантов установки апертурного времени.

#### **ПРИМЕЧАНИЕ** После переключения с автоматического выбора на ручной

Прибор сохраняет последнюю установку апертурного времени. Это значение индицирует функциональная клавиша SPEED.

Вы можете переключать режим установки апертурного времени с помощью функциональной клавиши SPEED в режиме отображения Meter (см. подраздел 4.2.1). Для изменения апертурного времени пользуйтесь навигационными клавишами (Coarse Res и Fine Res) - см. описание "Навигационные клавиши измерений" на стр. 84.

### 5.2.2 Время выполнения служебных операций

Время выполнения служебных операций - это время, необходимое для переключения предела измерения и тому подобных операций. Это время невозможно задать, поскольку оно зависит от условий измерений. Основной составляющей этого времени является время переключения предела измерения в ходе измерений (когда применяется режим автоматического выбора предела измерения).

## **5.2.3 Управление хронированием измерений и выхода источника напряжения**

Это относится к приборам В2985А и В2987А.

Для управления хронированием измерений и выхода источника можно использовать указанные ниже параметры (см. рис. 5-2). На этом рисунке показан пример вывода развертки. При выводе постоянной составляющей здесь следует обратить внимание только на то, что относится к форме ступени развертки.

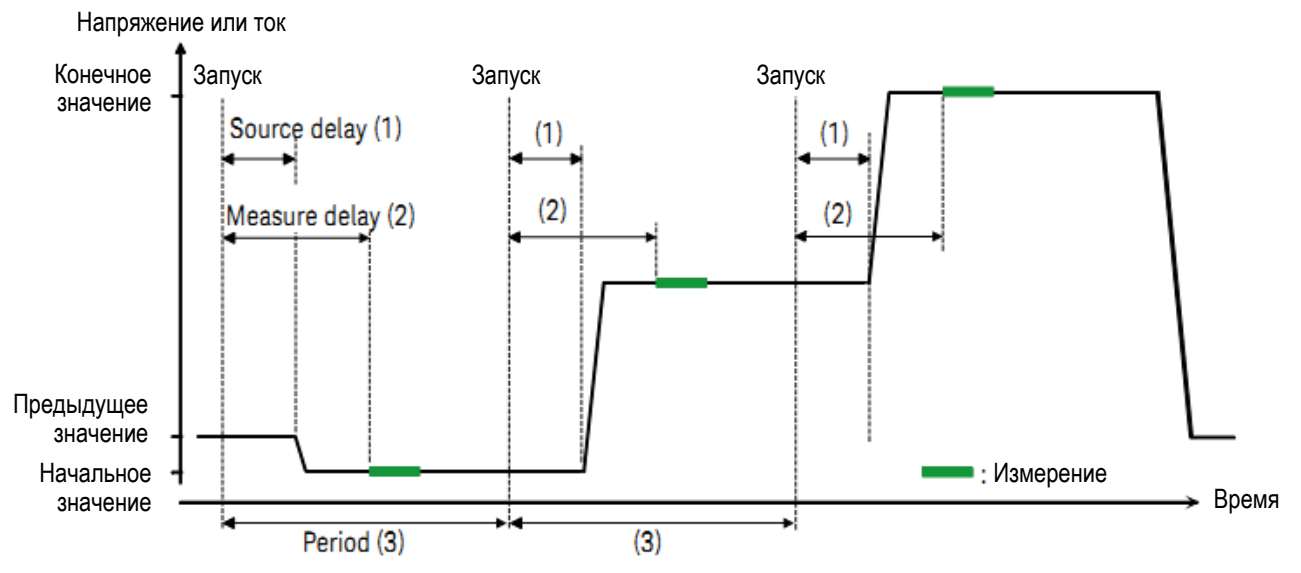

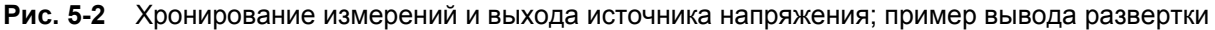

1) Задержка источника (Source Delay)

Время задержки источника определяется как длительность интервала времени с момента запуска до начала вывода сигнала источника напряжения.

2) Задержка измерения (Measure delay)

Время задержки измерения определяется как длительность интервала времени с момента запуска до начала измерения.

3) Период (Period)

Период – это интервал запуска. Его можно задать индивидуально для типа запуска (источника запуска) TIMER или MANUAL и для действий вывода источника напряжения и измерений.

Чтобы установить время задержки и период, обращайтесь к описанию "Субпанель Trigger Setup" на стр. 98.

За дополнительной информацией об установке параметров запуска обращайтесь к разделу 4.6.

#### $5.3$ Функция начального обнуления (компенсация смещения)

Функция начального обнуления (компенсации смещения) отображает результат измерений, основанный на установке значения, измеренного при определенных условиях в качестве начального значения. Значение, измеренное при нажатии клавиши Null, заносится в память в качестве значения смещения, затем в качестве результата измерений индицируется значение, полученное путем вычитания значения смещения из реального измеренного значения. Когда задействована эта функция, светится индикатор NULL. Если индикатор NULL погашен, то индицируется реальное измеренное значение.

Если изменяют режим измерений, когда светится индикатор NULL, то этот индикатор гаснет, даже если остается задействованной функция начального обнуления. Это состояние сохраняется, пока не будет задействована функция начального обнуления для первичного режима измерений.

В следующих подразделах описаны примеры применения этой функции.

# 5.3.1 Измерение тока (все приборы) и заряда (В2985А и В2987А)

1. Подготовьте соединение для измерения начального значения.

Эта функция используется для компенсации смещения, вызванного измерительной средой. Поэтому присоедините к прибору измерительные кабели и оставьте разомкнутым измерительный вход в непосредственной близости от объекта измерений.

Или же вы можете использовать эту функцию с использованием начального состояния, в котором присоединен объект измерений.

- 2. Включите амперметр. Для этого нажмите кнопку выключателя Ammeter On/Off.
- 3. Нажмите клавишу Run/Stop, чтобы запустить повторяющиеся измерения.

Если результат измерения нестабилен, скорректируйте скорость измерений (апертурное время) и установку параметров измерительного фильтра.

4. Убедитесь в стабильности измеряемого значения, затем нажмите клавишу Null.

Засвечивается индикатор NULL и вводится в действие функция начального обнуления.

Чтобы отключить эту функцию, нажмите клавишу Null, когда включен амперметр. Тогда гаснет индикатор NULL.

При измерениях тока и заряда можно использовать функцию внутренней коррекции нуля. Эта функция компенсирует только внутреннее смещение нуля прибора. Если вы используете функцию компенсации смещения, то внутренняя коррекция нуля не требуется.

Чтобы задействовать функцию внутренней коррекции нуля, нажмите клавишу Null, когда выключатель Ammeter On/Off находится в состоянии ВЫКЛ. Тогда при нажатии кнопки выключателя Ammeter On/Off производится измерение внутреннего смещения прибора на данном пределе измерений и устанавливается в состояние ВКЛ. выключатель Ammeter On/Off. В качестве результата измерений индицируется результат вычитания смещения из реального измеренного значения. Когда включена эта функция, светится индикатор ZC (белый).

Функция внутренней коррекции нуля не действует на нескольких пределах измерений, а действует только на том пределе измерений, на котором была нажата клавиша Null. На этом пределе измерений светится индикатор ZC (белый). Если в процессе измерений произойдет переключение предела измерений, то индикатор ZC приобретает серый цвет; тогда не применяется коррекция нуля.

# 5.3.2 Измерение напряжения (В2985А и В2987А)

1. Подготовьте соединение для измерения начального значения.

Эта функция используется для компенсации смещения, вызванного измерительной средой. Поэтому присоедините к прибору измерительные кабели и оставьте разомкнутым 1) измерительный вход в непосредственной близости от объекта измерений.

Или же вы можете использовать эту функцию с использованием начального состояния, в котором присоединен объект измерений.

2. Нажмите клавишу Run/Stop, чтобы запустить повторяющиеся измерения.

<span id="page-130-0"></span><sup>1)</sup> Примечание переводчика: Именно такое указание содержится в тексте оригинала. Это грубая ошибка. В действительности же измерительные концы высокоомного входа вольтметра должны быть закорочены для измерения начального значения (смещения).

Если результат измерения нестабилен, скорректируйте скорость измерений (апертурное время) и установку параметров измерительного фильтра.

3. Убедитесь в стабильности измеряемого значения, затем нажмите клавишу Null. Засвечивается индикатор NULL и вводится в действие функция начального обнуления.

Чтобы отключить эту функцию, нажмите клавишу Null, когда включен вольтметр. Тогда гаснет индика-TOP NULL.

# 5.3.3 Измерение сопротивления (В2985А и В2987А)

Если нажать клавишу Null, когда погашен индикатор NULL, то результат текущего измерения сопротивления устанавливается в качестве значения смещения. Сразу после этого выполняется однократное измерение сопротивления и в качестве результата измерений индицируется результат вычитания смешения из реального измеренного значения. При этом светится индикатор NULL.

Если нажать клавишу Null, когда светится индикатор NULL, то отключается функция обнуления начального значения и гаснет индикатор NULL. Сразу после этого производится однократное измерение сопротивления и индицируется реальное измеренное значение.

#### $5.4$ Измерительный фильтр

Для снижения случайной погрешности измерений можно использовать цифровые фильтры трех типов. которые описаны ниже.

#### • Фильтр с повторяющимся усреднением (Repeating average filter)

Этот фильтр вычисляет сумму выборок в определенном диапазоне номеров выборок, затем делит ее на количество выборок.

Предположим, что количество выборок равно N. Тогда первый результат представляет собой среднее значение выборок от первой выборки до выборки с номером N, а второй результат представляет собой среднее значение выборок от выборки с номером N + 1 до выборки с номером 2N.

Этот фильтр действует во всех случаях. Количество выборок устанавливается автоматически в зависимости от апертурного времени.

### Медианный фильтр (Median filter)

Медианный фильтр доступен только для измерений тока.

Этот фильтр используется для определения ближайшей к середине выборки из группы выборок. упорядоченных по размеру. Группа сдвигается путем отбрасывания самой старой выборки и добавления самой последней выборки для вычисления ближайшей к середине выборки в новой группе.

Предположим, что количество выборок равно N. Тогда первый результат представляет собой ближайшее к середине значение в группе выборок от первой до N-й, а второй результат представляет собой ближайшее к середине значение в группе выборок от второй до (N + 1)-й.

Например, если выборки 1, 2, 100 5, 6, ... фильтруются с диапазоном трех выборок, то получаются такие ближайшие к середине результаты:

1, 2, 100  $\rightarrow$  1, 2, 100  $\rightarrow$  2 2. 100.  $5 \rightarrow 2$ . 5. 100  $\rightarrow 5$ 100, 5, 6  $\rightarrow$  5, 6, 100  $\rightarrow$  6

Для вычисления используются последние N выборок.

Чтобы задействовать этот фильтр, откройте диалоговое окно Measure Filter нажатием клавиш System Menu > Config > Measure > Filter и установите на ON поле Median Filter (Current).

Количество выборок N определяется по формуле N = 2\*R + 1. Здесь R – это значение ранга (rank). Установите его в поле Rank в диалоговом окне Measure Filter. Это должно быть целочисленное значение от 0 до 15.

#### • Фильтр формирования скользящего среднего значения (Moving average filter)

Этот фильтр вычисляет сумму выборок в определенном диапазоне номеров выборок, затем делит ее на количество выборок. Этот диапазон сдвигается путем отбрасывания самой старой выборки и добавления самой последней выборки для вычисления среднего значения выборок в новом диа-**DROSCH** 

Предположим, что количество выборок равно N. Тогда первый результат представляет собой среднее значение выборок от первой выборки до N-й, а второй результат представляет собой среднее значение выборок от второй выборки до (N + 1)-й. Для вычисления используются последние N выборок.

Чтобы задействовать этот фильтр, откройте диалоговое окно Measure Filter нажатием клавиш System Menu > Config > Measure > Filter и установите на ON поле Moving Average (All).

Установите количество выборок в поле Count в диалоговом окне Measure Filter. Это должно быть целочисленное значение от 1 до 100.

## ПРИМЕЧАНИЕ Клавиша Filter и индикатор FILT

Нажмите клавишу Filter, чтобы открыть диалоговое окно Measure Filter. Нажмите ОК после установки параметров фильтра в диалоговом окне, чтобы задействовать медианный фильтр (Median) и фильтр формирования скользящего среднего значения (Moving Average). При этом включается индикатор FILT.

Когда светится индикатор FILT, нажмите клавишу Filter, чтобы отключить эту функцию. При этом гаснет индика-TOD FILT.

Когда задействованы оба фильтра, результаты действия медианного фильтра вводятся в фильтр формирования скользящего среднего значения.

Невозможно изменить установку ON/OFF каждого фильтра в диалоговом окне Measure Filter, которое открывается при нажатии клавиши Filter.

#### $5.5$ Аналоговый выход

На задней панели прибора В2980 имеется гнездо аналогового выхода (Analog Out), с которого всегда выводится неинвертированное напряжение в диапазоне ± 2 В, пропорциональное текущему результату измерений для значения полной шкалы предела измерений. Поскольку этот выход не калиброван, то значение полной шкалы выходного напряжения зависит от режима измерений и используемого предела измерений. Кроме того, максимальная погрешность коэффициента передачи составляет здесь 10%.

Если выходное напряжение на аналоговом выходе (AOut) равно 0 В, когда уровень входного сигнала равен 0 В. то действует следующая формула:

AOut (V) = Input/Range  $\times$  AOutGain  $\times$  2

Здесь:

Input - входной уровень;

Range - значение полной шкалы предела измерений;

AOutGain - коэффициент передачи для напряжения на аналоговом выходе (см. таблицу 5-1).

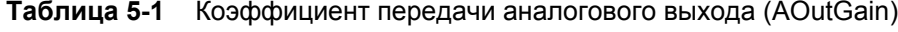

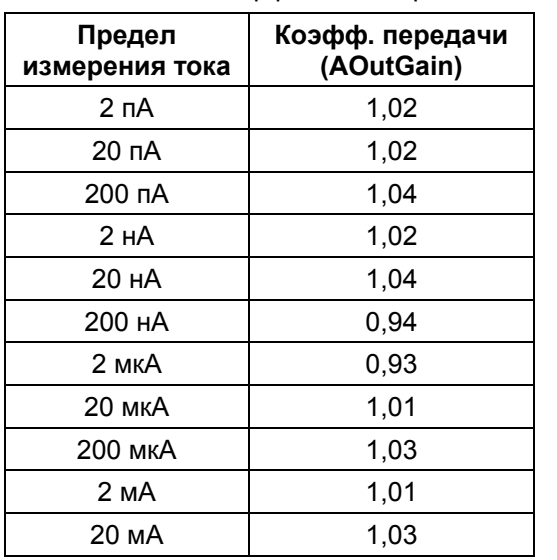

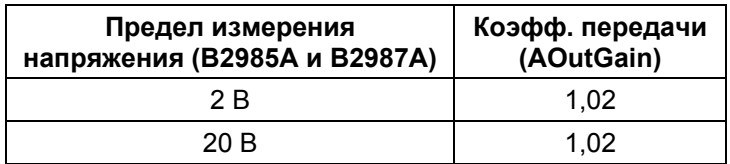

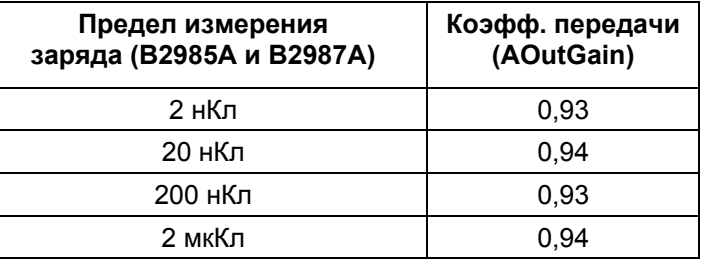

## **Применение фиксированного предела измерений при использовании аналогового выхода**

Пример:

Если входной ток составляет –20 пА, когда установлен предел измерений 20 пА, то выходное напряжение на гнезде Analog Out равно –2,04 В ± 0,204 В.

Вы можете задать режим измерений, который применяется к функции аналогового выхода, с использованием поля Analog Signal Output в диалоговом окне Input Connection, которое открывается нажатием клавиш System Menu > Config > Measure > Connection (см. подраздел 4.4.3).

На рис. 5-3 показан пример присоединения прибора к самописцу через гнездо аналогового выхода.

Выходной импеданс гнезда Analog Out составляет 1 кОм. Для снижения влияния нагрузки рекомендуется присоединять это гнездо к устройству с высоким входным импедансом. Например, если это устройство имеет входной импеданс 10 МОм, то погрешность от влияния нагрузки составит примерно 0,01%.

Кабель с однополюсной вилкой на одном конце и с проушиной на другом конце

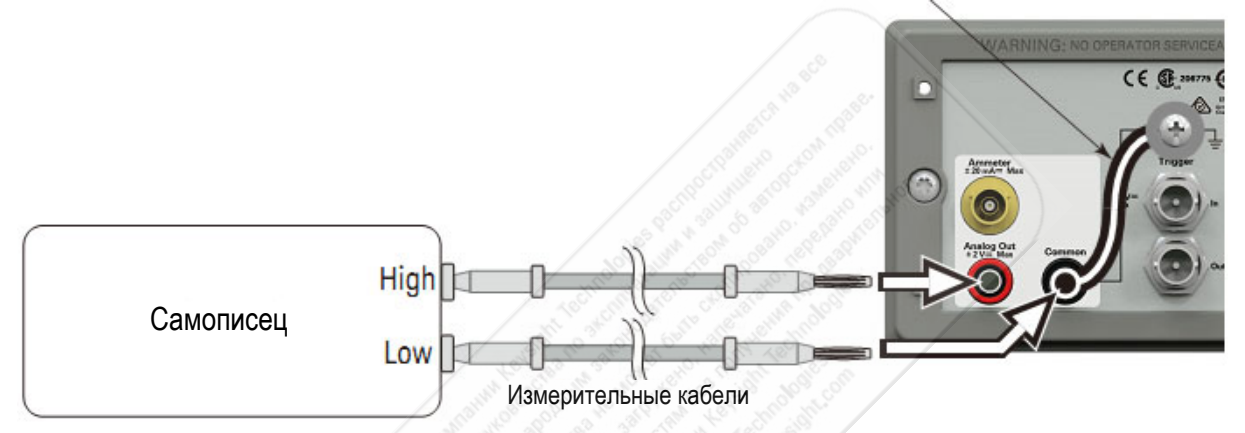

**Рис. 5-3** Присоединение гнезда аналогового выхода

### **ПРЕДОСТЕРЕЖЕНИЕ**

Не присоединяйте гнездо Analog Out к земле при плавающем потенциале входа. Это может привести к повреждению прибора.

# **5.6 Источник напряжения (В2985А и В2987А)**

Источник напряжения у приборов В2985А и В2987А может выводить не только постоянное напряжение, но и ступенчато изменяющееся напряжение, напряжение развертки по списку, а также сигналы напряжения прямоугольной формы.

# **5.6.1 Вывод ступенчатой развертки**

Источник напряжения поддерживает два варианта вывода ступенчатой развертки, как показано на рис. 5-4. Приборы В2985А и В2987А могут выполнять измерения на каждой ступени развертки, когда источник напряжения осуществляет вывод развертки, как показано на рис. 5-2 и 5-4.

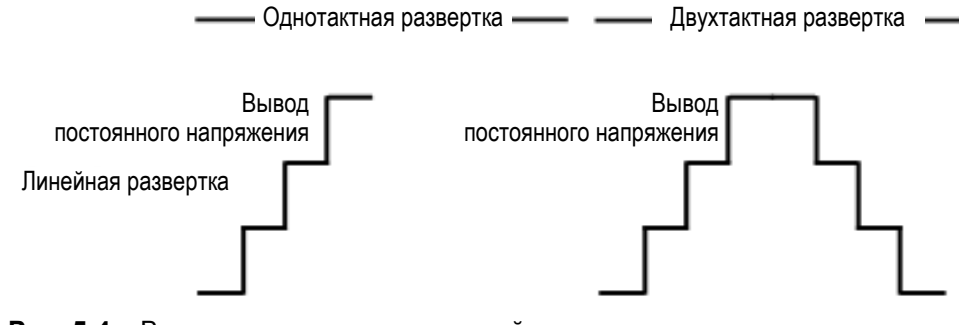

**Рис. 5-4** Варианты вывода ступенчатой развертки

При выводе ступенчатой развертки обратите внимание на следующие моменты:

- Чтобы установить источник ступенчатой развертки, обращайтесь к описанию "Субпанель Source Function (B2985A и B2987A)" на стр. 96.
- Чтобы установить режим выбора диапазона источника развертки, обращайтесь к подразделу 4.4.2.
- Чтобы установить направление развертки и состояние выхода после развертки, обращайтесь к подразделу 4.4.2.

### 5.6.2 Вывод развертки по списку

Функция развертки по списку эффективна для вывода сигнала специальной (произвольной) формы. Например, источник напряжения может выводить сигнал, как показано на рис. 5-5, причем приборы В2985А и В2987А могут выполнять измерение при каждом значении выхода. Вывод напряжения источника и измерение можно выполнять с минимальным интервалом 100 мкс.

Хронирование выхода источника и измерений управляется системой запуска. Можно установить постоянное значение интервала, если установлен тип запуска TIMER (по таймеру).

Чтобы установить параметры системы запуска, обрашайтесь к описанию "Субпанель Trigger Setup" на стр. 98. Интервал запуска задается параметром Period. Количество выходных значений задается параметром Count.

Чтобы установить выходные значения источника напряжения, пользуйтесь диалоговым окном List Sweep (см. описание "Установка параметров развертки по списку" на стр. 97).

На рис. 5-5 показан пример установки параметров диалогового окна List Sweep с изображением формы выходного сигнала.

Чтобы установить диапазон выходного напряжения, пользуйтесь полем Spot Source Range (см. описание "Субпанель Range Setup" на стр. 95.

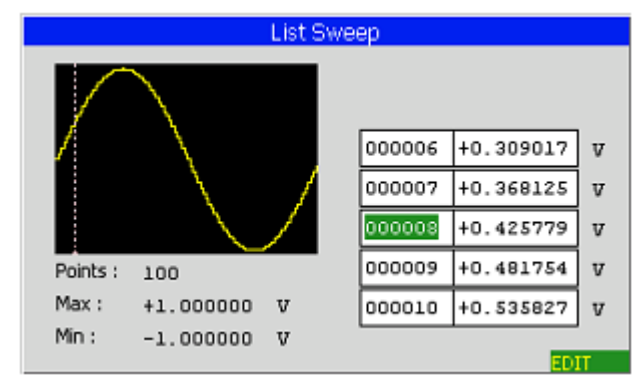

Рис. 5-5 Диалоговое окно List Sweep

#### 5.6.3 Вывод сигнала напряжения прямоугольной формы

Источник напряжения может выводить сигнал прямоугольной формы. Чтобы установить параметры вывода сигнала прямоугольной формы, обращайтесь к описанию "Субпанель Source Function (В2985А и В2987А)" на стр. 96. Смысл параметров сигнала прямоугольной формы наглядно поясняется на рис. 5-6. Чтобы установить диапазон выходного напряжения, пользуйтесь полем Spot Source Range (см. описание "Субпанель Range Setup" на стр. 95.

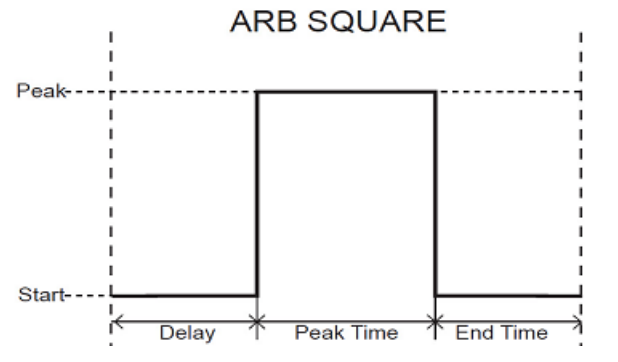

Рис. 5-6 Параметры сигнала прямоугольной формы

# 5.6.4 Режим выбора диапазона источника напряжения

Указанные ниже два режима доступны только тогда, когда источник напряжения используется в качестве источника развертки. В остальных случаях доступен только режим FIXED.

- FIXED (фиксированный диапазон) используется только заданный диапазон.
- BEST (оптимальный диапазон, только для источника развертки) автоматически используется минимальный диапазон, который перекрывает весь выход развертки.

# 5.6.5 Состояние выключенного выхода

Состояние выключенного выхода - это состояние выхода источника напряжения, которое автоматически устанавливается сразу же после выключения выхода. Это состояние необходимо задать, прежде чем включать (вводить в действие) выход источника. Возможные состояния выхода перечислены в таблице 5-2.

Чтобы установить состояние выключенного выхода, обращайтесь к подразделу 4.4.1.

| <b>Установка</b>                      | Состояние после выключения выхода                                      |  |  |
|---------------------------------------|------------------------------------------------------------------------|--|--|
| HIGH Z,<br><b>ВЫСОКИЙ</b><br>импеданс | Выходное реле: ВЫКЛ. (разомкнуто)                                      |  |  |
|                                       | Установка параметров источника напряжения не изменяется                |  |  |
|                                       | Это состояние доступно только тогда, когда используется диапазон 20 В. |  |  |
| <b>NORMAL</b>                         | Выходное напряжение: 0 В                                               |  |  |
|                                       | Выходное реле: ВЫКЛ. (разомкнуто)                                      |  |  |
| ZERO                                  | Выходное напряжение: 0 В в данном диапазоне напряжения                 |  |  |

Таблица 5-2 Состояние выключенного выхода (Output-Off State)

# **ПРИМЕЧАНИЕ**

Эта установка не применяется, если процесс выключения выхода запускается таким аварийным событием, как размыкание цепи блокировки или срабатывание защиты от перегрева. В таких случаях немедленно обнуляется выходное напряжение и размыкается выходное реле.

# 5.6.6 Токоограничительный резистор

Источник напряжения имеет внутренний токоограничительный резистор 20 МОм на стороне выхода. Присоединение этого резистора последовательно с выходом ограничивает выходной ток. Например, при выходном напряжении 20 В этот резистор ограничивает выходной ток до 5 мкА.

Вы можете управлять присоединением этого резистора с использованием поля Resistive Limit State (см. подраздел 4.4.1).

### 5.6.7 Переключение напряжения по сигналу запуска

Если сигнал запуска поступает, когда источник напряжения выводит постоянное напряжение, то выход источника переключается на предварительно заданное значение. Это значение задается в поле Triggered Voltage Source (см. описание "Субпанель Range Setup" на стр. 95).

# **5.7 Функция блокировки (В2985А и В2987А)**

Функция блокировки (Interlock) предназначена для предотвращения поражения пользователя электрическим током при прикосновении к выходному гнезду источника напряжения. Когда разомкнут контактный вывод блокировки, максимальное выходное напряжение ограничивается до ± 21 В.

Для выполнения измерений напряжения, превышающего ± 21 В, присоедините контактный вывод блокировки к цепи блокировки контактирующего приспособления или экранирующей коробки. Цепь блокировки должна содержать один светодиод и два механических (концевых) выключателя, которые соединены друг с другом и помещены у дверцы экранирующей коробки. Монтаж цепи блокировки описан в разделе 2.5.

Функция блокировки действует следующим образом:

- Когда разомкнут контактный вывод блокировки, максимальное выходное напряжение ограничивается до ± 21 В.
- Когда замкнут контактный вывод блокировки, источник напряжения может выводить максимальное выходное значение.
- Когда контакт блокировки размыкается в состоянии высокого напряжения, превышающего ± 21 В, незамедлительно обнуляется выходное напряжение и размыкается выходное реле.

## **ПРЕДУПРЕЖДЕНИЕ**

**Когда доступно для прикосновения выходное гнездо источника напряжения, разомкните контакт блокировки, чтобы источник не смог выводить опасное напряжение.** 

# **5.8 Измерения температуры и влажности (В2985А и В2987А)**

Приборы В2985А и В2987А могут выполнять измерения внешней температуры и относительной влажности. Результаты этих измерений индицируются в режиме отображения Meter.

# **5.8.1 Измерение температуры**

Для измерения внешней температуры можно применять термопару N1423A типа К. Эта термопара прилагается к приборам В2985А и В2987А. Присоедините термопару к соединителю Temperature Type K на задней панели. Для измерения температуры можно применять вместо термопары датчик влажности.

Функцию измерения температуры подключают и отключают установками параметров в поле Temperature в диалоговом окне Display Preference, которое открывается нажатием клавиш System Menu > Display > Pref. (см. подраздел 4.11.1).

### **УКАЗАНИЕ**

Обязательно заизолируйте термопару для предотвращения ошибочных результатов измерений. Не оставляйте ее оголенной.

### **5.8.2 Измерение влажности**

Для измерения относительной влажности можно применять датчик влажности E+E Elektronik EE07 или аналогичный. Присоедините датчик влажности к соединителю Humidity на задней панели с помощью 5-контактной головки соединителя, прилагаемой к приборам В2985А и В2987А (см. рис. 3-18 на стр. 77).

Функцию измерения влажности подключают и отключают установками параметров в поле Humidity в диалоговом окне Display Preference, которое открывается нажатием клавиш System Menu > Display > Pref. (см. подраздел 4.11.1).

# **5.9 Математические выражения**

Прибор B2980 обеспечивает функцию математических вычислений с использованием данных результатов измерений. Результат вычислений может индицироваться на экране и использоваться для допускового контроля и получения статистики графиков.

В подразделе 5.9.1 описаны предварительно заданные математические выражения.

Чтобы задать математическое выражение, обращайтесь к *Справочнику по командам SCPI* (Keysight B2980 *SCPI Command Reference*)*.* Математические выражения можно задать с использованием команд :CALC:MATH. В подразделе 5.9.2 описаны ресурсы, используемые в математических выражениях.

Для применения функции математических вычислений обращайтесь к подразделу 4.5.1. Чтобы вывести на экран результат вычислений, обращайтесь к подразделам 4.2.2 и 4.7.1.

# **5.9.1 Предварительно заданные математические выражения**

В приборе B2980 предварительно заданы следующие математические выражения. Они сохраняются в памяти прибора при выключении питания.

- Масштабирование и смещение (MXPLUSB)
- Обратное масштабирование и смещение (MRECPXPLUSB)
- Вычисление отношения (RATIO)
- Вычисление процентного значения (PERCENT)
- Вычисление отклонения (DEVIATION)
- Вычисление процентного значения отклонения (PERDIV)
- Вычисление десятичного логарифма (LOG10)
- Полиноминальное вычисление (POLYNOMINAL)
- Вычисление поверхностного удельного сопротивления слоя (SRESISTIVITY)
- Вычисление объемного удельного сопротивления (VRESISTIVITY)
- Вычисление мощности (POWER)
- Вычисление сопротивления с компенсацией смещения (OFFCOMPOHM)
- Вычисление коэффициента зависимости сопротивления от напряжения (VPLTCOEFF)
- Вычисление значения "альфа" у варистора (VARALPHA)

В следующих формулах обозначение [*c*] указывает канал, используемый для измерений. Однако в настоящее время приборы В2980 поддерживают только значение 1. Например, скалярные данные измерения тока обозначаются как CURR 1 или CURR.

В следующих формулах используются предопределенные математические переменные, которые рассматриваются в подразделе 5.9.2.

### **MXPLUSB**

Корректирует масштаб и смещение для данных измерений тока с использованием следующей формулы:

 $MXPLUSB = M * CURR[c] + B$ 

Здесь М и В – предопределенные математические переменные.

### **MRECPXPLUSB**

Корректирует масштаб обратной величины и смещение для данных измерений тока с использованием следующей формулы:

 $MRECPXPLUSB = M/CURR[c] + B$ 

Здесь М и В – предопределенные математические переменные.

# **RATIO**

Вычисляет отношение данных измерений тока к данным предопределенной математической переменной TARGET с использованием следующей формулы:

```
RATIO = CURR[c]/TARGET
```
## **PERCENT**

Вычисляет процентное значение данных измерений тока относительно данных предопределенной математической переменной TARGET с использованием следующей формулы:

 $PERCENT = CURR[c] / TARGET * 100$ 

#### **DEVIATION**

Вычисляет отклонение данных измерений тока от данных предопределенной математической переменной TARGET с использованием следующей формулы:

DEVIATION =  $(C \text{URR}[c] - \text{TARGET}) / \text{TARGET}$ 

#### **PERDIV**

Вычисляет процентное значение отклонения данных измерений тока от данных предопределенной математической переменной TARGET с использованием следующей формулы:

```
PERDIV = (CURR[c] - TARGET) / TARGET * 100
```
## **LOG10**

Вычисляет десятичный логарифм данных измерений тока с использованием следующей формулы:

 $LOG10 = LOG(CURL[c])$ 

#### **POLYNOMINAL**

Вычисляет следующее полиноминальное выражение:

 $POLYNOMINAL = A2 * CURR[c] * CURR[c] + A1 * CURR[c] + A0$ 

Здесь А2, А1 и А0 – предопределенные математические переменные.

#### **SRESISTIVITY**

Вычисляет поверхностное удельное сопротивление слоя (Ом) по данным измерений сопротивления с использованием следующей формулы:

SRESISTIVITY = EPER / GLEN \* RES[c]

Здесь EPER (мм) и GLEN (мм) – предопределенные математические переменные.

### **VRESISTIVITY**

Вычисляет объемное удельное сопротивление (Ом⋅см) по данным измерений сопротивления с использованием следующей формулы:

VRESISTIVITY = EAR / STH \* RES[c] / 10

Здесь EAR (мм<sup>2</sup>) и STH (мм) – предопределенные математические переменные.

#### **POWER**

Вычисляет мощность с использованием следующей формулы:

POWER =  $VOLT[c] * CURR[c]$ 

#### **OFFCOMPOHM**

Вычисляет сопротивление с компенсацией смещения с использованием следующей формулы:

OFFCOMPOHM =  $(VOLT[c][1]-VOLT[c][0]) / (CURR[c][1]-CURR[c][0])$ 

В этом выражении:

VOLT[c][0] и CURR[c][0] - данные, измеренные при некоторых измерительных условиях; VOLT[c][1] и CURR[c][1] - данные, измеренные при других измерительных условиях.

# **VOLTCOEF**

Вычисляет коэффициент зависимости сопротивления от напряжения с использованием следующей формулы:

VOLTCOEF =  $(RES[c][1] - RES[c][0]) / (RES[c][1] * (VOLT[c][1] - VOLT[c][0]))$ 

 $*100\%$ 

В этом выражении:

RES[c][0] и RES[c][1] - результаты измерения сопротивления в первой и второй точке, соответственно:

VOLTIclI01 и VOLTIclI11 - результаты измерения напряжения в первой и второй точке, соответственно.

Этот коэффициент характеризует зависимость сопротивления от напряжения у резисторов (отклонение от закона Ома).

# **VARALPHA**

Вычисляет значение "альфа" у варистора по следующей формуле:

VARALPHA =  $log(CURR[c][1] / CURR[c][0]) / log(VOLT[c][1] / VOLT[c][0])$ 

В этом выражении:

CURR[c][0] и VOLT[c][0] - измерительные данные в некоторой точке на нелинейной вольт-амперной характеристике варистора;

CURRIcli11 и VOLTIcli11 - измерительные данные в другой точке.

## 5.9.2 Ресурсы, используемые в математических выражениях

В математических выражениях, задаваемых пользователем, могут использоваться следующие ресурсы:

Резервные переменные

Переменные, перечисленные в таблице 5-3, зарезервированы для считывания измерительных данных выхода источника напряжения.

Скалярная переменная используется для данных измерений в точке.

Векторная переменная (типа "массив") используется для данных измерений с разверткой.

• Математические операторы

Доступны следующие операторы:

- \* Арифметические операторы:  $+$ ,  $-$ ,  $*/$ ,  $\wedge$  (см. таблицу 5-4)
- \* Элементарные функции: In, log, sin, cos, tan, exp

Функции log (десятичный логарифм) и ln (натуральный логарифм) выполняют операцию после вычисления абсолютного значения. Поэтому если задано отрицательное значение, они не вызывают ошибку, а вычисляют как положительное значение. Например, log(-10) вычисляется как log(10) = 1.

• Математические переменные

В математических выражениях можно использовать до 32 переменных. За дополнительной информацией обращайтесь к подразделу 4.5.2.

Перечисленные в таблице 5-5 математические переменные определены для предопределенных математических выражений в приборе В2980. Предопределенные математические переменные не стираются из памяти при выключении питания. При включении питания или при сбросе (командой \*RST или device clear) для всех предопределенных математических переменных устанавливается значение 0

| Резервные переменные 1) |                      | Описание                                                                     |
|-------------------------|----------------------|------------------------------------------------------------------------------|
| Скалярные               | Векторные            |                                                                              |
| CURR[c]                 | CURR[c]]             | Данные измерений тока                                                        |
| CHAR[c]                 | CHAR[c]]             | Данные измерений заряда (В2985А и В2987А)                                    |
| VOLT[c]                 | VOLT[c][]            | Данные измерений напряжения (B2985A и B2987A)                                |
| RES[c]                  | RES[ <sub>c</sub> ]] | Данные измерений сопротивления (B2985A и B2987A)                             |
| <b>SOUR[c]</b>          | SOUR[c][]            | Данные установки параметров выхода источника напряжения<br>(B2985A и B2987A) |
| TIME[c]                 | TIME[c][]            | Данные времени (метки времени)                                               |
| <b>TEMP[c]</b>          | TEMP[c][]            | Данные измерений температуры (B2985A и B2987A)                               |
| HUM[c]                  | HUM[c][]             | Данные измерений влажности (В2985А и В2987А)                                 |

**Таблица 5-3** Резервные переменные

1) Численный суффикс [*c*] служит для указания номера канала. Однако в настоящее время приборы В2980 поддерживают только значение 1. Например, скалярные данные измерения тока обозначаются как CURR 1 или CURR.

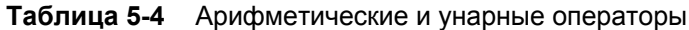

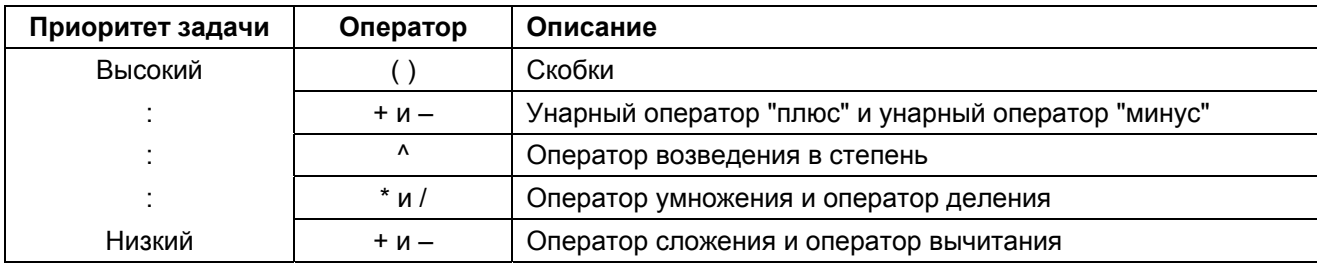

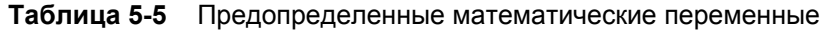

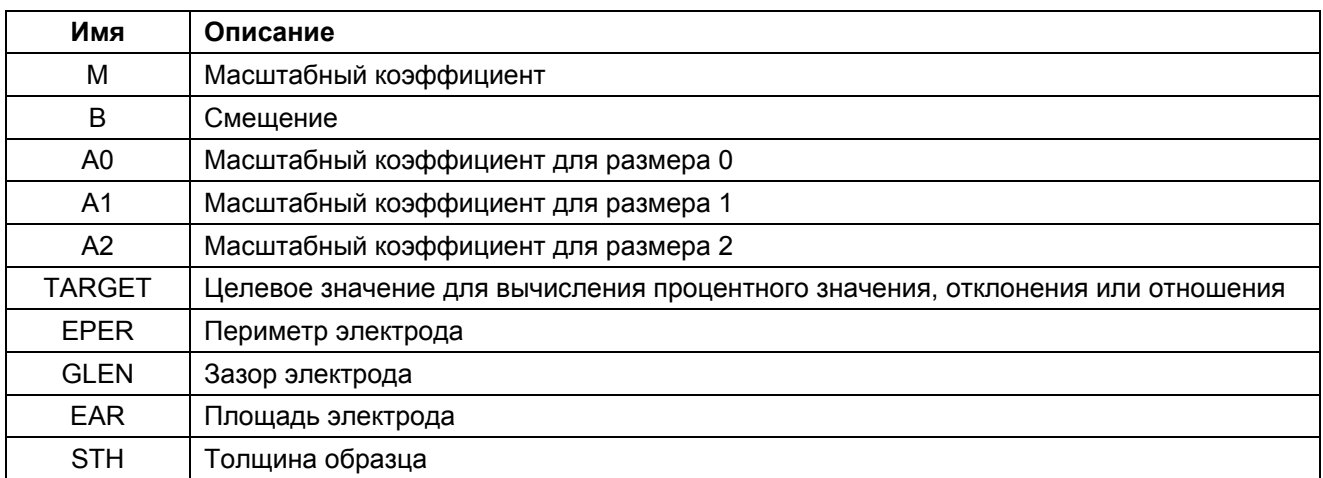

# **5.10 Допусковый контроль**

Результатом допускового контроля является суждение типа "годен/негоден" (PASS/FAIL) по результатам измерений или математических вычислений. Допусковый контроль может производиться, если установлены на ON функции индивидуального и комплексного допускового контроля. Для бункеров комплексного допускового контроля можно задать до 12 тестов допускового контроля.

Комплексный допусковый контроль поддерживает два режима работы:

• Режим классификации (Grading)

Производит допусковый контроль для максимум 12 тестовых пределов (бункеров), пока не будет обнаружен неблагоприятный исход. Пример функциональной схемы показан на рис. 5-7.

• Режим сортировки (Sorting) Производит допусковый контроль для максимум 12 тестовых пределов (бункеров), пока не будет обнаружен благоприятный исход. Пример функциональной схемы показан на рис. 5-8.

Поддерживаются также перечисленные ниже функциональные возможности взаимодействия через соединитель Digital I/O и возможность классификации испытываемых устройств с помощью манипулятора (сортировщика) электронных компонентов.

- Прием строб-импульса SOT (начало испытания)
- Передача строб-импульса ЕОТ (конец испытания)
- Передача сигнала BUSY (занято)
- Передача битовой комбинации (bit pattern) для индикации результата суждения PASS/FAIL.

На рис. 5-7 и 5-8 строб-импульс SOT (начало испытания) передается сортировщиком компонентов, подключенным к прибору В2980 через соединитель Digital I/O.

Чтобы установить параметры комплексного допускового контроля, обращайтесь к подразделу 4.5.3.

Чтобы установить параметры индивидуальных тестов допускового контроля, обращайтесь к подразделу 4.5.4.

Результат комплексного допускового контроля (PASS или FAIL) отображается с измерительными данными в режиме отображения Meter. Чтобы вывести на экран журнал регистрации результатов допускового контроля, обращайтесь к подразделу 4.7.2.

### **ПРИМЕЧАНИЕ Допусковый контроль для результатов математических операций**

Если математическое выражение содержит векторную операцию, то количество событий запуска сбора данных должно быть равным или больше максимального номера вектора.

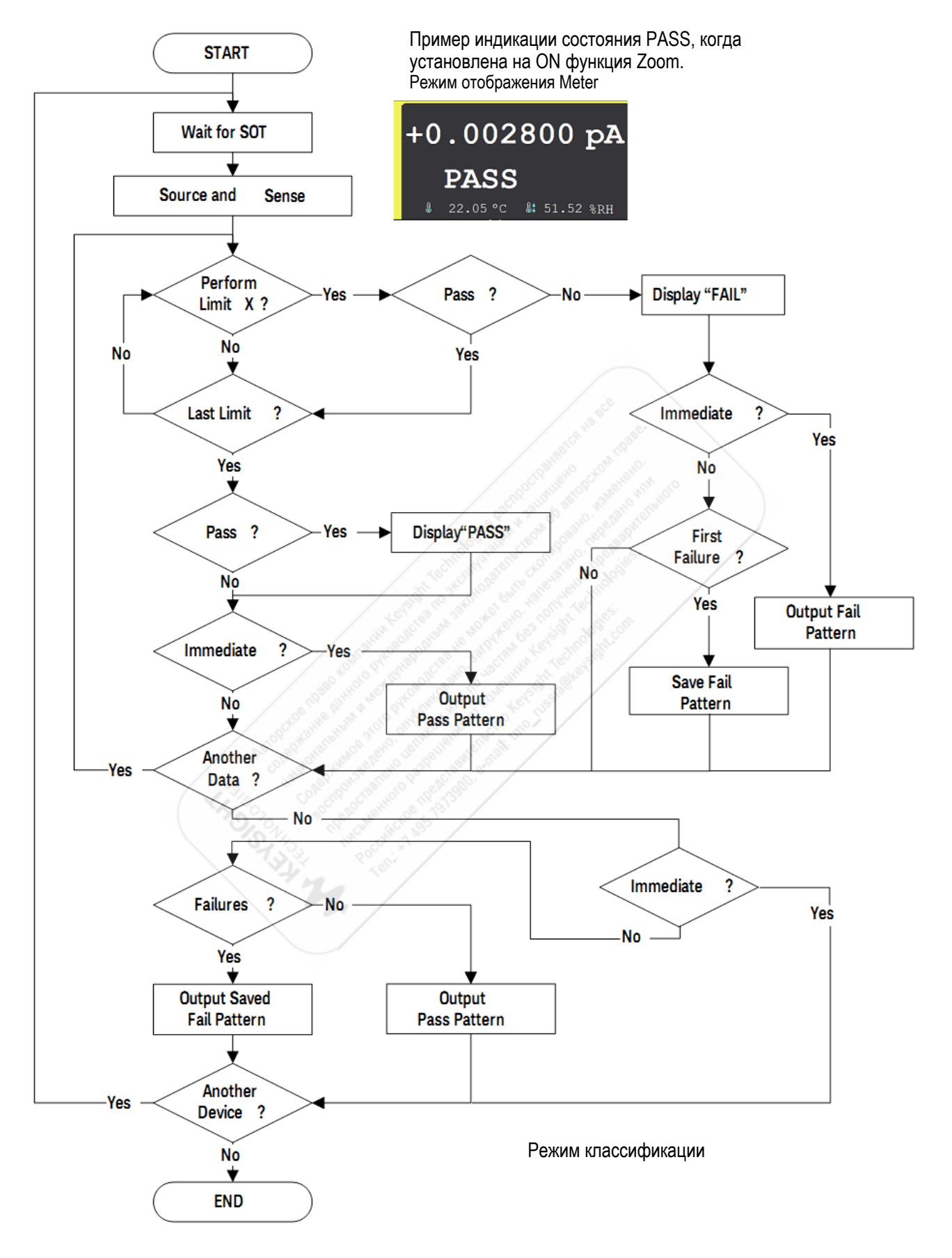

Рис. 5-7 Пример функциональной схемы операций допускового контроля в режиме классификации

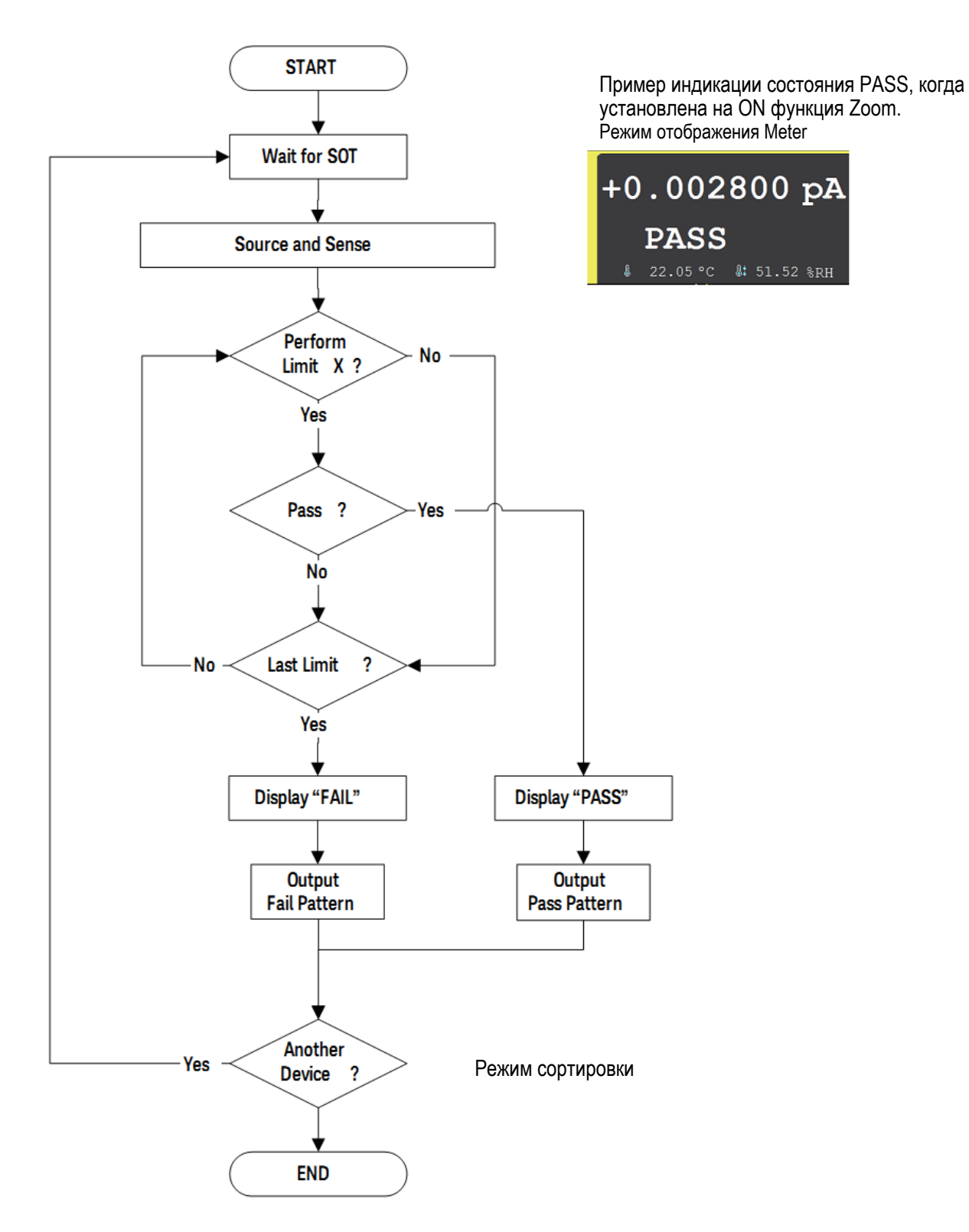

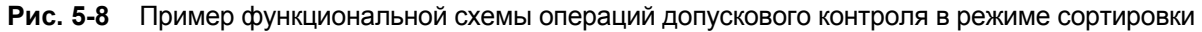
# 5.11 Буфер данных графиков

Буфер данных графиков собирает данные измерений до момента обнаружения заполнения буфера. Максимальный размер данных составляет 100000 блоков. Поток данных показан на рис. 5-9. Один блок данных может содержать разнообразные данные, например, данные измерений тока, данные измерений заряда, данные измерений напряжения, данные измерений сопротивления, данные выхода источника напряжения, данные результатов вычислений, данные допускового контроля, данные времени, данные температуры, данные влажности и данные состояния. Данные выбирают с помощью клавиш Format в группе клавиш I/O (см. раздел 4.10).

Для установки параметров буфера данных графиков обращайтесь к подразделу 4.5.5.

Переменные на рис. 5-9 указывают следующие данные.

- VOLT данные измерений напряжения (B2985A и B2987A)
- CURR данные измерений тока
- CHAR данные измерений заряда (B2985A и B2987A)
- RES данные измерений сопротивления (B2985A и B2987A)
- TIME данные времени (метки времени момента запуска начала измерений)
- STAT данные состояния
- SOUR данные выхода источника напряжения (B2985A и B2987A)
- CALC данные результатов математических вычислений или данные допускового контроля (= первичные данные - данные смещения)
- ТЕМР данные измерений температуры (В2985А и В2987А)
- НИМ данные измерений влажности (B2985A и B2987A)

Если данные хранятся в буфере данных графиков, то можно вычислить статистические данные. Могут быть вычислены следующие статистические данные:

- MEAN среднее значение
- SDEV стандартное отклонение
- $\bullet$  MIN минимальное значение
- МАХ максимальное значение
- РКРК междупиковое значение
- BIN количество бункеров

Статистические данные (за исключением PKPK и BIN) для данных CURR, CHAR, VOLT, или RES могут отображаться в диалоговом окне Trace Statistical Result (см. подраздел 4.7.3).

Пользуйтесь внешним компьютером для отображения данных, которые не могут отображаться на экране прибора B2980. Эти данные можно записать на USB-накопитель, подключенный к соединителю USB-А на передней панели, или считывать командами SCPI.

#### **ПРИМЕЧАНИЕ**

Прежде чем выключать прибор В2961А/В2962А, не забудьте сохранить или считать данные. Буфер данных графиков очищается при выключении прибора.

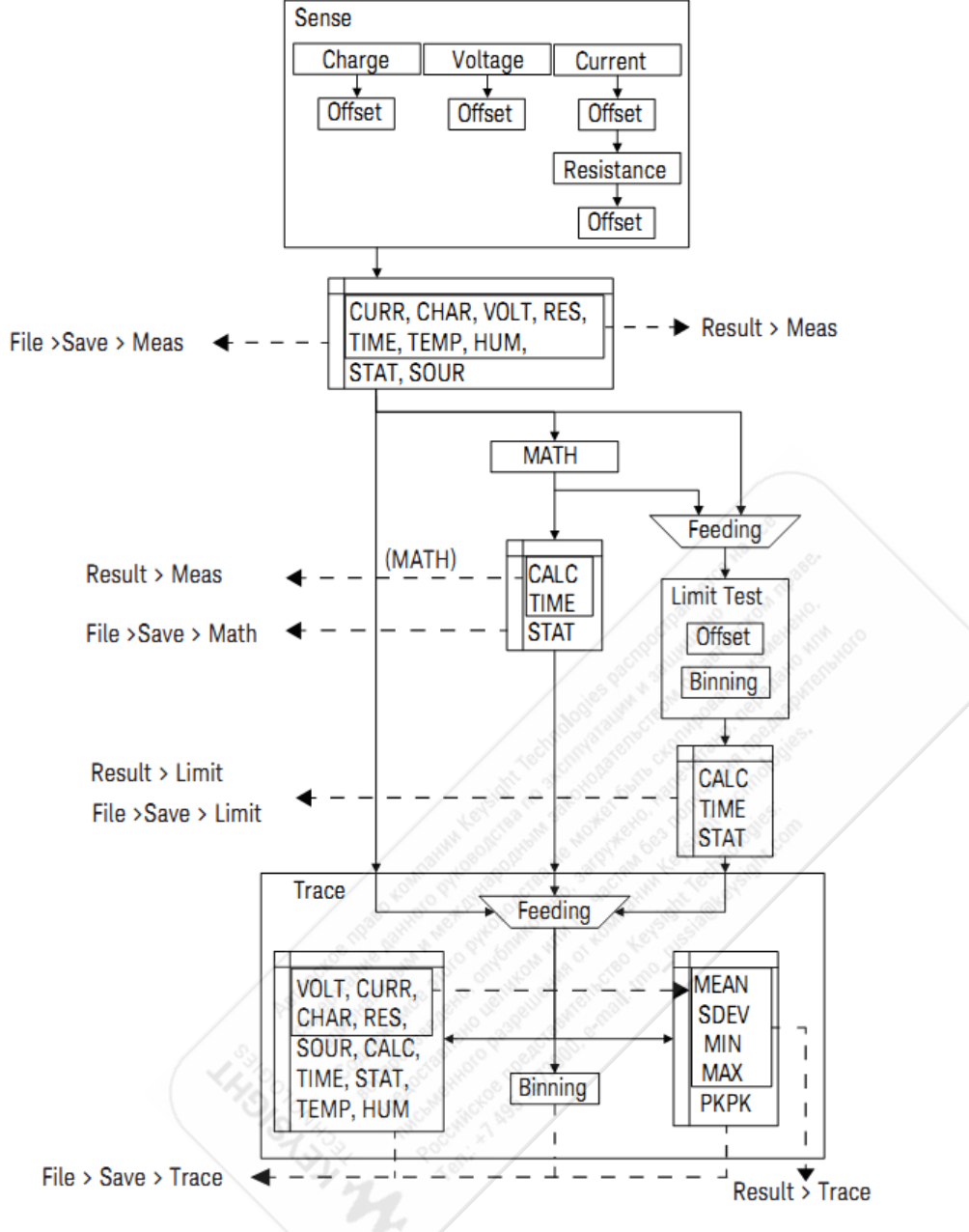

**Рис. 5-9** Поток данных в буфере данных графиков

# 5.12 Программная память

Программная память временно хранит командные строки. Занесенную в память программу можно выполнять с использованием клавиш на передней панели или автоматически при включении прибора В2980 (см. раздел 4.9 и описание клавиши Start-up на стр. 126). В таблице 5-6 перечислены клавиши, которыми пользуются для управления программной памятью, а также указаны изменения состояния при нажатии этих клавиш.

Программная память позволяет избежать таких процедур в выполнении программы, как передача команд, проверка синтаксиса команд и преобразование команд во внутренние коды. Поэтому использование программной памяти позволяет ускорить выполнение программ. Загрузка интерфейса и компьютера сводится к минимуму, если в программной памяти хранятся часто используемые командные строки.

Программную память можно определить с использованием команд SCPI, когда прибор В2980 находится в режиме дистанционного управления. См. Справочник по командам SCPI (Keysight B2980 SCPI Command Reference).

- Количество программ, храняшихся в памяти: 100
- Количество программ, используемых для автоматического выполнения при включении прибора: 1
- Общий размер памяти: 100 кбайт
- Максимальная длина строки: 256 байт
- Минимальное количество символов в имени программы: 32 с буквами, цифрами, дефисами и символами подчеркивания ().

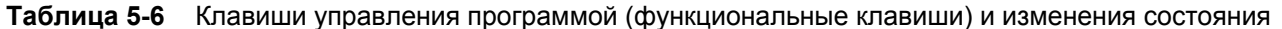

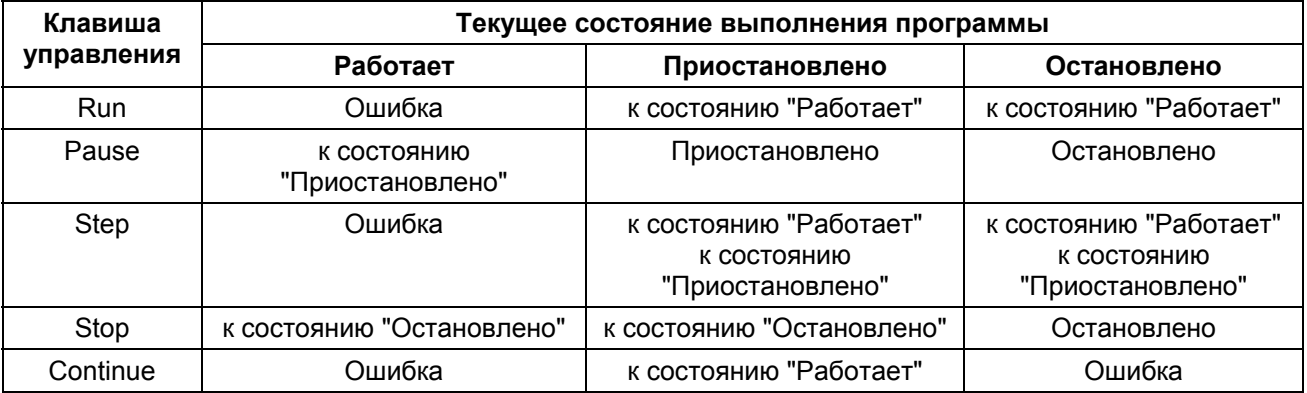

# 5.13 Система запуска

Прибор В2980 поддерживает модель ARM-TRIGger, описанную в Справочнике по командам 1999 SCPI Command Reference. Ниже описано функционирование этой модели (см. также рис. 5-10).

Систему запуска можно инициализировать нажатием клавиши Single на передней панели.

За описанием установки параметров запуска обращайтесь к описанию "Субпанель Trigger Setup" на стр. 98 и к подразделу 4.6.1.

- 1) Переходит на уровень активизации (ARM), если была инициализирована система запуска.
- 2) Ожидает события ARM, которое представляет собой сигнал от источника запуска ARM.
- 3) Переходит на уровень TRIGGER, если было обнаружено событие ARM и истекло время задержки ARM.
- 4) Ожидает события TRIGGER, которое представляет собой сигнал от источника запуска TRIGGER.
- 5) Выполняет действие устройства, если было обнаружено событие TRIGGER и истекло время задержки TRIGGER.
- 6) Повторяет операции по пунктам 4 и 5, пока не будет достигнуто заданное количество событий запуска (Trigger Count), затем переходит на уровень ARM.
- 7) Повторяет операции по пунктам 2 ÷ 6, пока не будет достигнуто заданное количество событий активизации (ARM Count), затем переходит на уровень ожидания (Idle).

Эта модель запуска применяется независимым образом к двум действиям устройств: Transient (выход источника напряжения у приборов B2985A и B2987A) и Acquire (измерение). Два действия могут начинаться одновременно или раздельно.

### ПРИМЕЧАНИЕ Клавиша Run/Stop

Клавиша Run/Stop устанавливает работу системы запуска на AUTO или на OFF.

В состоянии AUTO прибор повторяет измерение (действие устройства Acquire) при предварительно заданных условиях запуска. Действие устройства Transient (переключение) не выполняется.

В отношении предварительно заданных условий запуска обращайтесь к описанию клавиши Run/Stop в разделе  $4.1.$ 

# 5.13.1 Источник запуска

Прибор В2980 поддерживает перечисленные ниже источники запуска. Источник запуска должен быть установлен на событие ARM и событие TRIGGER индивидуально.

- AUTO (автоматический внутренний запуск, AINT) источник запуска автоматически выбирается прибором с помощью внутреннего алгоритма для оптимальной адаптации к данному режиму рабо-TЫ.
- BUS команда дистанционного управления, например, GET, TRIGger или \*TRG.
- TIMER (таймер, TIMer) сигнал от внутреннего источника периодического сигнала, период которого задается полем Period.
- INT1 или INT2 (внутренний) сигнал от внутренней шины 1 или 2.
- EXT1, EXT2, EXT3, EXT4, EXT5, EXT6 или EXT7 (внешний) сигнал с контактного вывода п соединителя цифрового ввода-вывода Digital I/O на задней панели (здесь  $n = 1 \div 7$ ).
- $\bullet$  LAN запуск LXI
- TIN сигнал с соединителя Trigger Input

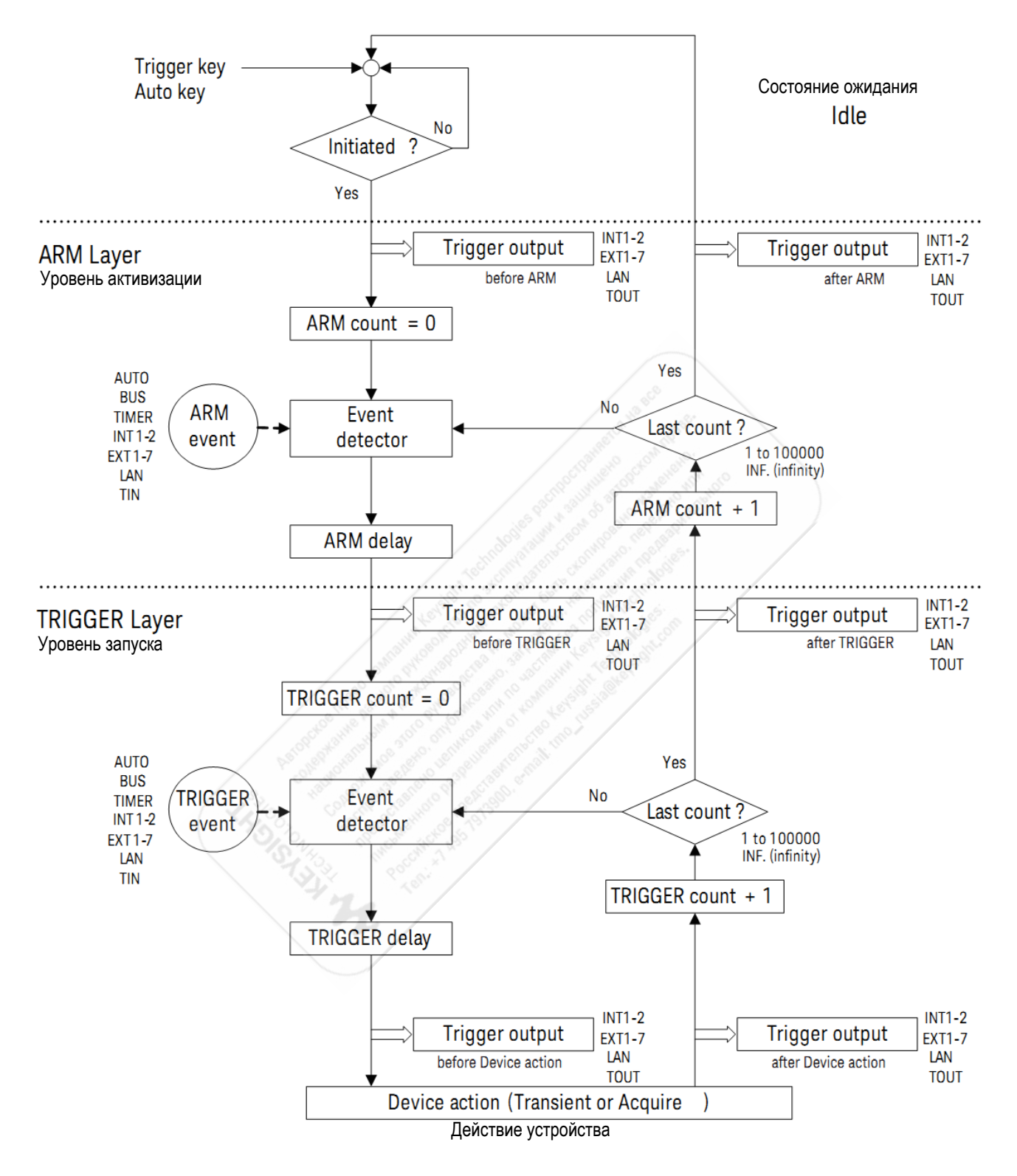

**Рис. 5-10** Система запуска прибора B2980

# **5.13.2 Действия устройств**

Прибор B2980 поддерживает следующие действия устройств (см. рис. 5-11).

• Действие переключения (transient) – выход источника напряжения у приборов В2985А и В2987А

Канал источника напряжения начинает вывод напряжения для подачи одного выходного значения, если было обнаружено событие TRIGGER и истекло время задержки источника.

• Действие сбора данных (acquire) – измерение

Измерительный канал начинает измерение для получения одного элемента измерительных данных, если было обнаружено событие TRIGGER и истекло время задержки измерений.

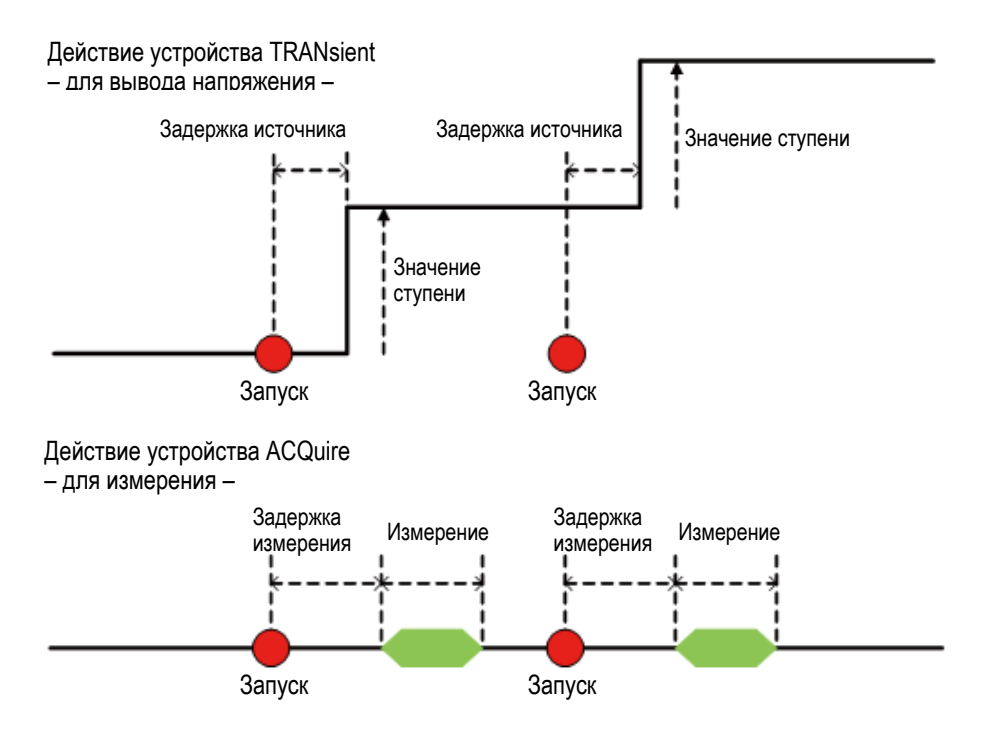

**Рис. 5-11** Действия устройств: переключение (transient) и сбор данных (acquire)

# **5.13.3 Вывод сигналов запуска**

Прибор B2980 может выводить сигнал запуска при хронировании выхода запуска (*Trigger output*), как показано на рис. 5-10. Для вывода сигнала запуска имеются следующие варианты:

- Внутренняя шина (INT1, INT2)
- Порт LAN
- Контактный вывод соединителя Digital I/O EXT1, EXT2, EXT3, EXT4, EXT5, EXT6, EXT7
- Соединитель Trigger Output (TOUT).

Вывод сигналов запуска можно установить с помощью диалогового окна Trigger Configuration (см. подраздел 4.6.1). В таблице 5-7 показано хронирование вывода сигналов запуска и установки параметров.

| Хронирование вывода сигналов запуска     | Layer<br>(уровень) | <b>Action</b><br>(действие)                                              | <b>Trigger</b><br>Output<br>(ВЫХОД<br>запуска) | <b>Output</b><br><b>Trigger</b><br><b>Timing</b> |
|------------------------------------------|--------------------|--------------------------------------------------------------------------|------------------------------------------------|--------------------------------------------------|
| Начало цикла активизации                 | ARM                | TRANS. для                                                               | ΟN                                             | <b>BEFORE</b>                                    |
| Завершение цикла активизации             | <b>ARM</b>         | действия<br>переключения или<br><b>ACQ.</b> для действия<br>сбора данных | <b>ON</b>                                      | <b>AFTER</b>                                     |
| Начало цикла запуска                     | <b>TRIGGER</b>     |                                                                          | ON                                             | <b>BEFORE</b>                                    |
| Завершение цикла запуска                 | TRIGGER            |                                                                          | ΟN                                             | <b>AFTER</b>                                     |
| Начало действия переключения (Transient) | <b>ACTION</b>      | TRANS.                                                                   | ΟN                                             | <b>BEFORE</b>                                    |
| Завершение действия переключения         | <b>ACTION</b>      | TRANS.                                                                   | ΟN                                             | <b>AFTER</b>                                     |
| Начало действия сбора данных (Acquire)   | <b>ACTION</b>      | ACQ.                                                                     | ΟN                                             | <b>BEFORE</b>                                    |
| Завершение действия сбора данных         | <b>ACTION</b>      | ACQ.                                                                     | ΟN                                             | <b>AFTER</b>                                     |

Таблица 5-7 Хронирование вывода сигналов запуска и установки параметров

Для использования контактного вывода соединителя Digital I/O необходимо установить функцию контактного вывода, полярность выходного сигнала запуска, тип запуска, длительность импульса и параметр Output Trigger Timing. Обращайтесь к разделу 2.8 и к подразделу 4.10.6.

Для использования соединителя Trigger Out необходимо установить полярность выходного сигнала запуска, тип запуска, длительность импульса и т.п. (см. подраздел 4.10.8).

# 5.14 ФУНКЦИЯ Save/Recall

Эта функция служит лля сохранения в памяти и вызова из памяти всей информации установки параметров прибора. Для этой цели предусмотрено пять областей хранения во встроенной энергонезависимой памяти (NVRAM).

При нажатии клавиши Save или Recall открывается окно сообщения и появляются пять функциональных клавиш для выбора области памяти. Тогда нажатие функциональной клавиши приводит к занесению в память или к вызову из памяти информации установки параметров прибора.

Клавиша для неиспользуемой области памяти имеет обозначение  $\#n \leq \text{Empty} > N$ . Клавиша для используемой области памяти имеет обозначение #n HH: MM: SS (время). Здесь #n принимает значения #1, #2. #3, #4 и #5.

#### **ПРИМЕЧАНИЕ** Функция автоматического сохранения у приборов В2983А и В2987А

Эта функция действует при питании приборов В2983А и В2987А от аккумуляторной батареи. Если уровень заряда аккумуляторной батареи упадет ниже 5%, прибор автоматически сохраняет в скрытой ячейке внутренней памяти всю информацию установки параметров с пользовательскими данными и восстанавливает их при следующем включении питания.

# 5.15 Функция облегчения доступа к файлам (Easy File Access)

Функция доступа к файлам использует протокол MTP (media transfer protocol) для облегчения загрузки в компьютер файлов прибора В2980 (измерительные данные, установки параметров прибора и экранные изображения).

Чтобы воспользоваться этой функцией, действуйте следующим образом:

1. Установите ON в поле Easy File Access в диалоговом окне USB Status, которое открывается нажатием клавиш System Menu > IO > USB.

Изменение этой установки требует перезагрузки прибора В2980.

2. Присоедините прибор В2980 к компьютеру через прилагаемый кабель USB.

Когда вы делаете это впервые, устанавливается драйвер. При последующих подключениях на экране компьютера появляется всплывающее окно AutoPlay. Тогда вы сможете открыть устройство для обращения к файлам, которые хранятся во внутренней памяти прибора В2980 и на подключенном к прибору USB-накопителе.

Прибор В2980 отображается в файловой системе вашего компьютера как накопитель, допускающий запись и считывание, а внутренняя память и внешний USB-накопитель отображаются как подразделы этого накопителя.

За дополнительной информацией обращайтесь к документу Readme.html в корневой папке внутренней памяти.

#### **ПРИМЕЧАНИЕ**

Чтобы можно было управлять прибором В2980 с помощью компьютера, он должен быть установлен с пакетом программ Kevsight IO Libraries Suite или эквивалентным. Однако это не требуется, если вам не нужно дистанционное управление или если вы используете функцию доступа к файлам в режиме ручного управления.

# 5.16 Функция автоматического определения частоты сетевого напряжения

Прибор В2980 может автоматически определять частоту сетевого напряжения при включении питания. Эта функция носит название Power-on PLC Detection. Определяется и автоматически устанавливается значение частоты сетевого напряжения (50 Гц или 60 Гц). Эту установку можно проверить по функциональной клавише, которая отображается при нажатии клавиш System Menu > System > PLC.

Вы можете задействовать или отключить эту функцию с помощью поля Power-on PLC Detect в диалоговом окне System Start-up.

Вы можете также выполнять определение частоты сетевого напряжения по мере необходимости или установить конкретное значение 50 Гц или 60 Гц. Пользуйтесь функциональными клавишами, которые появляются на экране при нажатии клавиш System Menu > System > PLC.

# 5.17 Оперативный контроль уровня шума (Real-time Noise Monitor)

В этом разделе описана функция оперативного контроля уровня шума (Real-time Noise Monitor).

Оперативный контроль уровня шума демонстрирует токовый шум в данной измерительной обстановке и в условиях для измерения тока. Токовый шум измеряется в фоновом режиме и отображается на графике в реальном масштабе времени.

С помощью функции оперативного контроля уровня шума вы можете проверить следующие моменты для улучшения измерительной обстановки и условий для измерения тока.

- Влияние внешних помех на измерения тока
- Эффективность подавления помех

По завершении подготовки измерительной системы для измерения тока запустите функцию оперативного контроля уровня шума. Для этого нажмите вспомогательную клавишу Show Noise в режиме отображения Meter.

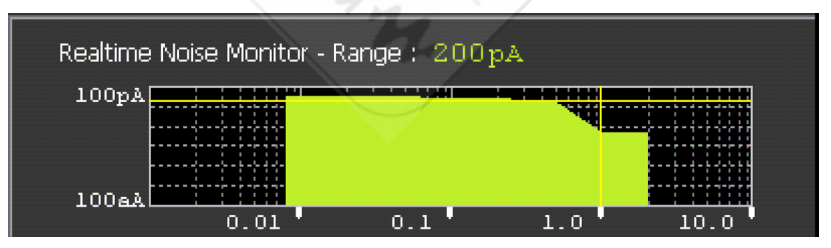

Рис. 5-12 Экран оперативного контроля уровня шума

Здесь отображается следующая информация.

- Действующий предел измерения тока (Range)
- Ось Y дисперсия тока (в амперах) в логарифмическом масштабе (фиксированный диапазон 100 аА ÷ 100 пА)
- Ось X апертурное время (в PLC) в логарифмическом масштабе
- Горизонтальная линия (желтая) измеряемый уровень тока
- Вертикальная линия (желтая) действующая установка апертурного времени
- Зеленая область уровень токового шума

Чтобы закрыть панель оперативного контроля уровня шума, нажмите вспомогательную клавишу Hide Noise.

На следующих рисунках показаны примеры применения функции оперативного контроля уровня шума.

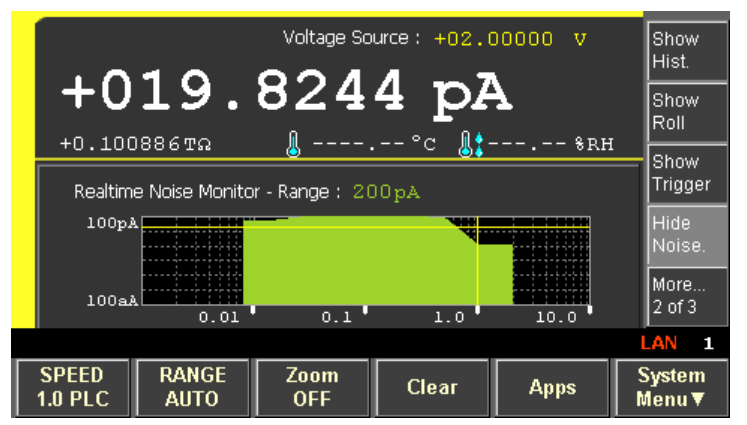

**Рис. 5-13** Пример 1

На рис. 5-13 показан уровень токового шума при установке на 1,0 PLC параметра SPEED (апертурное время) для измерений тока. Этот график позволяет сделать следующие выводы:

- Апертурное время < 1,0 PLC неприемлемо для измерения тока.
- Установка апертурного времени ≥ 1,0 PLC снижает уровень шума.

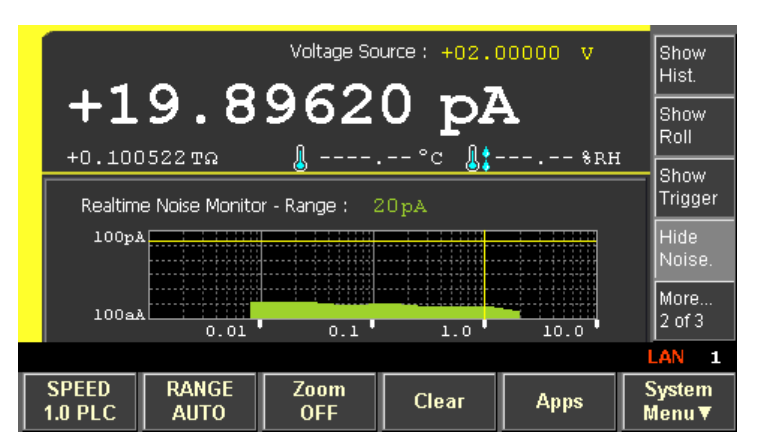

**Рис. 5-14** Пример 2

На рис. 5-14 показан уровень токового шума в случае присоединения объекта измерений экранированными проводами. Видно, что применение экранированных проводов снижает уровень токового шума.

# **5.18 Функция проверки уровня шума (Setup Integrity Checker)**

В данном разделе описана функция Setup Integrity Checker. Эта информация изложена в следующих подразделах:

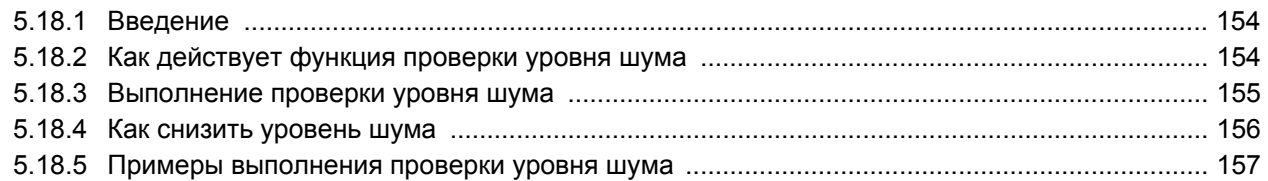

#### **ПРИМЕЧАНИЕ**

Для ввода в действие этой функции проверки уровня шума требуется лицензия "SIC" (Setup Integrity Checker). Обращайтесь к разделу 4.8 за пояснениями в отношении лицензии.

# **5.18.1 Введение**

Эта функция позволяет проверить уровень шума (вариацию тока) в вашей измерительной среде при данных условиях измерений (апертурное время, предел измерений, установка параметров фильтра и т.п.).

Эта функция отображает дисперсионное отношение (Variance Ratio) между вариацией тока в состоянии ВЫКЛ. входного выключателя амперметра (Reference) и вариацией тока в состоянии ВКЛ. входного выключателя амперметра (Target), что означает уровень шума в вашей измерительной среде.

Эта проверка полезна для принятия эффективных мер снижения шума в вашей измерительной среде. Вы можете выполнять проверку уровня шума при разных вариантах измерительных соединений и сравнивать результаты проверки для идентификации источников шума. Это позволит вам устранить выявленные проблемы и повысить точность измерений.

# **5.18.2 Как действует функция проверки уровня шума**

На рис. 5-15 показана функциональная схема проверки уровня шума.

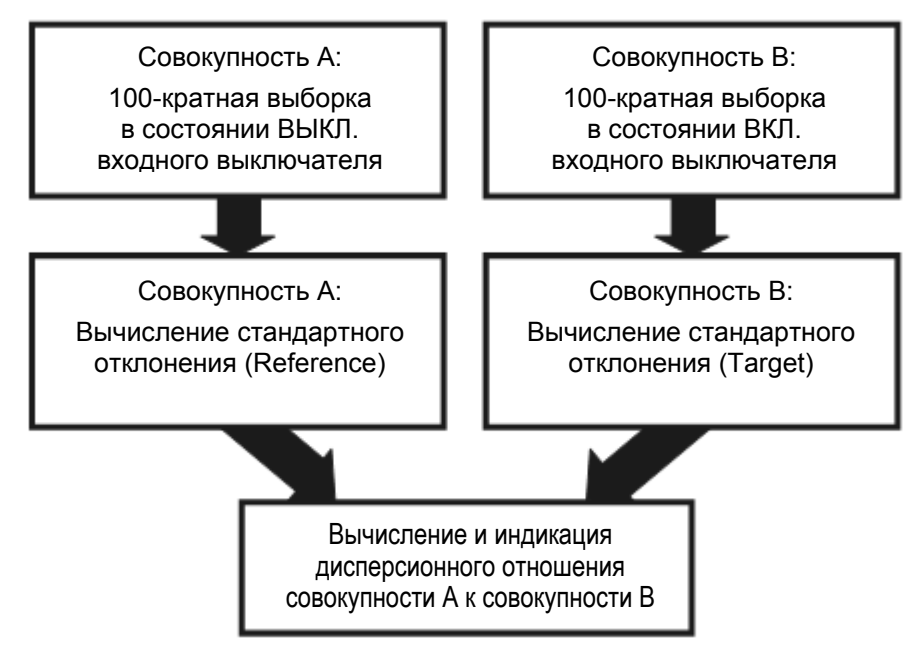

**Рис. 5-15** Функциональная схема проверки уровня шума

Если выполнить на этих результатах одностороннюю функциональную проверку для надежности 95%, и окажется, что вычисленное дисперсионное отношение не превышает 1,4, то считается, что совокупность А (Reference), где входной выключатель находится в состоянии ВЫКЛ., идентична совокупности В (Target), где входной выключатель находится в состоянии ВКЛ. Это означает, что уровень шума Target, который включает в себя измерительную среду, считается равным уровню шума Reference.

### **5.18.3 Выполнение проверки уровня шума**

В описанном ниже примере выясняется, что источником шума является триаксиальный кабель.

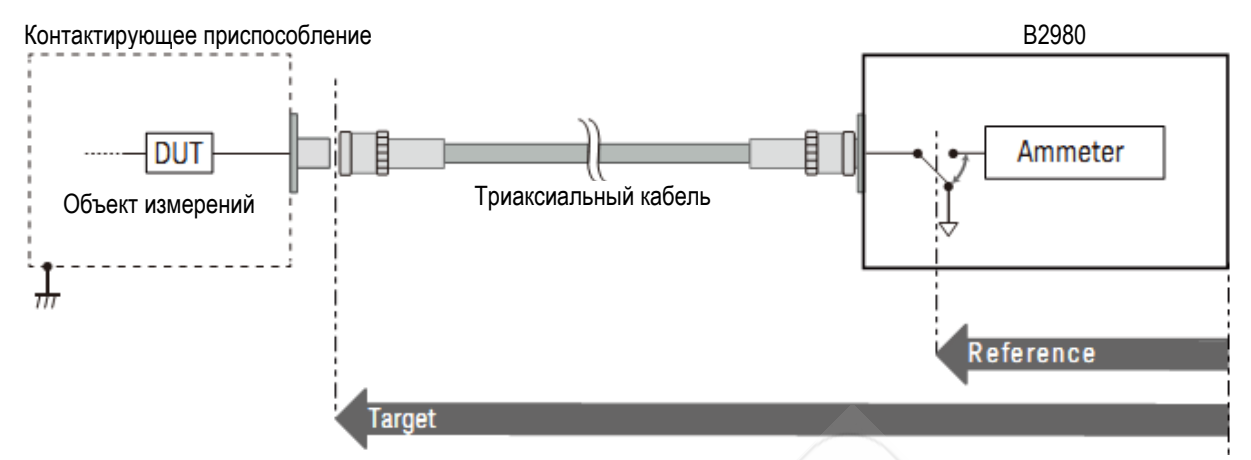

**Рис. 5-16** Проверка уровня шума

По завершении подготовки измерительной системы запустите проверку шума следующим образом.

- 1. Нажмите функциональную клавишу Apps в режиме отображения Meter, затем нажмите вспомогательную клавишу #1. Открывается диалоговое окно подтверждения.
- 2. Присоедините триаксиальный кабель к входному соединителю Ammeter прибора В2980 и разомкните (OPEN) другой конец кабеля.
- 3. Установите предел измерений и PLC (апертурное время) на Auto или установите другие желаемые значения.
- 4. Нажмите ОК (функциональная клавиша). Открывается панель Setup Integrity Checker.
- 5. Нажмите вспомогательную клавишу Check, чтобы запустить следующую последовательность проверки уровня шума.
	- а) Установка входного выключателя амперметра в состояние ВКЛ. для реализации вашей измерительной среды, затем ожидание в течение 20 секунд.
	- б) Выполнение выборочных измерений 100 раз с интервалами 10 мс, получение и хранение искомого (Target) уровня шума (вариация тока в условиях вашей измерительной среды).
	- в) Установка входного выключателя амперметра в состояние ВЫКЛ. и ожидание в течение 20 секунд.
	- г) Выполнение выборочных измерений 100 раз с интервалами 10 мс, получение и хранение контрольного (Reference) уровня шума (вариация тока внутри прибора).
	- д) Отображение результатов на панели Setup Integrity Checker. Текущие результаты добавляются в нижнюю строку таблицы.
	- е) Завершение проверки в состоянии ВЫКЛ. входного выключателя амперметра.

#### **ПРИМЕЧАНИЕ**

Время выполнения проверки уровня шума зависит от установки апертурного времени (PLC). Минимальное время проверки составляет около 40 секунд, однако в иных условиях проверка может длиться более 6 минут. Чтобы прекратить проверку уровня шума, нажмите вспомогательную клавишу Abort.

После завершения последовательности проверки уровня шума на панели Setup Integrity Checker отображаются следующие результаты измерений.

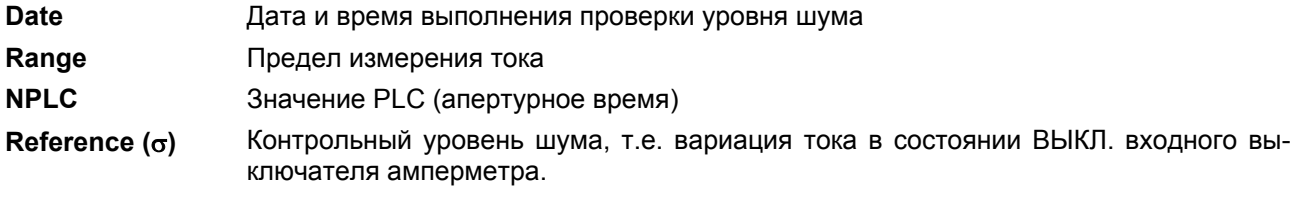

#### Искомый уровень шума, т.е. вариация тока в состоянии ВКЛ. входного выключате-Target  $(\sigma)$ ля амперметра.

**Variance Ratio** Дисперсионное отношение значения Target к значению Reference

#### **ПРИМЕЧАНИЕ**

Небольшие изменения или вибрации в измерительной среде могут оказывать влияние на уровень шума. Если эти внешние факторы не позволяют получить измерительные данные, то регистрируется NaN (не число).

#### **ПРИМЕЧАНИЕ**

Результат проверки уровня шума сохраняется в памяти после выключения прибора. С помощью поворотной ручки вы можете обратиться к старым результатам проверки уровня шума. Чтобы удалить старые результаты проверки уровня шума, нажмите клавиши System Menu > System > Factory Reset.

Вы можете сохранить результаты измерений в памяти USB путем нажатия вспомогательной клавиши Export. Имя файла имеет такой вид:

SIC<дата и время создания файла>.csv

Например, если нажать вспомогательную клавишу 12 декабря в 12:12:12, то получается следующее имя файла: SIC1212121212 csv

### 5.18.4 Как снизить уровень шума

Проверка уровня шума в более благоприятной измерительной среде дает меньшее значение дисперсионного отношения. Чтобы снизить дисперсионное отношение, следует усовершенствовать измерительную среду или изменить условия измерений, например, заменить измерительный кабель, подавить внешние помехи, защититься от вибраций, изменить апертурное время и фильтр.

Эффективность этих мер можно оценить по изменению уровня шума или дисперсионного отношения.

Если имеется проблема у измерительного кабеля (триаксиальный кабель) в примере, показанном на рис. 5-16, то при подключении одного лишь измерительного кабеля будет обнаружен повышенный уровень шума или значения дисперсионного отношения. В этом случае можно попытаться разрешить проблему путем замены измерительного кабеля, проверки соединителей, устранения вибраций измерительного кабеля или путем подавления внешних помех.

Вы можете также проверить эффективность экранирования контактирующего приспособления путем измерения уровня шума с присоединенным контактирующим приспособлением. Если не снижается уровень шума или дисперсионное отношение, то проблема связана с измерительным кабелем или с контактирующим приспособлением.

Рекомендуется заготовить несколько видов стабильных экранированных измерительных кабелей разной длины и заранее выполнить измерения шума. Полученные ранее результаты измерений помогут вам в оценке результатов проверки уровня шума.

### **5.18.5 Примеры выполнения проверки уровня шума**

**1. Эффективность экранирования конца триаксиального кабеля длиной 1,5 м**

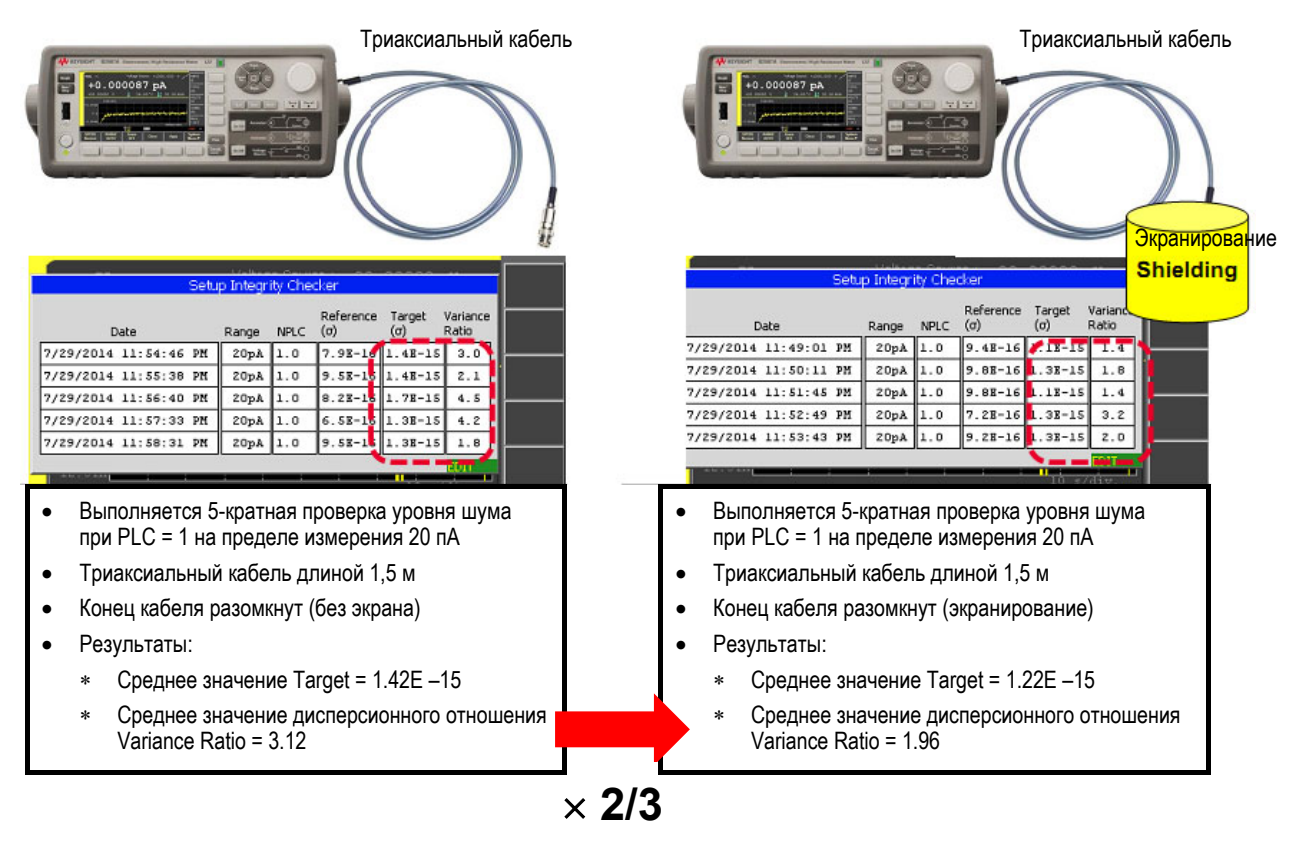

Этот пример сравнивает случай с подключением одного лишь триаксиального кабеля (левая часть рисунка) и случай с подключением триаксиального кабеля и экранирующего кожуха, соединенного с шасси (правая часть рисунка; центральный провод и внутренний экран триаксиального кабеля разомкнуты). В этом сравнении в обоих случаях производилась пятикратная проверка уровня шума и вычислялось среднее значение результатов. Экранирование привело к уменьшению дисперсионного отношения примерно на треть.

**2. Эффективность экранирования конца триаксиального кабеля длиной 1,5 м с зажимами типа "крокодил"** 

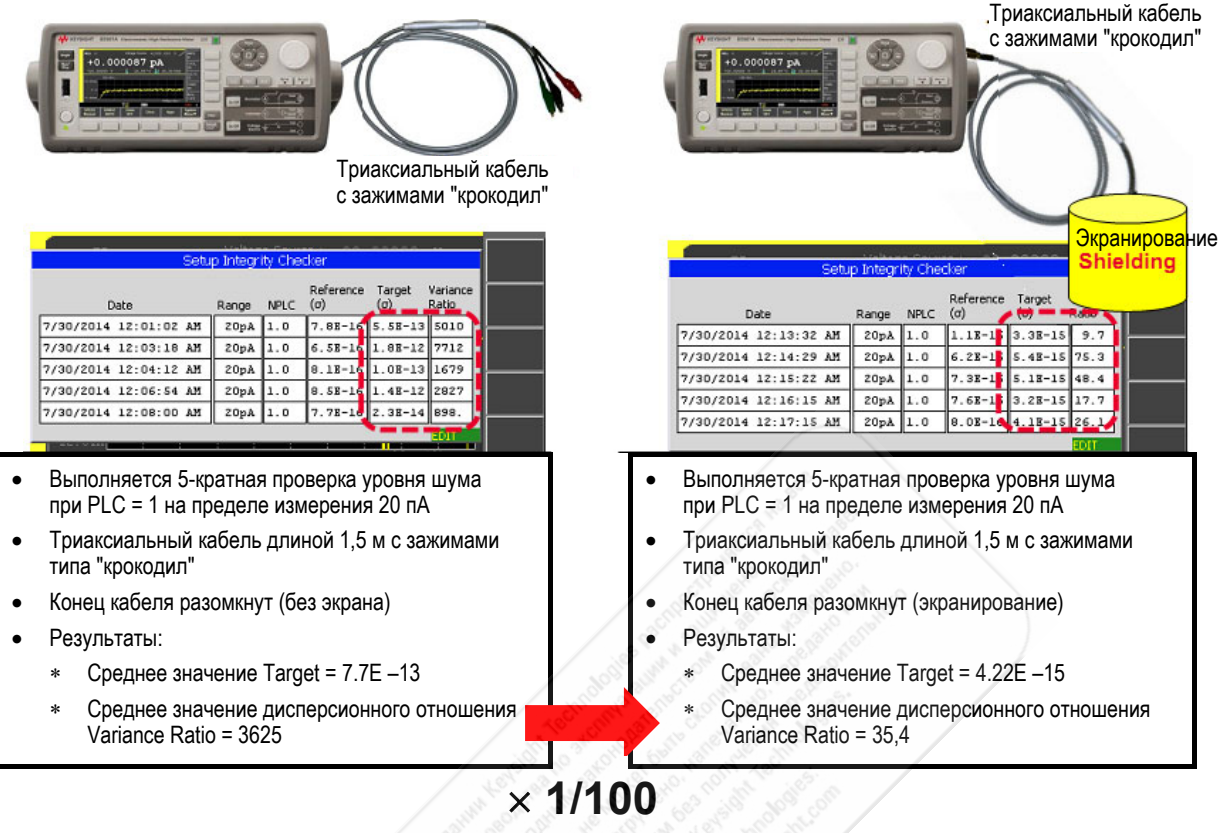

Этот пример сравнивает случай с подключением одного лишь триаксиального кабеля с зажимами типа "крокодил" (левая часть рисунка) и случай с подключением триаксиального кабеля и экранирующего кожуха, соединенного с шасси (правая часть рисунка). В этом сравнении в обоих случаях производилась пятикратная проверка уровня шума и вычислялось среднее значение результатов. Экранирование привело к уменьшению дисперсионного отношения примерно в 100 раз.

**Hisology of March 1997** 

# **5.19 Начальные установки параметров**

Прибор B2980 инициализируется при его включении, при подаче команды \*RST или команды device clear. В этом разделе перечислены начальные установки параметров.

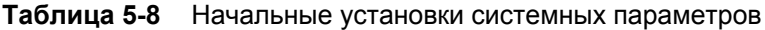

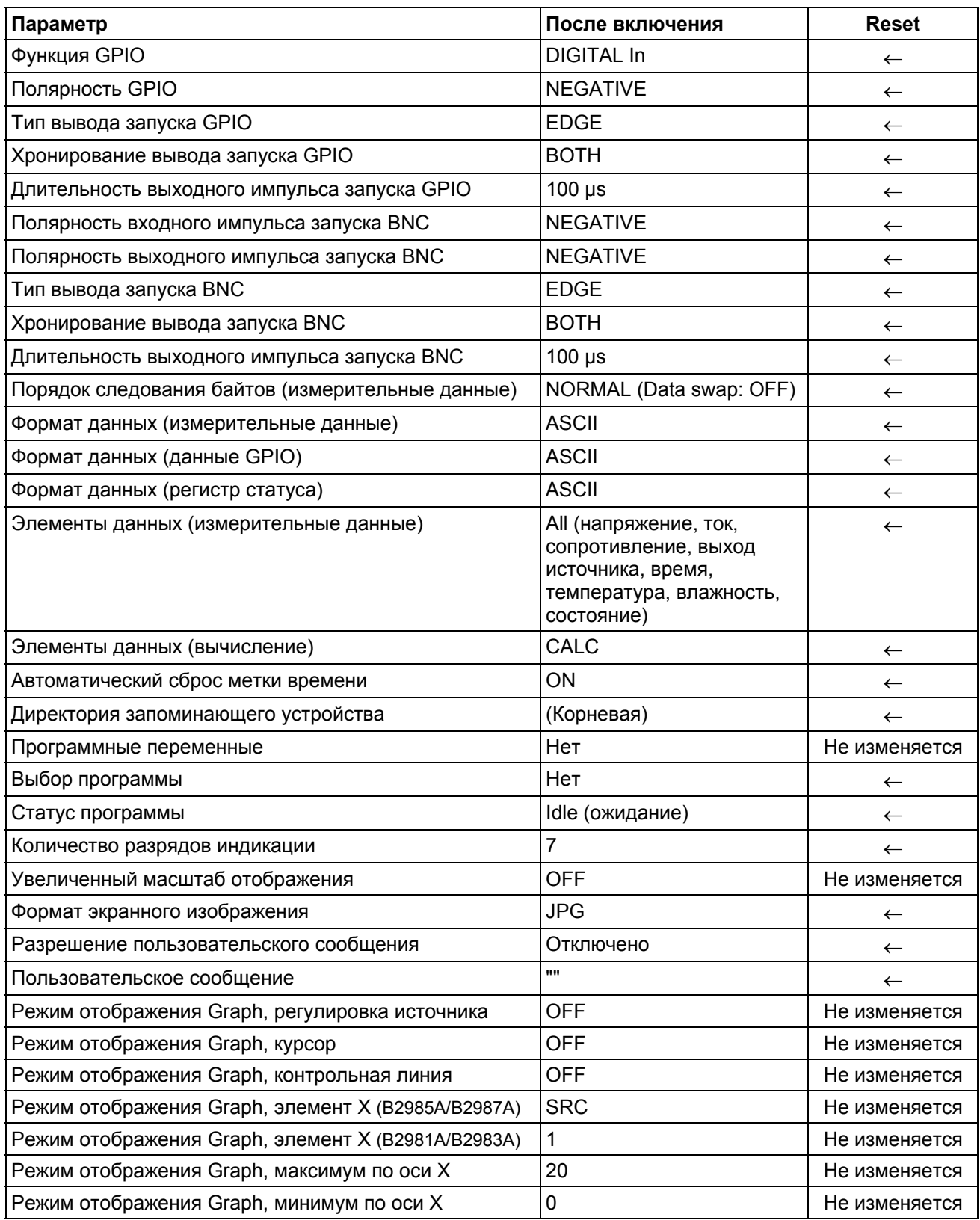

| Параметр                                           | После включения | <b>Reset</b>  |
|----------------------------------------------------|-----------------|---------------|
| Режим отображения Graph, масштаб по оси X          | <b>LINEAR</b>   | Не изменяется |
| Режим отображения Graph, элемент Y                 | 1               | Не изменяется |
| Режим отображения Graph, максимум по оси Y         | $1E-4$          | Не изменяется |
| Режим отображения Graph, минимум по оси Y          | 0               | Не изменяется |
| Режим отображения Graph, масштаб по оси Y          | <b>LINEAR</b>   | Не изменяется |
| Режим отображения Histogram, регулировка источника | <b>OFF</b>      | Не изменяется |
| Режим отображения Histogram, элемент Y             | 1               | Не изменяется |
| Режим отображения Histogram, максимум по оси Y     | 100             | Не изменяется |
| Режим отображения Roll, регулировка источника      | <b>OFF</b>      | Не изменяется |
| Режим отображения Roll, курсор                     | <b>OFF</b>      | Не изменяется |
| Режим отображения Roll, контрольная линия          | <b>OFF</b>      | Не изменяется |
| Режим отображения Roll, смещение X                 | 0               | Не изменяется |
| Режим отображения Roll, элемент Y                  | 1               | Не изменяется |
| Режим отображения Roll, смещение Y (I)             | 0               | Не изменяется |
| Режим отображения Roll, смещение Y (Q)             | 0               | Не изменяется |
| Режим отображения Roll, смещение Y (R)             | 0               | Не изменяется |
| Режим отображения Roll, смещение Y (V)             | 0               | Не изменяется |
| Режим отображения Roll, цена деления по оси Y (I)  | $1E-15$         | Не изменяется |
| Режим отображения Roll, цена деления по оси Y (Q)  | $1E-10$         | Не изменяется |
| Режим отображения Roll, цена деления по оси Y (R)  | 1               | Не изменяется |
| Режим отображения Roll, цена деления по оси Y (V)  | $1E+10$         | Не изменяется |
| Режим отображения Meter, субпанель                 | <b>ROLL</b>     | Не изменяется |
| Режим отображения                                  | Meter           | Не изменяется |

**Таблица 5-8** Начальные установки системных параметров (продолжение)

**Таблица 5-9** Начальные установки параметров измерений и источника напряжения

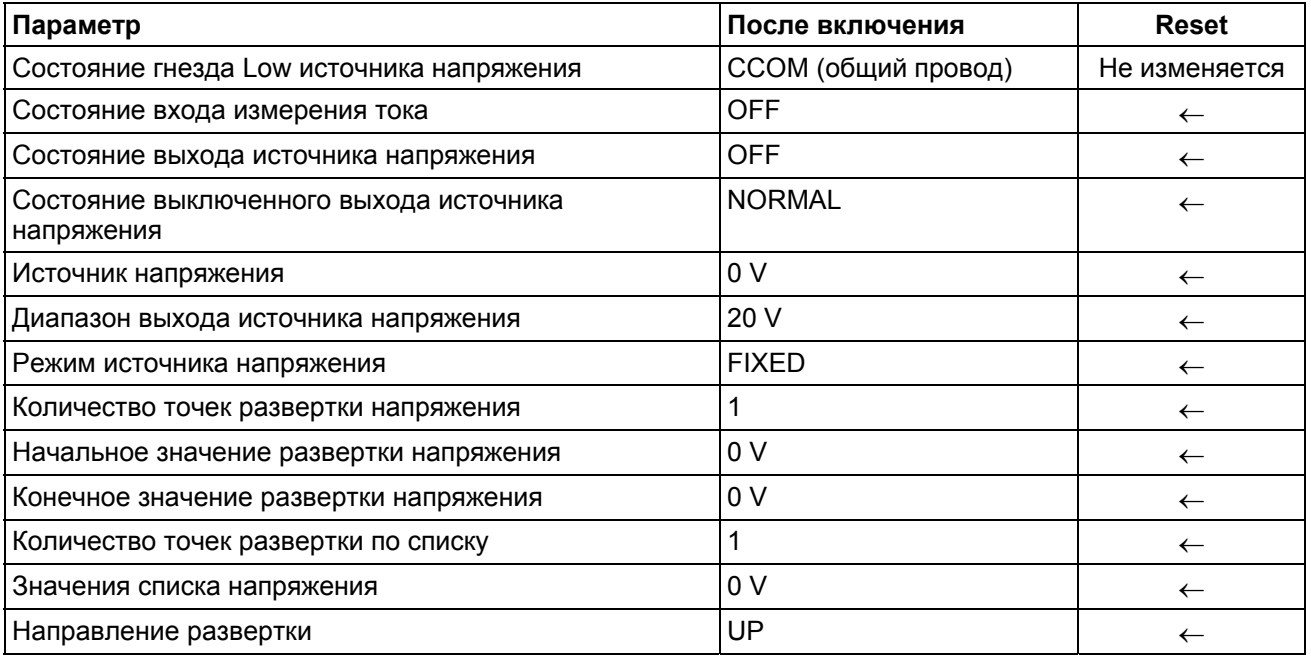

| Параметр                                                                               | После включения     | <b>Reset</b> |
|----------------------------------------------------------------------------------------|---------------------|--------------|
| Двухтактная развертка                                                                  | <b>OFF</b>          | $\leftarrow$ |
| Выбор диапазона развертки                                                              | <b>BEST</b>         | $\leftarrow$ |
| Источник с периодическим запуском                                                      | ON                  | $\leftarrow$ |
| Измерительная функция                                                                  | Ток и напряжение    | $\leftarrow$ |
| Быстродействие автоматического выбора предела<br>измерений                             | <b>NORMAL</b>       | $\leftarrow$ |
| Режим установки апертурного времени                                                    | <b>NORMAL</b>       | $\leftarrow$ |
| Автоматический выбор апертурного времени                                               | ON                  | $\leftarrow$ |
| Апертурное время                                                                       | 0.1 PLC             | $\leftarrow$ |
| Режим выбора предела измерений напряжения                                              | <b>AUTO</b>         | $\leftarrow$ |
| Ограничение предела измерений напряжения                                               | 2V                  | $\leftarrow$ |
| Предел измерений напряжения                                                            | 2V                  | $\leftarrow$ |
| Режим выбора предела измерений тока                                                    | <b>AUTO</b>         | $\leftarrow$ |
| Ограничение предела измерений тока                                                     | $1 \mu A$           | $\leftarrow$ |
| Предел измерений тока                                                                  | $100 \mu A$         | $\leftarrow$ |
| Режим выбора предела измерений заряда                                                  | <b>AUTO</b>         | $\leftarrow$ |
| Ограничение предела измерений заряда                                                   | 2nC                 | $\leftarrow$ |
| Предел измерений заряда                                                                | 20 nC               | $\leftarrow$ |
| Автоматический разряд при измерениях заряда                                            | <b>OFF</b>          | $\leftarrow$ |
| Уровень автоматического разряда                                                        | $2 \mu C$           | $\leftarrow$ |
| Режим выбора предела измерений сопротивления                                           | <b>AUTO</b>         | $\leftarrow$ |
| Предел измерений сопротивления                                                         | $1 M\Omega$         | $\leftarrow$ |
| Ограничение предела измерений сопротивления (Low)                                      | $1 \text{ M}\Omega$ | $\leftarrow$ |
| Ограничение предела измерений сопротивления (High)                                     | 1 $P\Omega$         | $\leftarrow$ |
| Выбор напряжения при измерениях сопротивления                                          | <b>SOURCE</b>       | $\leftarrow$ |
| Регул. напряжения при измерениях сопротивления                                         | <b>MANUAL</b>       | $\leftarrow$ |
| Длительность вывода напряжения основания сигнала<br>прямоугольной формы перед вершиной | $100 \mu s$         | $\leftarrow$ |
| Напряжение основания сигнала прямоугольной формы                                       | 0 <sub>V</sub>      | $\leftarrow$ |
| Длительность вывода напряжения вершины сигнала<br>прямоугольной формы                  | $100 \mu s$         | $\leftarrow$ |
| Напряжение вершины сигнала прямоугольной формы                                         | 0 <sub>V</sub>      | $\leftarrow$ |
| Длительность вывода напряжения основания после<br>вершины сигнала прямоугольной формы  | 0s                  | $\leftarrow$ |
| Медианный фильтр                                                                       | <b>OFF</b>          | $\leftarrow$ |
| Ранг медианного фильтра                                                                | 0                   | $\leftarrow$ |
| Фильтр формирования скользящего среднего значения                                      | <b>OFF</b>          | $\leftarrow$ |
| Количество выборок для фильтра формирования<br>скользящего среднего значения           | 1                   | $\leftarrow$ |
| Значение смещения нуля                                                                 | $\mathbf 0$         | $\leftarrow$ |
| Функция установки нуля (Null)                                                          | <b>OFF</b>          | $\leftarrow$ |

**Таблица 5-9** Начальные установки параметров измерений и источника напряжения (продолжение)

| Параметр                             | После включения  | <b>Reset</b> |
|--------------------------------------|------------------|--------------|
| Количество событий активизации (ARM) |                  | $\leftarrow$ |
| Источник активизации                 | <b>AINT</b>      | $\leftarrow$ |
| Таймер активизации                   | $100 \mu s$      | $\leftarrow$ |
| Время задержки активизации           | 0 s              | $\leftarrow$ |
| Обход активизации                    | <b>OFF</b>       | $\leftarrow$ |
| Количество событий запуска           |                  | $\leftarrow$ |
| Источник запуска                     | <b>AINT</b>      | $\leftarrow$ |
| Таймер запуска                       | $10 \mu s$       | $\leftarrow$ |
| Время задержки запуска               | 0 <sub>s</sub>   | $\leftarrow$ |
| Обход запуска                        | <b>OFF</b>       | $\leftarrow$ |
| Выход внешнего запуска               | EXT <sub>1</sub> | $\leftarrow$ |
| Выход внешнего запуска (LAN)         | LAN0-7 (all)     | $\leftarrow$ |
| Разрешение выхода внешнего запуска   | <b>OFF</b>       | $\leftarrow$ |

**Таблица 5-10** Начальные установки системы запуска

**Таблица 5-11** Начальные установки параметров событий запуска LXI

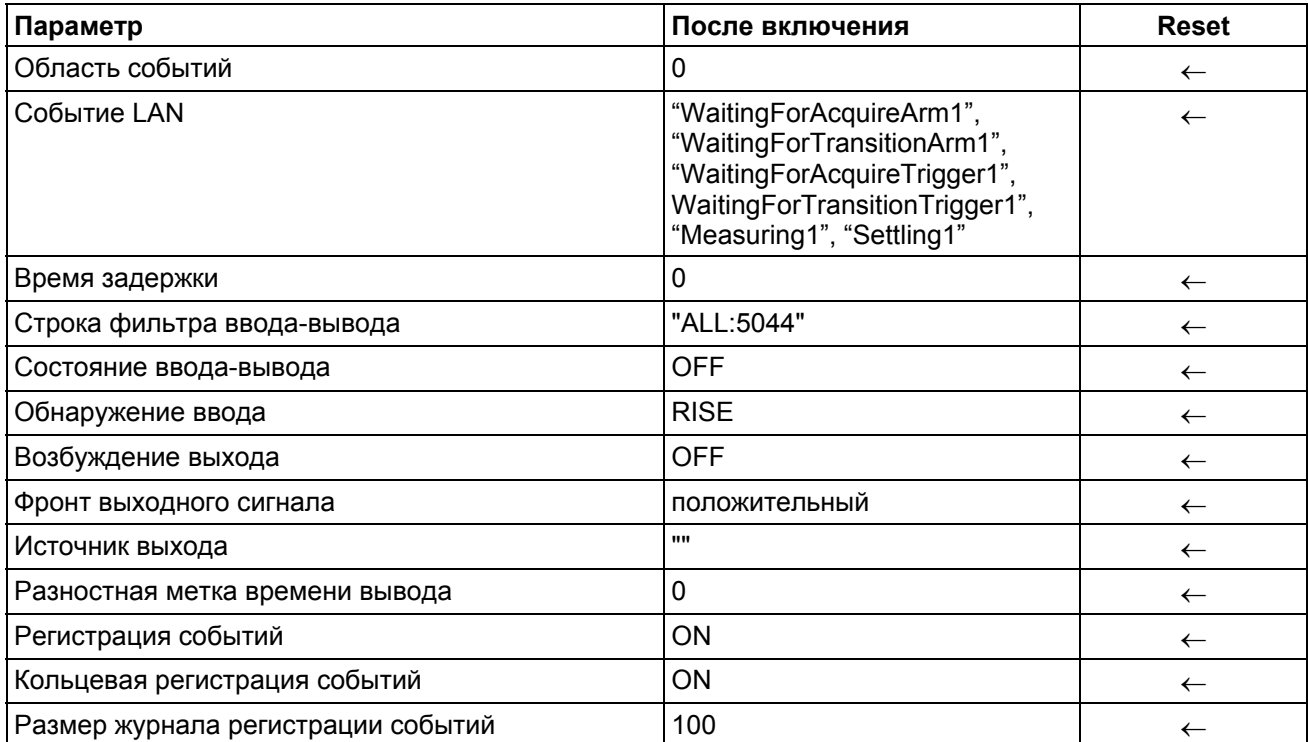

| Параметр                                                               | После включения                                                                                                    | <b>Reset</b>  |
|------------------------------------------------------------------------|----------------------------------------------------------------------------------------------------|---------------|
| Хронирование передачи результатов<br>комплексного допускового контроля | <b>IMM</b>                                                                                                    | $\leftarrow$  |
| Автоматический сброс результатов<br>комплексного допускового контроля  | <b>ON</b>                                                                                                    | $\leftarrow$  |
| Битовая комбинация FAIL комплексного<br>допускового контроля           | Bce 1                                                                                                    | $\leftarrow$  |
| Битовая комбинация PASS комплексного<br>допускового контроля           | Bce 1                                                                                                    | $\leftarrow$  |
| Режим работы комплексного допускового контроля                         | GRADing                                                                                                    | $\leftarrow$  |
| Контакты DIO для вывода битовой комбинации                             | нет                                                                                                    | $\leftarrow$  |
| Контакты DIO для вывода сигнала BUSY                                   | нет                                                                                                    | $\leftarrow$  |
| Контакты DIO для вывода сигнала EOT                                    | нет                                                                                                    | $\leftarrow$  |
| Контакты DIO для вывода сигнала SOT                                    | нет                                                                                                    | $\leftarrow$  |
| Источник данных для допускового контроля                               | VOLTage                                                                                                    | $\leftarrow$  |
| Функция допускового контроля                                           | <b>LIM</b>                                                                                                    | $\leftarrow$  |
| Верхнее предельное значение                                            | $+1$                                                                                                    | $\leftarrow$  |
| Нижнее предельное значение                                             | $-1$                                                                                                    | $\leftarrow$  |
| Битовая комбинация верхнего значения                                   | Bce 1                                                                                                    | $\leftarrow$  |
| Битовая комбинация PASS                                                | Bce 1                                                                                                    | $\leftarrow$  |
| Битовая комбинация нижнего значения                                    | Bce 1                                                                                                    | $\leftarrow$  |
| Разрешение допускового контроля                                        | <b>OFF</b>                                                                                                    | $\leftarrow$  |
| Разрешение функции математической обработки<br>данных                  | <b>OFF</b>                                                                                                    | $\leftarrow$  |
| Выражение математической функции                                       | $(M * CURR + B)$                                                                                                    | $\leftarrow$  |
| Имя выражения математической функции                                   | "MXPLUSB"                                                                                                    | $\leftarrow$  |
| Каталог функций математической обработки<br>данных                     | "MXPLUSB", "MRECPXPLUSB",<br>"RATIO", "PERCENT",<br>"DEVIATION", "PERDIV",<br>"LOG10", "POLUNOMINAL",<br>"SRESISTIVITY",<br>"VRESISTIVITY", "POWER",<br>"OFFCOMPOHM", "VOLTCOEF",<br>"VARALPHA" | $\leftarrow$  |
| Имя единицы измерения для мат. функции                                 | "                                                                                                    | $\leftarrow$  |
| Каталог переменных математических функций                              | "EPER", "GLEN", "EAR", "STH"                                                                                                    | $\leftarrow$  |
| Значение переменной математической функции                             | Bce 0                                                                                                    | Не изменяется |
| Значение смещения для испытаний                                        | $\mathbf 0$                                                                                                    | $\leftarrow$  |
| Разрешение значения смещения                                           | <b>OFF</b>                                                                                                    | $\leftarrow$  |
| Источник данных графика                                                | <b>SENSe</b>                                                                                                    | $\leftarrow$  |
| Управление графиком                                                    | <b>NEVer</b>                                                                                                    | $\leftarrow$  |
| Количество точек графика                                               | 100000                                                                                                    | $\leftarrow$  |
| Формат статистики графика                                              | <b>MEAN</b>                                                                                                    | $\leftarrow$  |
| Формат временной метки графика                                         | <b>ABS</b>                                                                                                    | $\leftarrow$  |

Таблица 5-12 Начальные установки параметров вычислительных функций

**Таблица 5-12** Начальные установки параметров вычислительных функций (продолжение)

| Параметр                                  | После включения | <b>Reset</b> |
|-------------------------------------------|-----------------|--------------|
| Центральное значение столбика гистограммы |                 |              |
| Количество столбиков гистограммы          |                 |              |
| Ширина столбика гистограммы               | 0.004           |              |

#### **Таблица 5-13** Установки коммуникационных параметров в долговременной памяти

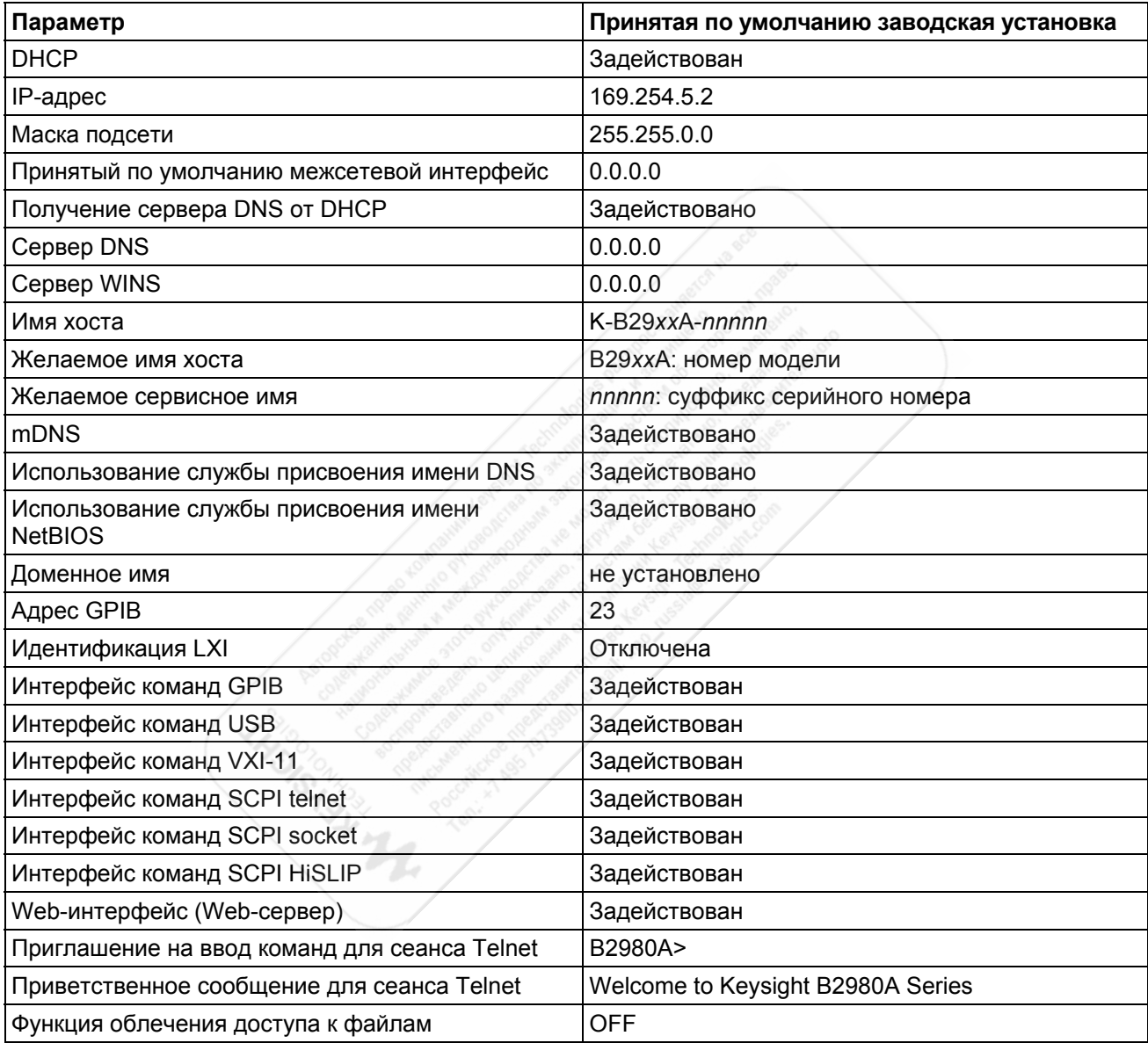

| Параметр                                                                 | Принятая по умолчанию заводская установка |
|--------------------------------------------------------------------------|-------------------------------------------|
| Дисплей в режиме дистанционного управления                               | Задействован                              |
| Цветовой набор дисплея                                                   |                                           |
| Звуковая сигнализация                                                    | Задействована                             |
| Программа после включения прибора                                        | не установлена                            |
| Частота сетевого напряжения                                              | 50 Hz                                     |
| Определение частоты сетевого напряжения<br>после включения питания       | Задействовано                             |
| Соединение внутреннего экрана вольтметра                                 | <b>GUARD</b>                              |
| Сдвоенная индикация результатов измерений                                | задействована                             |
| Единица измерения температуры                                            | °С (градус Цельсия)                       |
| Измеритель температуры                                                   | Задействован                              |
| Измеритель влажности                                                     | Задействован                              |
| Датчик температуры                                                       | THERMOCOUPLE                              |
| Выходной резистор источника напряжения                                   | Отключен                                  |
| Немедленное обновления значения напряжения<br>с помощью поворотной ручки | Отключено                                 |
| Формат индикации результатов измерений                                   | ENG (инженерный формат)                   |

**Таблица 5-14** Другие установки параметров в долговременной памяти

# **6 Работа с аккумуляторной батареей**

Содержание этой главы относится к приборам Keysight В2983А и В2987А, снабженным встроенной литий-ионной аккумуляторной батареей. Эта информация изложена в следующих разделах:

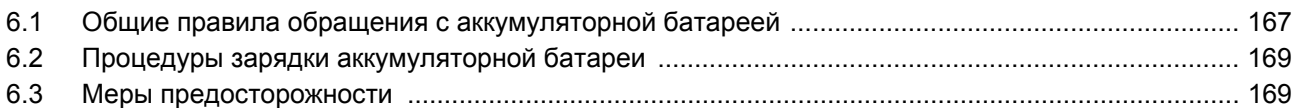

#### **УКАЗАНИЕ Аккумуляторная батарея для приборов В2983А и В2987А**

- Применяйте литий-ионную аккумуляторную батарею Keysight N1418A.
- Для зарядки аккумуляторной батареи пользуйтесь самим прибором В2983А или В2987А либо специальным зарядным устройством Keysight N1419A.
- Ни в коем случае не применяйте другую аккумуляторную батарею и другое зарядное устройство.

• Ни в коем случае не применяйте переоборудованную или поврежденную аккумуляторную батарею и зарядное устройство.

#### **УКАЗАНИЕ Заземление приборов В2983А и В2987А**

Если от прибора отсоединен сетевой шнур и прибор получает питание от аккумуляторной батареи, то для обеспечения безопасной эксплуатации прибора следует соединить шасси прибора с шиной заземления через клемму заземления на задней панели прибора.

Применяйте для этой цели провод заземления, прилагаемый к приборам В2983А и В2987А.

#### **УКАЗАНИЕ Ваши действия после получения прибора**

В состоянии поставки с завода в прибор не установлена аккумуляторная батарея. Кроме того, она недостаточно заряжена. Поэтому вы должны зарядить аккумуляторную батарею, прежде чем применять ее для питания прибора.

Полностью заряженная аккумуляторная батарея обеспечивает питания прибора в течение примерно 7 часов (В2983А) или 5 часов (В2987А), поэтому следует полностью зарядить аккумуляторную батарею, если предполагается столь длительная работа с прибором.

### **ПРИМЕЧАНИЕ Автоматическое выключение прибора**

Когда уровень заряда аккумуляторной батареи снизится примерно до 5%, прибор заносит в память всю информацию об установках параметров и выключает питание измерительной электроники для предотвращения чрезмерного разряда аккумуляторной батареи до уровня, приводящего к ее повреждению. В таком случае следует зарядить аккумуляторную батарею.

Имейте в виду, что в случае такого защитного выключения продолжает работать жидкокристаллический дисплей на передней панели.

Занесенная в память информация об установках параметров вызывается из памяти при следующем включении прибора.

# **6.1 Общие правила обращения с аккумуляторной батареей**

В этом разделе описаны общие правила обращения с аккумуляторной батареей, которые вы должны знать, прежде чем приступать к работе с аккумуляторной батареей.

### **УКАЗАНИЕ**

Когда прибор В2983А/В2987А работает с внутренней литий-ионной аккумуляторной батареей, то при повышении температуры окружающей среды до +45°С и выше происходит аварийное выключение прибора без сохранения установок параметров. Во избежание этого оставляйте вокруг прибора достаточное свободное пространство и не накрывайте прибор сверху и по бокам.

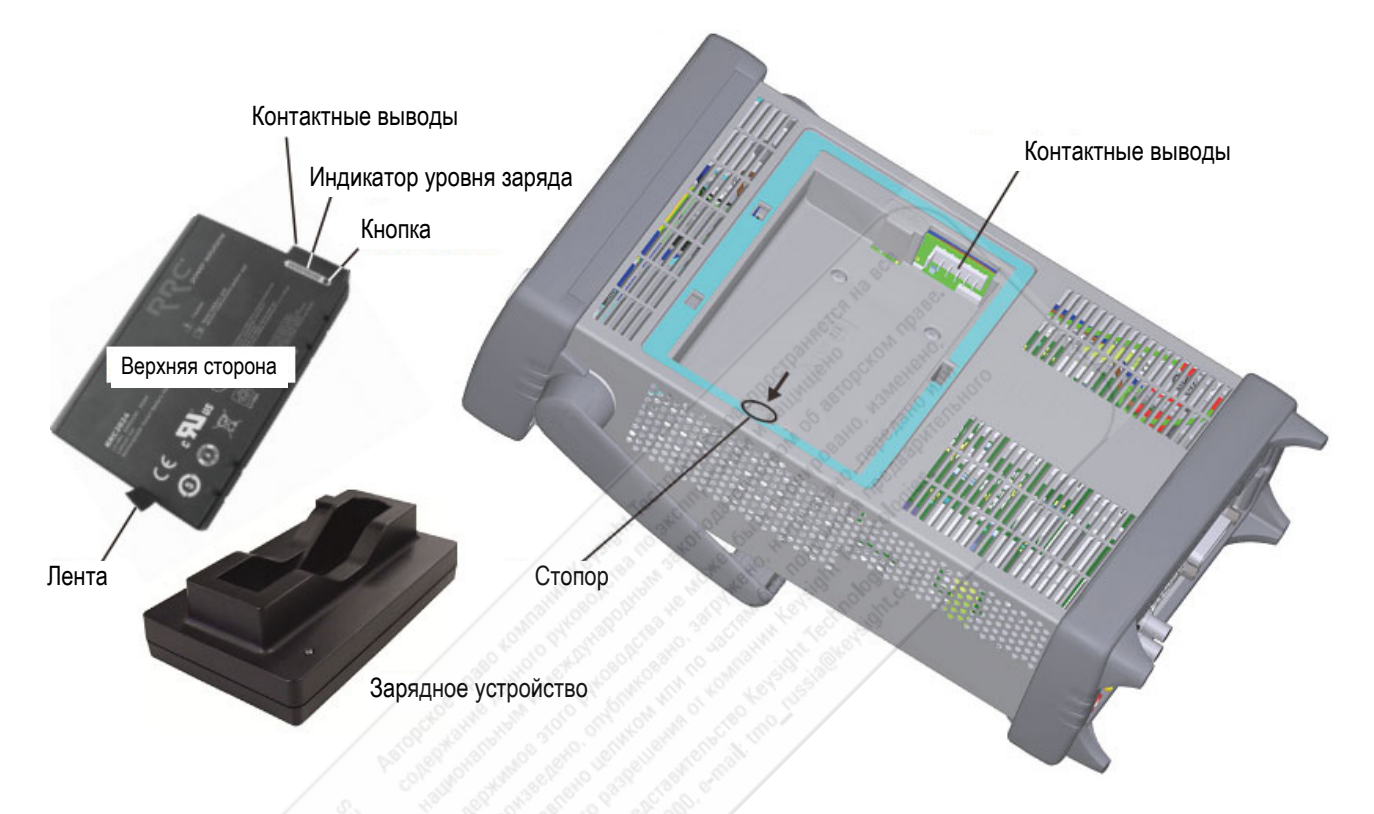

# **6.1.1 Встроенный светодиодный индикатор уровня заряда**

Каждая литий-ионная аккумуляторная батарея имеет светодиодный индикатор уровня заряда. Этот индикатор действует, если только батарея не находится в состоянии отключения. Чтобы посмотреть показание светодиодного индикатора, нажмите кнопку на аккумуляторной батарее (см. рисунок).

За дополнительной информацией обращайтесь к инструкции, прилагаемой к аккумуляторной батарее Keysight N1418A.

### **6.1.2 Как установить аккумуляторную батарею в прибор**

- 1. Выключите прибор и отсоедините от него сетевой шнур.
- 2. Снимите крышку батарейного отсека. Для этого нажмите на стопор и оттяните крышку.
- 3. Вставьте аккумуляторную батарею.

Возьмите батарею так, чтобы ее верхняя сторона была обращена вверх, прижмите ее контактные выводы к контактным выводам в батарейном отсеке и нажмите на батарею со стороны ленты, чтобы уложить ее в батарейный отсек.

4. Установите на место крышку батарейного отсека.

Вставьте язычок крышки в паз батарейного отсека и нажмите на крышку.

### **6.1.3 Как вынуть аккумуляторную батарею из прибора**

- 1. Выключите прибор и отсоедините от него сетевой шнур.
- 2. Снимите крышку батарейного отсека. Для этого нажмите на стопор и оттяните крышку.
- 3. Выньте аккумуляторную батарею.
	- Нажмите на стопор в батарейном отсеке и вытащите аккумуляторную батарею за ленту.
- 4. Установите на место крышку батарейного отсека.

Вставьте язычок крышки в паз батарейного отсека и нажмите на крышку.

### **6.1.4 Как продлить срок службы аккумуляторной батареи**

- Если имеется возможность постоянного питания прибора от электросети, выньте аккумуляторную батарею из прибора и присоедините прибор к сети переменного тока.
- Если у вас нет возможности непрерывного доступа к электросети, пользуйтесь аккумуляторной батареей. Проверьте индикатор уровня заряда на передней панели прибора. Если он показывает низкий уровень заряда, зарядите аккумуляторную батарею (см. раздел 6.2).
- Если в течение ближайшей недели вы не собираетесь пользоваться прибором, то рекомендуется вынуть аккумуляторную батарею. Лучше всего хранить аккумуляторную батарею при уровне заряда от 50% до 80%. Неиспользуемая аккумуляторная батарея с течением времени теряет способность держать заряд.
- Прежде чем заряжать аккумуляторную батареею, подождите, пока она не нагреется до комнатной температуры. Резкий перепад температуры может нарушить химические процессы в батарее и в некоторых случаях вызвать короткое замыкание.
- Храните аккумуляторные батареи в сухом, чистом и свободном от пыли месте, в удалении от металлических предметов и агрессивных газов.
- Допустимый температурный диапазон эксплуатации прибора при питании от аккумуляторной батареи составляет от 9°С до +45°С. Эксплуатация аккумуляторной батареи при более низкой или более высокой температуре может привести к ее повреждению или к сокращению срока службы. При низкой температуре (особенно ниже 0°С) нарушаются химические процессы в батарее и уменьшается ее емкость.

#### **6.1.5 Индикатор уровня заряда аккумуляторной батареи**

Индикатор уровня заряда аккумуляторной батареи находится на передней панели прибора. Он показывает уровень заряда аккумуляторной батареи, как изображено на этом рисунке.

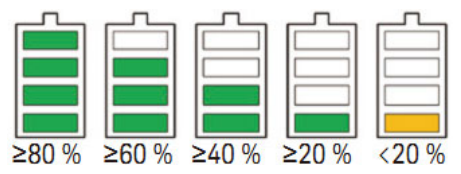

### **6.1.6 Уход за аккумуляторной батареей**

Периодически осматривайте аккумуляторную батарею на предмет выявления таких признаков деградации, как вздутие корпуса, появление трещин или утечки жидкости. При возникновении деградации следует заменить аккумуляторную батарею и надлежащим образом ликвидировать отслужившую батарею. Эксплуатация прибора с испорченной аккумуляторной батареей может привести к его повреждению. См. также описание мер предосторожности в разделе 6.3.

#### **6.1.7 Дополнительные характеристики**

- Температура во время заряда: 0°С ÷ +35°С
- Температура во время разряда: -20°С ÷ +55°С
- Температура при хранении Предельные значения: –20 °С ÷ +60°С Рекомендуется: –20°С ÷ +25°С

Длительное хранение при температуре свыше +40°С может вызвать ухудшение рабочих характеристик аккумуляторной батареи и сокращение срока ее службы. Не храните аккумуляторные батареи в разряженном состоянии дольше одного месяца. Не храните аккумуляторные батареи без подзарядки дольше одного года.

- Время работы аккумуляторной батареи в приборе: 7 часов (В2983А), 5 часов (В2987А)
- Длительность зарядки до 100% емкости:

Во время эксплуатации: 7 часов с зарядным током 1 А Вне эксплуатации: 3,5 часа с зарядным током 2 А

Зарядное устройство: 3 часа с максимальным зарядным током при температуре +25°С

• Срок службы: не менее 300 циклов заряда-разряда с минимальной емкостью 75% от первоначальной емкости при рабочей температуре +25°С; ток заряда 4,6 А; ток разряда 4,6 А.

# **6.2 Процедуры зарядки аккумуляторной батареи**

### **6.2.1 Процедура зарядки аккумуляторной батареи внутри прибора**

Чтобы зарядить аккумуляторную батарею (Keysight N1418A) внутри прибора, следует просто присоединить прибор к сети переменного тока через сетевой шнур.

- При включении питания прибора индикатор уровня заряда на передней панели показывает имеющийся уровень заряда.
- При выключении прибора во время зарядки аккумуляторной батареи изменяется на оранжевый цвет свечения светодиода под выключателем питания.

### **6.2.2 Процедура зарядки с помощью зарядного устройства**

Присоедините к сети переменного тока зарядное устройство (Keysight N1419A) и зарядите аккумуляторную батарею (Keysight N1418A), как описано ниже.

- 1. Присоедините к зарядному устройству его сетевой адаптер.
- 2. Присоедините сетевой адаптер к сети переменного тока через сетевой шнур.

После самопроверки зарядного устройства гаснет светодиод. Теперь зарядное устройство готово к работе.

Если красная контрольная лампочка продолжает светиться в отсутствие аккумуляторной батареи в зарядном устройстве, это означает неисправность зарядного устройства.

3. Поместите аккумуляторную батарею в зарядное устройство.

Зарядное устройство опознает аккумуляторную батарею и выполняет инициализацию.

После этого оставьте аккумуляторную батарею в зарядном устройстве, пока не засветится зеленая контрольная лампочка. Зеленое свечение означает, что аккумуляторная батарея полностью заряжена. Теперь выньте батарею из зарядного устройства.

За дополнительной информацией обращайтесь к инструкции, прилагаемой к зарядному устройству (Keysight N1419A).

# **6.3 Меры предосторожности**

В этом разделе описаны меры предосторожности при работе с аккумуляторной батареей. За дополнительной информацией обращайтесь к инструкции "Меры предосторожности при работе с литийионной аккумуляторной батареей", прилагаемой к приборам В2983А и В2987А, а также к инструкциям, прилагаемым к батарее (Keysight N1418A) и к зарядному устройству (Keysight N1419A).

### **6.3.1 Меры предосторожности в отношении аккумуляторной батареи**

При небрежном обращении с литий-ионными аккумуляторными батареями они могут сильно нагреваться, взрываться, воспламеняться и наносить тем самым серьезные телесные повреждения. Обязательно соблюдайте перечисленные ниже меры предосторожности.

### **ПРЕДУПРЕЖДЕНИЕ**

- **Не допускайте нагревания аккумуляторных батарей до высокой (более +60°С) температуры и не бросайте их в огонь.**
- **Держите аккумуляторные батареи вне пределов досягаемости для детей.**
- **Не допускайте короткого замыкания выводов аккумуляторных батарей.**
- **Для замены применяйте только литий-ионные аккумуляторные батареи, разрешенные к применению компанией Keysight.**
- **При несоблюдении правил замены и зарядки аккумуляторной батареи существует опасность взрыва.**
- **Не соединяйте между собой выводы аккумуляторной батареи каким-либо металлическим предметом (например, проводом).**
- **Не носите и не храните аккумуляторную батарею вместе с такими металлическими предметами, как ожерелья, заколки для волос и т.п.**
- **Не пытайтесь пробить батарею гвоздем, не стучите по ней молотком, не наступайте на батарею ногами и оберегайте ее от ударов.**
- **Не пытайтесь припаивать провода прямо к выводам аккумуляторной батареи.**
- **Не допускайте увлажнения корпуса аккумуляторной батареи и воздействия на нее воды и морской воды.**
- **Не разбирайте и не пытайтесь переоборудовать аккумуляторную батарею. Батарея содержит предохранительные устройства, повреждение которых может привести к ее нагреванию, взрыву или воспламенению.**
- **Не помещайте аккумуляторную батарею под прямые солнечные лучи и не оставляйте ее внутри автомобиля в жаркую погоду. Это может привести к перегреву, взрыву или воспламенению аккумуляторной батареи. Такое обращение с аккумуляторной батареей может также вызвать ухудшение ее рабочих характеристик и сокращение срока службы.**
- **При неправильной замене аккумуляторной батареи возникает опасность взрыва. Применяйте для замены только рекомендованную аккумуляторную батарею того же типа или эквивалентную. Ликвидируйте отслужившие аккумуляторные батареи согласно инструкции изготовителя.**
- **При зарядке аккумуляторной батареи внутри прибора возможно нагревание прибора, даже если выключено его питание. Постарайтесь обеспечить надлежащую вентиляцию.**
- **Не разряжайте аккумуляторную батарею иными средствами, кроме как через прибор или зарядное устройство. Применение аккумуляторной батареи для питания какого-либо другого устройства, кроме предписанного, может привести к ее повреждению или к сокращению срока службы. Если это устройство потребляет чрезмерный ток, то аккумуляторная батарея может перегреться, взорваться, воспламениться и нанести тем самым серьезные телесные повреждения.**

### **6.3.2 Меры предосторожности в отношении зарядного устройства**

### **ПРЕДОСТЕРЕЖЕНИЕ**

Для зарядки аккумуляторной батареи (Keysight N1418A) вне прибора пользуйтесь зарядным устройством (Keysight N1419A).

Ни в коем случае не пользуйтесь переделанным или поврежденным зарядным устройством.

### **6.3.3 Упаковка и транспортирование**

В отношении упаковки и транспортирования литий-ионных аккумуляторных батарей требуются специальные меры предосторожности, предписанные *Правилами обращения с опасными грузами* (DGR) Международной ассоциации воздушных перевозчиков (IATA). За подробностями обращайтесь к обслуживающей вас транспортной компании.

### **6.3.4 Обращение с отслужившими аккумуляторными батареями**

Отслужившие аккумуляторные батареи подлежат утилизации или ликвидации в соответствии с национальными предписаниями. Обмотайте выводы аккумуляторной батареи изоляционной лентой или положите ее в отдельный пакет из изоляционного материала.